# **Table Of Contents**

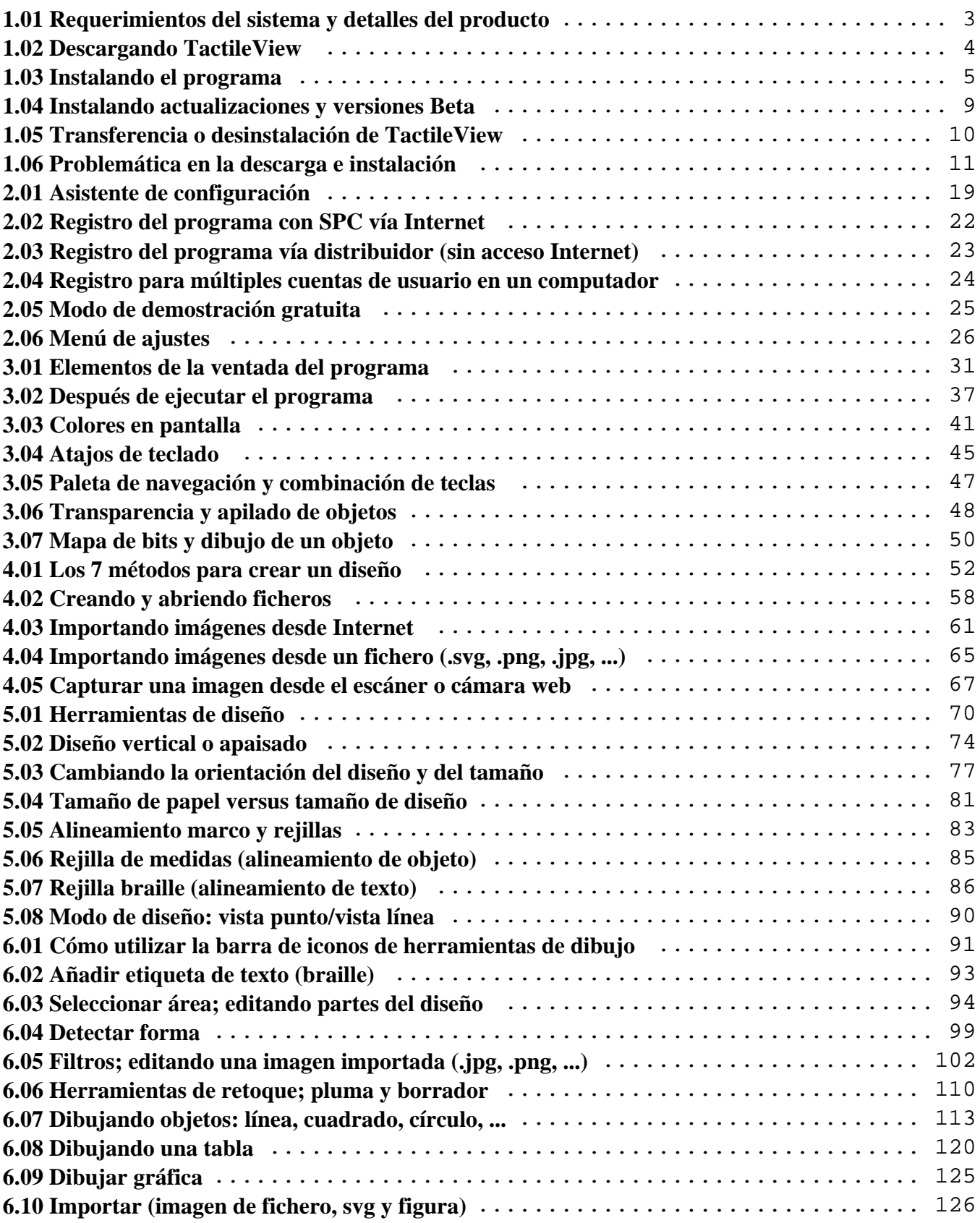

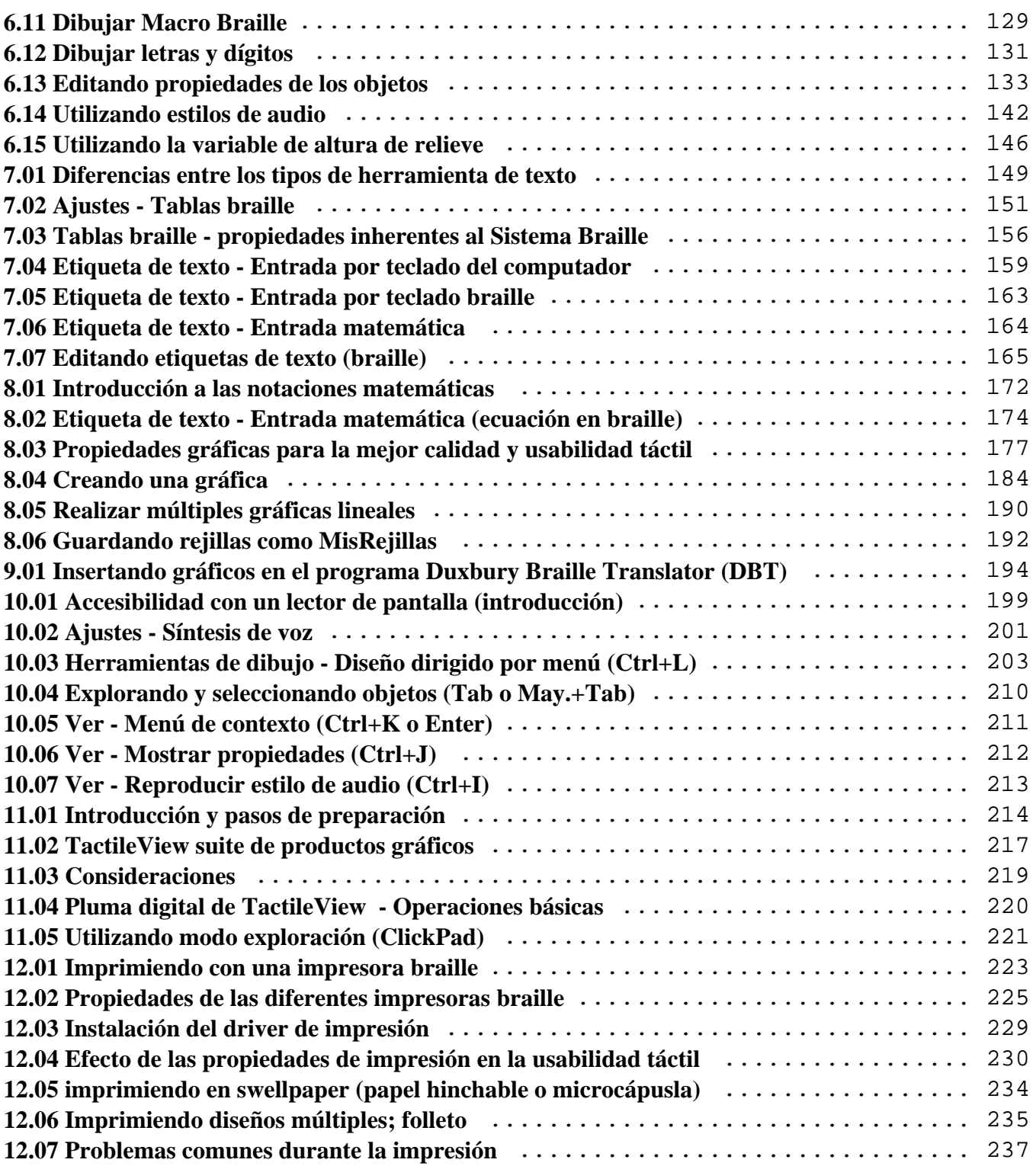

# <span id="page-2-0"></span>**1.01 Requerimientos del sistema y detalles del producto**

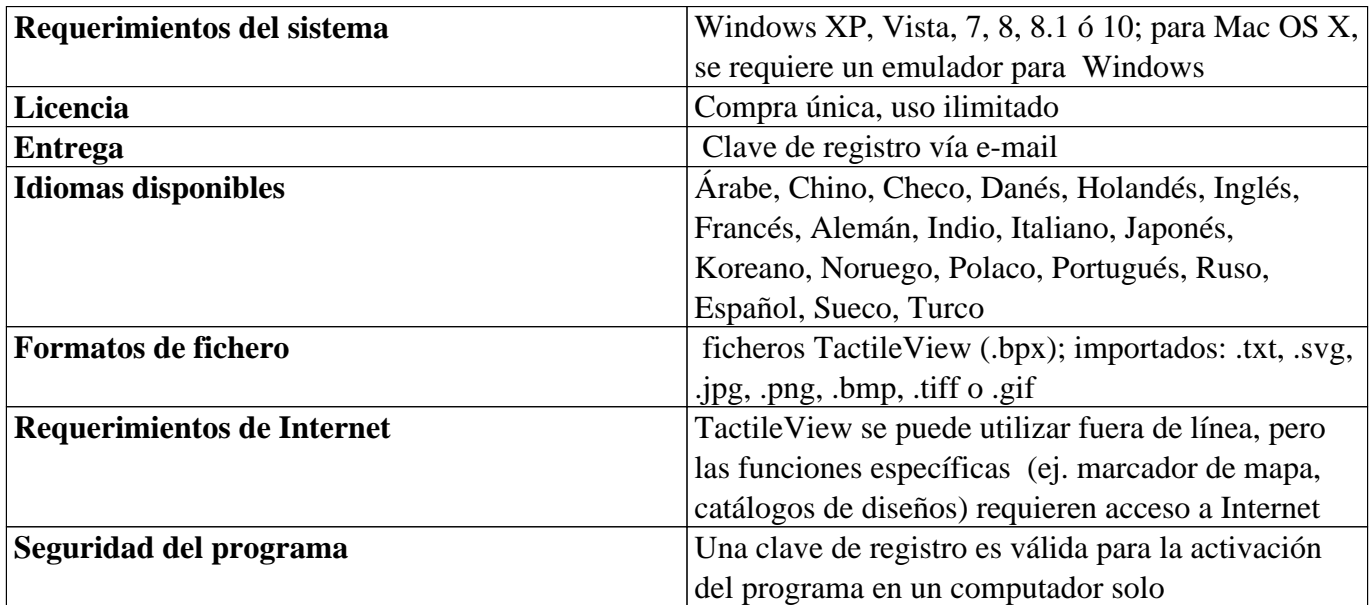

# **Impresoras soportadas**

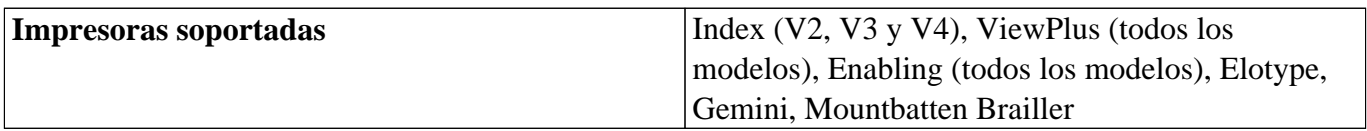

# <span id="page-3-0"></span>**1.02 Descargando TactileView**

El programa Tactileview está disponible para su descarga e instalación en computadores Windows.

El programa es compatible con Windows XP, Windows 7, 8 y 8.1. Para utilizar otros sistemas operativos, necesitará un emulador de Windows (como Boot Camp o Parallels para Mac OS X).

## **Prueba gratuita**

El programa se puede ejecutar en [modo de demostración](https://thinkable.nl/?p=97&lang=es) sin registro. Todas las características están disponibles, sin embargo no se pueden guardar los ficheros y éstos contendrán marcas de agua. Para ejecutar el programa en su versión completa, necesitará un código de producto software (SPC). Puede adquirir un código de producto de software (SPC) en la tienda de Thinkable.

# **Descarga**

Haga clic aquí para visitar la página de descarga en el caso de que no haya descargado el programa

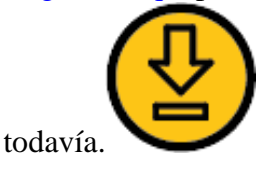

Por favor, tenga en cuenta que necesita permisos de administrador para instalar el programa en su computador.

# <span id="page-4-0"></span>**1.03 Instalando el programa**

Para instalar el programa después de su descarga, ejecute el instalador de TactileView desde la memoria USB o desde la carpeta de descargas. Siga las indicaciones en pantalla. En el último diálogo escoja 'Finalizar', entonces ejecute el programa desde el menú de Inicio de Windows.

Mostrar los pasos de instalación

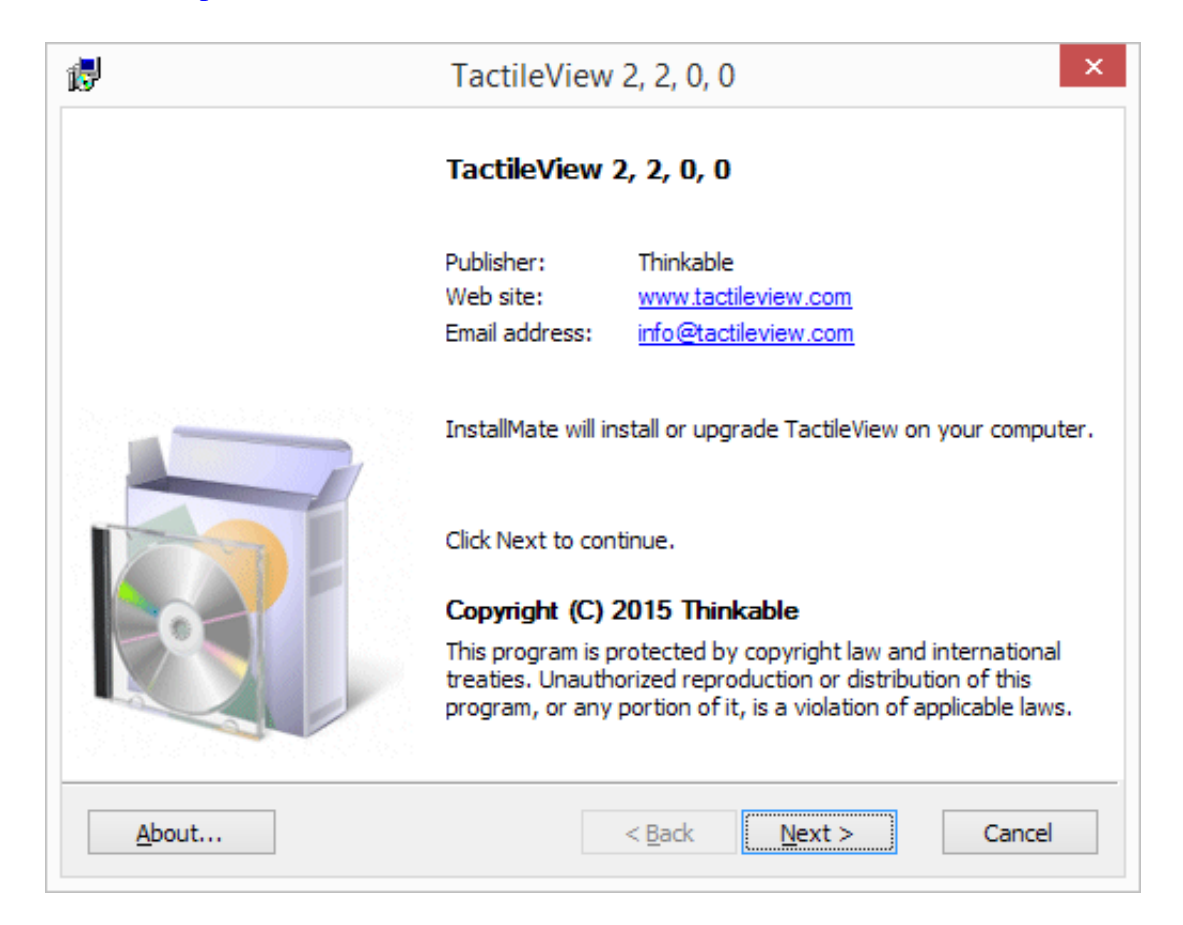

*Paso 1: Detalles del Programa. Haga clic en 'Siguiente' para continuar.*

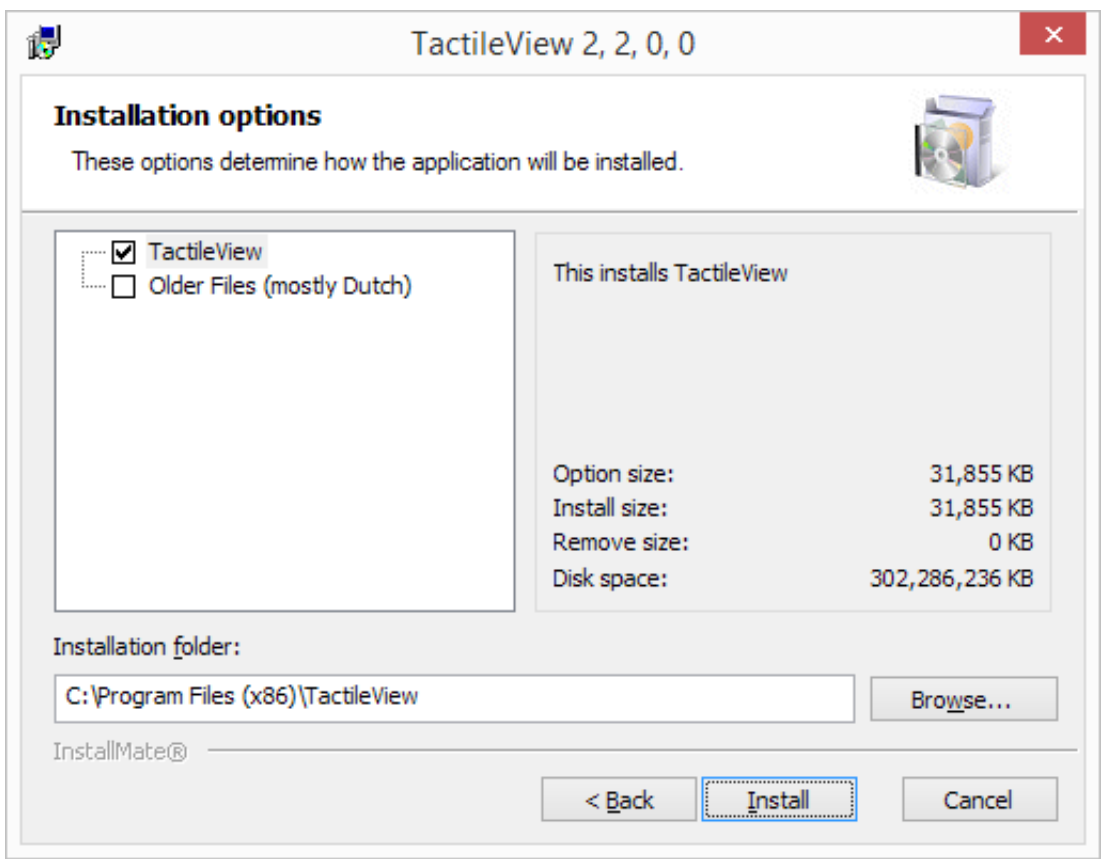

*Paso 2: Opciones de instalación. Seleccione la carpeta en la que se instalará TactileView y haga clic en 'Instalar' para continuar.*

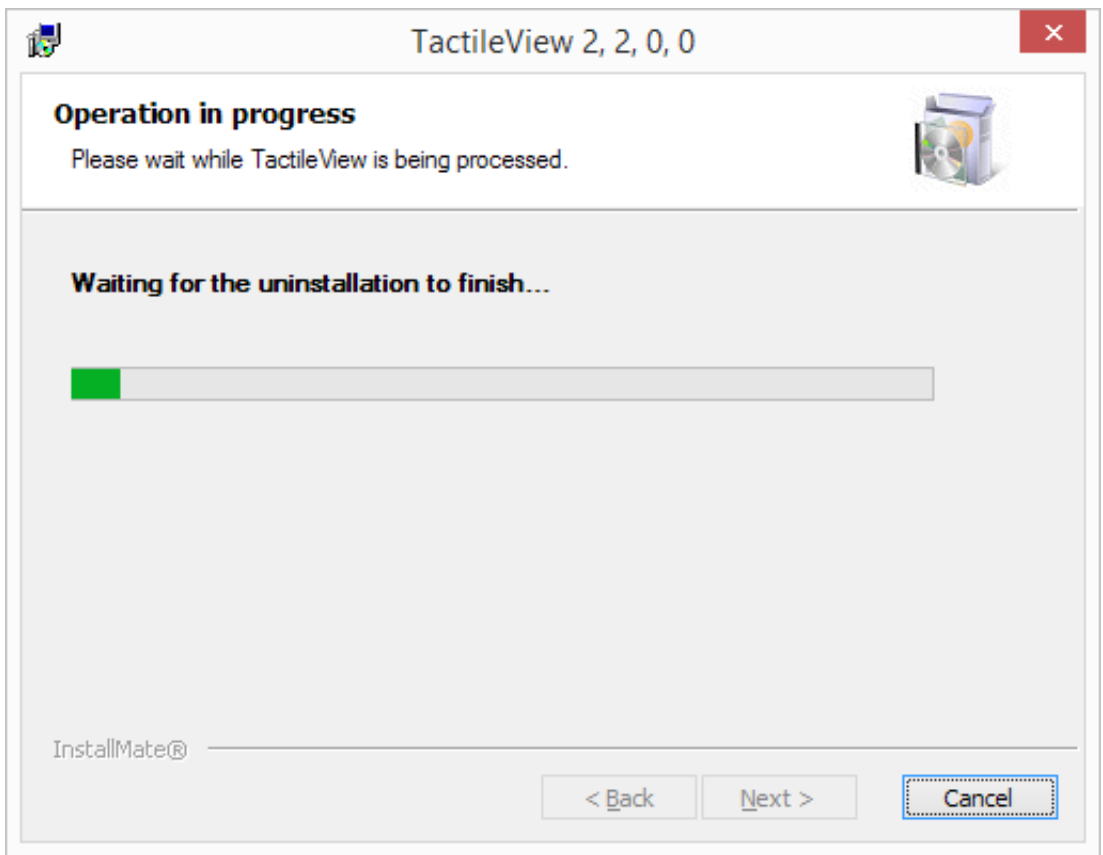

*Paso 3: Instalación de TactileView. Se completará automáticamente.*

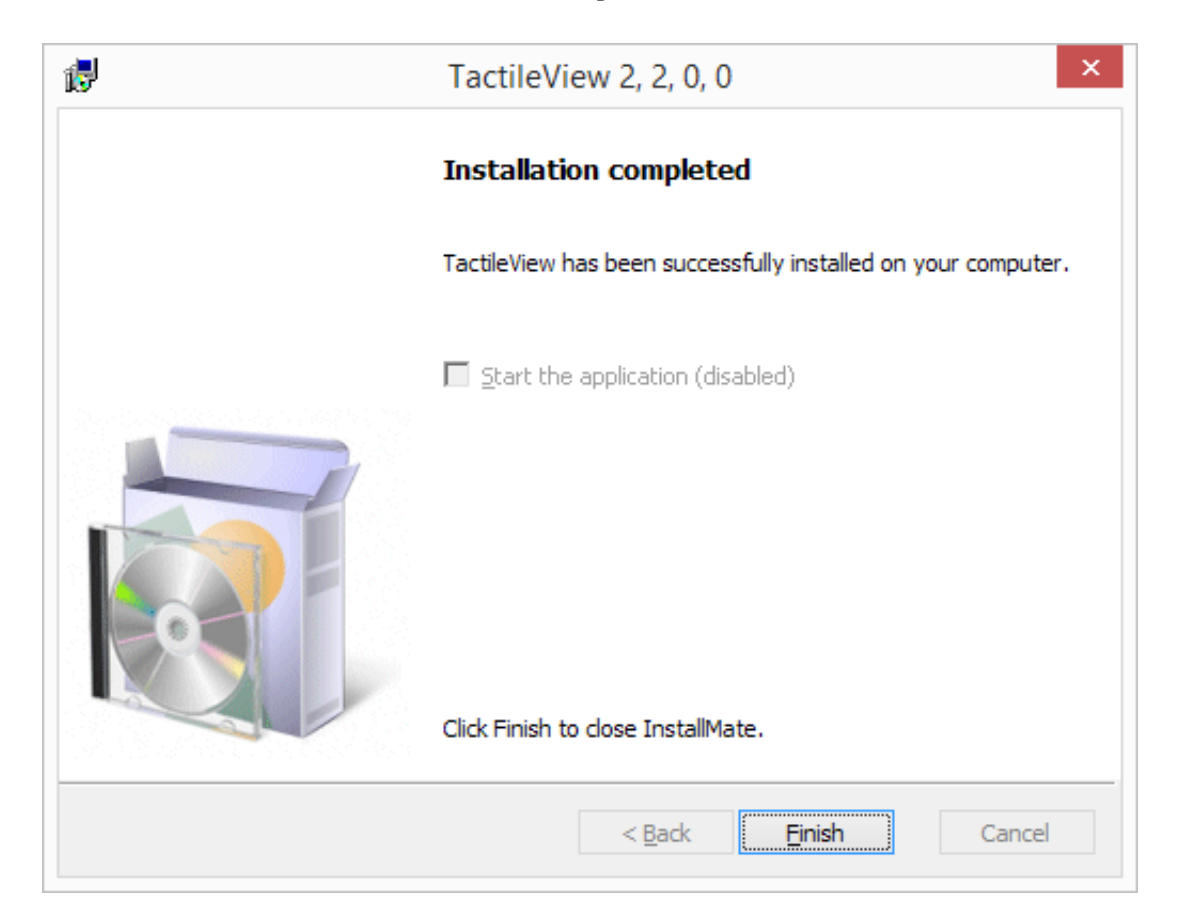

*Paso 4: La instalación ha finalizado. Haga clic en 'Finalizar' para cerrar el instalador.*

#### **Primera ejecución**

Durante la primera ejecución se le pedirá que seleccione el idioma del usuario. Selecciónelo en la lista, y haga clic en 'OK' para confirmar. Por favor, tenga en cuenta que un gran número de idiomas de usuario se ha traducido automáticamente y pueden ser completamente incorrectos.

#### Mostrar selección de idiomas

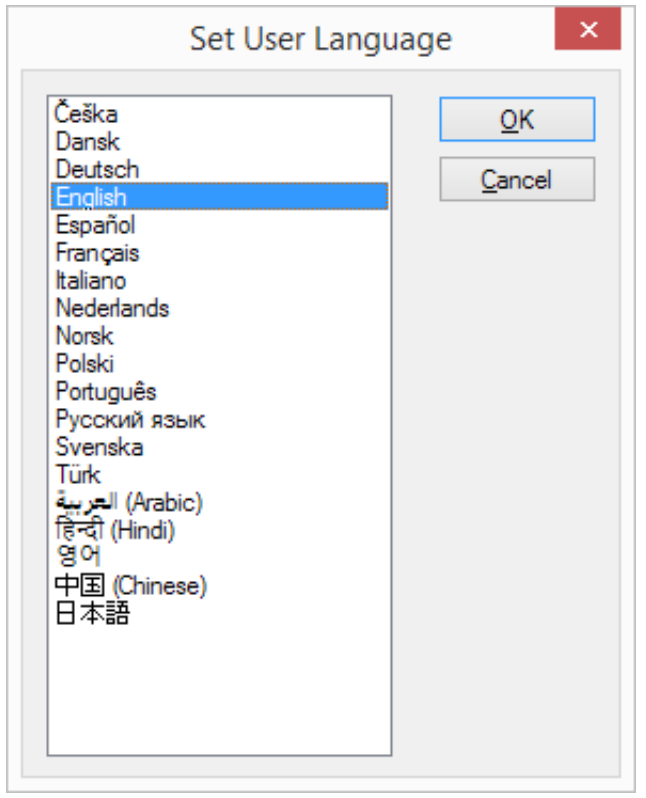

*Seleccione el idioma del usuario cuando ejecute TactileView la primera vez.*

# <span id="page-8-0"></span>**1.04 Instalando actualizaciones y versiones Beta**

Periódicamente se realiza una nueva versión de TactileView. Cuando exista una nueva versión para su descarga se le notificará automáticamente por e-mail. La sección de notas sobre la versión le dará una panorámica de las nuevas potencialidades del nuevo programa y de la lista de errores conocidos en cada una de las versiones publicadas.

De forma sencilla puede ejecutar el programa instalador para actualizar su instalación de TactileView (no necesita desinstalar la versión previamente instalada). Esto también es aplicable a las versiones de desarrollo que no han estado disponibles públicamente.

Cuando ejecute TactileView después de la instalación, se le pedirá que verifique sus datos de contacto. Se abrirá entonces el asistente de configuración. Le recomendamos echar un vistazo a los pasos del asistente, ya que algunos ajustes de configuración pueden requerir modificaciones o añadidos.

# <span id="page-9-0"></span>**1.05 Transferencia o desinstalación de TactileView**

El código de producto de software (SPC) permite al programa ejecutarse en un computador solo. En caso de que necesite también disponer del programa ejecutándose de forma completa en otro computador se requerirá un nuevo SPC.

Visite nuestra tienda para adquirir una licencia extra del programa.

# **Reinstalando en otro computador**

Puede que necesite transferir la instalación del programa a otro computador diferente utilizando el mismo SPC. Enviándonos un e-mail, podemos eliminar el registro de su actual computador, permitiendo que su SPC se reinstale en otro sistema. Se enviará un e-mail de confirmación a la dirección de correo de la que disponemos en su formulario de registro.

# **Desinstalar TactileView**

Si desea desinstalar el programa de su actual computador, abra el Panel de Control, haga clic en 'Programas', después seleccione 'Programas y Características'. Seleccione TactileView en la lista y haga clic en 'Desinstalar'.

# <span id="page-10-0"></span>**1.06 Problemática en la descarga e instalación**

TactileView es un programa que está funcionando desde hace una década y es completamente seguro en su ejecución, pero debido al número limitado de usuarios, algunos programas de antivirus, navegadores WEB o Windows pueden bloquear automáticamente TactileView. Vamos a exponer algunas formas de solventar la mayoría de los problemas comunes producidos cuando se descarga e instala el programa.

## **Descargando el programa - navegadores**

Algunos navegadores podrían bloquear un fichero descargado cuando éste no se descarga regularmente.

## Google Chrome

Después de descargar TactileView, Google Chrome podría bloquear el fichero descargado durante su ejecución.

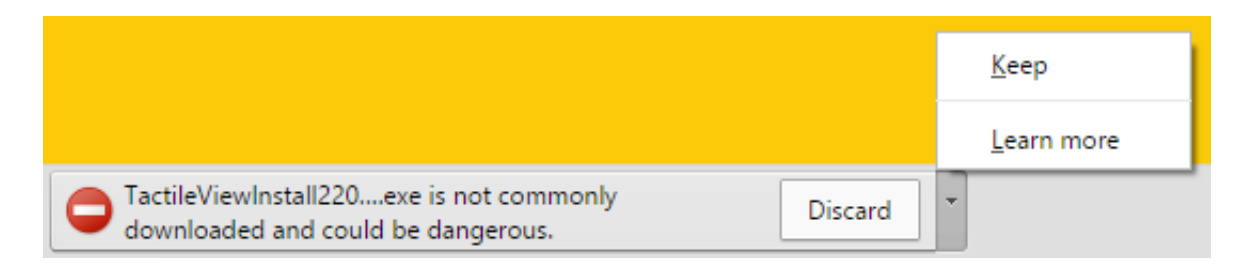

Esto se produce mayoritariamente con las nuevas versiones o versiones en desarrollo de TactileView. Haga clic en la pequeña flecha situada a la derecha para mostrar más opciones, entonces, escoja 'Guardar' para desechar este mensaje.

# Internet Explorer

Cuando el nivel de seguridad en Internet Explorer está configurado a 'Alto', se mostrará un mensaje cuando descargue TactileView.

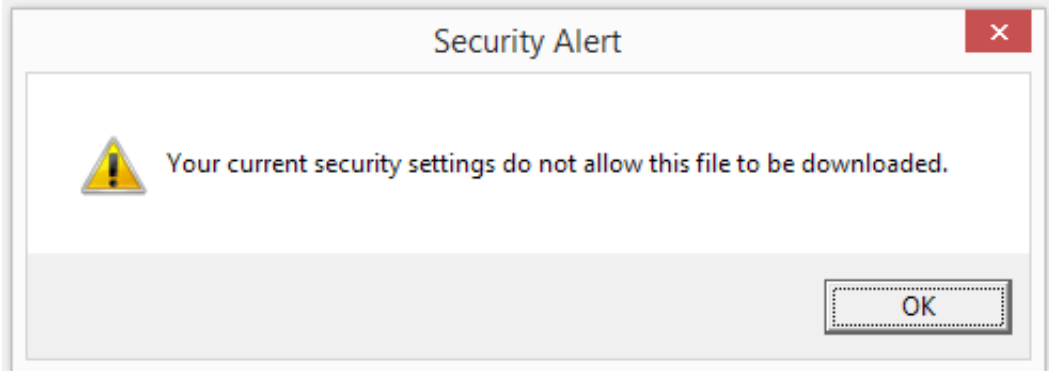

Para solventar esto, haga clic en el icono de engranaje situado en la esquina superior derecha y vaya a las Opciones de Internet. En la pestaña de seguridad, reduzca el nivel de seguridad a 'Medio-alto'. Puede ahora intentar descargar el instalador del programa. A continuación, guarde o ejecute el instalador TactileView.

#### Otros navegadores

En el caso de que otro navegador web bloquee su fichero descargado, verifique los ajustes de seguridad del navegador o de cualquier buscador antivirus añadido. Si es demasiado estricto, trate de disminuir el nivel de seguridad e intente descargar el fichero.

**Instalando programa**

Pantalla Inteligente de Windows

# Windows protected your PC Windows SmartScreen prevented an unrecognised application from starting. Running this application might put your PC at risk. More info OK

La utilidad de Pantalla Inteligente de Windows a menudo bloquea el instalador TactileView cuando este se ejecuta por primera vez.

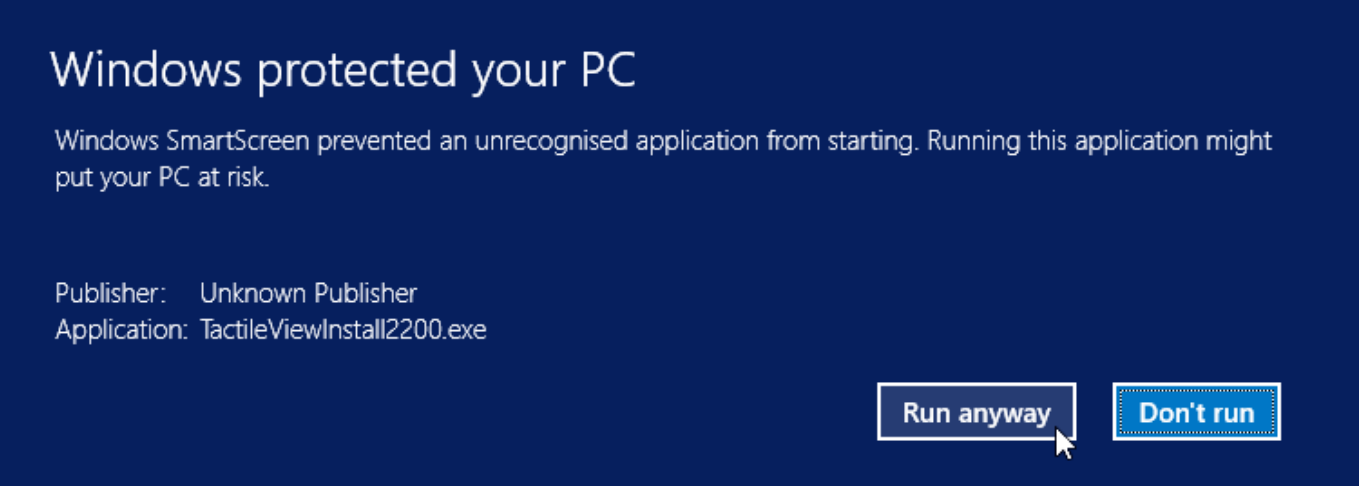

Para continuar con la instalación, haga clic sobre 'Más información', entonces seleccione 'Ejecutar de cualquier manera'.

## Programas antivirus

Como con los navegadores, el nivel de seguridad de los programas antivirus determina si se permite la ejecución de TactileView. Bajando el nivel de seguridad normalmente se resuelve el problema. El ejemplo siguiente muestra cómo resolver el problema cuando con un bajo nivel de seguridad todavía se bloquea TactileView. En este ejemplo se describe AVG, pero otros programas antivirus presentarán opciones similares.

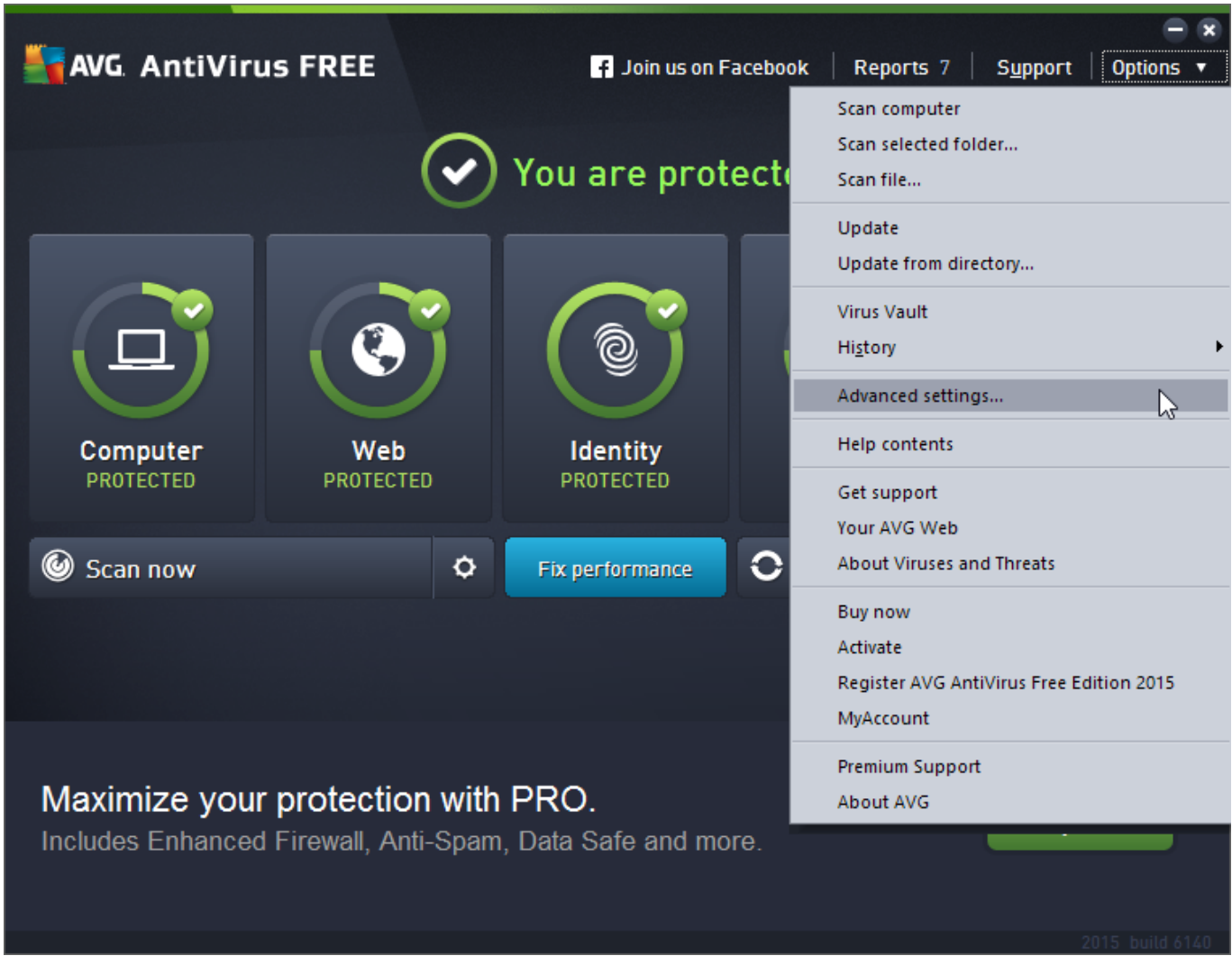

1. Vaya a 'Opciones' y seleccione 'Ajustes avanzados'.

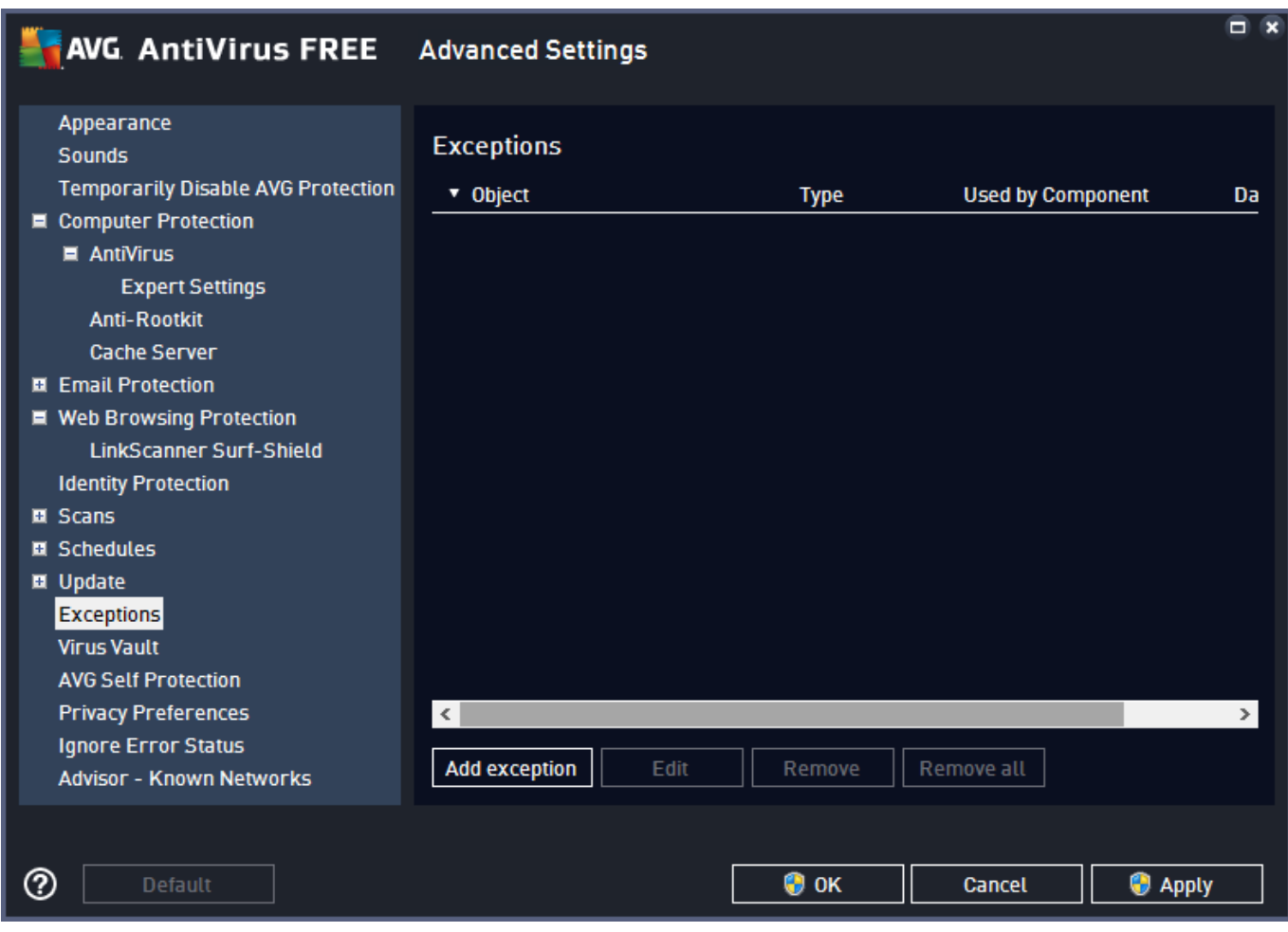

2. En la lista de opciones, seleccione 'Excepciones' y haga clic en 'Añadir excepción'.

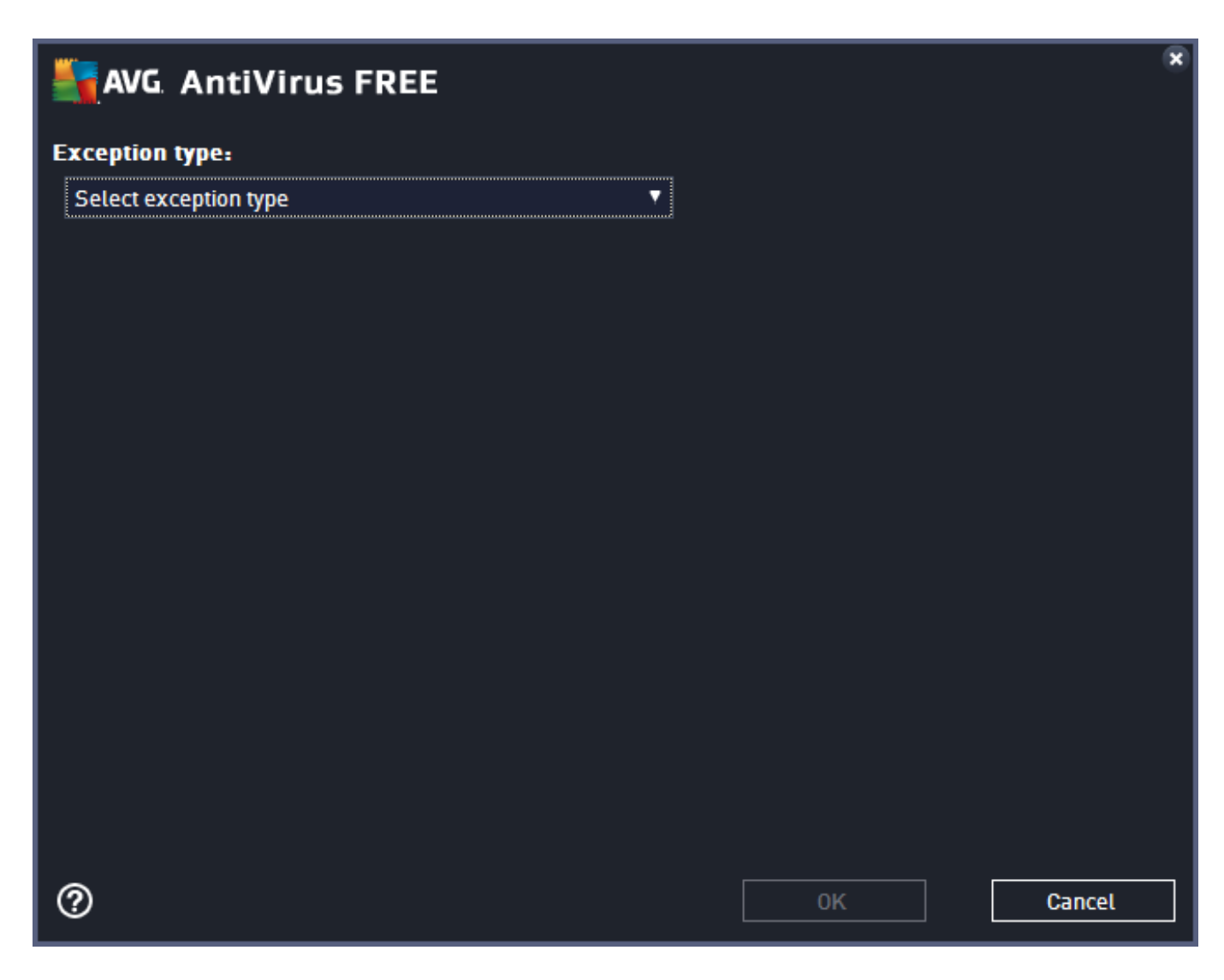

3. Seleccione 'Aplicación o Fichero' como tipo de Excepción.

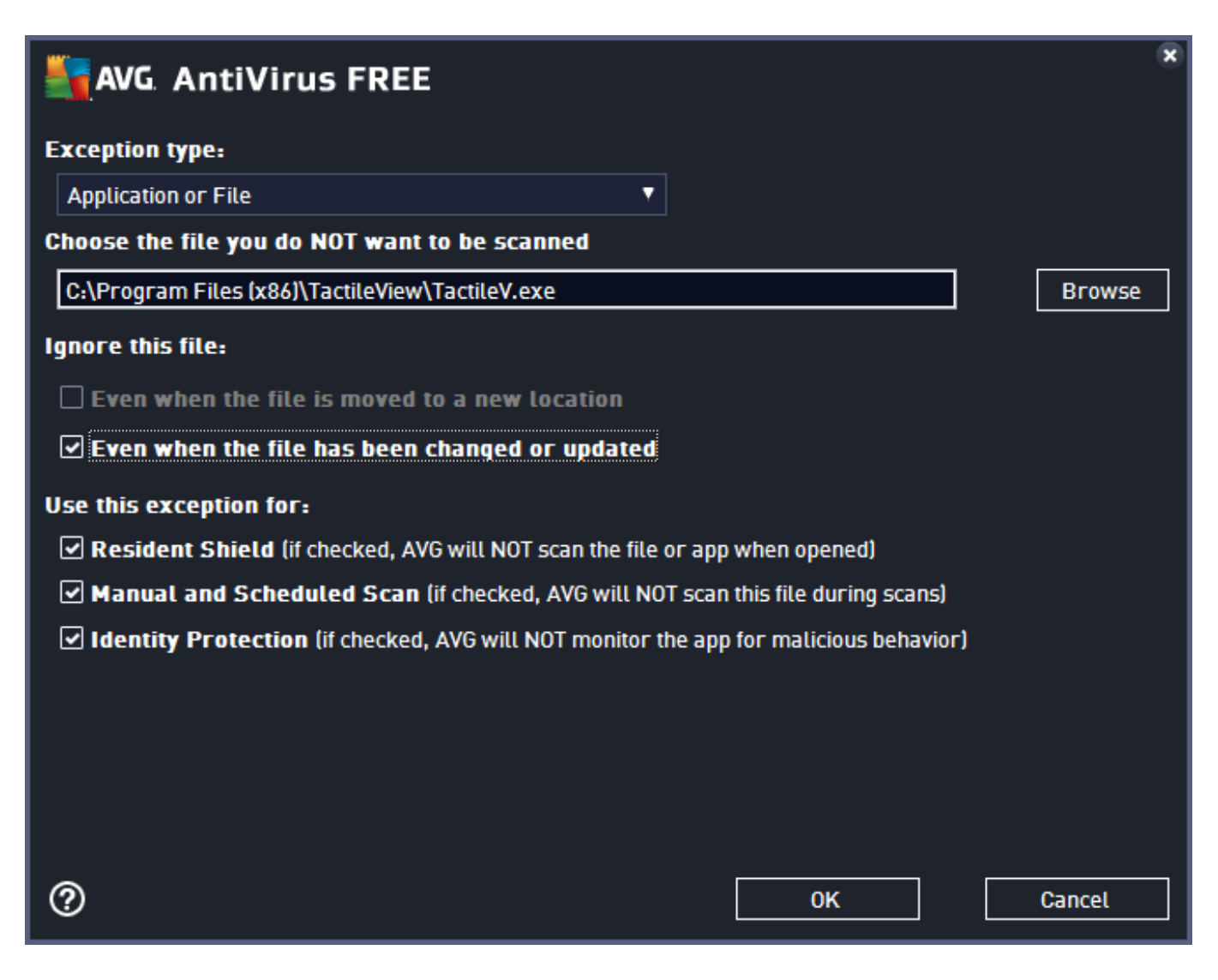

4. En la lista de opciones que aparece, navegue a la posición del fichero ejecutable de TactileView; por defecto está en C:\Archivo de Programas (x86)\TactileView\TactileV.exe. Verifique 'Incluso cuando el fichero se ha modificado o actualizado' para evitar tener que repetir este proceso después de una actualización del programa. Haga clic en 'OK' para confirmar.

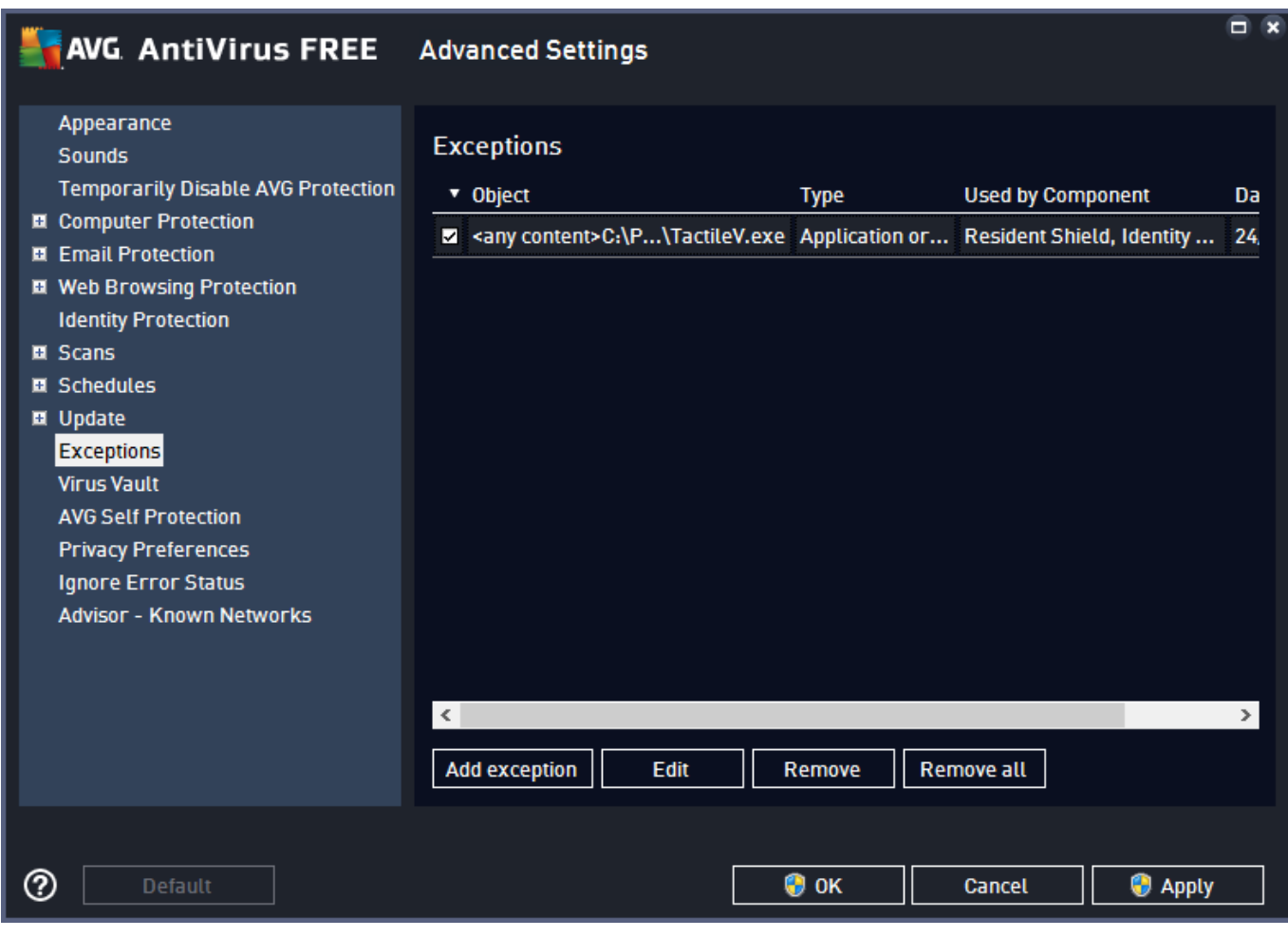

5. Ahora verá que TactileView está en la lista de excepciones. Necesita disponer de derechos de administrador para confirmar los cambios al hacer clic sobre 'OK'.

# <span id="page-18-0"></span>**2.01 Asistente de configuración**

Una vez que TactileView se haya instalado se le presentará el Asistente de Configuración, que le guiará a través de los ajustes necesarios para su registro y de la mayoría de ellos para un ajuste y uso óptimo del programa. Los 4 pasos del asistente de configuración son 'Registro del computador', 'Configuración de la impresora', 'Configuración' y 'Programas externos'. En cada paso, hay una lista con los ajustes esenciales. Seleccionando uno de esta lista, puede leer su descripción a la derecha. Haga clic sobre 'Abrir opción seleccionada' para desplazarse al cuadro de diálogo de ajuste seleccionado.

Puede ejecutar el asistente de Configuración en cualquier momento seleccionándolo en el menú de Ayuda.

En la sección del manual menú de ajustes, puede encontrar una lista más detallada de todos los ajustes del menú de opciones.

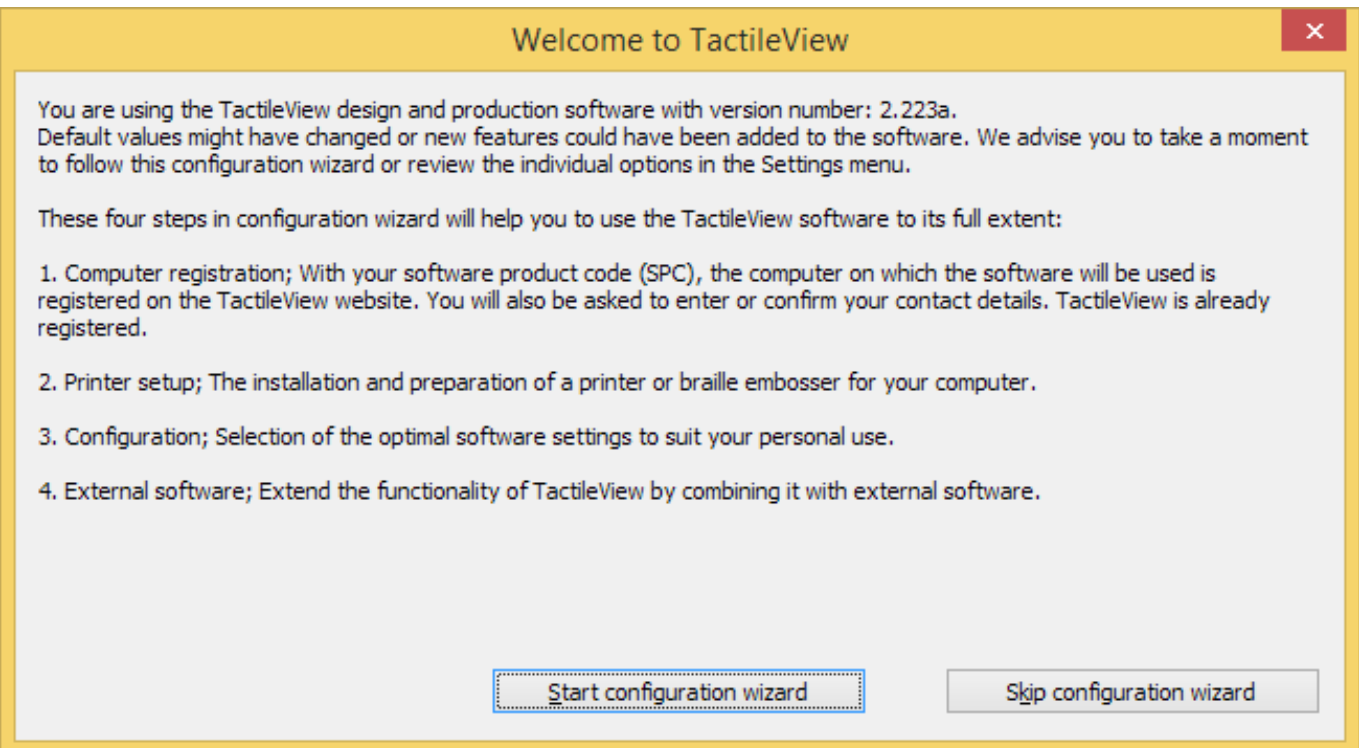

Asistente de Configuración: Introducción. Esta ventana le ofrece una panorámica de los diferentes pasos del asistente de configuración. Haga clic sobre 'Comenzar asistente de configuración' para proceder.

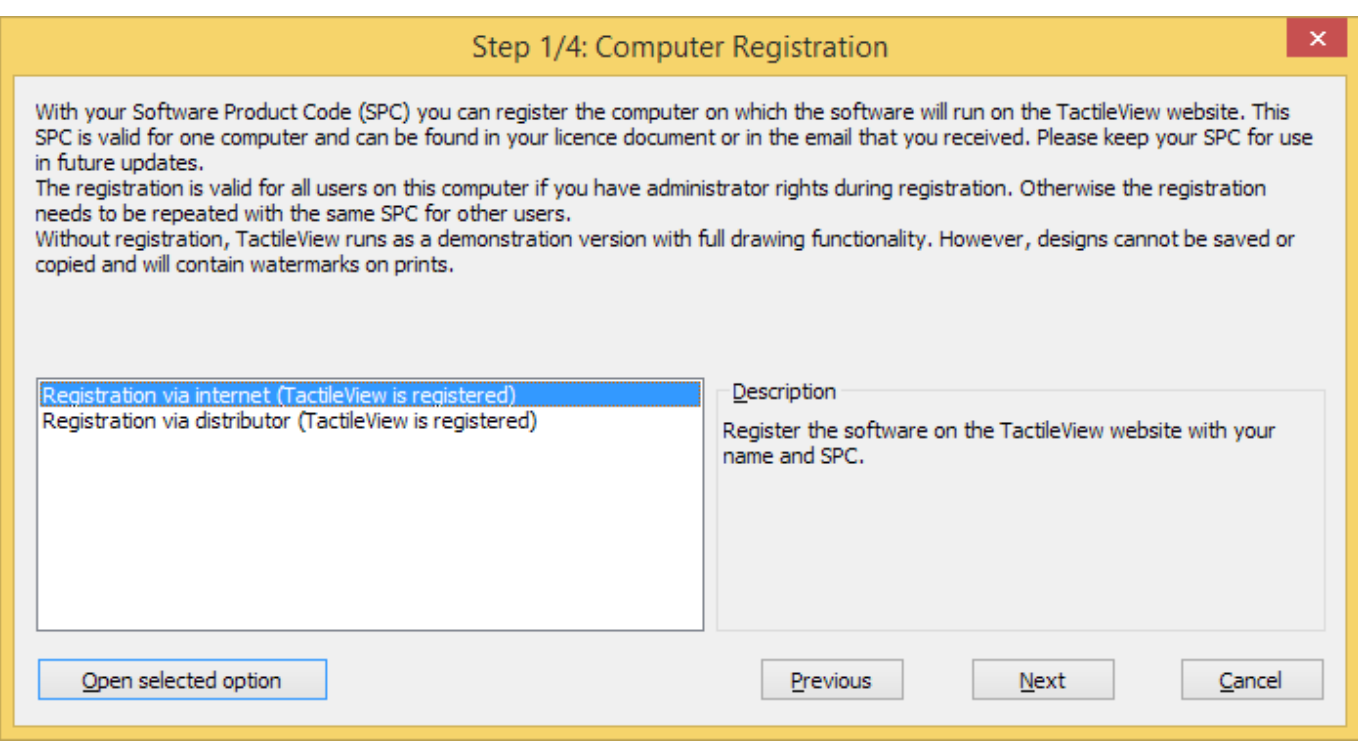

Paso de Configuración 1/4: Registro del computador. En este paso, puede registrar su licencia del programa.

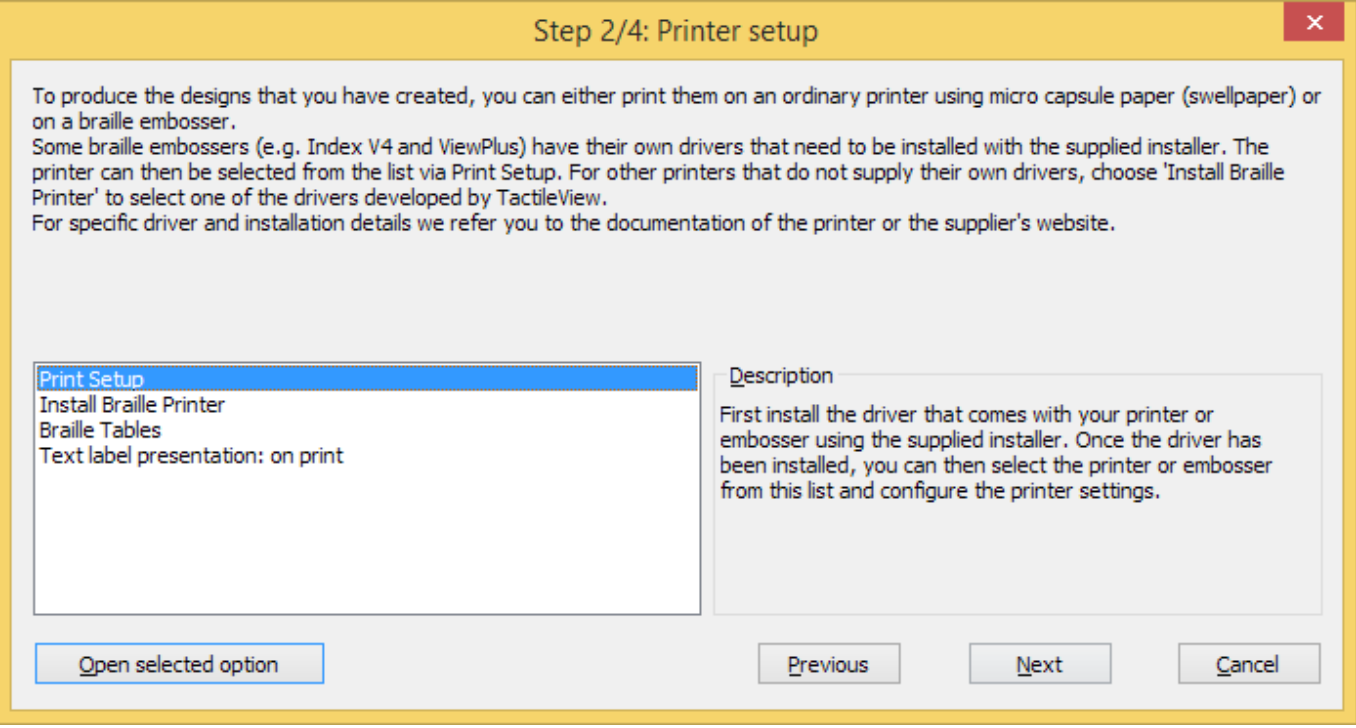

Paso de configuración 2/4: Configuración de la impresora. Este segundo paso le ayudará a configurar los pasos requeridos para imprimir sus diseños táctiles.

#### **TactileView manual de usuario**

Visítenos en https://thinkable.nl

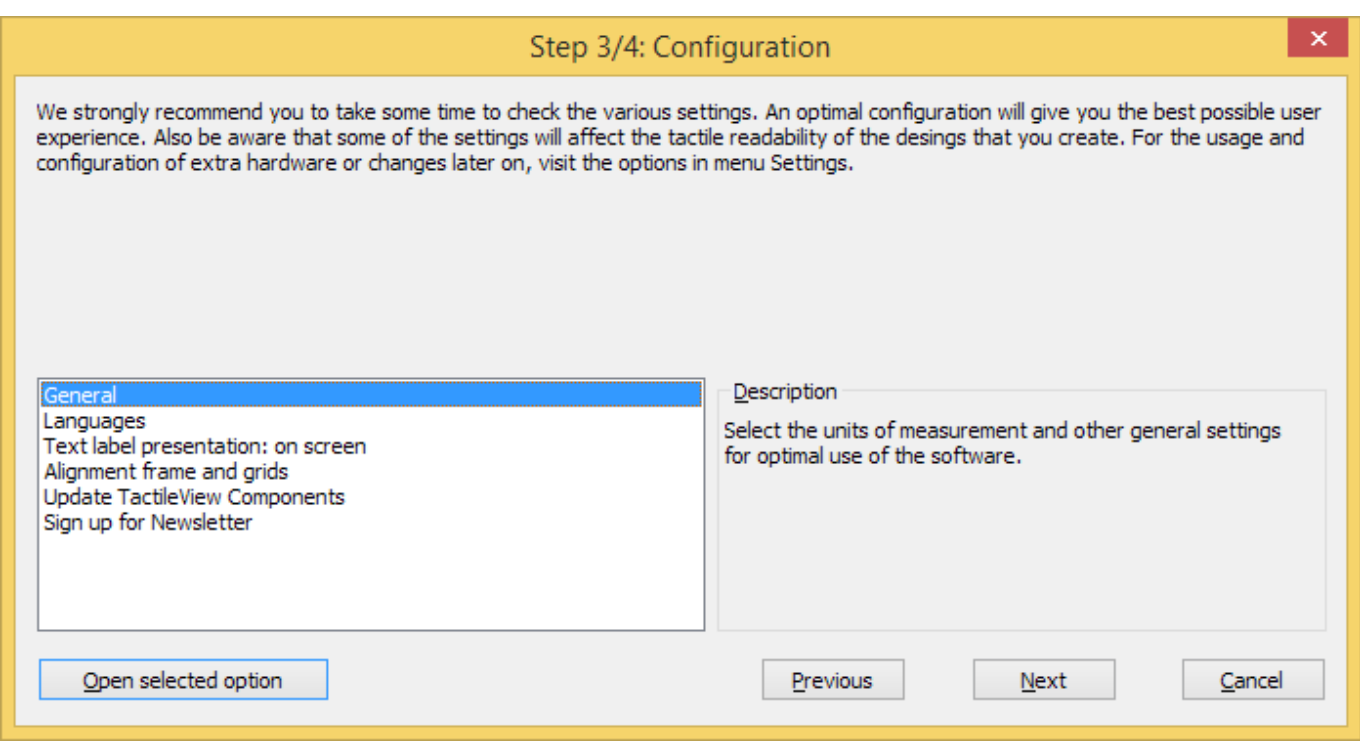

Paso de configuración 3/4: Configuración. Todos los ajustes básicos para operar el programa se incluyen en este tercer paso.

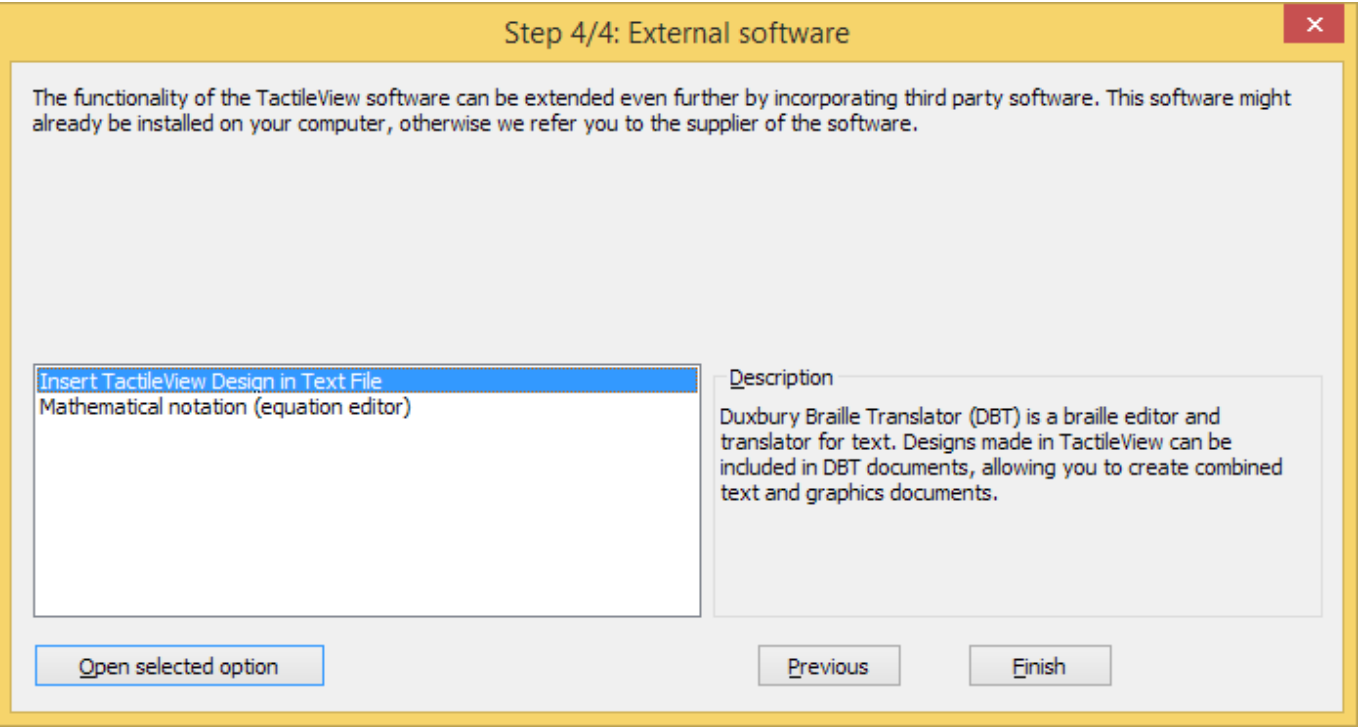

Paso de configuración 4/4: Programas Externos. Este paso final le ayudará a extender la funcionalidad de TactileView con programas externos.

# <span id="page-21-0"></span>**2.02 Registro del programa con SPC vía Internet**

Una vez que haya descargado e instalado el programa TactileView, operará primero en modo de demostración. Para ejecutar el programa en su versión completa, se requiere un código de producto software (SPC). Este SPC es suministrado por su distribuidor o se le enviará por e-mail después de que

haya adquirido una licencia del programa en la Tienda de Thinkable.

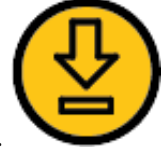

La forma más sencilla y rápida para registrar el programa con su SPC es el registro vía Internet. Sin embargo, TactileView también suministra una opción de registro que no requiere conexión a Internet; Consulte Registro del programa vía distribuidor (sin acceso a Internet).

Cada SPC es válido para un computador solo. Si desea utilizar TactileView en múltiples sistemas, necesitará adquirir SPC adicionales. Para el registro de cuentas múltiples de usuario en el mismo computador, consulte Registro para múltiples cuentas de usuario sobre un mismo computador.

# **Código de Producto de Software (SPC)**

Necesitará registrar el programa utilizando un código de producto software (SPC) para obtener acceso completo al conjunto de potencialidades del programa. Después de adquirir una licencia de utilización de TactileView, recibirá un SPC, ya sea mediante un e-mail desde la página web de TactileView, en un documento de licencia desde su distribuidor, etc. Asegúrese de guardar este código cuidadosamente, es posible que lo necesite más tarde para las actualizaciones del programa o para el soporte al usuario.

# **Pasos para el registro**

- 1. Seleccione 'Registro vía Internet' en el paso 1 del asistente de Configuración. Alternativamente, escoja 'registro del Computador' en el menú de ajustes y asegúrese que selecciona 'Registro vía Internet' en el cuadro de diálogo que se ha abierto.
- 2. Introduzca su SPC, escoja un nombre de Usuario/Compañía y haga clic sobre 'Registrar ahora'.
- 3. Escoja si desea registrar el programa para muchos usuarios en el mismo computador (se requiere permiso de administrador) o sólo para el usuario actual.
- 4. Introduzca y confirme los detalles de contacto para el soporte de usuario y el óptimo uso del programa. Ahora está listo para comenzar a utilizar el programa completo y registrado TactileView.

# <span id="page-22-0"></span>**2.03 Registro del programa vía distribuidor (sin acceso Internet)**

Cuando no pueda conectar a Internet con el computador en el que desea instalar TactileView, puede registrar su licencia de programa vía distribuidor. Para su registro vía Internet, consulte Registro del programa con SPC vía Internet.

- 1. Seleccione 'Registro vía distribuidor' en el paso 1 del asistente de Configuración. Alternativamente, escoja 'Registro Computarizado' en el menú de Ajustes y asegúrese que se ha seleccionado 'Registro vía distribuidor' en el cuadro de diálogo abierto.
- 2. Suministre al distribuidor la siguiente información:
	- Su SPC
	- Un usuario o nombre de empresa

- Número de versión y código de identificación del Computador (ambos se pueden copiar desde el diálogo de registro)

- Detalles de contacto: nombre completo\*, compañía, dirección, país\* y dirección de e-mail\* (la información marcada con asterisco (\*) es obligatoria)

3. Su suministrador se pondrá en contacto con el equipo de desarrollo de TactileView y le suministrará un código de Registro que podrá utilizar para registrarse sin conexión a Internet. Introduzca este código en el diálogo de registro y seleccione 'Registrar ahora'. Ya estará listo para comenzar a utilizar el programa completo y registrado TactileView.

# <span id="page-23-0"></span>**2.04 Registro para múltiples cuentas de usuario en un computador**

Su Código de Registro de Software (SPC), el registro con el que TactileView está registrado, es válido para su registro en un computador solo. Sin embargo, múltiples cuentas de usuario sobre el mismo computador pueden hacer uso del mismo SPC para registrar TactileView.

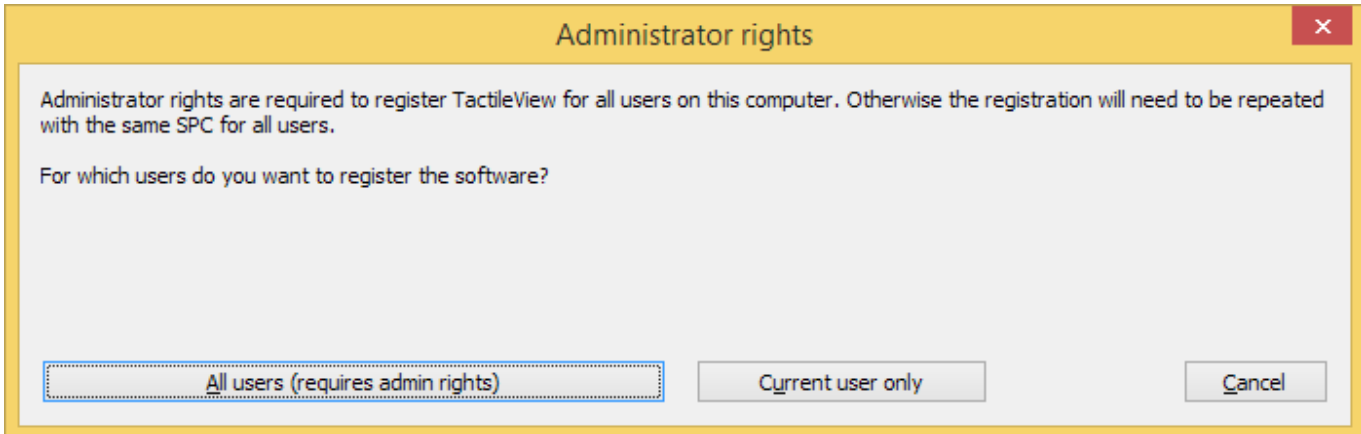

Hay dos formas de completar el registro para cada cuenta de usuario de Windows en el computador:

- 1. **Registro para todos los usuarios.** Esto requiere una cuenta de Windows con derechos de administrador. Durante el registro, escoja 'Todos los usuarios' para activar el registro para todas las cuentas de usuario en el mismo computador simultáneamente.
- 2. **Sólo usuario actual.** Esta opción puede utilizarse cuando no tenga derechos de administrador. Sin embargo, el registro necesitará repetirse utilizando el mismo SPC para todas las cuentas de usuario que deseen utilizar TactileView.

Para obtener información sobre la instalación completa y su registro, consulte Instalando el programa y Registro del programa con un código de producto de software (SPC).

# <span id="page-24-0"></span>**2.05 Modo de demostración gratuita**

Para obtener una versión de prueba gratuita del programa, simplemente descargue TactileView gratuitamente e instálelo en su computador (requiere derechos de administrador). Esto le permitirá utilizar el programa en modo de demostración, sin registro, y explorar las grandes potencialidades del programa para la creación de gráficos táctiles. Las únicas restricciones consistirán en que los gráficos que se impriman contendrán marcas de agua y no se podrán guardar.

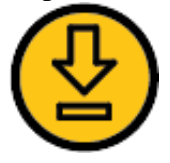

Para descargar la versión gratuita de TactileView, haga clic aquí.

# **Configuración para el modo de demostración**

Después de ejecutar el programa por primera vez, el asistente de configuración le guiará automáticamente a través de los ajustes más importantes. Para comenzar a utilizar TactileView en modo demostración, puede saltar los pasos 1 a 4 del asistente. Le advertimos firmemente que se tome el tiempo necesario para revisar los 3 pasos restantes, que le mostrarán los ajustes para disfrutar de una óptima experiencia de usuario. Puede revisar estos y otros ajustes vía menú de Ajustes.

Leer más acerca del asistente de Configuración >

## **Actualizar a la versión completa del programa**

Después de trabajar con el programa, esperamos que le guste mucho más y que contacte con alguno de nuestros distribuidores o compre su licencia en la Tienda de Thinkable.

# <span id="page-25-0"></span>**2.06 Menú de ajustes**

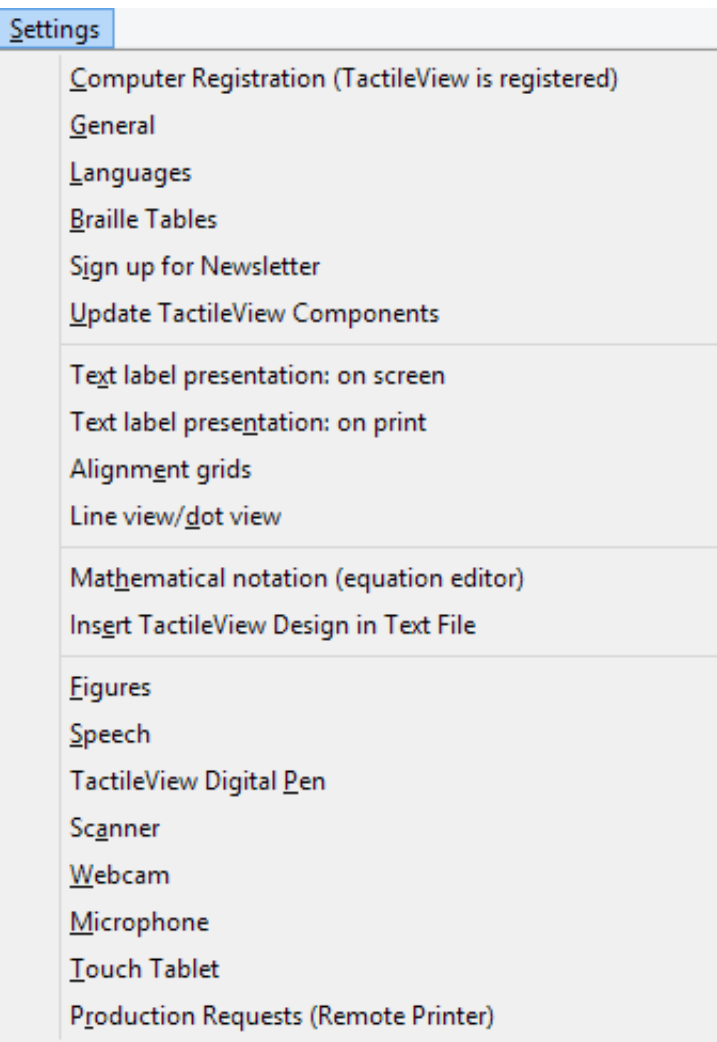

El asistente de configuración le guiará a través de los pasos iniciales para configurar el programa a sus necesidades. Sin embargo, puede encontrar opciones/diálogos adicionales en el menú de ajustes. En este menú principal, todos los ajustes estarán presentes, incluyendo aquellos que forman parte del asistente de configuración.

La mayoría de los términos probablemente nos den una idea de su significado y función. Cada diálogo de ajuste tiene una introducción explicatoria que le ayudará a seleccionar la mejor opción. A continuación la lista que le presentamos le ofrecerá una panorámica de cada una de las opciones del menú de ajustes y le dará una descripción general del propósito de los elementos del menú.

## **Registro del computador**

El código de producto de software (SPC) tiene que ser introducido en la ventana de registro. Después seleccionando 'Registro vía Internet', sus datos de registro se verificarán en el sitio web de TactileView para comprobar la validez del registro. Por favor advierta que cada SPC es para un computador solo.

*Asistente de configuración: paso 1*

# **General**

Las unidades de preferencia para el sistema de medidas se pueden configurar, así como la posición de referencia para estas medidas. El tamaño del trazador se puede 'modificar' con el ratón para tratar los objetos que se pueden ajustar. El ajuste por defecto es un tamaño de trazador de 5 píxeles.

La pasarela al catálogo de Internet de TactileView se puede comprobar y configurar. Se puede introducir aquí el nombre y e-mail del autor que cargará diseños en el catálogo. El gestor del catálogo de TactileView le contestará sobre los aspectos gráficos y la usabilidad táctil de los diseños a esta dirección de e-mail.

*Asistente de configuración: paso 3*

## **Idiomas**

Se puede escoger el idioma del usuario en el que el programa presenta los textos, así como el idioma en el que las etiquetas de texto se escriben en el diseño. El ajuste del idioma del texto de la etiqueta es importante para la carga de los diseños en el catálogo, ya que los textos de las etiquetas están transcritos en todos los idiomas.

*Asistente de configuración: paso 3*

# **Tablas Braille**

Las conversiones para los textos en braille difieren por país o por idioma. Seleccione una tabla braille como "principal" en la lista para las tablas de LibLouis (incluye braille estenográfico). Cuando introduzca una etiqueta de texto en el diseño con la herramienta de dibujo 'Añadir etiqueta de texto, los caracteres braille se generarán automáticamente de acuerdo a la tabla braille seleccionada.

*Asistente de configuración: paso 2*

## **Suscripción al boletín de noticias**

El boletín de noticias de Thinkable es un recurso en el que anunciamos sucesos y compartimos ideas acerca del uso de TactileView y varios otros productos de Thinkable. Nuestro boletín regular de noticias e una gran vía de permanecer en contacto con nuestro trabajo y de todas las cosas que suceden en Thinkable, por lo que le invitamos a suscribirse y dejarnos sus comentarios.

*Asistente de configuración: paso 3*

## **Actualización de los componentes de TactileView**

Técnicamente el programa está configurado como un sistema modular. Varios módulos, como los textos del programa que encuentra en los menús y diálogos, se almacenan y mantienen en una sección no pública del sitio web de TactileView. TactileView descargará cualquier actualización de forma automática cada vez que el programa se ejecute. Este ajuste ofrece una gran flexibilidad y conveniencia

para realizar actualizaciones menores sin que se requiera ninguna acción, por lo que se notifica que se tenga activado este ajuste. Por favor advierta que es necesario disponer de conexión Internet para recibir estas actualizaciones.

# *Asistente de configuración: paso 3*

# **Presentación de la etiqueta de texto: en pantalla**

La apariencia del braille es muy diferente de la fuente estándar y es muy difícil de leer para los usuarios videntes. Por lo tanto, el texto que se añade como etiqueta de texto en el diseño se puede mostrar en fuente estándar, así como en su equivalente en caracteres braille, basados en la tabla braille seleccionada. El color de la fuente estándar (por defecto verde) puede variar o se puede desactivar completamente.

## *Asistente de configuración: paso 3*

# **Presentación de la etiqueta de texto: en impresión**

Las etiquetas de texto impresas en papel microcápsula, pueden representarse ambas en tinta y en braille, de forma similar a cómo se representan en pantalla. Los puntos braille se imprimen en negro. La fuente visual se puede desactivar o ajustar a cualquier color. Para la impresión en papel microcápsula, asegúrese de que el color seleccionado no sea gris o tenga apariencia negra.

## *Asistente de configuración: paso 2*

## **Vista de línea/vista de punto**

Dependiendo del tipo de impresora braille seleccionada, la posición y distancia entre los puntos braille variará. Durante la fase de diseño podría ser más fácil trabajar con lineas continuas. Para una verificación más cercana al formato táctil puede ser útil cambiar a la vista de punto. Mientras cambiamos de un modo a otro se mostrará un mensaje explicatorio en pantalla.

## **Notación matemática (editor de ecuaciones)**

El editor de ecuaciones MathType se puede utilizar para preparar ecuaciones matemáticas en su formato de gráfica. La expresión en mathML se copia/pega en TactileView. La ecuación se puede expresar en braille utilizando varias notaciones matemáticas. La notación matemática preferida se selecciona aquí.

## *Asistente de configuración: paso 4*

## **Insertar un diseño de TactileView en un diseño de texto**

Los diseños de TactileView se pueden insertar en documentos que son producidos con el programa Duxbury Braille Translator (DBT). Para mayor detalle consulte la sección de software de terceras partes.

*Asistente de configuración: paso 4*

# **Figuras**

Flechas, símbolos eléctricos o químicos, caritas sonrientes, etc. se pueden añadir a un diseño, como una figura, seleccionando la herramienta de dibujo 'Importar', y escogiendo 'Añadir figura'. Se incluye una biblioteca de figuras, pero se pueden añadir nuevas categorías o figuras. En este diálogo de ajuste puede seleccionar la carpeta para su biblioteca personal de figuras.

## **Sintetizador de voz**

El conversor de Texto-a-Voz (TTS) se selecciona en este diálogo y realiza dos tareas.

El TTS vocaliza los mensajes del programa para dar soporte al uso de un programa lector de pantalla y sintetiza el texto que se añade en la etiqueta de audio de un objeto.

Un diseño, una vez impreso, se denomina diagrama táctil. Adicionalmente a la información táctil, una capa de información extra en audio se puede añadir al diseño. Áreas específicas se pueden complementar con un mensaje de audio (Consulte Editando propiedades de un objeto). El TTS se utiliza cuando se explora la información audible en el diagrama.

# **Pluma digital de TactileView**

La pluma digital de TactileView actúa como una conexión entre el programa y el tablero de dibujo TactiPad o el TactileView ClickPad. Para ambos ajustes, el programa suministra funcionalidad adicional en combinación con el equipo. Hay que poner atención a la posición del receptor y a su calibración. La utilización de este dispositivo está orientado para que personas con ceguera o baja visión utilicen la pluma digital y requiere un alto nivel de habilidad.

Consulte también las secciones pluma digital de TactileView, TactiPad y ClickPad

## **Scanner**

Cuando se conecta un escáner al computador, puede configurarse en este diálogo de ajuste. Seleccione la opción 'escaneado rápido con escáner' del menú principal o haga clic en el icono de escáner de la barra superior de herramientas para comenzar el proceso de escaneado e insertarlo en el diseño existente o en un documento nuevo. Para un procesamiento posterior utilice las herramientas de dibujo de la barra de iconos.

## **Webcam**

Cuando el computador está equipado con una cámara incorporada o una externa, seleccione 'Activar webcam' desde el menú principal o haga clic en el icono de la barra de herramientas superior para abrir la webcam. La imagen resultante se puede insertar en el diseño existente o en un documento nuevo. Para un procesamiento posterior utilice las herramientas de dibujo de la barra de iconos.

# **Micrófono**

El micrófono incorporado o uno externo se puede configurar para la adición de grabaciones como los estilos de audio añadidos a un objeto. Consulte: Editando propiedades de un objeto.

# **Tableta táctil**

Se puede conectar una tableta táctil para explorar diagramas táctiles con audio incorporado. Los ajustes se configuran en este diálogo. Consulte también la sección 'Diagramas audio táctiles'.

## **Petición de producción (impresora remota)**

No todo el mundo tiene acceso a las facilidades de producción (papel microcápsula o impresoras braille) para realizar gráficos táctiles. En combinación con el sitio web de TactileView, las impresoras se pueden emplear de forma remota por parte de otros usuarios. Esta característica requiere un programa y una impresora instalada que pueda estar disponible para otros y se denomina facilidad de producción remota.

Para realizar su petición de producción sobre una impresora remota, se requiere un código de cliente y un código de teleimpresión para tener registro de qué diseño se ha de producir, sobre qué impresora y para qué cliente.

Para esta modalidad de producción, se requiere un código de cliente y un código de identificación de la impresora para recuperar las peticiones del sitio web de TactileView.

# <span id="page-30-0"></span>**3.01 Elementos de la ventada del programa**

Después de ejecutar TactileView, la ventana del programa contendrá las siguientes secciones que le suministrarán toda la funcionalidad disponible y le permitirán operar todas las funciones del programa.

# **Área de dibujo**

En el centro de la ventana de TactileView puede encontrar el área de diseño del dibujo. El área de dibujo está rodeada con un borde rojo, indicando el tamaño del área de impresión del tamaño de papel seleccionado en la impresora. Algunas impresoras tienen márgenes mayores a lo largo de los bordes del papel que no se pueden imprimir, dando como resultado un área menor con el borde rojo comparado al de otras impresoras. El área blanca muestra el tamaño actual del contenido de su diseño. El tamaño de los contenidos se puede incrementar tanto horizontalmente como verticalmente para ocupar múltiples páginas. Si el área blanca no cabe dentro del borde rojo del área de impresión, puede reducir el tamaño para que quepa en la página(s) utilizando los marcadores púrpura de los cuatro lados. El marcador azul en la esquina inferior derecha se utiliza para escalar el diseño entero.

Todas las funciones que puede realizar el programa están situadas alrededor de esta área de dibujo, representadas por iconos o menús.

#### **TactileView manual de usuario**

Visítenos en https://thinkable.nl

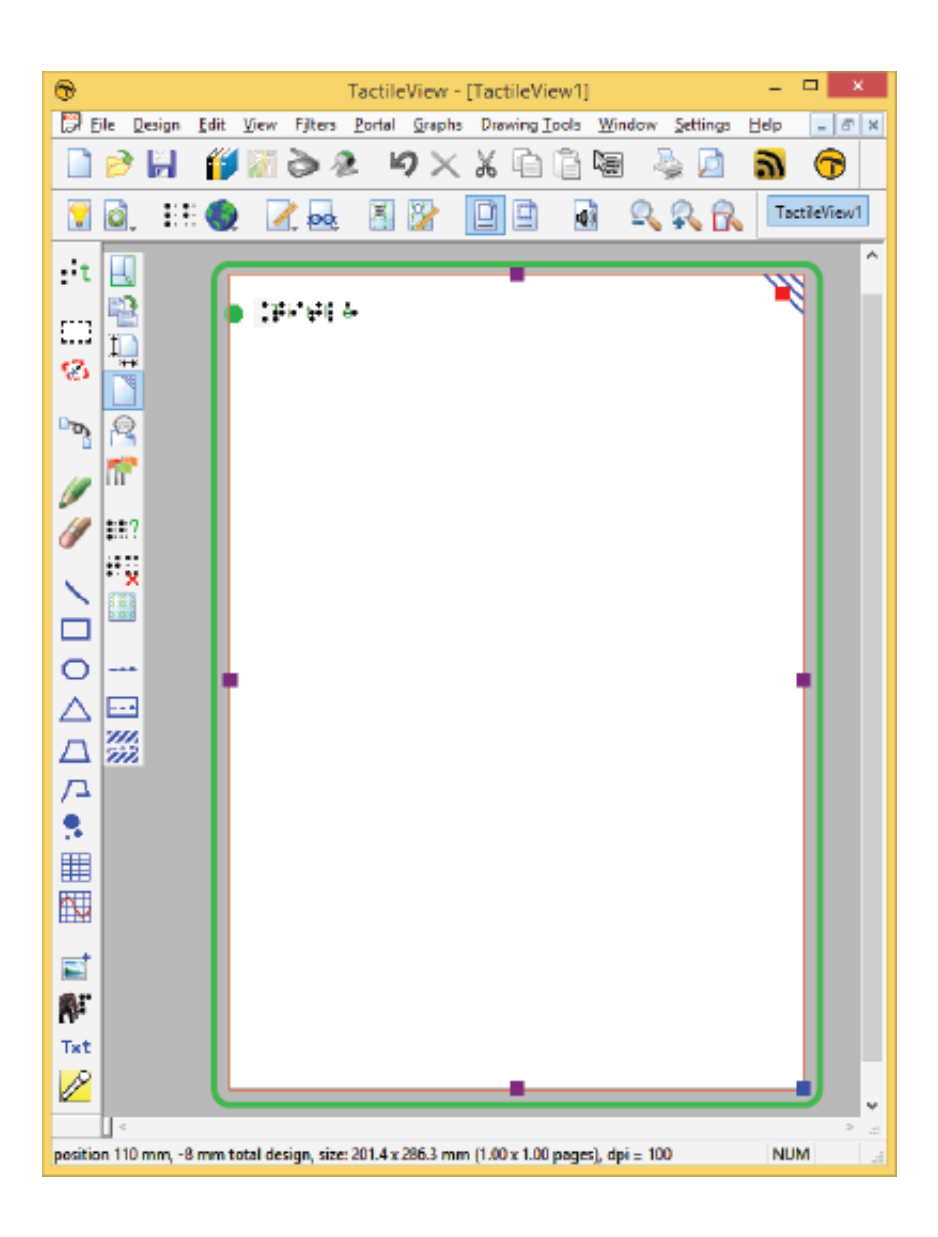

*Figura 1. Área de dibujo enmarcada en verde.*

## **Sección superior: menús y barras de icono horizontales**

Por encima del área de dibujo, puede encontrar tres elementos: Los menús del programa, dos barras de iconos horizontales y los nombres de los documentos abiertos. La fila superior de iconos son funciones generales del programa, donde la segunda fila contiene funciones relacionadas con el diseño que se está trabajando en el área de dibujo. En algunos iconos, una pequeña flecha indica que hay una barra de herramientas oculta con opciones adicionales. Muchos iconos representan las funciones que realizan. Para obtener más información, puede sobreponer el apuntador del ratón sobre ellos. Se mostrarán textos de ayuda en su idioma explicando qué funciones se activarán cuando usted haga clic sobre el icono.

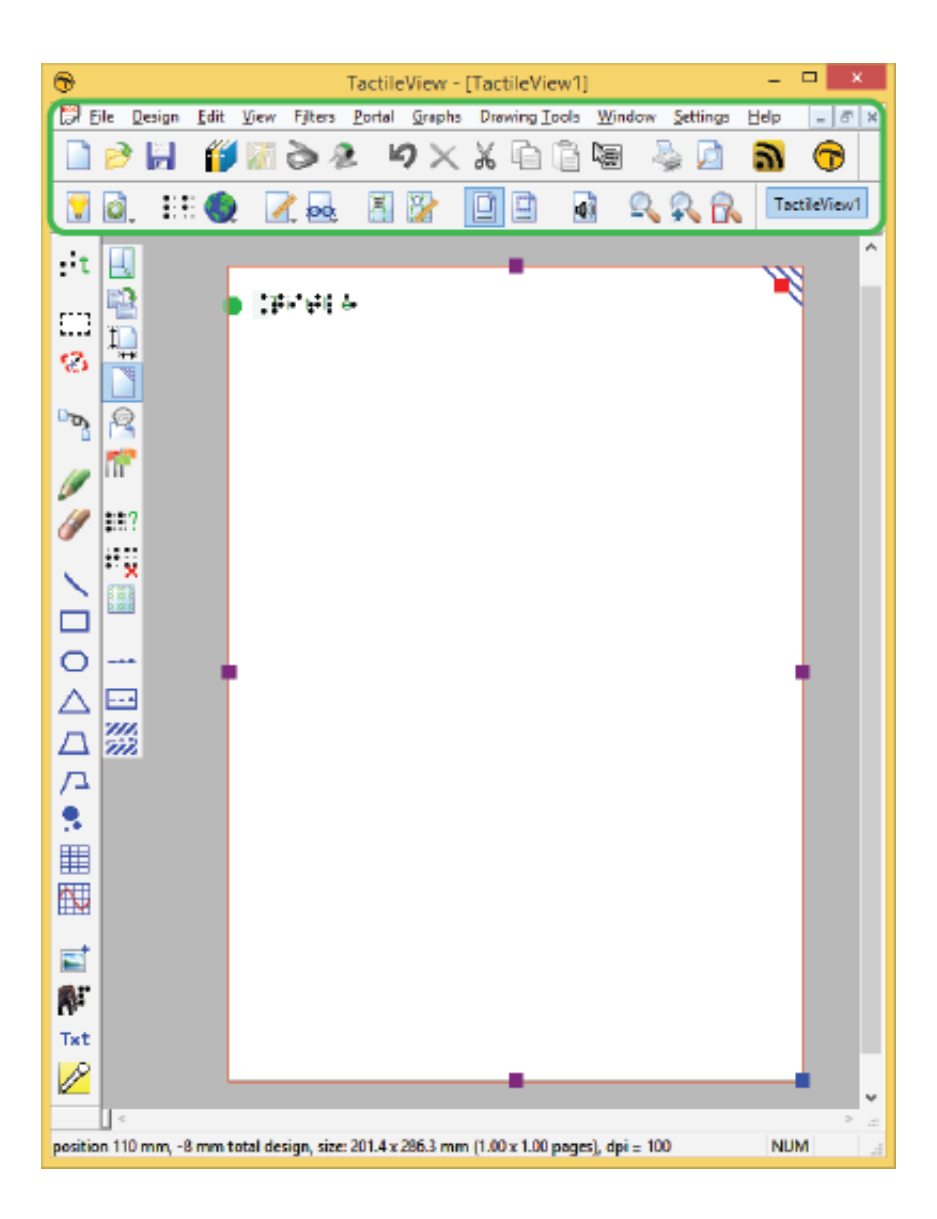

*Figura 2. Menús, barras de iconos horizontales y nombre de fichero.*

## **Sección izquierda: barras de iconos verticales**

En el lado izquierdo puede encontrar dos barras de iconos verticales. La barra vertical situada más a la izquierda contiene todas las herramientas de dibujo para crear gráficos o modificar el contenido de su diseño. Seleccionando una de estas herramientas y haciendo clic en el área de dibujo, se pueden posicionar diferentes objetos.

La barra vertical de iconos derecha muestra el rango de propiedades de la selección actual. Puede ser respecto a la herramienta de dibujo seleccionada en la barra izquierda, o sobre el objeto del diseño que tiene el foco. Puede (re)seleccionar un objeto haciendo clic en esta área de diseño.

De nuevo, las etiquetas de ayuda le explicarán qué funciones representan los iconos en las barras verticales.

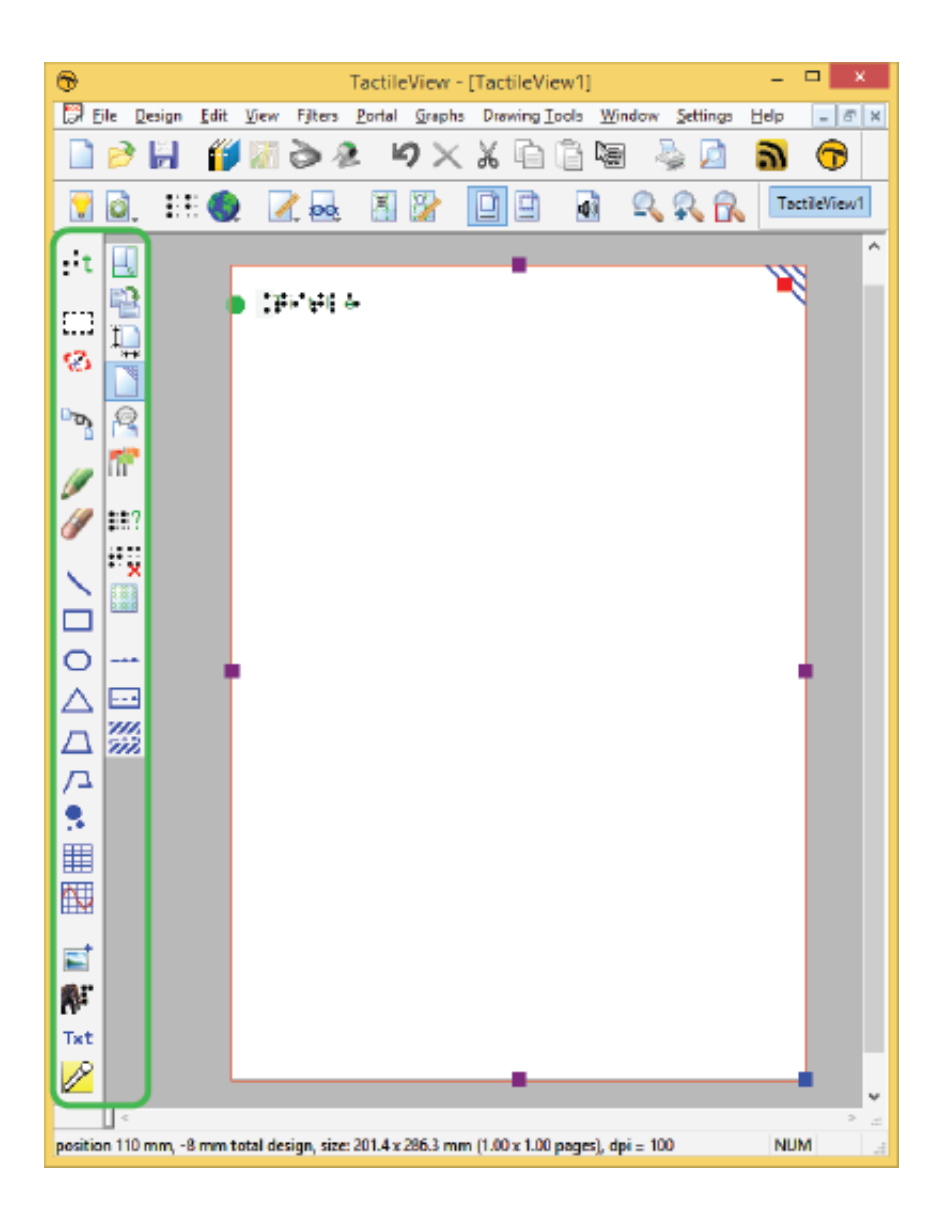

*Figura 3. Las barras de iconos verticales ofrecen acceso a las herramientas de dibujo y a las opciones de la herramienta seleccionada o del elemento en el diseño.*

## **Sección inferior: línea de estado**

Por debajo del área de dibujo encontrará la línea de estado, mostrando la posición del ratón, las dimensiones, etc. de la herramienta de dibujo o del elemento en el diseño.

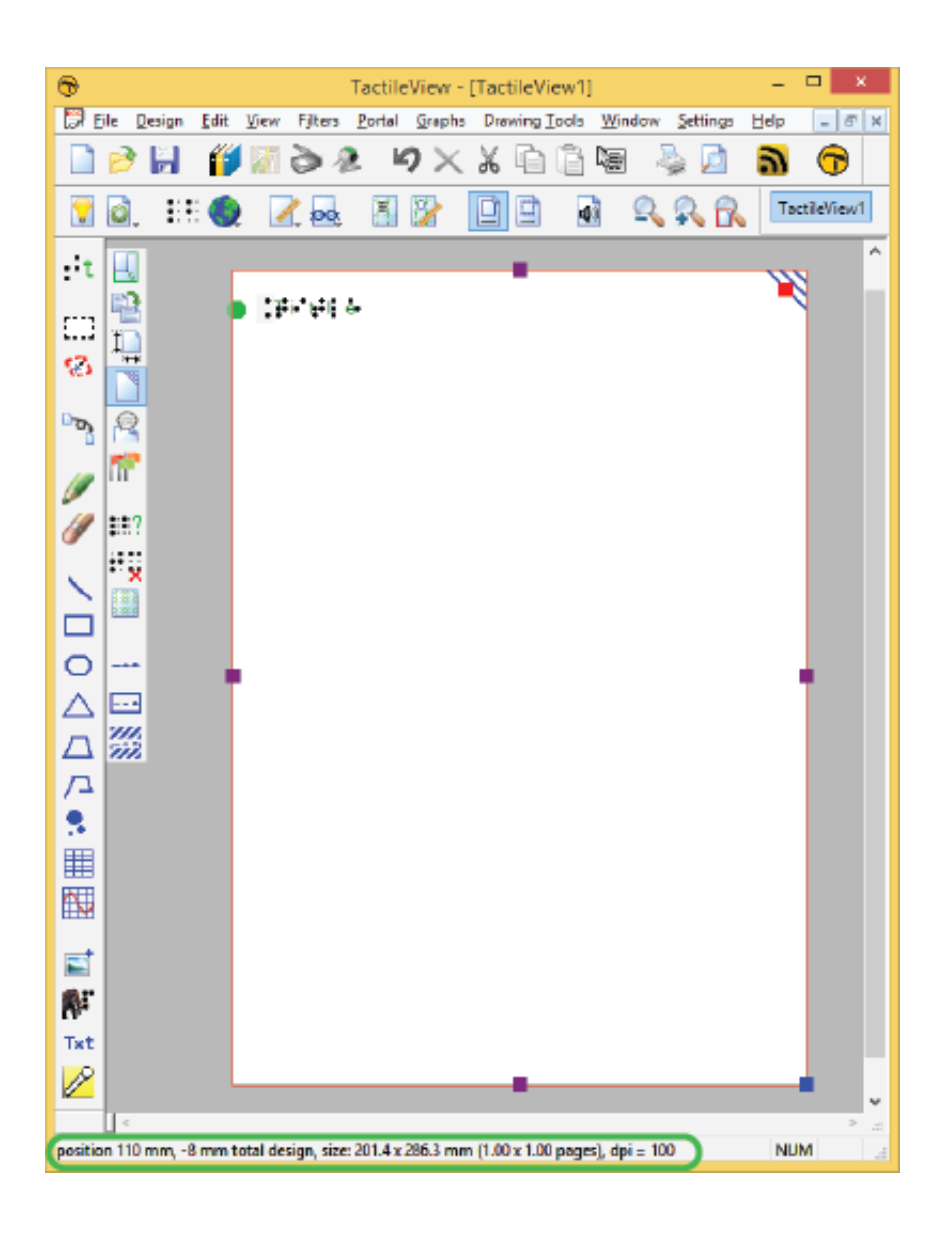

*Figura 4. La barra de estado cerca de la parte inferior de la ventana del programa ofrece información acerca del elemento seleccionado o de la herramienta de dibujo.*

https://www.youtube.com/watch?v=utxb8HktCS4
# **3.02 Después de ejecutar el programa**

En esta sección puede encontrar una primera introducción a alguna de las primeras funciones que utilizará cuando cree un diseño táctil.

## **Primera impresión**

Después de ejecutar el programa, el borde rojo muestra el tamaño y orientación del papel actual.

La palabra "Título' puede encontrarse en la esquina superior izquierda. Es para que sea consciente de la importancia de utilizar un título para su diseño, que ayudará al lector a comprender el contenido del diseño.

Cuando abra un nuevo diseño, observará una marca táctil en la esquina superior derecha. Este, así llamado marcador de esquina superior derecha, ayudará al lector ciego fácilmente a encontrar la orientación del papel, sin tener que explorar primero su contenido. Esta posición del marcador siempre está situada en la esquina superior derecha, independientemente de la orientación vertical o apaisada. En la pantalla, el marcador se muestra como tres líneas de color azul en un ángulo de 45 grados.

Para la mayoría de los diseños le advertimos que incluya el marcador en la esquina superior derecha, para una fácil utilización. Sin embargo, Haciendo clic sobre el marcador éste se puede desactivar, cuando, por ejemplo, desee imprimir múltiples diseños y éstos vayan a ser encuadernados. Un marcador rojo permanecerá para indicar que puede se puede activar de nuevo.

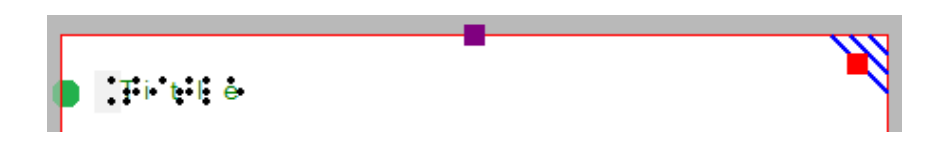

*Figura 1. La parte superior del diseño muestra una etiqueta de texto, un marcador en la parte superior derecha y un borde rojo indicando el tamaño de papel y su orientación.*

### **Diseñando la orientación: diseños apaisados o verticales**

Elegir la orientación de papel correcta para su diseño le permite hacer un uso óptimo del espacio disponible en el papel. De esta forma, la imagen se puede presentar lo más grande posible para contener detalles más pequeños. Puede cambiar la orientación del papel haciendo clic en el icono "Cambiar la orientación apaisada / vertical" en la barra de herramientas de diseño (segunda barra de herramientas vertical cuando no se selecciona nada). También puede encontrar esta opción en el menú Diseño.

¡Es importante saber que cambiar la orientación del papel no ajustará el tamaño de la imagen! Esto asegura que se mantenga la calidad táctil de la imagen. Sin embargo, es posible que deba ajustar el ancho y / o la altura manualmente para ajustarse a la nueva orientación del papel arrastrando los marcadores alrededor del diseño.

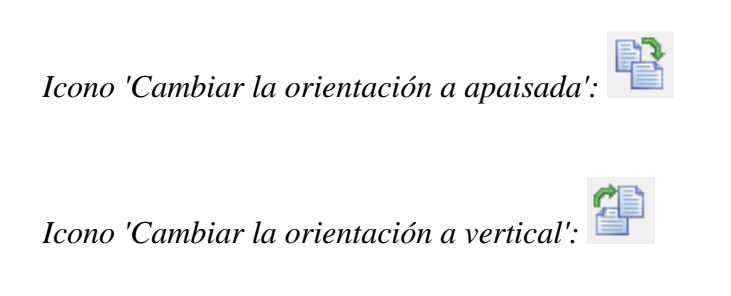

## **Orientación vertical a horizontal**

Cuando comienza con un diseño de un árbol en modo vertical y decide que desea colocarlo en horizontal, puede cambiar la orientación del papel. El tamaño del área blanca de diseño que contiene el árbol permanecerá igual.

Es probable que la parte inferior de su diseño esté ahora fuera del borde rojo y que tenga dos hojas de papel en lugar de una. Aunque podría tener un diseño distribuido en varias hojas, es probable que desee reducir el tamaño del diseño para que se ajuste a una sola hoja de papel. Puede utilizar el marcador azul en la esquina inferior derecha para ajustar la altura del árbol. Tenga en cuenta que su árbol se ha vuelto más pequeño, así que asegúrese de que los detalles más pequeños sigan siendo adecuados para el uso táctil. Luego, utilice el marcador púrpura, en medio del lado derecho de su diseño, para añadir papel y abarcar el ancho del papel.

### **Orientación apaisada a vertical**

A la inversa, puede comenzar con un árbol que abarque la altura de un diseño en orientación horizontal, pero decida que quiere que esté en vertical para hacer un mejor uso de la longitud del papel. En ese caso, puede aumentar el tamaño de la imagen utilizando el marcador azul en la esquina inferior derecha. Puede utilizar los marcadores púrpura en medio de los dos lados del área blanca para recortar cualquier espacio vacío a la izquierda y a la derecha del árbol.

Para obtener más información, consulte la sección "Tamaño del papel frente al tamaño del diseño".

### **Vista de línea y vista de punto**

Para que se familiarice lo más pronto posible con el efecto de crear diseños para impresoras braille, puede ver el diseño en pantalla, tal como quedará impreso en puntos.

Para una buena visibilidad, puede utilizar el modo de vista de línea para el dibujo. Cuando cambie a la vista de punto, todas las líneas se convertirán en puntos individuales, tal como lo hará su impresora braille.

Puede leer más en la sección 'Modo de diseño: vista de punto / vista de línea'.

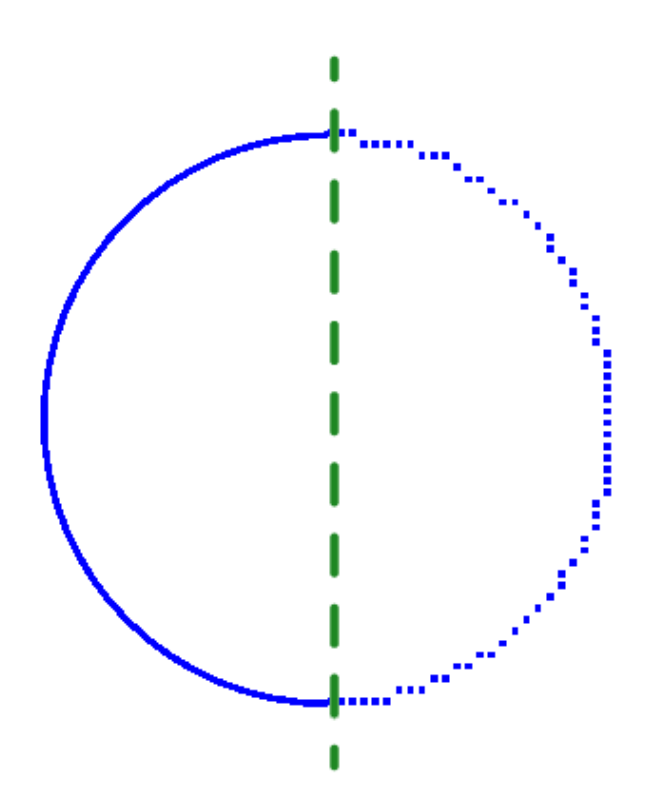

*Figura 2. Un círculo se muestra en vista de línea (izquierda) o en vista de punto (derecha) que muestra las capacidades gráficas de la impresora seleccionada.*

# **3.03 Colores en pantalla**

## **Color general utilizado en TactileView**

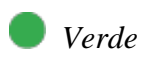

El color verde se utiliza como color para obtener información. Todo lo que ve en este color NO está impreso en el diseño. Algunos ejemplos son: la fuente "debajo" de los puntos en braille de las etiquetas de texto, las líneas de alineación para las etiquetas de texto, las rejillas para alinear el objeto en el área de dibujo, las letras en los ángulos para el triángulo.

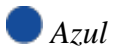

Los objetos creados con una de las herramientas de dibujo (cuadrado, línea, círculo, punto, etc.) se presentan en azul. Las variaciones de azul se utilizan para indicar la altura de punto seleccionada (para impresoras que admiten alturas de punto variables). Un color azul más claro indica una altura de punto más baja.

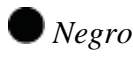

Esto indica que la línea es parte del mapa de bits subyacente en el diseño. El mapa de bits consiste en píxeles individuales que se pueden borrar eligiendo 'Retoque: Borrar'.

Cualquier color presente en las imágenes insertadas desde un archivo o desde Internet se convertirá en puntos braille. Estas imágenes deben procesarse utilizando los filtros y convertirse a negro / blanco para imprimirlas en braille.

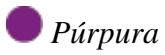

Los marcadores se colocan alrededor de un objeto seleccionado. Estos marcadores se pueden utilizar para cambiar la posición o el tamaño del objeto, o cambiar sus proporciones. Los marcadores con una función diferente tendrán un color diferente en lugar de púrpura.

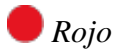

Un borde rojo rodea el área de dibujo, reflejando el área imprimible de una hoja de papel en el tamaño de papel seleccionado. Cuando los diseños exceden esta área inicial, los bordes rojos significarán que se imprimirán varias hojas de papel que juntas contendrán el diseño.

### **Casos especiales**

### *Etiquetas de texto*

Un marcador redondo precede a cada etiqueta de texto para significar el tipo de entrada utilizada para la etiqueta específica.

Verde se emplea en etiquetas de texto introducidas con el teclado normal del computador;

- Naranja para aquellas etiquetas que se crearon con el teclado Perkins;
- Gris/azul para etiquetas de texto matemático, creadas con el editor de ecuaciones MathType.

#### *Fórmulas matemáticas en gráficas*

Cuando se utilizan fórmulas múltiples en una gráfica, cada fórmula en una gráfica tendrá su propio color (rojo, verde, azul y amarillo) para distinguir fácilmente entre ellas. Estos colores diferentes solo se utilizan para mostrarlas en pantalla y no generarán diferencias en la impresión.

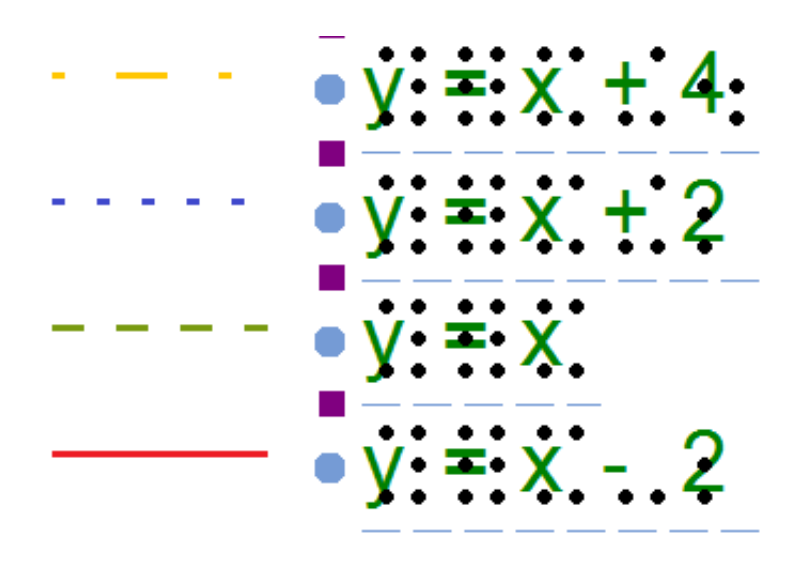

*Figura 1. Colores utilizados en la pantalla para distinguir entre diferentes fórmulas.*

### *Tablas Braille*

En un documento único, se pueden utilizar múltiples tablas braille para adaptarse a las variaciones del idioma. En la barra de herramientas de diseño (barra de herramientas vertical derecha cuando no se selecciona nada), haga clic en 'Mostrar las tablas Braille utilizadas' para ver una descripción general de las diferentes tablas Braille en el diseño. Los colores se utilizan en la leyenda y el diseño para distinguir las diferentes tablas Braille.

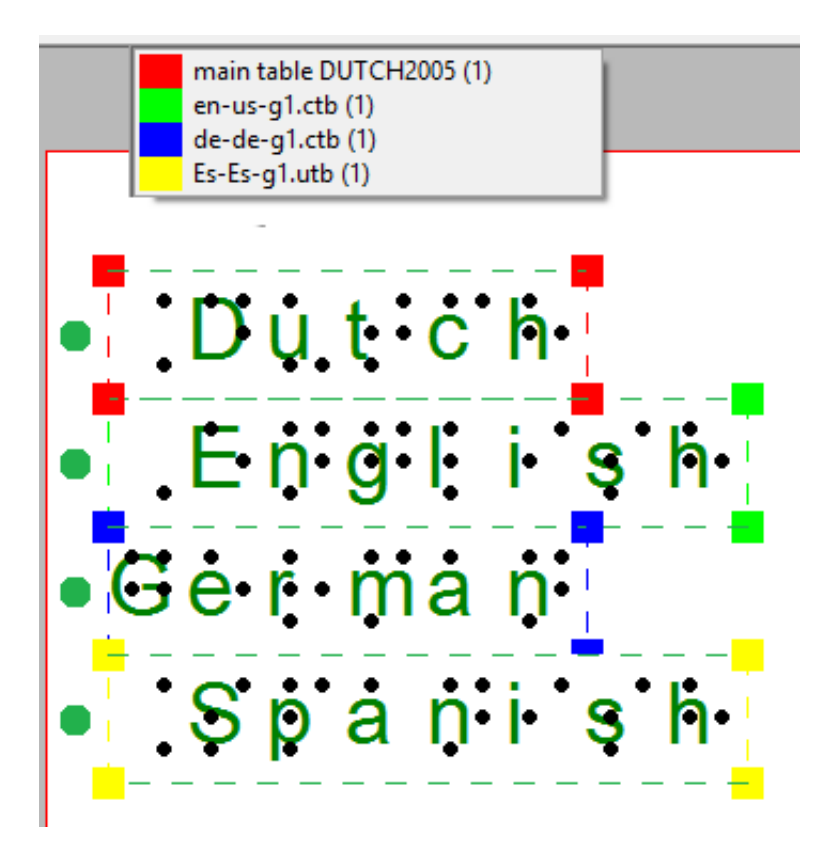

*Figura 2. Los colores en la leyenda y las etiquetas de texto significan qué tablas braille se han utilizado.*

## *Estilos de audio*

Los objetos con grabación de audio se presentan rellenos en color bermellón/rosado.

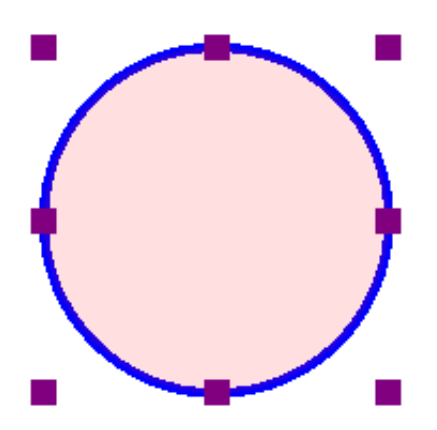

*Figura 3. el color bermellón significa que el círculo contiene una grabación audio.*

# **3.04 Atajos de teclado**

La siguiente lista de atajos de teclado es compatible con TactileView. Estos accesos directos se pueden utilizar para activar fácilmente funciones específicas del programa, operaciones generales, herramientas de dibujo y funciones de edición de texto. La lista de atajos de teclado para las herramientas de dibujo puede personalizarse para que sea más fácil recordarlas (ver a continuación).

Consulte Paleta de navegación y combinación de teclas para combinaciones de teclado con paleta de navegación.

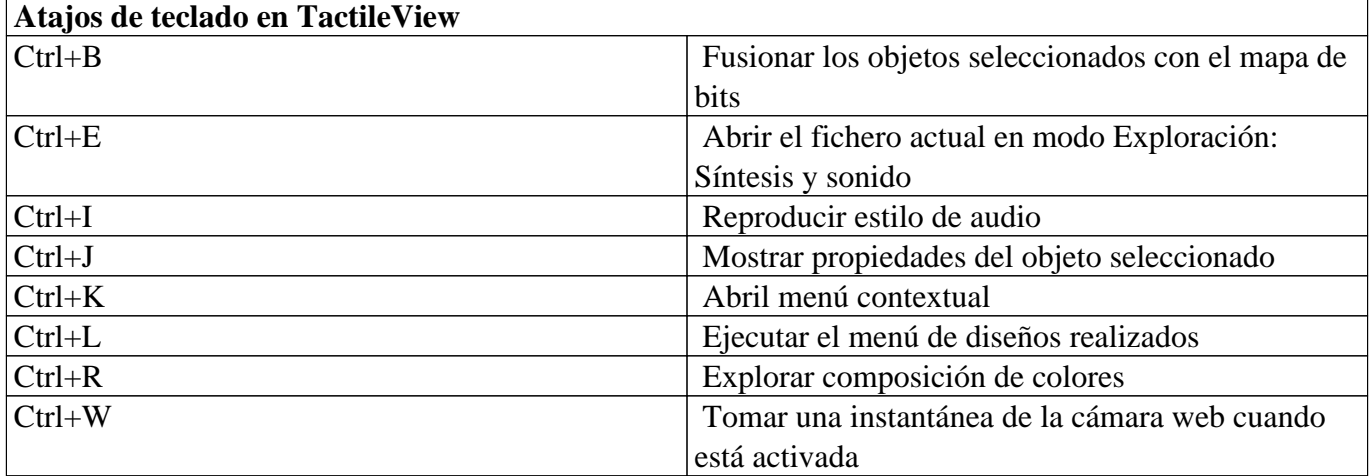

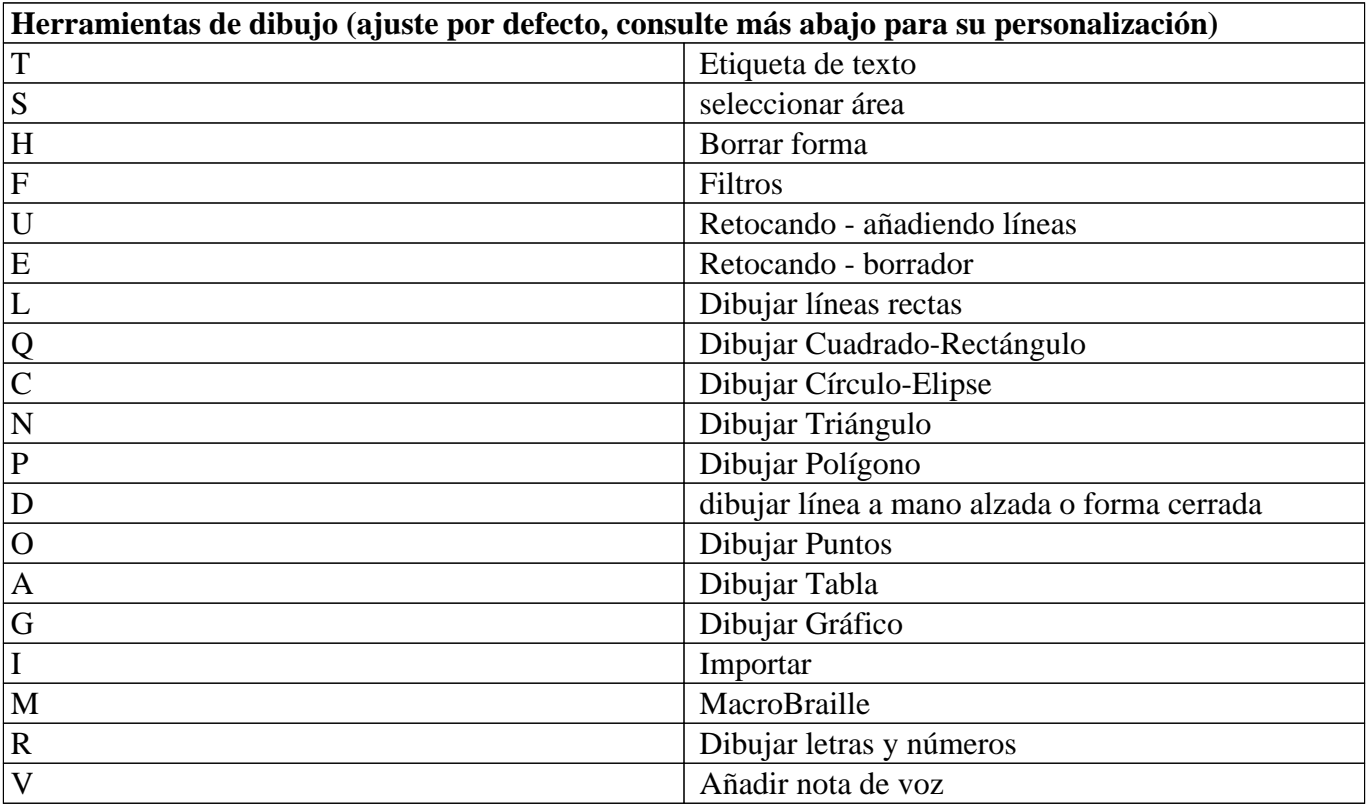

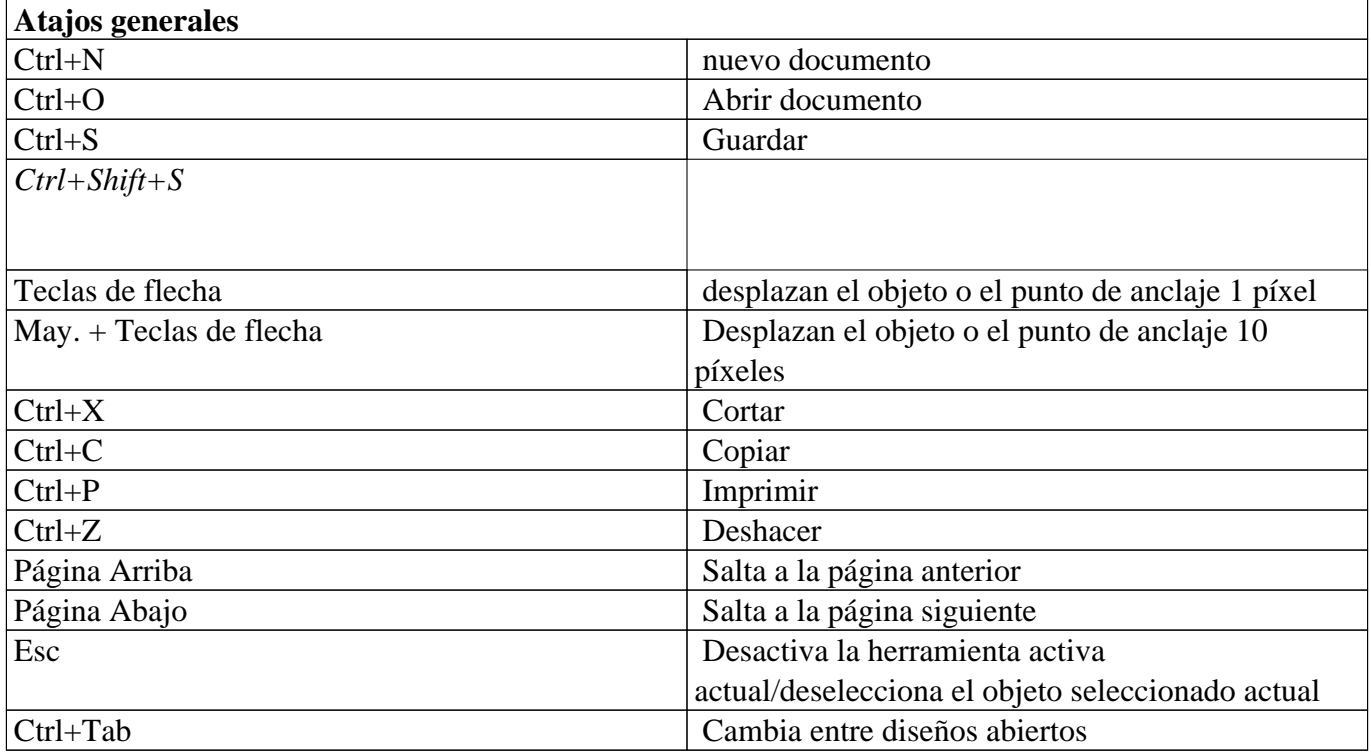

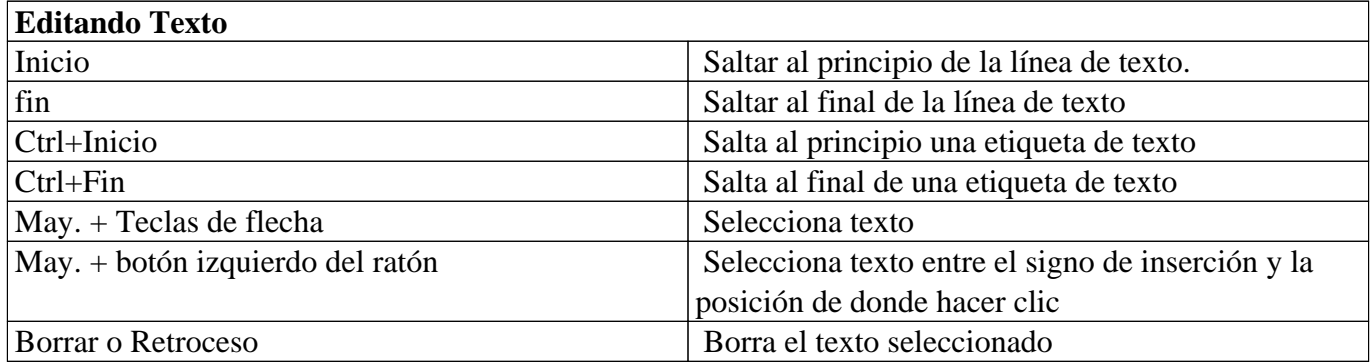

## **Atajos de herramientas de diseño personalizados**

A través del menú Configuración> Atajos de teclado, se puede editar la lista de atajos que activan las herramientas de dibujo en la barra de herramientas vertical izquierda. La columna de la izquierda en el cuadro de diálogo contiene la lista de herramientas de dibujo; haciendo clic en la columna de la derecha, puede asignar una tecla del teclado que actuará como acceso directo para la herramienta de dibujo correspondiente. Siempre puede volver a la lista predeterminada de teclas de método abreviado haciendo clic en el botón "Restablecer teclas de acceso directo predeterminadas".

Recuerde que cada tecla de acceso directo solo se puede utilizar una vez en la lista, dando a cada herramienta de dibujo una clave única.

# **3.05 Paleta de navegación y combinación de teclas**

Se puede acceder fácilmente a varias funciones del programa utilizando la paleta de desplazamiento al operar el programa con el ratón. La siguiente descripción brinda una descripción general de las diferentes operaciones que utilizan la paleta de desplazamiento para una mejor eficiencia al dibujar.

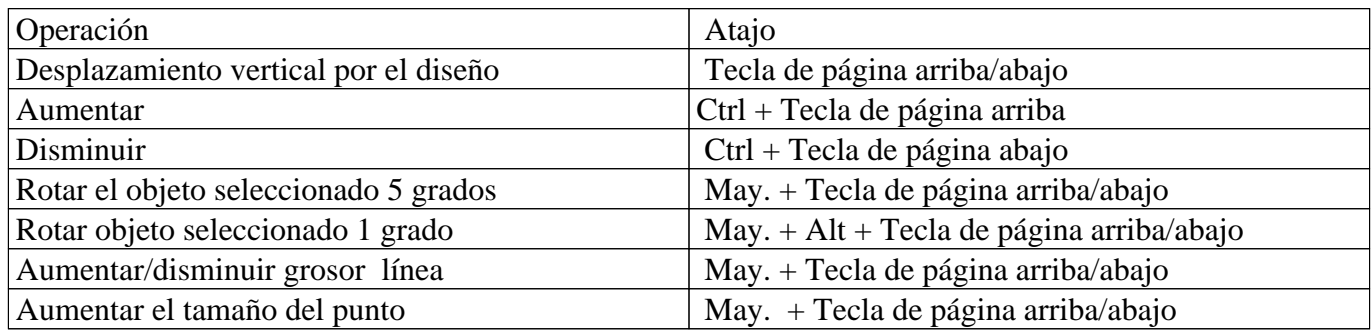

## **Desplazamiento vertical por el diseño (Desplazamiento arriba/abajo)**

Cuando el ratón está en el área de diseño, desplazándose arriba o abajo con la rueda del ratón (no se pulsan teclas) le permitirá desplazarse verticalmente a través del diseño.

## **Aumentar / Disminuir (Ctrl + Tecla de página arriba / abajo)**

Para revisar una parte concreta del diseño con mayor detalle, puede aumentar utilizando Ctrl+ Tecla de página arriba. Ctrl+Tecla de página abajo para aumentar o disminuir la vista de la sección de un diseño.

## **Rotación de objetos (may. + Tecla de página, May. + Ctrl + Tecla de página)**

Casi todos los objetos (incluidas las etiquetas de texto) se pueden rotar cualquier cantidad de grados. El ángulo para la rotación se puede establecer en un campo de edición haciendo clic en "Rotación" en la barra de herramientas del objeto. Para facilitar el acceso, un objeto seleccionado se puede rotar en pasos de 5 grados usando may. + la rueda de desplazamiento arriba / abajo. Para mayor precisión, Ctrl + may. + Tecla de página arriba / abajo rotará el objeto en pasos de 1 grado.

## **Aumentar/disminuir el grosor de línea o tamaño del punto (May. + Tecla de página arriba/abajo)**

El valor del grosor de la línea, el ancho del borrador o el tamaño de los puntos azules se pueden ajustar introduciendo un valor en los respectivos diálogos. Mientras se dibuja, el tamaño se puede ajustar fácilmente mediante la teclas de May. + rueda de desplazamiento.

## **3.06 Transparencia y apilado de objetos**

Todos los objetos azules, a excepción de las líneas, tienen dos componentes: el contorno (por ejemplo, los lados de un triángulo) y la superficie del objeto (el área entre esas tres líneas). La superficie del objeto puede recibir una combinación de diferentes propiedades, como texturas y transparencia.

La transparencia entra en juego cuando dos o más objetos se superponen (parcialmente). Cuando el objeto es transparente, todas las partes azules de los objetos 'debajo' serán visibles e incluidas en la impresión. Cuando el objeto no es transparente, se cubrirán (partes) del objeto siguiente.

Seleccione 'Cambiar para cubrir la imagen subyacente (ahora es transparente)' en la barra de herramientas de propiedades o en el menú contextual para hacer que el objeto no sea transparente. Viceversa, seleccione 'Cambiar para hacer visible la imagen subyacente (ahora no es transparente)' para hacer que el objeto sea transparente.

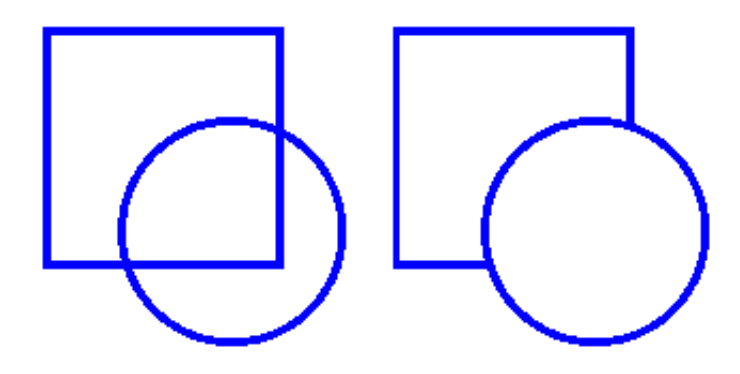

*Figura 1. El círculo de la izquierda es transparente, revelando el cuadrado por debajo; el círculo de la derecha no es transparente y cubre el cuadrado.*

*'Icono para hacer transparente':* 

*'Icono para no hacer transparente':* 

### **Control de solapamiento con objeto apilado**

De forma predeterminada, el orden en el que los objetos se colocan en el diseño determina el orden de apilamiento, es decir, qué objeto está 'en la parte superior' y se superpondrá con los objetos 'inferiores'. Los objetos que se colocaron más tarde se colocarán encima de objetos colocados anteriormente.

Puede obtener fácilmente una visión general del orden de apilamiento de los objetos en su diseño seleccionando 'Elementos de pantalla' de la segunda barra de herramientas horizontal, luego eligiendo 'Mostrar apilamiento de objetos'. Cuando se activa, el orden del objeto se indica con números verdes para los objetos transparentes y números anaranjados para los objetos no transparentes. Los números más bajos estarán en la parte superior, ejem. el objeto 1 cubrirá el objeto 3 cuando no sea transparente.

Si desea revertir el orden de los objetos, seleccione el objeto que desea mover debajo o encima de otro objeto, luego seleccione 'Al fondo' o 'Al frente' para trasladarlo debajo o sobre el otro objeto(s) respectivamente.

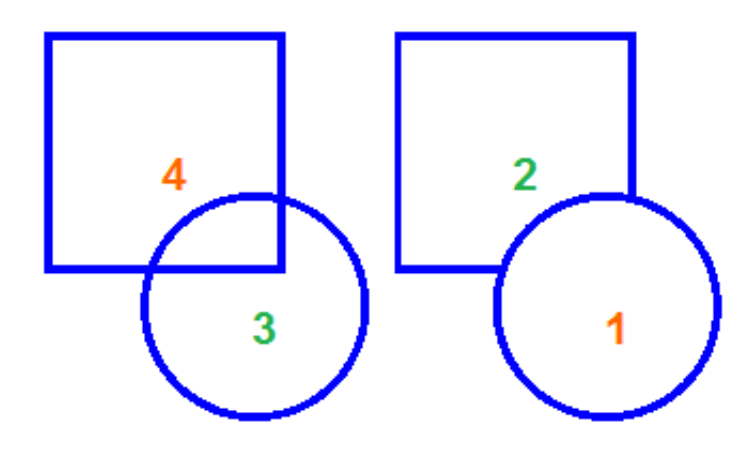

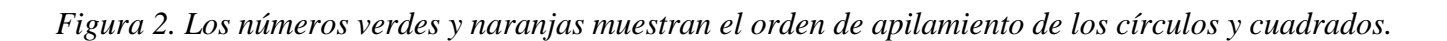

*Icono 'Elementos en pantalla': Icono 'Mostrar objeto apilado': Icono 'Traer al frente': Icono ''Llevar al fondo':*

# **3.07 Mapa de bits y dibujo de un objeto**

Cualquier diseño en TactileView contiene dos capas: una es la capa de mapa de bits subyacente, la segunda contiene los objetos editables, las figuras y las etiquetas de texto que se colocan 'en la parte superior' del mapa de bits. Ambas capas serán visibles en sus impresiones, es decir, no es necesario fusionar los objetos para poder imprimirlos.

## **Retocando**

Puede utilizar las herramientas de retoque (pluma y borrador) para dibujar líneas a mano alzada o borrar elementos en el mapa de bits. Los objetos y figuras no se ven afectados por las herramientas de retoque y deben fusionarse primero con el mapa de bits para borrarlos (parcialmente). Puede encontrar más información leyendo la sección 'Herramientas de retoque (pluma y borrador)'.

## **Fusionando objetos con el mapa de bits**

Los objetos editables se pueden fusionar con un mapa de bits en cualquier momento. Para fusionar un objeto al mapa de bits, selecciónelo y luego elija el icono 'Fusionar con mapa de bits' de la segunda barra de herramientas vertical en el lado izquierdo de la pantalla, o haga clic derecho y seleccione 'Fusionar con mapa de bits' en el menú contextual. También puede utilizar Ctrl + B como acceso directo para fusionar un objeto.

Los marcadores de edición (cuadrados morados y / o rojos alrededor del objeto) desaparecerán y el objeto se volverá negro y ya no podrá editarse. El objeto ahora es parte de la capa de mapa de bits en su diseño y se puede editar con las herramientas de retoque.

Si fusiona accidentalmente un objeto editable con el mapa de bits, puede elegir 'Deshacer' en el menú Edición, presionar Ctrl + Z o hacer clic en el ícono 'Deshacer' de la barra de herramientas situado -en la parte superior de la pantalla para deshacer esta acción y recuperar el objeto editable.

Tenga en cuenta que cuando aplica uno de los filtros a todo el diseño, todos los objetos se fusionarán con el mapa de bits. Si desea evitar que los objetos dejen de ser editables, también puede aplicar un filtro localmente en un área seleccionada.

Consulte también: 'Filtros: editando una imagen importada' y 'Seleccionando área y partes del diseño'

## **Convirtiendo un área seleccionada en un objeto**

Los objetos que forman parte de un mapa de bits fusionado aparecen en negro, y no es posible seleccionarlos. Para convertir un área seleccionada en un objeto editable, elija el icono 'Seleccionar área' de la barra de herramientas vertical izquierda, o elija 'Seleccionar área' en el menú de Herramientas de dibujo. A continuación, haga clic y arrastre el ratón para seleccionar un área rectangular alrededor de la parte del mapa de bits que desea convertir en un objeto.

Una vez que se selecciona el área, estará rodeada por un rectángulo discontinuo negro. Haga clic derecho

en cualquier lugar dentro del área seleccionada y elija 'Convertir a figura', o haga clic en el marcador rojo grande en uno de los lados de la selección. El área seleccionada ahora se convierte en una figura, que se puede editar de la misma manera que cualquier otro objeto figura (imagen).

Consulte también: 'Seleccionando área y editando partes del diseño'

## **4.01 Los 7 métodos para crear un diseño**

En TactileView, hay varias formas de crear un diseño táctil, dependiendo del tipo de contenido que desee crear. Para ciertos tipos de diseños, se han incluido módulos especializados en el programa. Los 7 métodos que se describen a continuación pueden combinarse siempre que sea necesario en sus diseños.

## **1. Utilizar diseños prediseñados utilizando el catálogo de TactileView**

El catálogo TactileView contiene miles de diseños prediseñados, listos para imprimir y utilizar. Los diseñadores han subido los diseños que crearon. Puede buscar un diseño en particular que desee utilizar, descargarlo y realizar las modificaciones necesarias antes de generarlo.

Puede visitar el catálogo de diseños de TactileView seleccione 'Descargar y editar diseño del catálogo' en el menú del Portal, o haga clic en el icono del catálogo en la barra de menú superior.

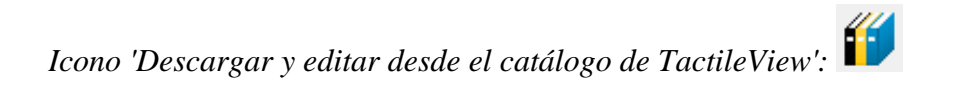

## **2. Convertir imágenes de Internet**

En Internet puede encontrar una cantidad casi infinita de imágenes, muchas de las cuales son adecuadas para la producción de gráficos táctiles. Para algunas imágenes solo se necesita un mínimo de esfuerzo para adaptar la imagen. Al seleccionar la imagen correcta como fuente, como un dibujo lineal en lugar de una foto más compleja, se puede aplicar una combinación de filtros y puede ser suficiente un uso mínimo de herramientas de retoque.

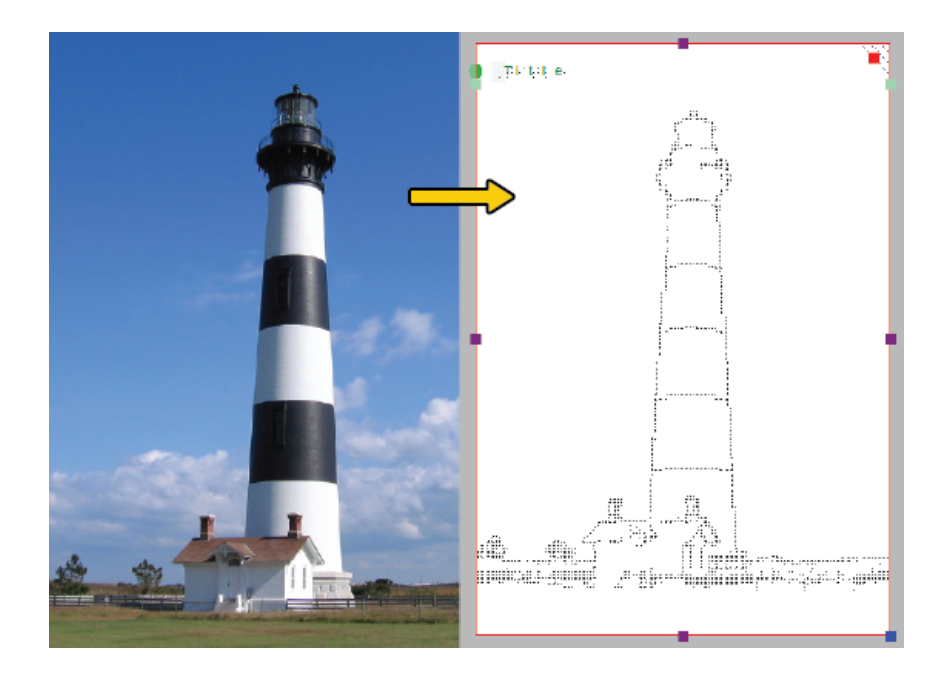

*Figura 1. Diagrama táctil basado en una imagen encontrada en Internet.*

### **3. Convertir imágenes de un escáner y cámara web**

Las imágenes tomadas con una cámara web o un escáner se pueden utilizar como fuente para un gráfico táctil. En la mayoría de los casos, las imágenes que escanee o fotografíe deberán procesarse para uso táctil. Combinando los filtros y las herramientas de retoque, los colores se pueden eliminar y la imagen puede ser convertida a un dibujo lineal. En el menú de configuración puede configurar losa ajustes de un escáner o cámara web para el programa.

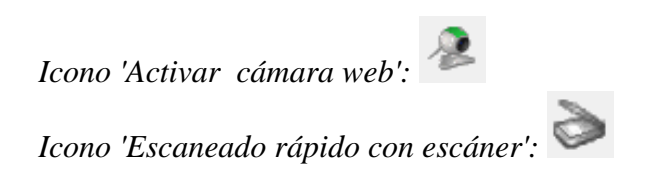

**4. Crear un diseño desde un boceto**

Con la serie de herramientas de dibujo de la barra de herramientas vertical izquierda, un diseño puede dibujarse parcial o completamente desde cero partiendo del área en blanco. Este método a menudo requiere un poco más de esfuerzo que los tres anteriores, pero ofrece la mayor flexibilidad en caso de que no haya imágenes adecuadas disponibles como base para su diseño.

La mayoría de los diseños requieren una combinación de diferentes herramientas de dibujo. Los objetos (indicados en azul), por ejemplo, brindan gran precisión y acceso a propiedades convenientes, como texturas. El texto con la tabla braille correcta se puede agregar en cualquier parte del diseño como aclaración. Los símbolos especiales se pueden agregar fácilmente desde la biblioteca de figuras.

Las gráficas son ampliamente utilizadas en matemáticas y muchos otros temas, pero hay muchos factores que determinan la usabilidad táctil de una gráfica. El módulo de matemáticas en TactileView te ayudará a crear fácilmente una gráfica basada en cualquier ecuación dada. Se puede acceder a este módulo seleccionando el menú Gráficas o el icono Gráficas en la barra de herramientas izquierda.

## **5. Crear gráficas basadas en una ecuación**

Las gráficas son ampliamente utilizadas en matemáticas y muchos otros temas, pero hay muchos factores que determinan la usabilidad táctil de una gráfica. El módulo de matemáticas en TactileView te ayudará a crear fácilmente una gráfica basada en cualquier ecuación dada. Se puede acceder a este módulo seleccionando el menú Gráficas o el icono Gráficas en la barra de herramientas izquierda.

Price in euro

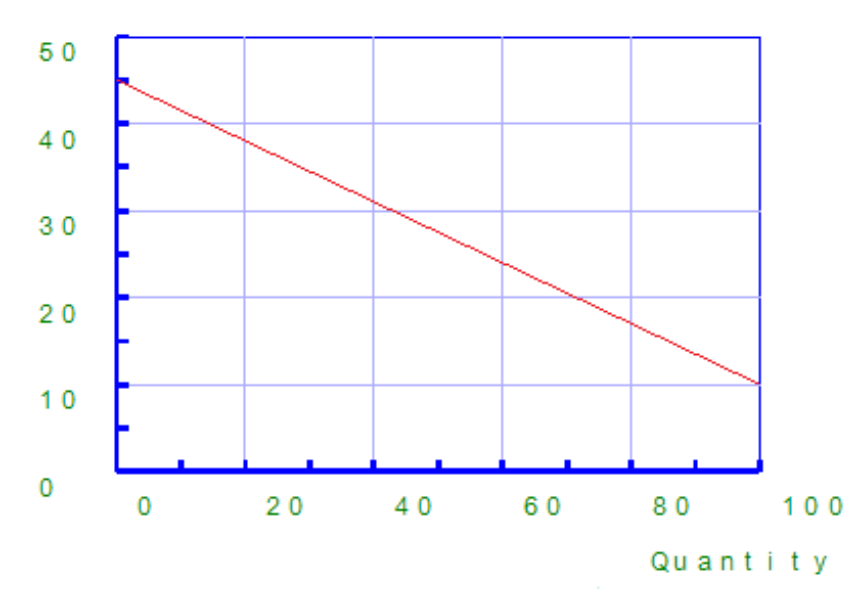

*Figura 2. Gráfica táctil creada con el módulo matemático en TactileView.*

#### **6. Crear mapas táctiles**

La producción de mapas de un área de cualquier tamaño (parte de una ciudad, región, país o incluso un continente) se puede realizar con el módulo creador de mapas en TactileView. Seleccione 'Componer mapa' en el menú del Portal, o haga clic en el icono del mapa en la barra de herramientas superior. Los mapas se componen en el sitio web de RouteTactile seleccionando el área que desea incluir en el mapa o qué características (calles, ríos, edificios, etc.) deben incluirse. Tenga en cuenta que incluir más elementos aumentará la complejidad del mapa.

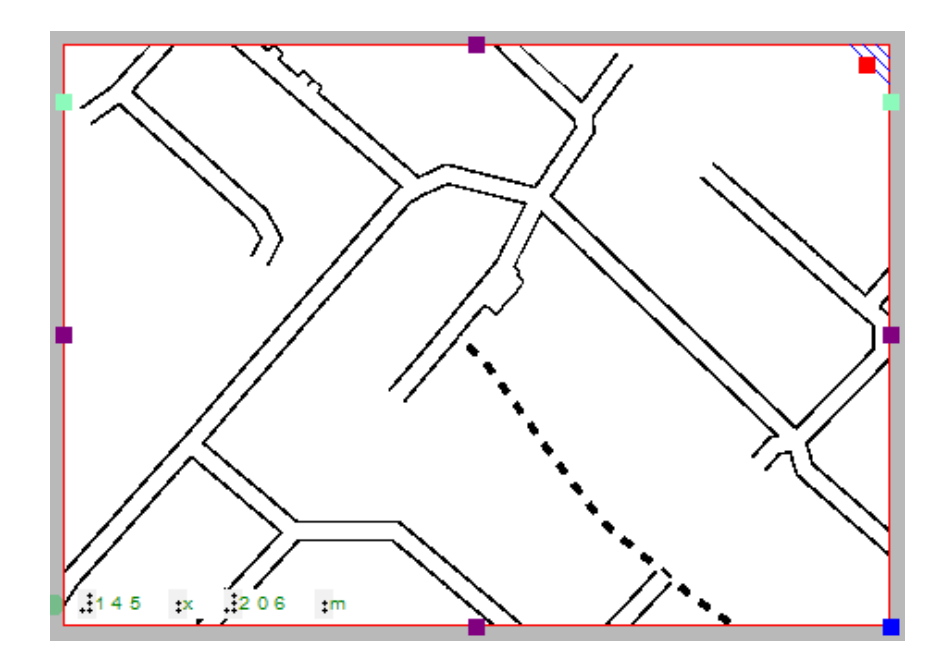

*Figura 3. Mapa táctil creado con RouteTactile.*

## **7. Combinar texto y gráficos en un documento**

Se pueden incluir textos en los documentos de TactileView, pero para algunos propósitos se requiere tener un documento donde los gráficos sean parte de un libro de texto. Los gráficos se pueden insertar en un editor de braille como Duxbury Braille Translator (DBT).

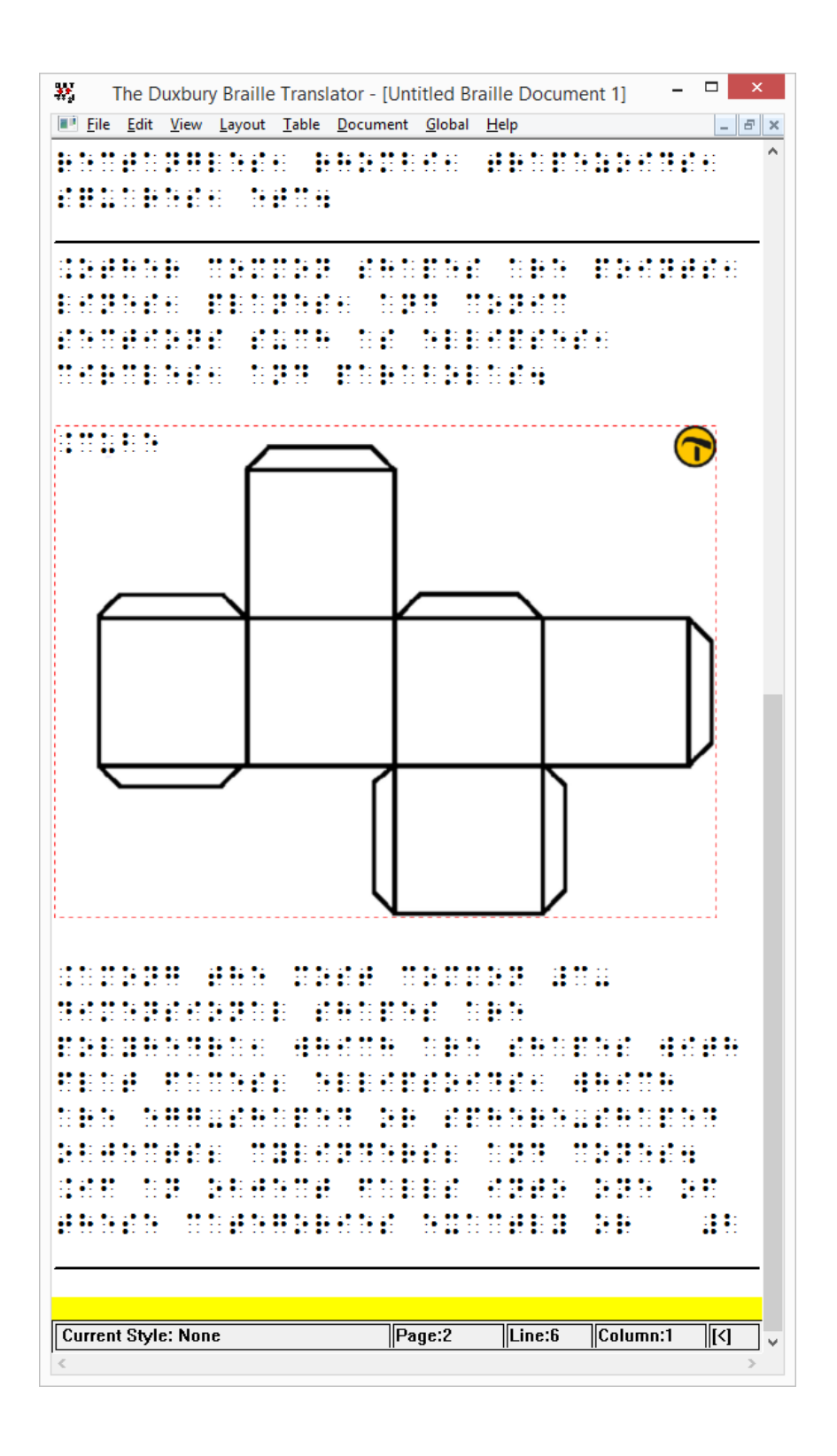

*Figura 4. Diseño de TactileView insertado en el programa de trascripción braille Duxbury Braille Translator.*

## **4.02 Creando y abriendo ficheros**

TactileView ofrece varias formas diferentes de comenzar a crear materiales táctiles de gran calidad. Puede crear un archivo desde cero o comenzar desde una imagen en su computador. O puede comenzar con un archivo de ejemplo preinstalado o uno de los miles de diseños disponibles en el catálogo en línea.

### **1. Creando un fichero nuevo**

Cuando ejecuta el programa TactileView, se crea automáticamente un nuevo documento en blanco. Puede comenzar a trabajar en este documento de inmediato. Para abrir otro archivo nuevo, seleccione 'Nuevo' en el menú Archivo o presione Ctrl + N. También puede hacer clic en el icono 'Crear un documento nuevo' en la barra de herramientas horizontal superior.

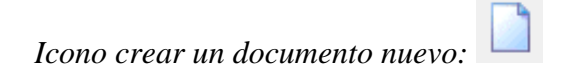

### **2. Creando un fichero nuevo importando una imagen**

Puede crear un documento nuevo a partir de una imagen guardada en su computador. Para importar una imagen a TactileView, seleccione 'Abrir' en el menú de Archivo o presione Ctrl + O. En el cuadro de diálogo Abrir, busque la ubicación donde está almacenada su imagen y selecciónela, luego elija 'Abrir'. Se crea un nuevo documento TactileView que contiene la imagen.

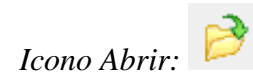

### **3. Abriendo un fichero de ejemplo preinstalado**

TactileView cuenta con un número de ficheros de ejemplo instalados con el programa. Para abrir uno de estos archivos, seleccione la opción 'Abrir ejemplos de TactileView' en el menú Archivo. Se mostrará un cuadro de diálogo con una lista de archivos de muestra disponibles. Seleccione un archivo de la lista, luego elija el botón 'Abrir' para abrirlo en TactileView.

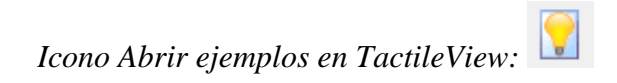

## **4. Descargando y abriendo un fichero del catálogo en línea**

Para descargar un archivo existente del catálogo en línea, abra el menú del Portal y elija 'Descargar y Editar Diseño del Catálogo'. Esto abrirá una nueva ventana que le permitirá navegar por los archivos disponibles por categoría o buscar algo específico utilizando el campo de búsqueda. Se recomienda buscar por categoría para obtener los mejores resultados debido a la variedad de idiomas utilizados para títulos de archivos y palabras clave.

Una vez que haya elegido una categoría, seleccione un diseño y elija el enlace 'Más de cerca' (botón de flecha verde) debajo de ella. Esto abrirá una ventana del navegador web con una vista previa más grande de la imagen en el archivo. Seleccione el enlace 'Descargar y editar'.

Se mostrará un cuadro de diálogo que le preguntará si desea abrir o guardar el archivo. Seleccione 'Abrir'

### **NOTA:**

Si esta es la primera vez que descarga un archivo del catálogo TactileView, Windows puede abrir un cuadro de diálogo preguntando qué aplicación utilizar para abrir el archivo .bpx. Elija la opción que le permite buscar en su computador la aplicación deseada y vaya a C: \ Archivos de programa \ TactileView \ TactileV.exe en un sistema operativo de 32 bits o C: \ Archivos de programa (x86) \ TactileView \ TactileV. exe en un sistema operativo de 64 bits. Si hay una casilla de verificación disponible para utilizar siempre este programa para abrir este tipo de archivo, asegúrese de que esté marcada, luego seleccione el botón 'Aceptar'.

El archivo ahora se abrirá en TactileView.

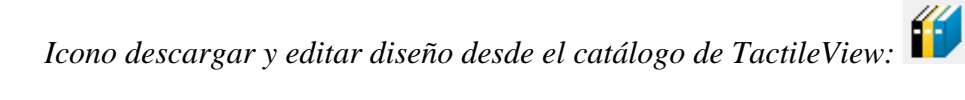

# **4.03 Importando imágenes desde Internet**

Las imágenes de Internet a menudo forman una gran fuente para una imagen táctil. La cantidad de diferentes temas que se pueden retratar es prácticamente infinita. Sin embargo, seleccionar el material adecuado de este vasto recurso puede mejorar la calidad táctil y minimizar el esfuerzo necesario para convertir la imagen en un diagrama táctil.

## **Comprendiendo qué imagen es la que se puede trabajar mejor**

Prácticamente cualquier imagen se puede utilizar como base para un diagrama táctil, pero algunas son más adecuadas que otras. Por ejemplo, algunas imágenes son más difíciles de entender cuando se convierten a una imagen táctil. En general, un mayor nivel de detalle dará como resultado un diagrama táctil más complejo. Conceptos como las sombras o la perspectiva tridimensional pueden ser muy difíciles de entender para un lector ciego.

La segunda consideración es la cantidad de esfuerzo que se requiere para convertir la imagen a un diseño táctil. Por supuesto, depende en gran medida del tipo de contenido que desee incluir en la imagen, pero generalmente "menos es más": una imagen más simple requiere menos tiempo para convertirla que una más detallada.

Una imagen necesita tener suficientes características que puedan ser entendidas mediante el tacto. Esto significa que a menudo es necesario simplificar las imágenes aislando las líneas individuales. En la mayoría de los casos, se prefieren las imágenes lineales como base para un diseño.

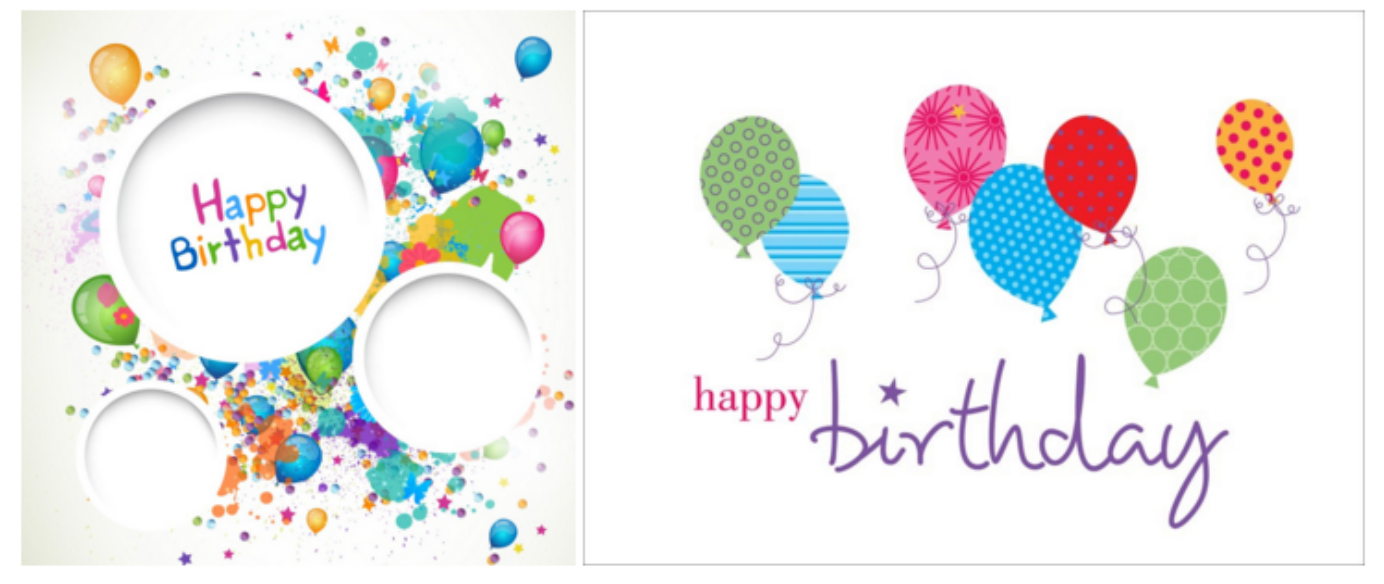

*Figura 1. La imagen de la derecha tiene menos detalles finos y es menos compleja, es más fácil de detectar y lleva menos trabajo de edición que la imagen de la izquierda.*

## **Realizando una búsqueda inteligente en Google**

Utilizando Google, puede buscar imágenes que coincidan con las palabras clave que introduzca. En la

mayoría de los casos, esto dará miles de resultados, por lo que en muchos casos deberá refinar sus criterios de búsqueda. Podría intentar buscar un sinónimo o una palabra estrechamente relacionada (por ejemplo, 'árboles' o 'bosques' en lugar de 'bosque'). Si habla varios idiomas, puede ser útil buscar el mismo concepto en otro idioma.

Google también proporciona algunas herramientas para refinar el tipo de imagen que está buscando. Puede encontrarlos haciendo clic en el botón "Buscar herramientas". Esto le permite hacer algunas selecciones útiles para encontrar el material adecuado para uso táctil. Las selecciones más importantes para uso táctil son:

- Tamaño: en general, las imágenes más grandes son mejores que las más pequeñas, ya que proporcionan una mejor calidad de imagen en la que se conservan más detalles cuando se amplían. También puede seleccionar 'Mostrar tamaños' en 'Más herramientas' para obtener una visión general rápida de los tamaños de imagen.

- Tipo: refina el tipo de imágenes que se presentan. 'Dibujo lineal' o 'Clip art' son muy adecuados como base para una imagen táctil, ya que a menudo ya están simplificados en líneas individuales y estarán más cerca de lo que se requiere para una imagen táctil. Siempre recomendamos comprobar primero si estos tipos de imágenes están disponibles para minimizar el esfuerzo que se requiere para crear una imagen táctil.

Las otras herramientas de búsqueda, como el color y el tiempo, se pueden utilizar para refinar aún más los resultados de búsqueda. Se pueden seleccionar los derechos de uso apropiados si se trata de una reproducción.

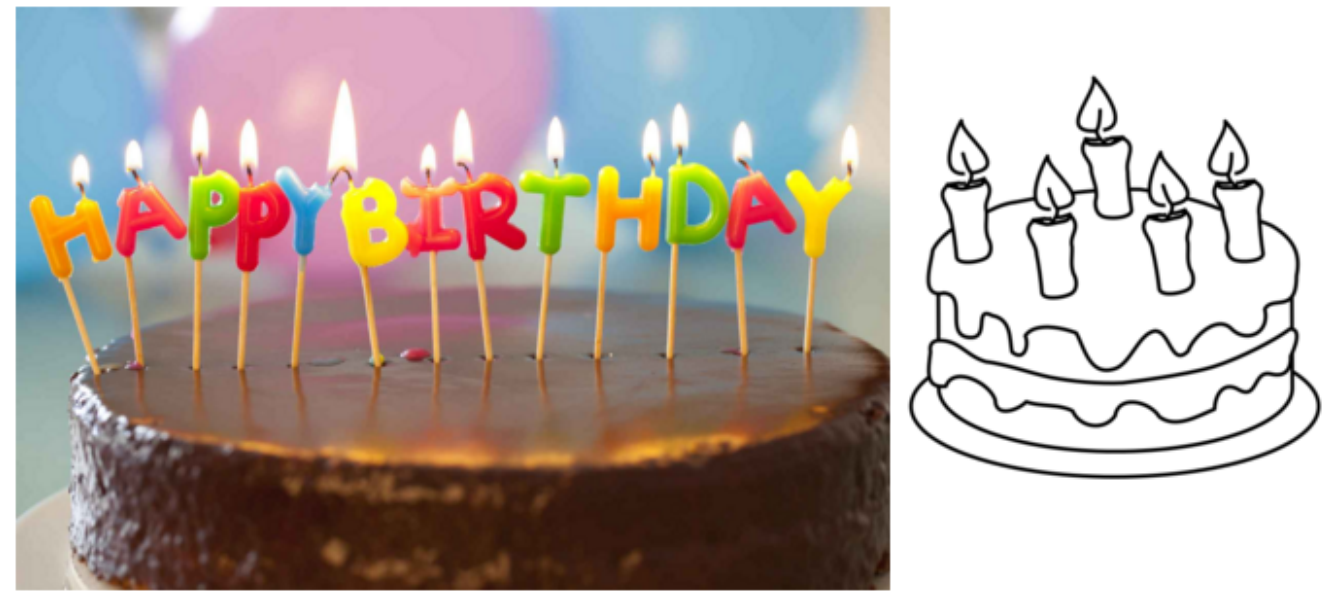

*Figura 2. Realizando un uso adecuado de las herramientas de búsqueda, puede seleccionar dibujos lineales (derecha) en vez de imágenes más complicadas como la de la izquierda; el fichero lineal es más fácil de leer y editar.*

## **Posicionando la imagen en su diseño TactileView**

Una vez que haya encontrado una imagen adecuada, haga clic con el botón derecho sobre ella para abrir el menú contextual, luego seleccione 'Copiar imagen'. Esto copiará la imagen en su portapapeles. En TactileView, presione Ctrl + V para pegar la imagen en su diseño. Esto colocará la imagen en el área de diseño en la posición de su ratón. También puede hacer clic con el botón derecho en un área vacía del diseño, luego seleccionar 'Pegar' para colocar la imagen en la posición donde se ha hecho clic. O puede seleccionar 'Pegar' en el menú Editar o hacer clic en el icono 'Pegar' de la barra de herramientas horizontal superior, lo que colocará la imagen en la esquina superior izquierda del diseño.

Si ha guardado una imagen en su computador, puede elegir 'Importar' desde la barra de iconos de herramientas de dibujo, luego seleccionar 'Importar SVG' para imágenes svg o 'Importar imagen desde archivo' para imagen de mapa de bits (.jpg, .png,..), o seleccione 'Importar imagen desde archivo' en el menú Archivo. A continuación, haga clic en el diseño donde desea insertar la imagen.

Siempre puede cambiar el tamaño o mover la imagen a la posición requerida en el diseño. Utilice las herramientas de retoque (lápiz y borrador), una combinación de filtros de la barra de herramientas de dibujo o el menú Filtros, o cualquiera de las otras herramientas de dibujo para realizar los ajustes necesarios para que la imagen insertada sea adecuada para el uso táctil.

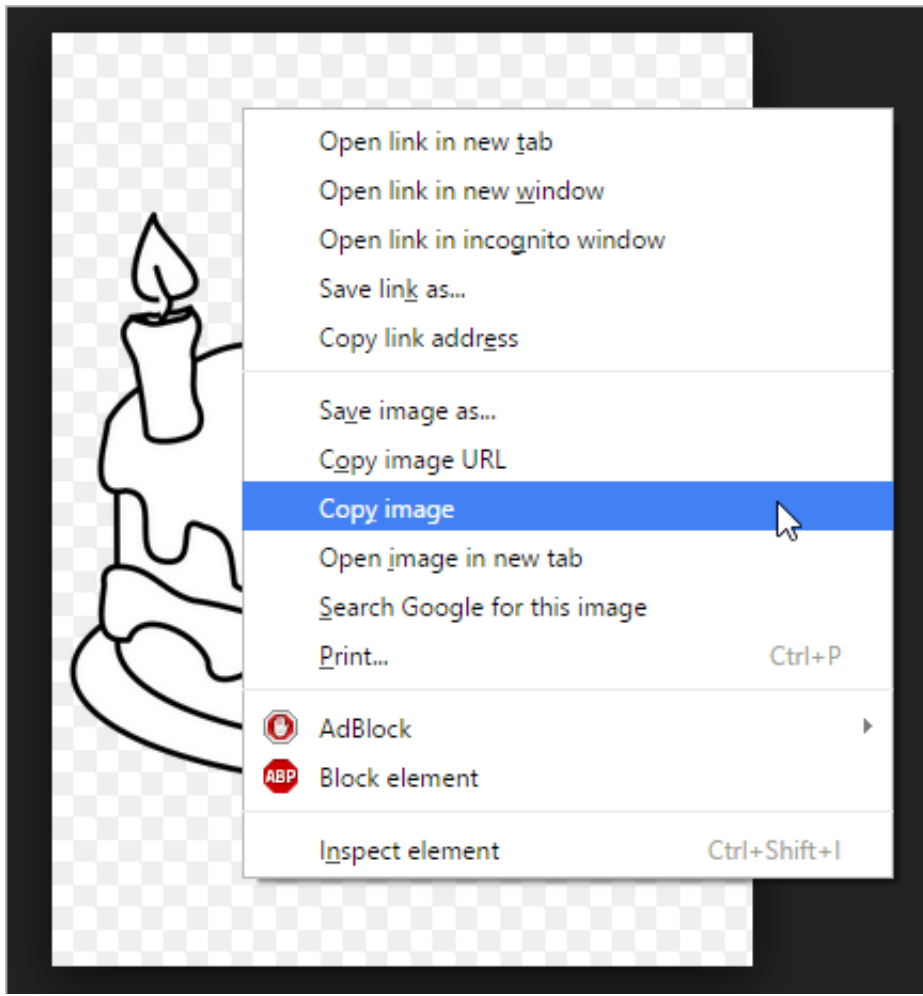

*Figura 3. Copiando la imagen desde su navegador web.*

# **4.04 Importando imágenes desde un fichero (.svg, .png, .jpg, ...)**

Las imágenes guardadas se pueden utilizar como diseño básico para sus diseños táctiles. Estas pueden ser imágenes de mapa de bits (.bmp, .png, .jpg, etc.) o imágenes SVG. Hay dos formas de insertar estos ficheros en su diseño.

### **Importar una imagen desde un fichero**

Para importar un mapa de bits o un archivo de imagen SVG, seleccione 'Importar' desde la barra de herramientas de dibujo, luego elija 'Importar SVG' o 'Importar imagen desde archivo' en la barra de herramientas de contexto. Se abrirá un cuadro de diálogo en el que puede buscar y seleccionar el archivo de imagen que desee utilizar. Seleccione 'archivos de imagen' o 'archivos svg' como tipo de archivo para limitar los archivos presentados a las imágenes adecuadas para la importación. Una vez que haya seleccionado la imagen correcta, Haga clic sobre 'Abrir' para insertar la imagen en su diseño. Luego, haga clic en el diseño para colocar la imagen.

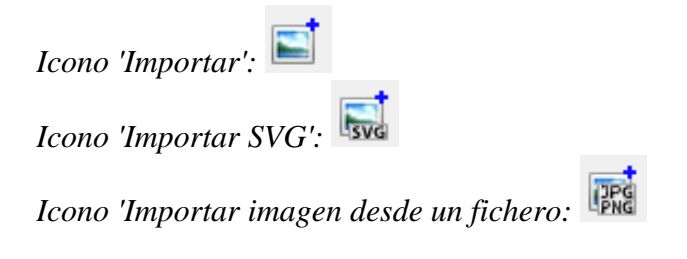

### **Copiar desde el Explorador de dicheros de Windows**

En el Explorador de Ficheros de Windows, seleccione el archivo de imagen que desea insertar en su diseño. Haga clic sobre el archivo y seleccione 'Copiar', o use el atajo Ctrl + C. En TactileView, coloque el ratón donde desea insertar el archivo y presione Ctrl + V para pegar la imagen. Alternativamente, también puede seleccionar 'Pegar' en el menú Edición, la barra de herramientas horizontal superior o abriendo el menú contextual haciendo clic con el botón derecho sobre el diseño y seleccionando 'Pegar'.

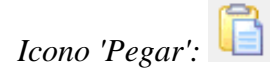

## **4.05 Capturar una imagen desde el escáner o cámara web**

El uso de un escáner o una cámara web ofrece un método flexible para importar rápidamente material existente, usted es su diseñador. Ambos métodos crean una imagen de mapa de bits que necesitará algún procesamiento para convertirla en un diseño táctil utilizable.

### **Menú de configuración – Escáner y Cámara Web**

Asegúrese de que los dispositivos estén configurados en los cuadros de diálogo del menú de configuración 'Cámara web' y 'Escáner'. Un mensaje le indicará cuándo su dispositivo no está conectado o configurado cuando intenta iniciarlo.

### **Escáner**

El escáner creará un imagen (mapa de bits) del documento escaneado. De esta forma, puede utilizar imágenes ya existentes de textos de libros o documentos como base para sus diseños táctiles.

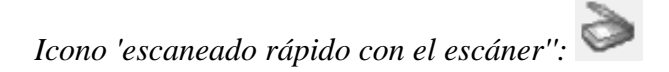

### **Cámara Web**

El contenido de vídeo de la cámara web seleccionada se muestra en una pequeña ventana junto al área de dibujo. Los botones de control están disponibles debajo de esta ventana. Puede ajustar el tamaño de la ventana de la cámara web haciendo clic en 'Ampliar / reducir la vista de la cámara web'. Al presionar el botón del obturador de la cámara web ('Tomar instantánea de la cámara web') se grabará una imagen instantánea. Puede girar la imagen de la cámara web si es necesario haciendo clic en "Girar la vista de la cámara web" y cerrar la ventana de la cámara web con "Desactivar cámara web".

#### **Documento existente o documento nuevo**

Una vez que haya grabado su imagen de escáner o cámara web, se le preguntará si desea agregarla al diseño existente o insertarla en un diseño recién creado. La imagen se colocará en la esquina superior izquierda de su diseño. A medida que la imagen se inserta como una figura, se puede ajustar el tamaño y la posición de la imagen.

#### **Procesamiento avanzado**

Al igual que con todas las demás imágenes (copiadas de Internet o importadas de un archivo), generalmente se requiere un procesamiento posterior.

- Retoque (lápiz y borrador): la fusión de la imagen con el mapa de bits de diseño le permite refinar partes de la imagen.

- Aplicar filtros: los colores tienen que ser eliminados y la imagen por lo general tiene que convertirse a dibujo lineal.

- Utilice etiquetas de texto: agregue un título y otras etiquetas de texto para aclarar las diferentes partes de la imagen

Para una descripción completa de las herramientas respectivas, consulte también la sección 'Barra de herramientas de dibujo'.

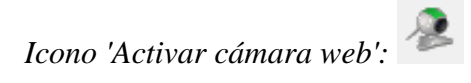

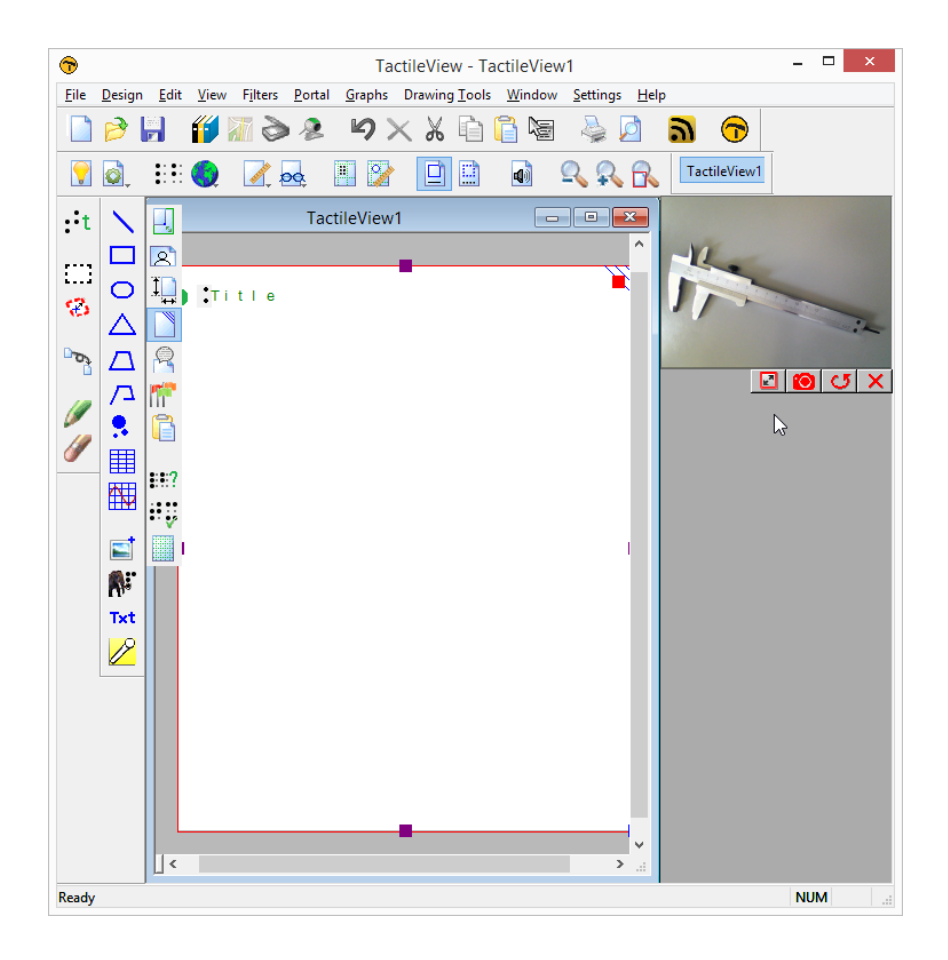

*Figura 1. Una ventana separada muestra que la cámara web está activada para la captura de imágenes; haga clic sobre la imagen para agrandarla.*

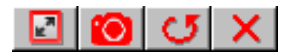

*Figura 2. Controles de la cámara web: 'Aumentar la vista de la cámara web', 'Tomar instantánea de la cámara web', 'Rotar vista de la cámara web' y 'Desactivar cámara web'.*

# **5.01 Herramientas de diseño**

En TactileView, están disponibles varias herramientas para facilitar un proceso de diseño preciso y hacer frente a las regulaciones y convenciones que especifican el diseño de un diagrama táctil.

### **Marcador superior-derecho**

Una vez que el diseño se imprima y esté en las manos del lector, el marcador superior-derecho es una marca táctil que se sitúa en la esquina superior derecha. Este marcador superior-derecho ayuda a encontrar la orientación correcta del diagrama sin tener que explorar el diagrama táctil en sí. De esta forma, puede averiguar fácilmente si el diseño debe leerse con orientación vertical u horizontal.

Cuando el marcador se presenta en azul en la pantalla, éste se imprimirá. Al hacer clic en el marcador rojo en la esquina superior derecha de la pantalla, se puede seleccionar o deseleccionar el marcador superiorderecho. Alternativamente, puede seleccionar 'Dibujar el marcador superior-derecho' desde la barra de herramientas de diseño (barra de herramientas vertical derecha cuando no se selecciona nada) o en el menú contextual del diseño.

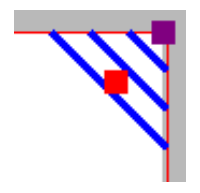

*Figura 1. El marcador superior-derecho tal como se muestra en pantalla.*

*Icono 'Dibujar el marcador superior-derecho':*

### **Rejillas de alineamiento**

TactileView proporciona dos rejillas de alineación que hacen que sea más fácil realizar el diseño correcto en su documento. La rejilla braille le permite alinear las etiquetas de texto en una cuadrícula fija en todo el diseño, mientras que la rejilla de medidas se usa para visualizar las dimensiones en su documento para alinear los objetos. Las rejillas se muestran en color verde en la pantalla y no se imprimirán. Puede habilitar o deshabilitar estas rejillas en la segunda barra de herramientas vertical. Esta opción también se puede encontrar en el menú Ver.

Consulte: Alineamiento de rejillas - rejilla braille y rejilla de medidas.

|  |  |  |  |         |        |  |  | $\cdots$ |
|--|--|--|--|---------|--------|--|--|----------|
|  |  |  |  | $-1111$ |        |  |  |          |
|  |  |  |  |         | $\sim$ |  |  |          |
|  |  |  |  |         |        |  |  |          |
|  |  |  |  |         |        |  |  |          |

*Figura 2. Una sección de las rejillas de medida (izquierda) y de braille.*

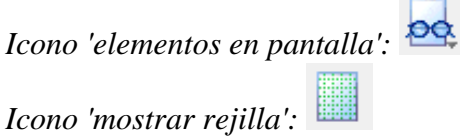

### **Vista de punto / vista de línea**

Las capacidades gráficas para las imágenes táctiles difieren para cada medio de producción individual. Utilice el 'Modo de diseño: vista de punto / vista de línea' para controlar el diseño de las diferentes salidas de impresión.

Consulte: Modo de diseño: vista de punto/vista de línea.

#### **Alineamiento de etiqueta de texto**

Para una colocación precisa de los textos en sus gráficos táctiles, las etiquetas de texto se pueden alinear horizontal o verticalmente con otras etiquetas del diseño. Puede seleccionar "Activar / desactivar la alineación de etiquetas de texto" en la barra de herramientas de propiedades de una etiqueta de texto seleccionada o al colocar una nueva etiqueta en el diseño.

Siempre que la función de alineación esté activada, aparecerán líneas punteadas "magnéticas" de color verde al mover una etiqueta de texto cerca de la posición horizontal o vertical de otra etiqueta en el diseño. Se resaltará la etiqueta de texto con la que se alineará la etiqueta desplazada. Cuando se suelta en esta posición, la etiqueta desplazada se 'ajustará' automáticamente a esa alineación. Lo mismo se aplica para colocar una nueva etiqueta de texto en el diseño. Tenga en cuenta que las etiquetas de texto alineadas no están 'ligadas', aún se pueden mover y editar por separado en el diseño.

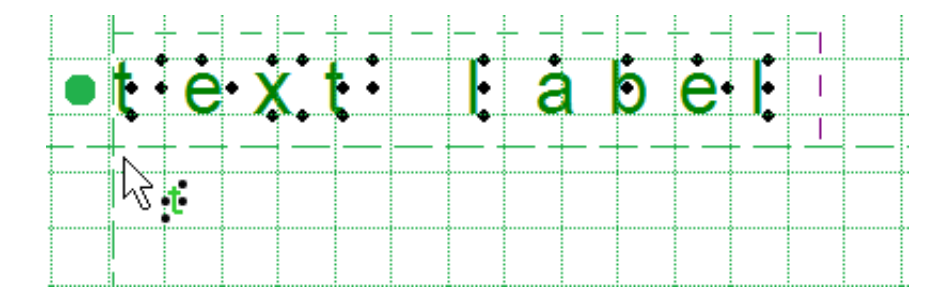

*Figura 3. Etiqueta de texto alineada con las líneas verdes de puntos*

## **Centrar objeto o etiqueta de texto**

Todos los objetos de la barra de herramientas tienen una opción de 'Centrar' en sus propiedades. Con esta opción el objeto se desplazará a una posición centrada respecto del papel. Cuando se cambia el ancho del papel, el objeto ya no permanecerá centrado.

Consulte: Editando las propiedades de los objetos.

*Icono 'Centrar':* 

### **Mover solo horizontalmente, verticalmente o diagonalmente**
Manteniendo pulsada la tecla Mayús. y arrastrando un objeto seleccionado o una etiqueta de texto, el movimiento solo será en una dirección perfectamente horizontal, vertical o diagonal. También se puede activar o desactivar permanentemente seleccionando 'Restringir a movimiento horizontal, vertical y diagonal' en la barra de herramientas de propiedades o el menú contextual del objeto o etiqueta.

Consulte: Editando propiedades del objeto.

*Icono 'Restringir a movimiento horizontal, vertical o diagonal ':* 

## **5.02 Diseño vertical o apaisado**

Para los gráficos táctiles, el tamaño de la imagen tiene una gran influencia en la usabilidad táctil. TactileView ofrece varias opciones para controlar tanto el diseño como el tamaño del papel para una calidad táctil óptima.

### **Múltiples hojas de papel**

El tamaño máximo de papel que las impresoras generalmente pueden manejar es A4, A3, Carta de EE. UU. o tabloide. Sin embargo, los diagramas pueden ser más grandes que el tamaño máximo de papel cuando se necesita agrandar una imagen para mantener el nivel de detalle de la imagen original. Se pueden colocar varias hojas en filas y / o columnas para permitir diagramas táctiles de cualquier tamaño grande. La marca roja de borde del papel indicará el tamaño del diseño y el número de hojas.

Consulte también: Tamaño del papel vs. tamaño del diseño.

### **Gran cantidad de detalles en el diagrama táctil**

Por un lado, el nivel de detalle que se puede presentar en un gráfico táctil es limitado debido a las capacidades discriminatorias de las yemas de los dedos. Por otro lado, el tamaño relativamente grande de los puntos braille y la distancia mínima requerida entre los puntos también limitan la cantidad de detalles que se pueden incluir.

Cuanto mayor es el diseño, por lo tanto, se pueden retener más detalles cuando se imprime en una impresora braille. Esto le ayudará a controlar la complejidad de los diseños.

Visítenos en https://thinkable.nl

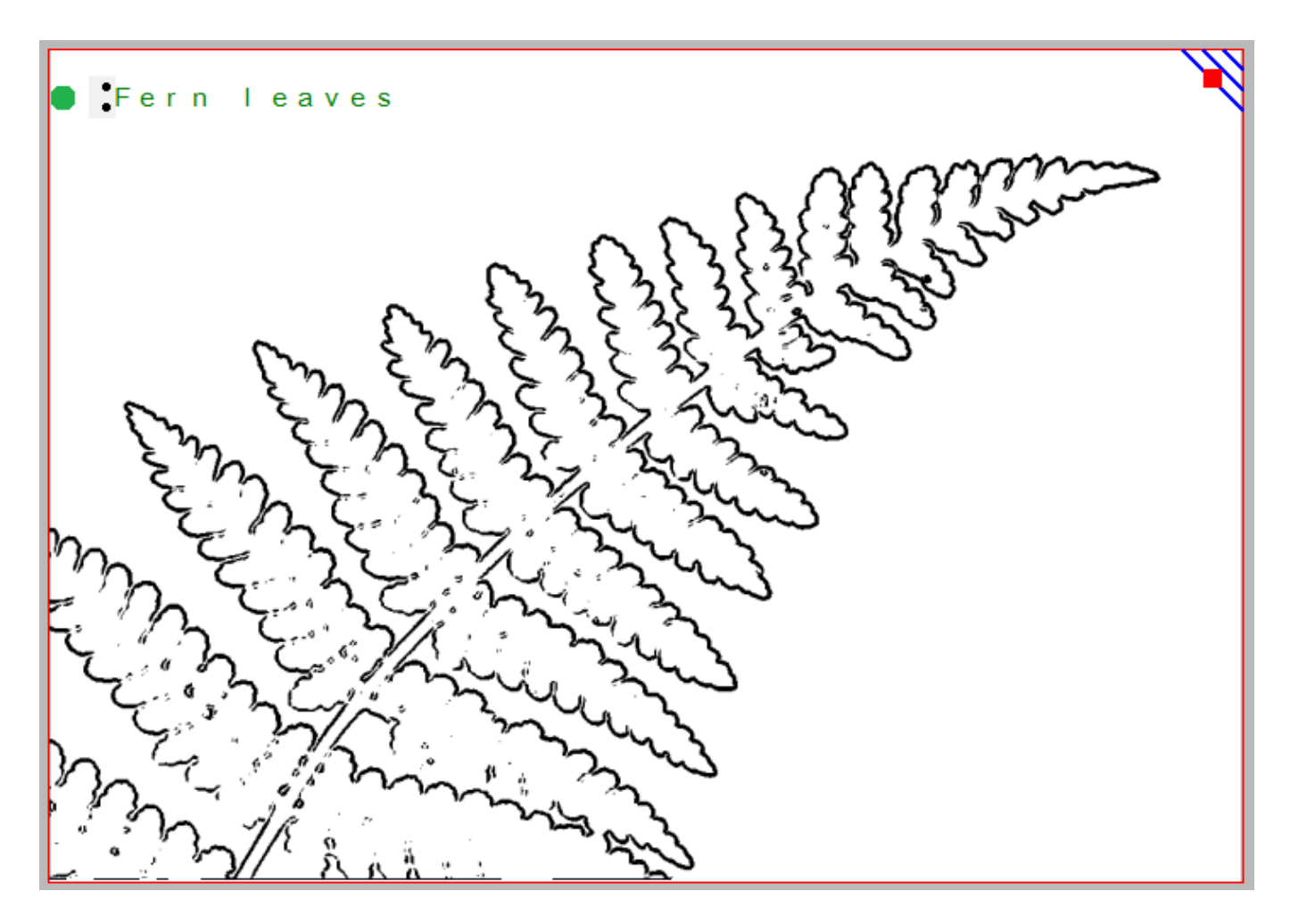

*Figura 1. Esta imagen muestra la forma de una rama de helecho, pero puede no contener suficiente detalle táctil en las hojas. Se podría utilizar una imagen separada para mostrar los detalles de la hoja.*

### **Imágenes tan grandes como sea posible**

Aunque existe una limitación en el tamaño de una imagen, lo mejor es utilizar la mayor cantidad de papel posible. Al hacer coincidir la orientación del diseño con las dimensiones del gráfico táctil (es decir, utilizar el formato apaisado para imágenes anchas y el formato vertical para imágenes más altas) permite una colocación óptima en el papel. Al girar de formato apaisado a formato vertical o viceversa, puede obtener una imagen un 30% más grande, lo que mejora en gran medida la usabilidad táctil.

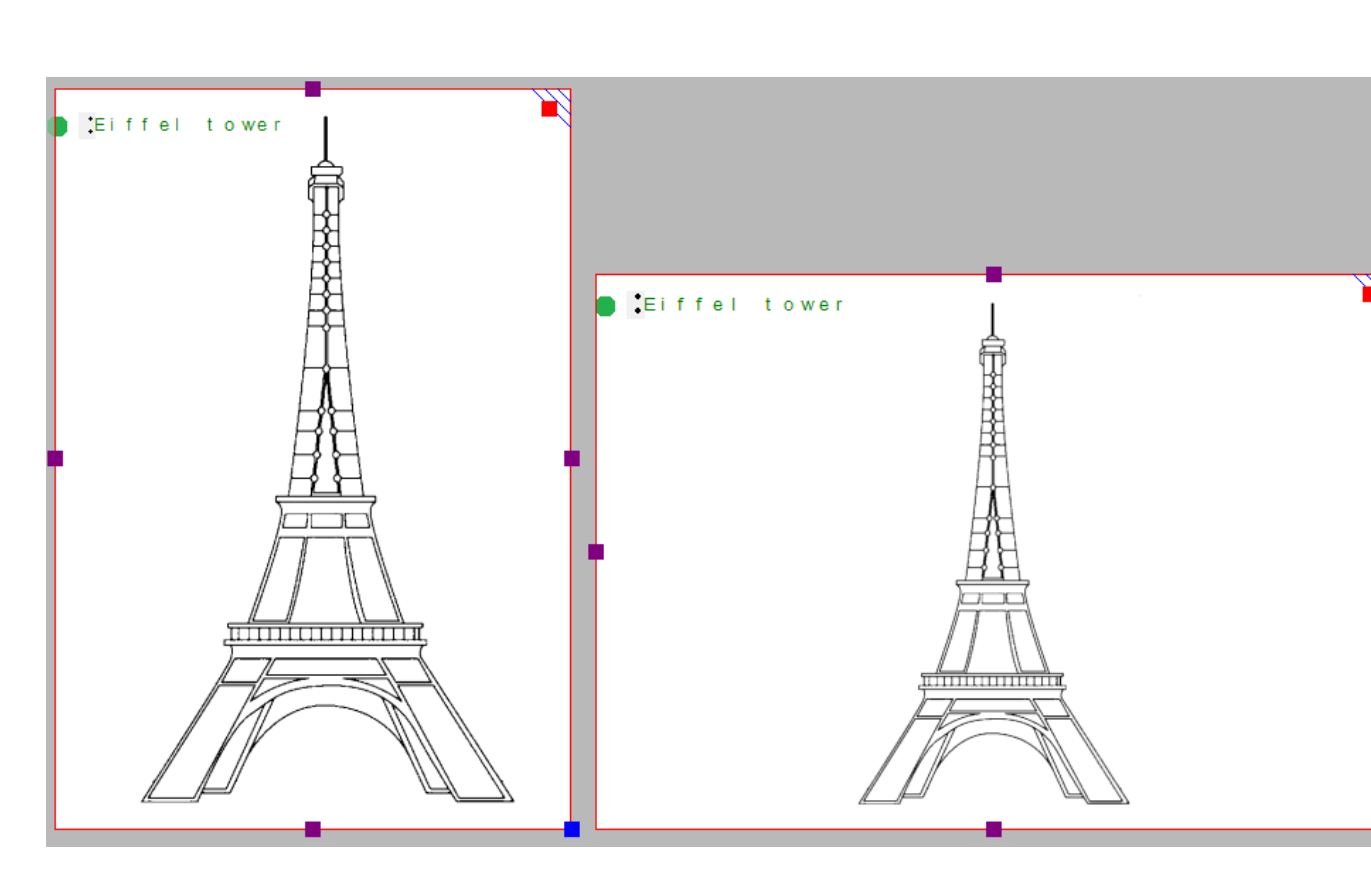

*Figura 2. Cambiando a la orientación correcta, la imagen puede mostrarse más grande, manteniendo un mayor detalle.*

Al cambiar la orientación del diseño, la imagen no se escalará. De esta forma, el tamaño y la posición de los elementos en su diseño no cambiarán y los detalles no se perderán. Sin embargo, el diseño se ampliará automáticamente con espacio en blanco adicional o se eliminará el espacio en blanco que exista en exceso para adaptarse a la nueva orientación del papel.

Lo mejor es pensar en el tamaño óptimo del diagrama táctil antes de comenzar el diseño: un mayor nivel de detalle requerirá un tamaño de diseño mayor. Los ajustes en el tamaño siempre se pueden hacer más tarde escalando el diseño con los marcadores morados situados alrededor del borde. Sin embargo, las etiquetas de texto tienen un tamaño fijo. Al escalar la imagen, pueden superponerse a la imagen o pueden terminar demasiado alejados de los elementos del dibujo al que hacen referencia.

## **5.03 Cambiando la orientación del diseño y del tamaño**

En TactileView, el 'tamaño del diseño' se refiere al tamaño del gráfico táctil, representado en pantalla en el área blanca. El tamaño del diseño puede ser del tamaño de una hoja de papel completa, pero también puede ampliarse para abarcar varias páginas; Consulte: Tamaño de papel versus tamaño de diseño.

### **Cambiando el tamaño del diseño**

De forma predeterminada, cuando abre un documento nuevo, el diseño tendrá el mismo tamaño que una hoja de papel completa. Cuando desee agregar o quitar espacio en blanco a su diseño, puede arrastrar los marcadores morados a lo largo de los cuatro lados del diseño. Tenga en cuenta que esto no escala el contenido del diseño, sino que lo amplía o lo reduce.

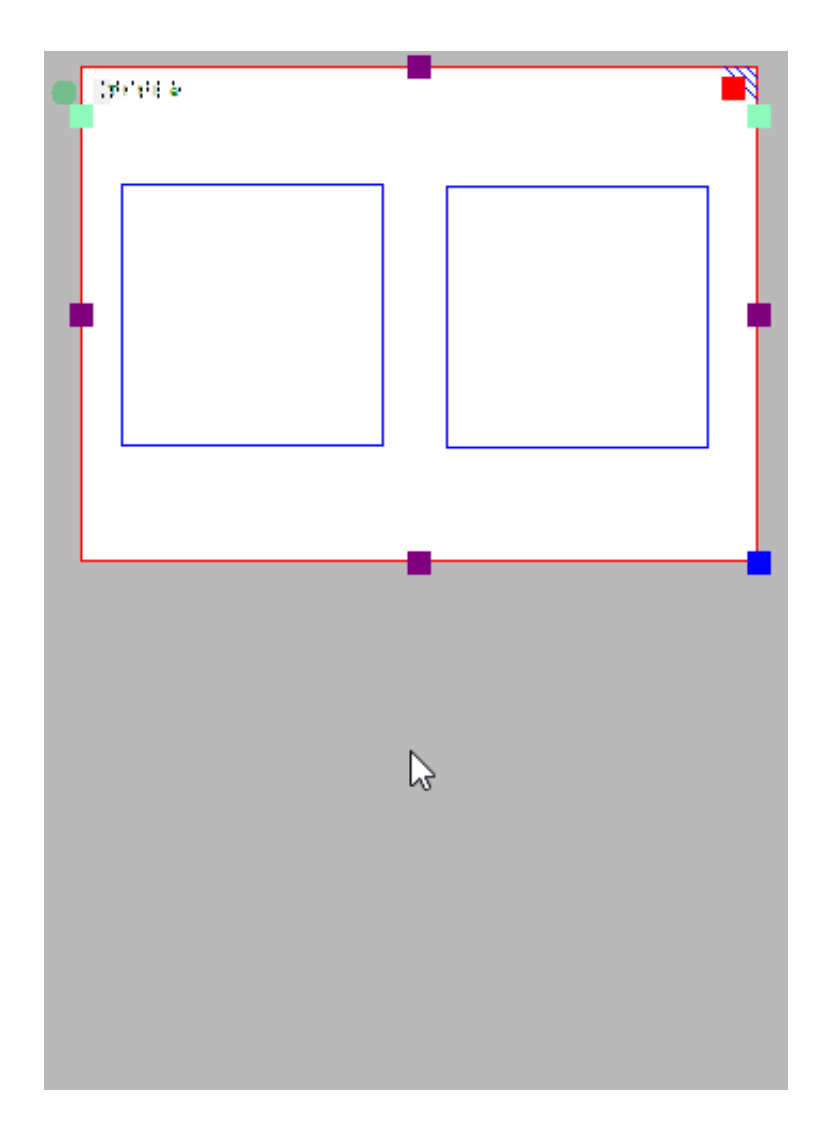

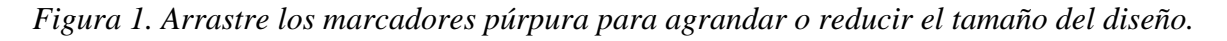

#### **Redimensionando el diseño**

El marcador azul en la esquina inferior derecha se puede utilizar para escalar todo el diseño, es decir, ampliar o reducir el tamaño del diseño y todos los elementos. Esto cambiará la resolución del diseño. Los caracteres de braille tienen un tamaño fijo, por lo que las etiquetas de texto no se escalarán. Tenga en cuenta que las etiquetas de texto pueden comenzar a superponerse con otros elementos en el diseño.

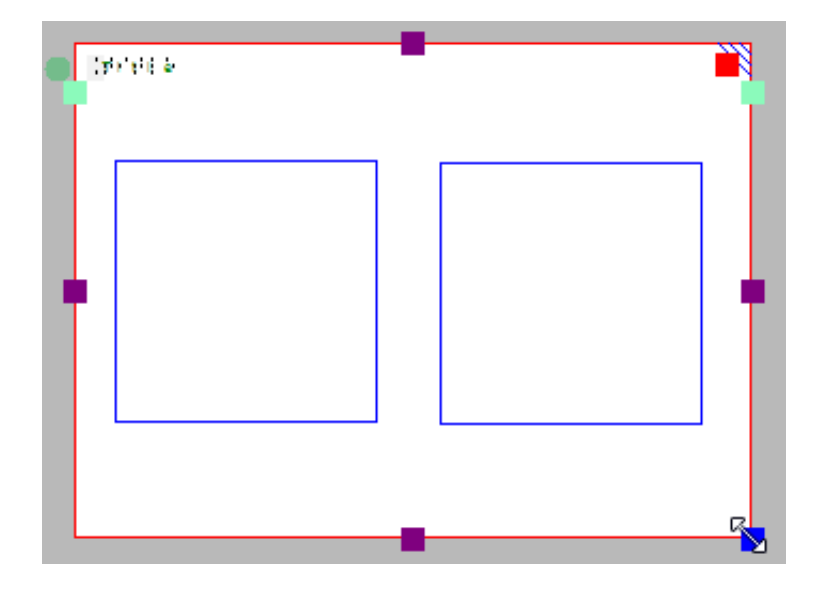

*Figura 2. Arrastre el marcador azul de la esquina inferior izquierda para escalar el diseño.*

### **Cambiar la orientación de la página**

La orientación de la página se puede cambiar en cualquier momento para adaptarse a las dimensiones del diseño. La posición y el tamaño del contenido de la imagen no cambiarán, pero los bordes del área blanca se adaptarán automáticamente para ajustarse al diseño en una o más páginas completas de la nueva orientación de la página. Puede modificar la orientación de la página de varias formas: seleccione 'Cambiar la orientación a apaisado / vertical' en la barra de herramientas de diseño (barra vertical derecha cuando no se selecciona nada), en la barra de herramientas 'Formato de página' en la segunda barra de herramientas horizontal, o en el menú Diseño.

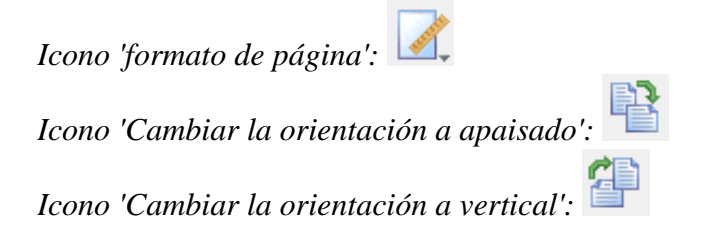

Si el contenido de la imagen cabe dentro de una sola hoja de papel en la nueva orientación de la página, el exceso de espacio en blanco se recortará en una dirección y se agregará en la otra. Por ejemplo, al cambiar de formato vertical a horizontal, se recortará el espacio en blanco en la parte inferior de la página y se ampliará el diseño. Este cambio en la orientación de la página siempre es reversible posteriormente.

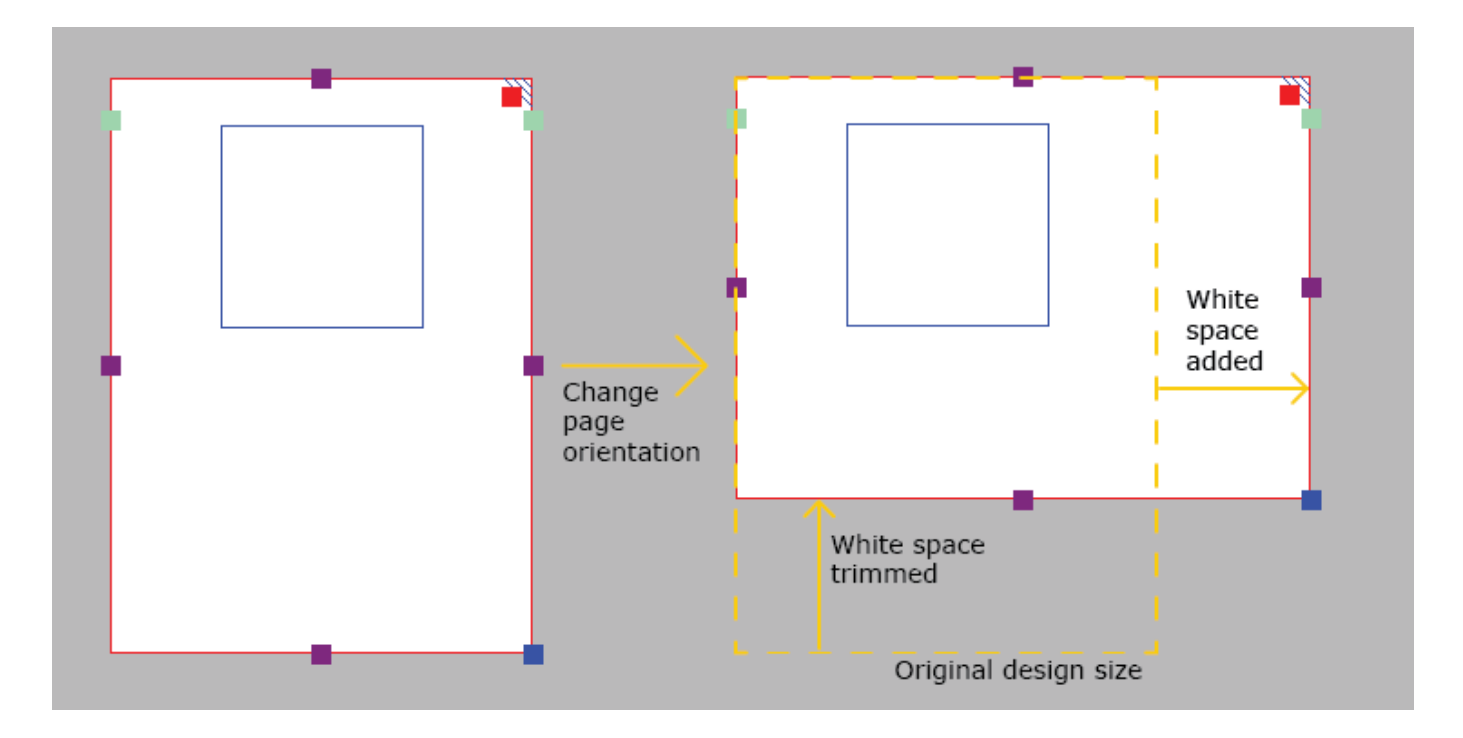

*Figura 1. El contenido cabe en una hoja sencilla (borde rojo) después de cambiar la orientación de la página; el espacio en blanco en la parte inferior se trasladará al lado derecho que será ampliado.*

Si, por otro lado, el diseño original no cabe dentro de una sola página en la nueva orientación, el diseño se ampliará automáticamente en ambas direcciones para alojarse en dos páginas. Este cambio también es reversible.

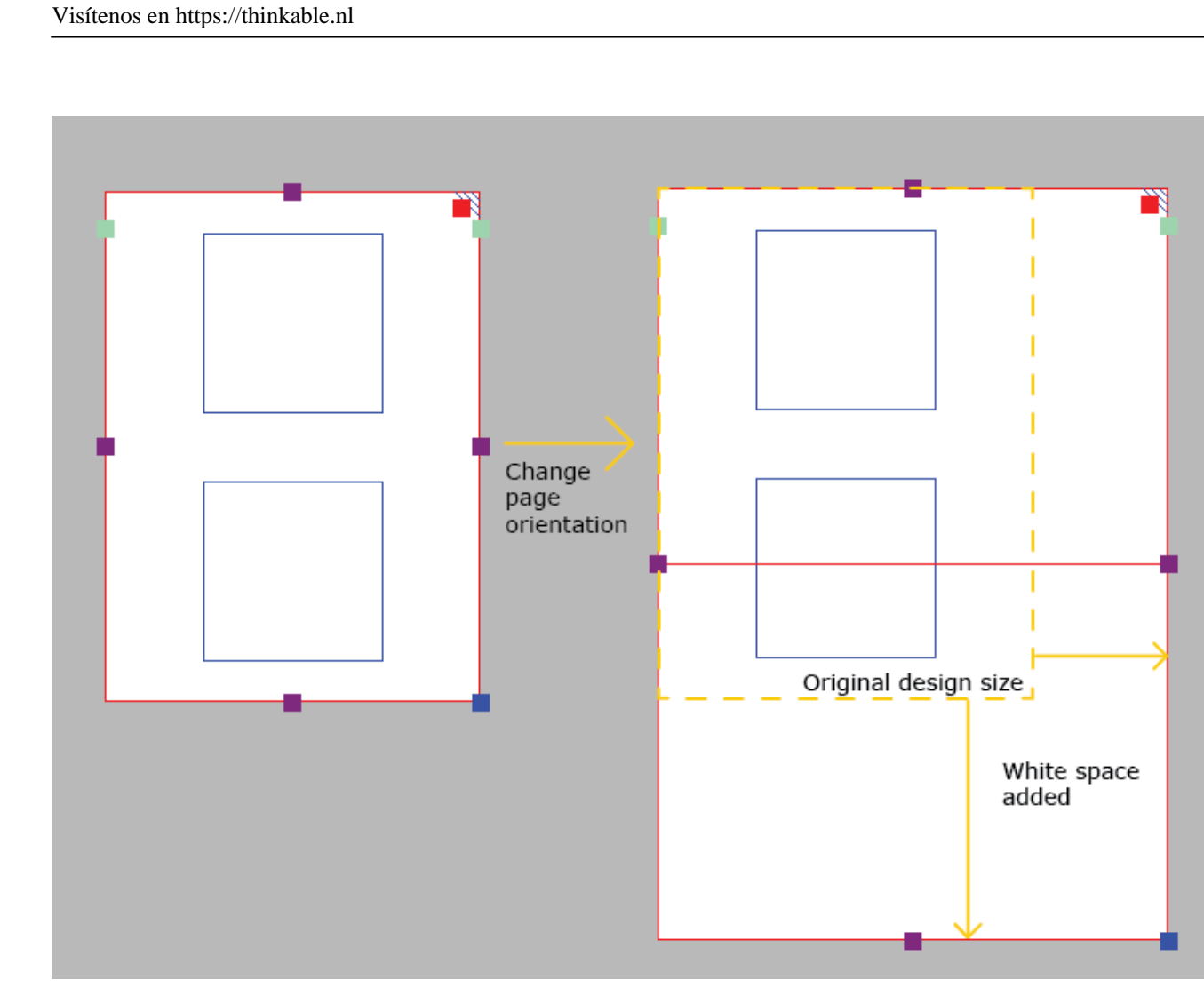

*Figura 2. Los contenidos del diseño sólo cabrán en dos páginas (bordes rojos); el espacio en blanco de la parte inferior y de la parte derecha se ampliará para contener el diseño en las dos páginas.*

# **5.04 Tamaño de papel versus tamaño de diseño**

El tamaño máximo de papel que las impresoras generalmente pueden manejar es A4, A3, Carta de EE. UU. o Tabloide. Sin embargo, los diagramas pueden ser más grandes que el tamaño máximo de papel cuando se necesita agrandar una imagen para mantener el nivel de detalle de la imagen original. Se pueden colocar varias hojas en filas y / o columnas para permitir la realización de diagramas táctiles de cualquier tamaño.

En sus diseños, el borde rojo del papel indicará el tamaño del diseño y el número de hojas. Arrastre los marcadores morados en los bordes del diseño para agregar o eliminar espacios en blanco a fin de utilizar más área de superficie para su diseño. Tenga en cuenta que esto solo agrega o elimina una banda a lo largo del borde del diseño, pero no escala (aumenta o reduce) el contenido del diseño en esa dirección. El marcador azul en la esquina inferior derecha se puede utilizar para escalar todo el diseño.

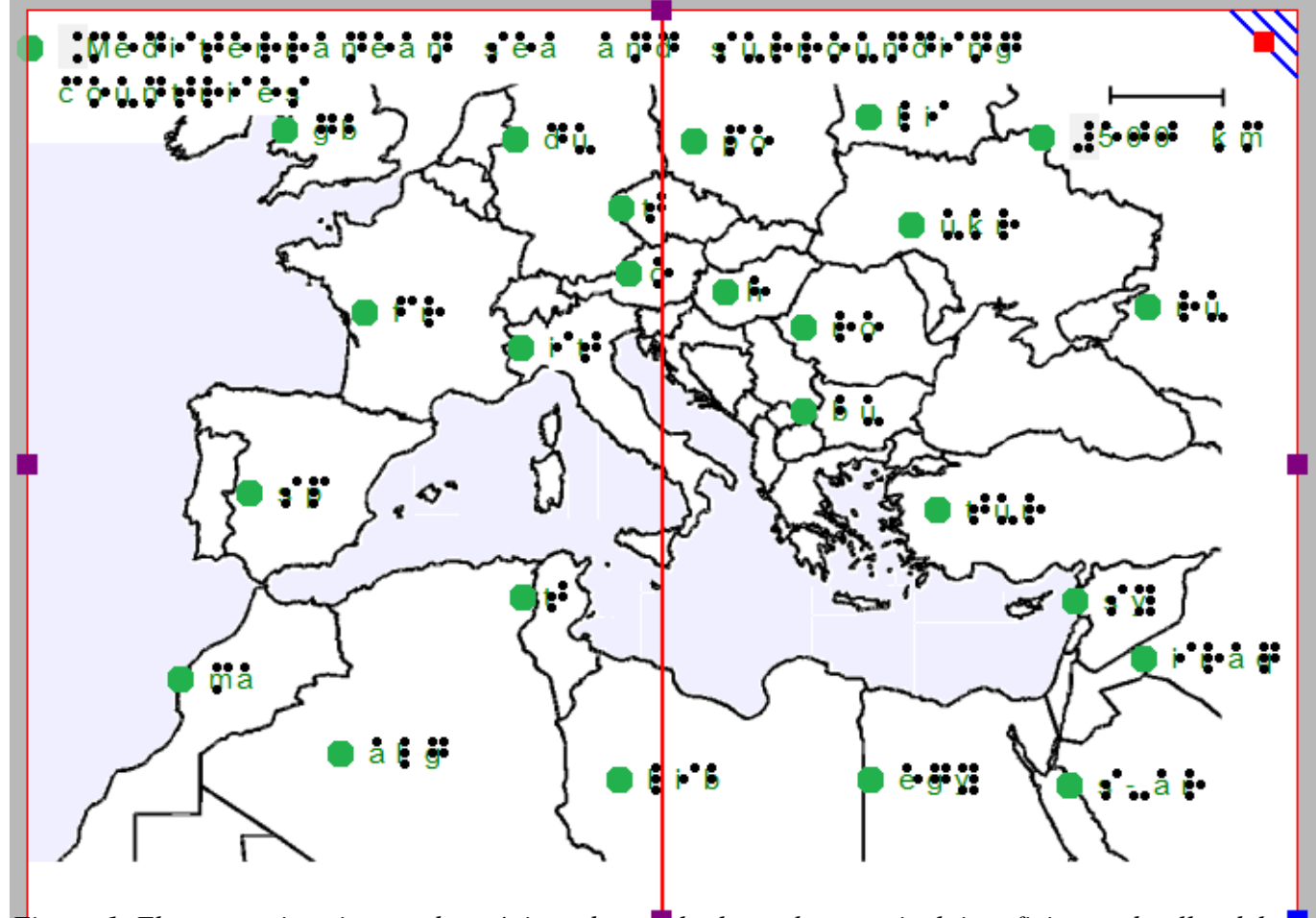

*Figura 1. El mapa se imprime en dos páginas de papel a lo ancho para incluir suficientes detalles del diseño.*

Redimensionando el tamaño del diseño, agregando / eliminando espacio dentro del diseño o cambiando la orientación del papel, puede superar el empleo de más espacio hacia lo ancho o hacia lo alto para ser más ancho o más alto que una hoja de papel completa (es decir, el espacio en blanco se extiende más allá del borde rojo del papel). Si este exceso de tira no contiene contenido de diseño, se recortará automáticamente cuando se imprima el archivo. Si, por otro lado, el diseño es más pequeño que una

página completa (es decir, no llega por completo al borde rojo), la página se completará agregando espacios en blanco.

# **5.05 Alineamiento marco y rejillas**

Las dos rejillas de alineación combinadas con el marco de alineación son herramientas útiles en pantalla que ayudan a manejar el formato del diseño al alinear las etiquetas de texto y / o los elementos dibujados. La rejilla braille se utiliza principalmente para alinear las etiquetas de texto en una matriz regular y cumplir con ciertas pautas de diseño, mientras que la rejilla de mediciones se utiliza principalmente para alinear objetos y visualizar su tamaño. Las rejillas se muestran en color verde claro en la pantalla, pero no se imprimirán ni en tinta ni en relieve.

Para más información, consulte: Rejilla de medidas (alineamiento de objeto) y rejilla Braille (alineamiento de texto).

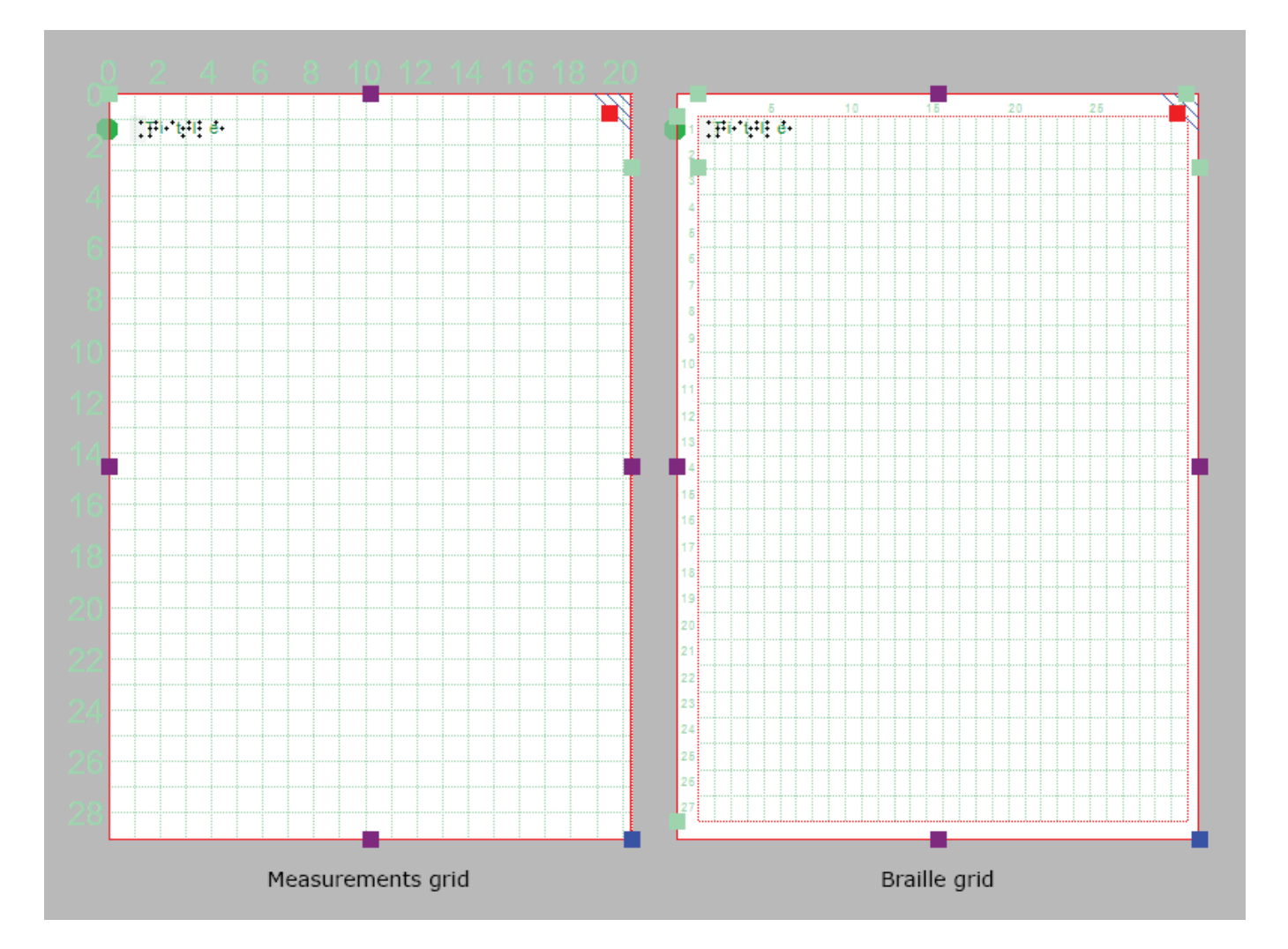

## *Figura 1. Ejemplo: rejilla de medidas sin marco de alineamiento a la derecha,*

Se puede acceder al cuadro de diálogo de configuración para ambas rejillas haciendo clic en el marcador verde claro en el lado derecho de la rejilla braille entre las líneas de texto 2 y 3, o a través del menú Configuración> rejillas de alineación.

Puede cambiar fácilmente entre las dos rejillas haciendo clic en cualquiera de los iconos de la rejilla en la segunda barra de herramientas horizontal. Alternativamente, puede seleccionar 'Mostrar rejilla braille' o

'Mostrar rejilla de medidas' en el menú Ver o seleccionar una rejilla a través del cuadro de diálogo Configuración de rejillas de alineación. Puede desactivar las rejillas haciendo clic una vez más en la rejilla actualmente activa o anular su selección a través del menú Ver o en el cuadro de diálogo de configuración de rejillas.

### **Marco de alineación**

El marco de alineación es una herramienta de diseño que se puede utilizar como una guía para limitar el diseño a un área específica dentro del área imprimible de una página. Se representa en el diseño con un borde rojo discontinuo, pero no se imprimirá.

El ancho y la altura del marco están limitados a un número entero de caracteres braille y líneas de texto braille, respectivamente. Puede ajustar el margen superior e izquierdo del marco arrastrando los cuatro marcadores verdes que se encuentran a lo largo de la parte superior e izquierda del diseño. Alternativamente, puede introducir los valores para el tamaño del marco abriendo el cuadro de diálogo de configuración 'Marco de alineación y rejillas' a través del marcador verde en el lado derecho del diseño o a través del menú Configuración.

Cuando el marco de alineación está habilitado, una rejilla de alineación solo se mostrará dentro del área del marco. Las etiquetas de texto se ajustarán automáticamente al ancho para que quepan dentro del marco.

### **Guardando los ajustes de rejilla y marco por defecto**

El marco de alineación y las rejillas son muy útiles para crear un formato de página consistente entre diferentes diseños. En el cuadro de diálogo de configuración, se puede guardar la configuración actual de rejilla y marco como valores predeterminados seleccionando 'Guardar como configuración predeterminada'. Esto garantiza que se utilice el mismo marco y tamaño de rejilla como base para todos los documentos nuevos.

Estas configuraciones también se guardan en el documento. De esta forma, cuando desee editar el diseño más adelante, los márgenes y el tamaño de la rejilla seguirán coincidiendo con el diseño, incluso cuando las propiedades de la rejilla predeterminadas para los documentos nuevos puedan haber cambiado.

# **5.06 Rejilla de medidas (alineamiento de objeto)**

La rejilla de medidas se compone de una rejilla de cuadrados regular que muestra las dimensiones físicas de su diseño. Se puede utilizar para la alineación de objetos en su diseño.

Para una comparación con la rejilla braille, consulte: Alineamiento del marco y rejillas o rejilla Braille (alineamiento de objeto).

En el cuadro de diálogo Configuración de rejillas de alineación, puede seleccionar el tamaño de los cuadrados de la rejilla. El cuadro de diálogo de configuración de la rejilla se puede abrir haciendo clic en los marcadores verdes claros al lado derecho de la pantalla o a través del menú Configuración> Marcos de alineación y cuadrículas. Puede elegir entre varios tamaños de cuadrícula basados en las unidades de medida seleccionadas, que se pueden seleccionar en el menú Configuración> General.

Cuando el marco de alineamiento está activado, la rejilla de medidas se mostrará solo con este marco.

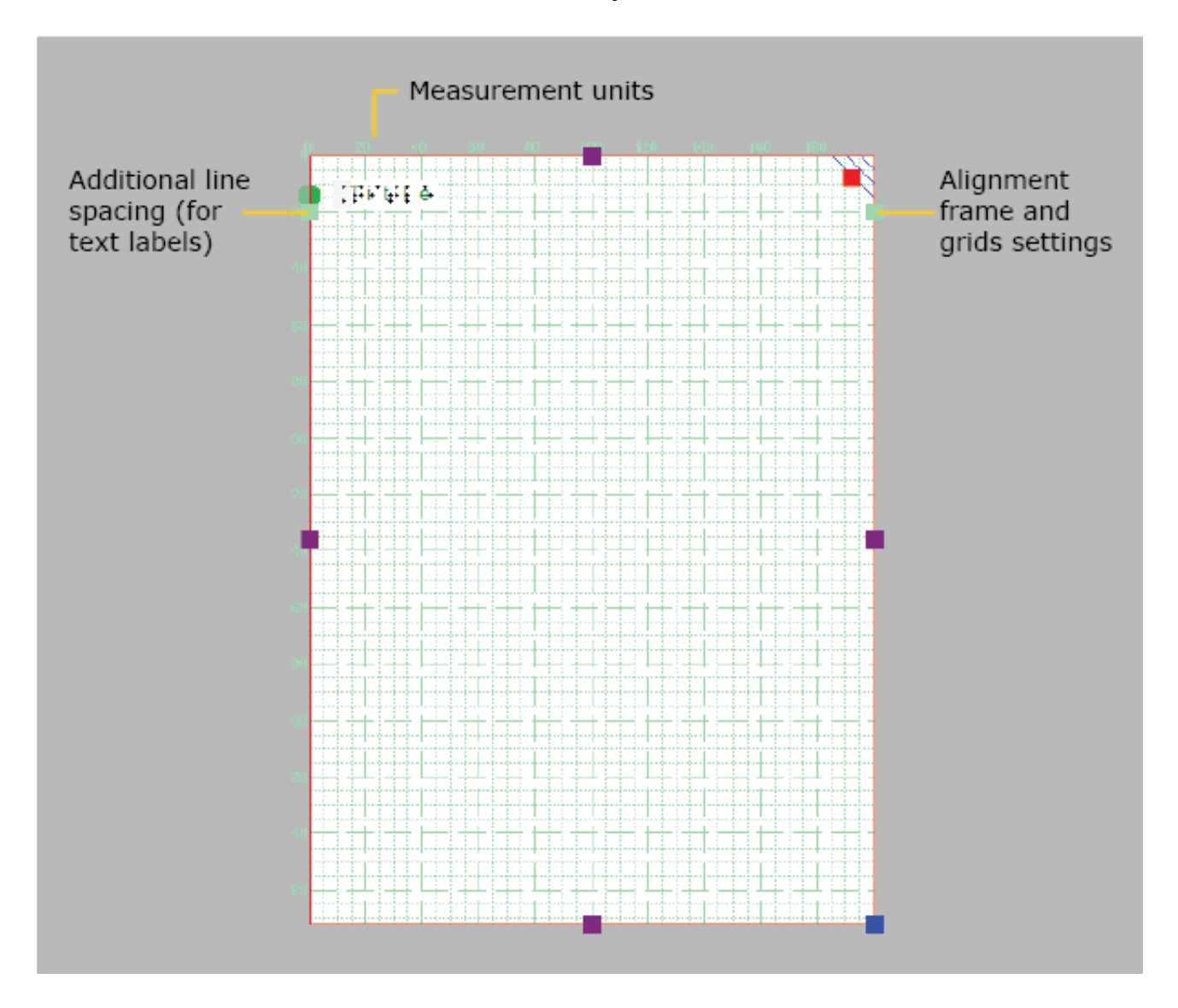

*Figura 1. La rejilla de medidas se muestra en el diseño entero.*

# **5.07 Rejilla braille (alineamiento de texto)**

La rejilla braille se utiliza para alinear las etiquetas de texto en una cuadrícula regular para adecuarse a ciertas pautas de diseño para documentos braille. Para una comparación con la rejilla de medidas, consulte: Rejillas de alineamiento o Rejillas de medida (alineamiento de objeto).

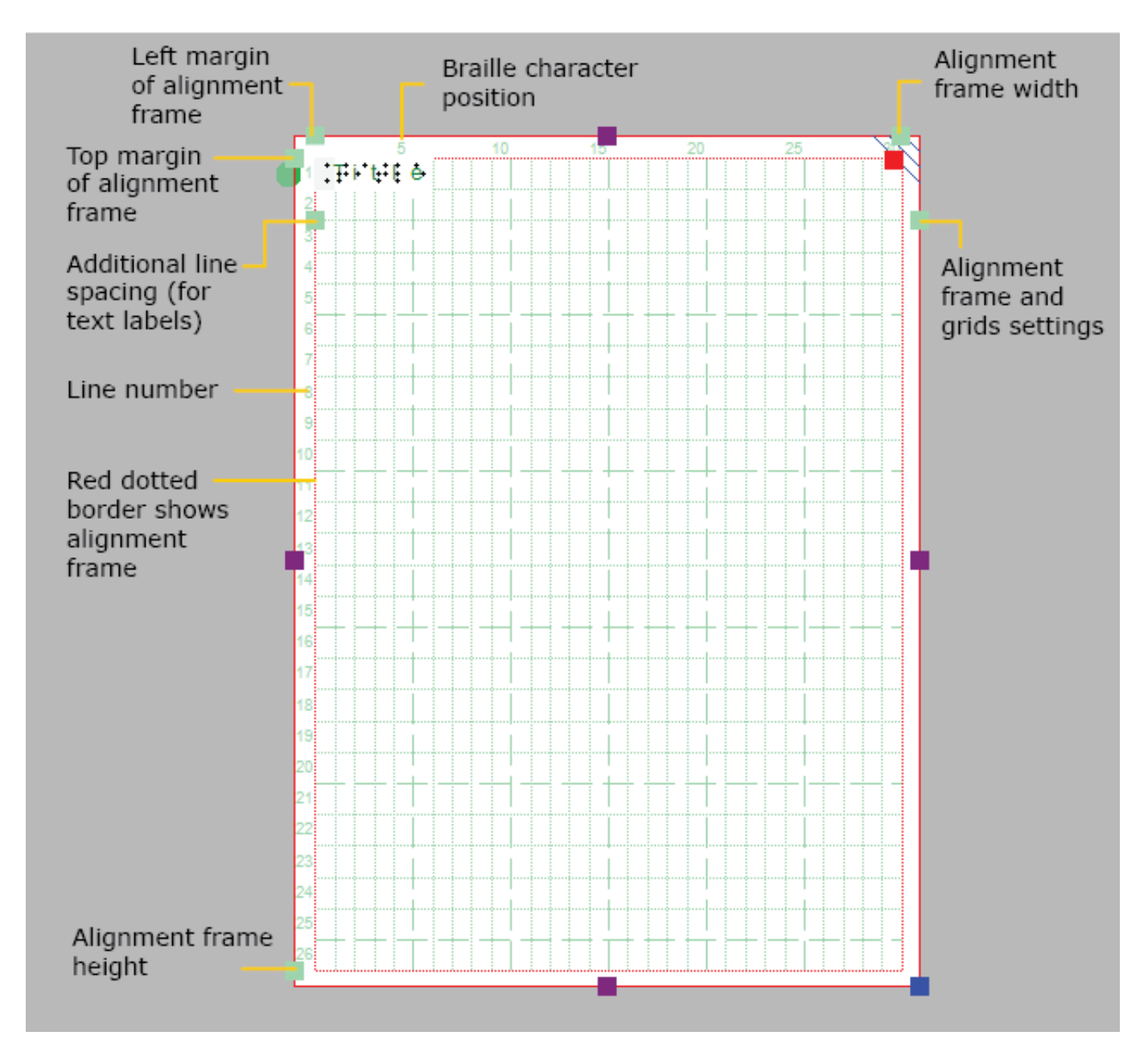

*Figura 1. Rejilla Braille mostrada con el marco de alineamiento (opcional)*

## **Alineamiento de etiquetas de texto**

La rejilla braille está compuesta por un patrón regular de celdas del tamaño de un cajetín braille. Esta cuadrícula se puede utilizar para alinear etiquetas de texto a este patrón regular de su diseño. Asegurará que todos los caracteres estén alineados uno encima del otro y que las líneas de texto estén

uniformemente espaciadas en todo el documento, como se requiere en la normativa para documentos braille.

De forma predeterminada, las etiquetas de texto están alineadas "magnéticamente" (ajustadas) a la rejilla braille arrastrando o colocando la etiqueta con sus bordes cerca de las líneas de la cuadrícula. Las líneas verdes discontinuas indicarán cuándo la etiqueta de texto está alineada con la cuadrícula. Puede desactivar la alineación en el cuadro de diálogo Configuración de rejillas de alineación anulando la opción 'Alinear etiquetas de texto en la rejilla' o deshabilitando la alineación en el menú contextual de una etiqueta de texto. Todas las etiquetas de texto que se extienden más allá del borde de la rejilla braille se redimensionan automáticamente para que quepan dentro del área de la rejilla.

Las líneas y caracteres en cada línea están numerados a los lados de la rejilla Braille. Por defecto, la etiqueta del título se coloca en el carácter 1 de la línea 1.

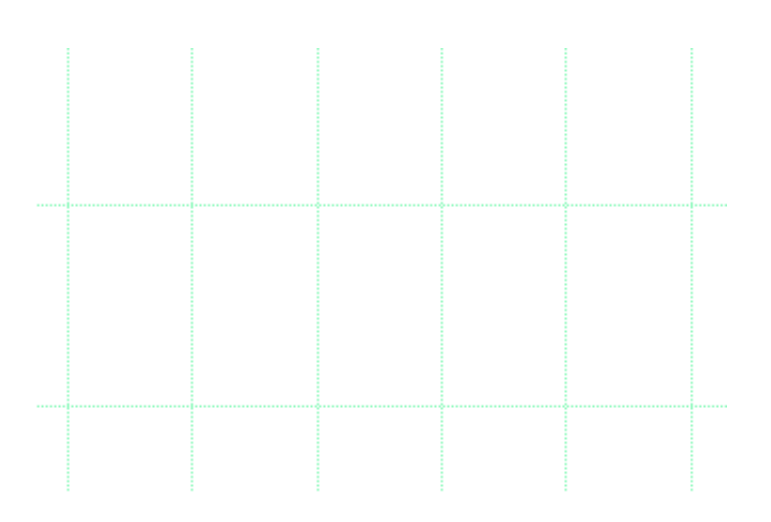

*Figura 1. Las líneas con guiones verdes indican que la que la etiqueta de texto está alineada con la rejilla braille.*

### **Tamaño de la celda braille**

El tamaño de un carácter braille está estandarizado, pero no todos las impresoras braille tienen una resolución de impresión que permite que el texto se imprima exactamente igual al tamaño estándar. Las celdas de la cuadrícula en la pantalla representarán el tamaño real de los caracteres en braille en relieve. Un signo de exclamación rojo en la esquina superior izquierda de la cuadrícula braille le avisará cuando el tamaño del braille en relieve difiera del tamaño del braille estandarizado.

El tamaño de las celdas de la rejilla también se ajustará automáticamente cuando se seleccione una tabla

braille de 8 puntos como tabla Braille principal del documento.

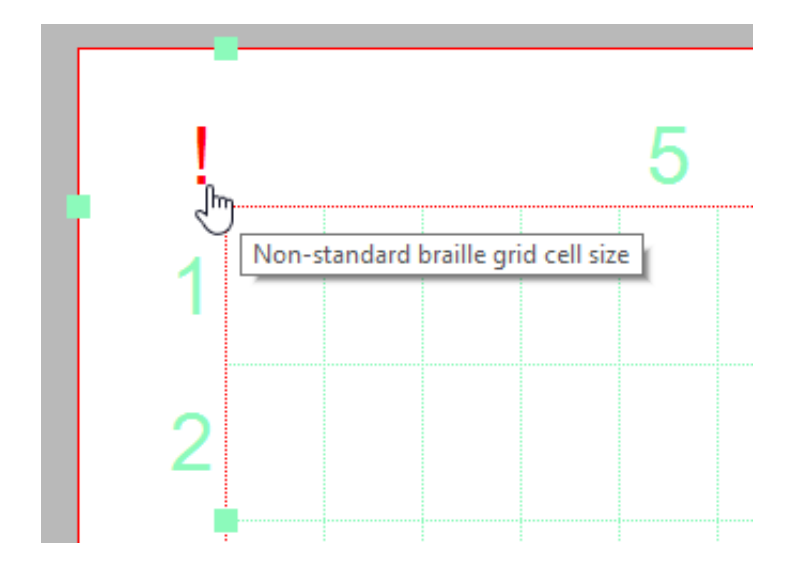

*Figura 2. Un signo de exclamación cerca de la esquina izquierda de la rejilla significa que la celda braille tiene un tamaño no estándar.*

### **Espacio interlineal adicional**

Puede optar por utilizar un espacio de interlínea adicional entre las líneas de texto de todo el documento. Por ejemplo, un valor de 0.5 agregará un espacio vacío de la mitad de la altura de un carácter Braille entre dos líneas de texto. Este espacio de línea es visible en la pantalla en la cuadrícula braille.

Se puede seleccionar haciendo clic en los marcadores verdes claros del lado izquierdo entre las líneas de texto 2 y 3. Alternativamente, el valor se puede cambiar en el cuadro de diálogo de configuración de rejilla o seleccionando 'Espaciado interlineal' en la barra de herramientas de propiedades o en el menú contextual de una etiqueta de texto seleccionada.

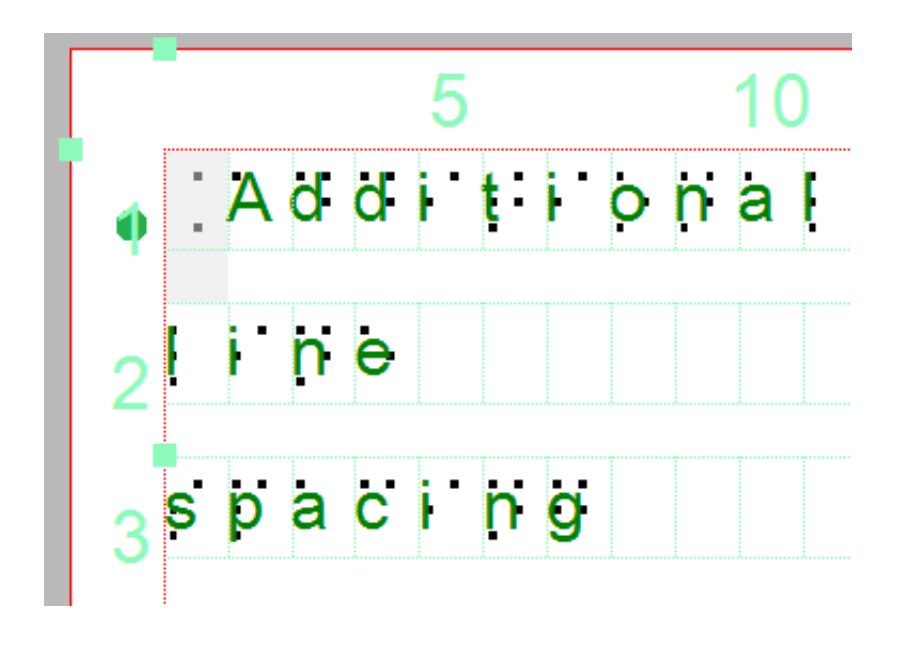

*Figura 3. Espacio interlineal adicional entre líneas de texto en la rejilla braille y etiquetas de texto.*

# **5.08 Modo de diseño: vista punto/vista línea**

Las capacidades gráficas para las imágenes táctiles difieren para cada medio de producción individual. El papel microcápsula tiene propiedades diferentes de una imagen impresa en relieve, y cada impresora Braille diferirá en la forma y ubicación de sus puntos.

El 'Modo de diseño: vista de puntos' en la segunda barra de herramientas horizontal se utiliza para mostrar las propiedades gráficas específicas del medio de salida seleccionado. Con la vista de puntos seleccionada, los puntos se reposicionan continuamente para que coincidan con las salidas impresas a medida que completa su diseño. Funciona como una "vista previa de impresión en vivo" en la que puede editar directamente su diseño y ver el resultado final al mismo tiempo.

Si desea ver el dibujo lineal en el que se basa la imagen en relieve o que está impresa en papel microcápsula, simplemente vuelva a 'Modo de diseño: vista de línea'.

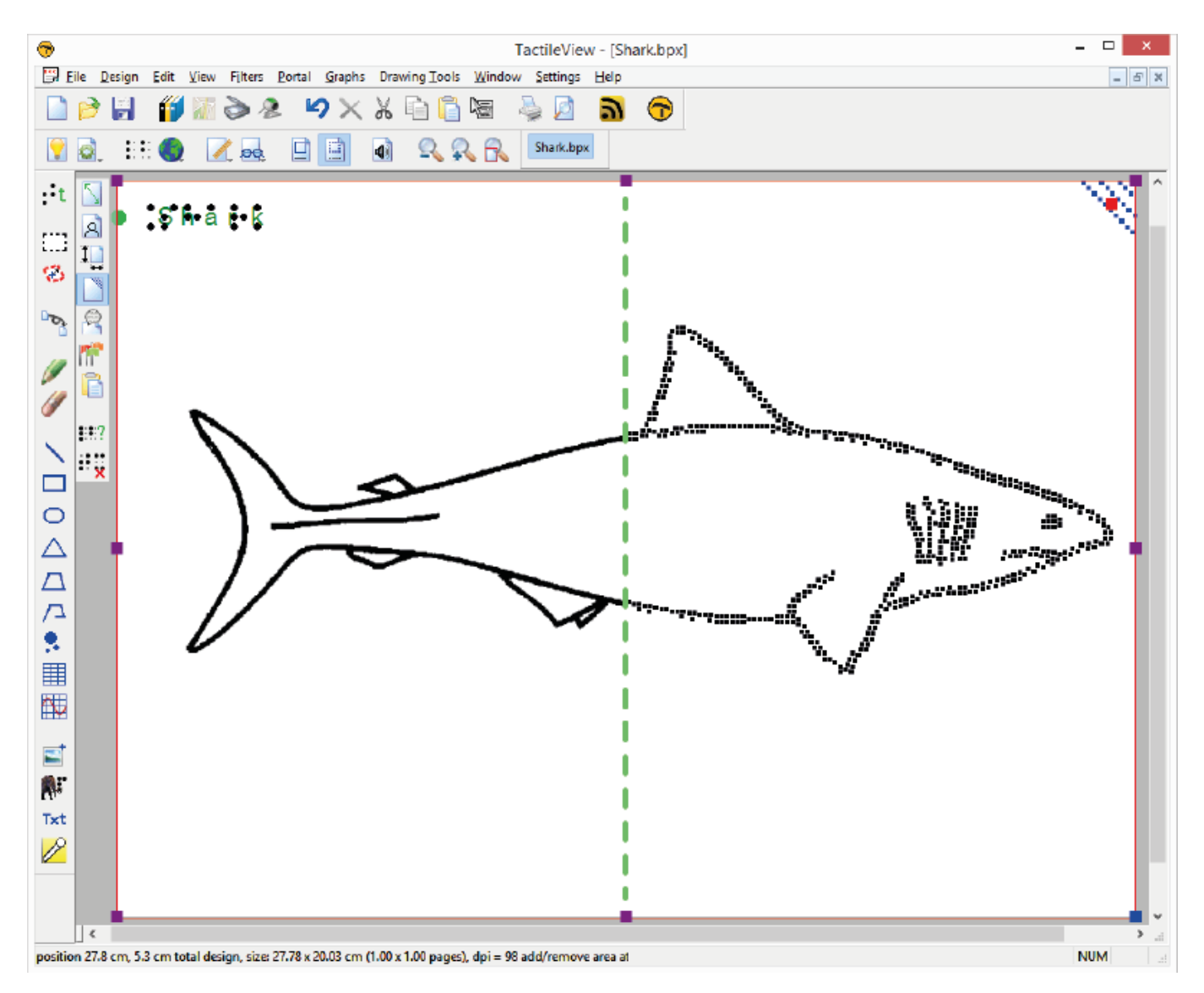

*Figura 1. La diferencia entre visualización vista-línea (izquierda) y vista-punto (derecha).*

# **6.01 Cómo utilizar la barra de iconos de herramientas de dibujo**

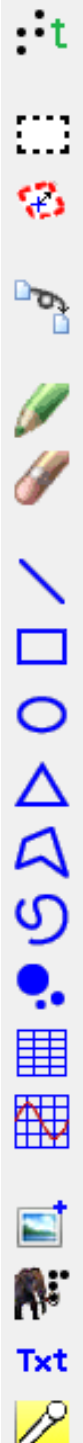

La barra de iconos vertical situada más a la izquierda le ofrece varias herramientas para agregar objetos (gráficos), modificar un área seleccionada o aplicar un filtro a todo el diseño. Las herramientas se agrupan en grupos de herramientas de dibujo similares. Hay dos formas de componer su diseño: modificando el mapa de bits y colocando objetos en el diseño.

## **Herramientas de dibujo: manipulando el mapa de bits**

Las herramientas de retoque le permiten dibujar directamente en el mapa de bits, donde las líneas que dibuja tienen una posición fija. El conjunto de filtros le permite cambiar los colores o cambiar por ejemplo el grosor de las líneas con filtros. Cuando abre un archivo de imagen guardada (por ejemplo, una imagen escaneada o una imagen guardada de Internet) necesita fusionarse con el mapa de bits para editar la imagen.

### **Herramientas de dibujo: posicionando objetos**

La lista de objetos disponibles incluye líneas, cuadrados, círculos, triángulos y puntos, pero también objetos más complejos como tablas y gráficas matemáticas. Están representados en azul, lo que indica que no están 'fusionados con el mapa de bits' y aún se pueden cambiar cuando se desee. Una categoría especial de herramientas le permite agregar texto al diseño: etiquetas de texto, macrobraille y letras y dígitos dibujados. Estas herramientas permitirán agregar texto en braille o fuente regular para resaltar ciertos elementos en el diseño.

### **Propiedades en la segunda barra vertical**

Cada herramienta tiene su propia barra de iconos vertical (segunda) que aparecerá cuando seleccione una herramienta de dibujo o seleccione (nuevamente) el objeto que se creó con la herramienta. La mayoría de los objetos tienen algunas propiedades en común, como la posición y el tamaño, mientras que otras funciones son específicas para la herramienta o el objeto.

Consulte: Editando propiedades de los objetos.

# **6.02 Añadir etiqueta de texto (braille)**

Las etiquetas de texto se utilizan para agregar textos en braille a sus diagramas táctiles, que van desde pequeños textos que marcan los elementos en la imagen hasta textos completos en braille. Al utilizar etiquetas de texto, es importante seleccionar la tabla Braille correcta para obtener la impresión braille correcta.

Hay tres tipos diferentes de etiquetas, que se describen en la secciones siguientes del manual:

- Entrada mediante el teclado del computador; la entrada de texto se convierte a braille
- Entrada por teclado braille; Introducción de los caracteres braille utilizando un teclado tipo Perkins
- Entrada Matemática; se utiliza un editor de ecuaciones matemáticas o el teclado para introducir notación matemática braille

Para posicionar una etiqueta de texto en el diseño, seleccione 'Añadir etiqueta de texto' en la barra de herramientas de dibujo. El tipo de etiqueta de texto se puede escoger en la barra vertical derecha de propiedades. Haga clic en el diseño para posicionar la etiqueta de texto.

## **6.03 Seleccionar área; editando partes del diseño**

La herramienta de dibujo 'Seleccionar área' le permite manipular una sección del diseño. Después de activar la herramienta, están disponibles dos tipos de funciones: 'Seleccionar rectángulo' (predeterminado) e 'Insertar o eliminar espacio'. La selección rectangular le permite hacer ajustes localizados a los contenidos de su diseño. Insertar o quitar espacio horizontal / vertical se utiliza para ajustar localmente el tamaño del lienzo de dibujo.

### **Seleccionar rectángulo - definir la selección**

Después de elegir 'Seleccionar área' en la barra de iconos de herramientas de dibujo o en el menú Herramientas de dibujo, mueva el ratón al área de dibujo y haga clic para establecer la primera posición de la primera esquina. Luego, mueva el cursor y haga clic por segunda vez para completar la selección. Alternativamente, también puede hacer clic y mantener pulsado para marcar la primera posición, luego mover el cursor y soltar en la segunda posición.

Un rectángulo punteado indicará qué el área se ha seleccionado. Esta selección se puede ajustar arrastrando los marcadores morados de la selección. Para cambiar la posición de la selección, mueva el cursor sobre el rectángulo, luego haga clic y mantenga pulsado para arrastrar la selección a otra posición.

Alternativamente, puede seleccionar "Tamaño y posición" en la barra de herramientas de propiedades o el menú contextual para ajustar la selección.

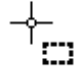

 *Figura 1. Seleccionando un área en el diseño.*

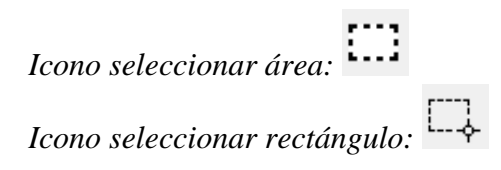

### **Iconos alrededor de la selección para un acceso fácil.**

Varios iconos pequeños a lo largo y en los bordes de la selección brindan acceso rápido a algunas funciones para editar el área seleccionada.

La rotación especular horizontal gira horizontalmente la imagen seleccionada de izquierda a derecha, como al pasar una página en un libro. La rotación especular vertical voltea la imagen al revés, como al girar una página en un calendario de pared.

La rotación y la duplicación del área se pueden realizar simplemente haciendo clic en los iconos correspondientes. El rojo grande se utiliza para mover el área seleccionada del mapa de bits, mientras que el marcador azul le permite mover todos los objetos y etiquetas de texto que están (parcialmente) dentro de la selección.

La barra de herramientas vertical derecha mostrará la lista completa de opciones para manipular la sección seleccionada del diseño.

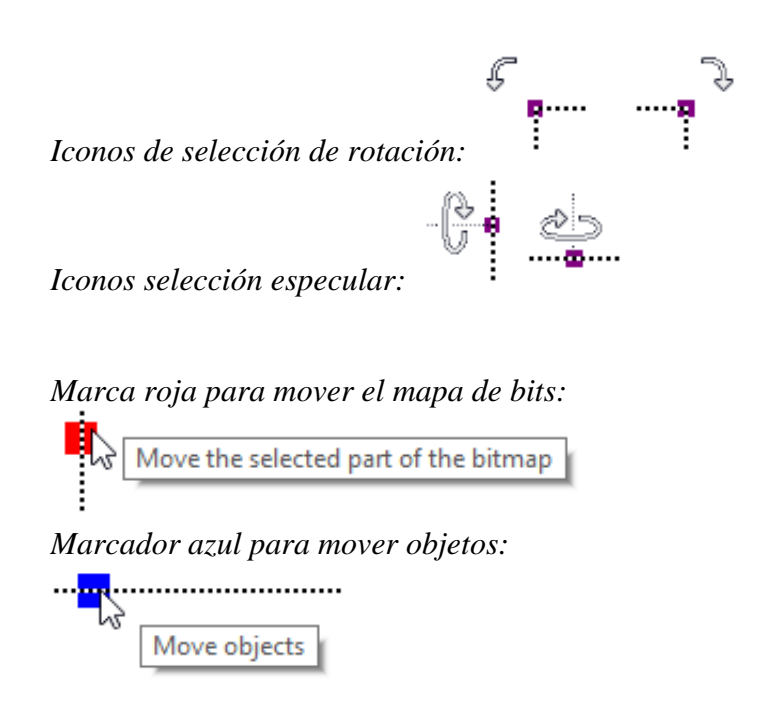

#### **Manipular mapa de bits: recorte, rellenar en blanco o fusionar objetos**

Para aislar los contenidos del área seleccionada del resto del diseño, seleccione 'Recortar área'. Solo el contenido marcado permanecerá en el diseño, ya que se eliminará el contenido del área fuera de la selección.

Seleccione 'Rellenar en blanco' para llenar la parte seleccionada del mapa de bits en blanco. Los objetos de la selección no se verán afectados y deberán fusionarse primero para que sean blancos. Puede fusionar todos los objetos dentro de la selección escogiendo 'Fusionar los objetos seleccionados con el mapa de bits', o fusionar objetos individualmente al seleccionarlos y luego fusionarlos.

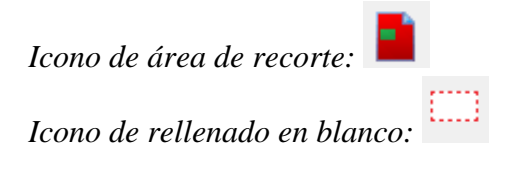

### **Editar área seleccionada como figura (mover y redimensionar)**

El área seleccionada del mapa de bits se puede cambiar de tamaño y moverla eligiendo 'Convertir a figura'. Los marcadores morados alrededor de esta figura se pueden utilizar para cambiar el tamaño de la selección.

También puede elegir 'Guardar como figura (fichero)' para guardar la figura y reutilizarla en otros diseños.

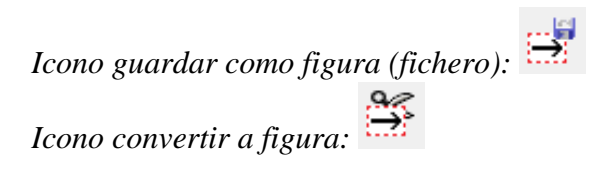

### **Aplicar filtros**

El contenido seleccionado se puede procesar utilizando el rango de filtros. Estos tienen la misma funcionalidad que la lista de filtros del menú Filtros, pero solo se aplicarán a la selección en lugar de a todo el diseño.

Consultar también Filtros; editando una imagen importada (.jpg, .png, ...)

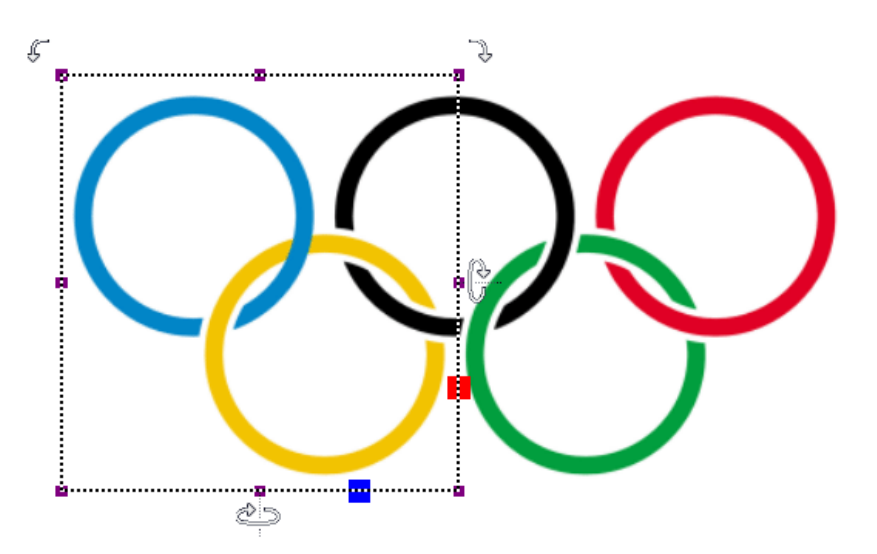

*Figura 2. Ajustes locales aplicando un filtro para al área seleccionada.*

### **Añadiendo/removiendo un área vertical u horizontal**

La función 'Tiras seleccionadas' se puede utilizar para eliminar el área vertical u horizontal seleccionada, o para agregar esta cantidad de espacio en blanco al diseño. Para utilizar esta herramienta, active 'Seleccionar área', luego 'Insertar o eliminar espacio'.

Aparecerá un cursor en forma de cruz cuando mueva el ratón al área de dibujo. Al hacer clic una vez, se coloca el primer contorno de la selección, como lo indican las líneas verdes punteadas. A continuación, mueva el ratón horizontal o verticalmente y haga clic una segunda vez para completar la selección de la tira. Una vez más, también hace clic y arrastre, luego suelte en la segunda posición para definir la selección.

El ancho de la selección horizontal o vertical se puede ajustar arrastrando el marcador morado en las líneas de puntos verdes.

Una vista previa al pasar el cursor sobre el signo más (verde) mostrará la adición, mientras que al pasar el cursor sobre el signo menos (rojo) se muestra el diseño con el área eliminada. Simplemente haciendo clic en cualquiera de los signos confirmará la acción.

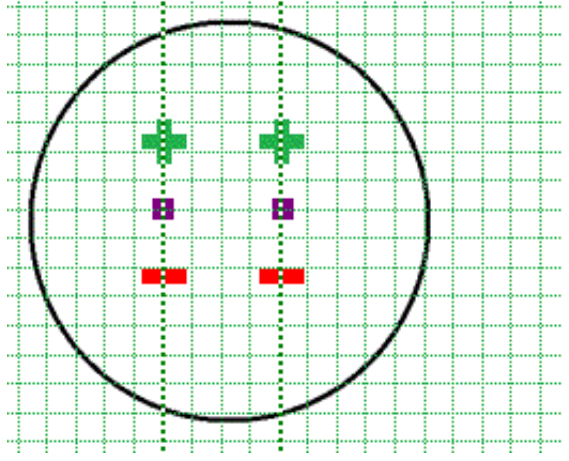

*Figura 3. Añadir o remover un área horizontal o vertical en el diseño.*

*Icono insertar o remover espacio:* 

## **6.04 Detectar forma**

La herramienta 'Detectar forma' se utiliza para agregar propiedades superficiales, como texturas, a partes seleccionadas del diseño.

La herramienta 'Detectar forma', como su nombre indica, detecta la forma de un área dentro de los elementos del diseño. Seleccione la herramienta 'Detectar forma' de la barra de herramientas vertical izquierda, luego haga clic en el centro del área en el diseño que desea editar. Una línea roja punteada indicará los contornos de la detección.

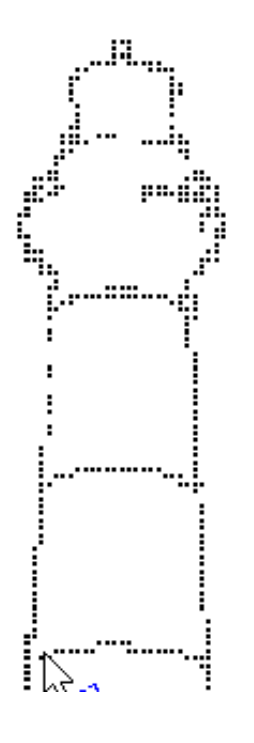

*Figura 1. Seleccionando un área del diseño con la herramienta 'Detectar forma'.*

*Icono 'Detectar forma':* 

### **Ajuste fino de la selección**

En algunos casos, la detección de forma puede necesitar un ajuste fino para obtener la forma exacta que

necesita. Puede utilizar los marcadores morados para ajustar los puntos de anclaje de la forma o hacer clic en uno de los segmentos de línea para agregar otro punto de anclaje.

En otros casos, la detección puede no tener éxito porque el área no está completamente encerrada por líneas u otras partes del diseño. Pequeñas lagunas causan que otras áreas se vinculen con el área que desea detectar.

Puede compensar las pequeñas brechas eligiendo 'Cambiar los criterios de detección de forma' desde la barra de herramientas o el menú contextual. En el cuadro de diálogo que se abre, puede reajustar los niveles de reducción de la brecha. Un valor más alto dará como resultado menos brechas en la detección de formas; sin embargo, la forma detectada también tendrá un poco más de espacio a su alrededor.

También puede aplicar la detección de forma a las imágenes en color. En los criterios de detección, puede ajustar el rango de colores que se incluirán en la forma alrededor de la posición de detección.

El cuadro de diálogo de criterios de detección contiene una vista previa del área detectada, en la que el color blanco indica qué área es parte de la selección. Una vez que haya ajustado los criterios, haga clic en "Volver a ejecutar la detección" para mejorar la forma detectada.

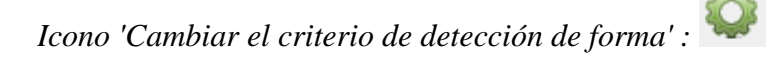

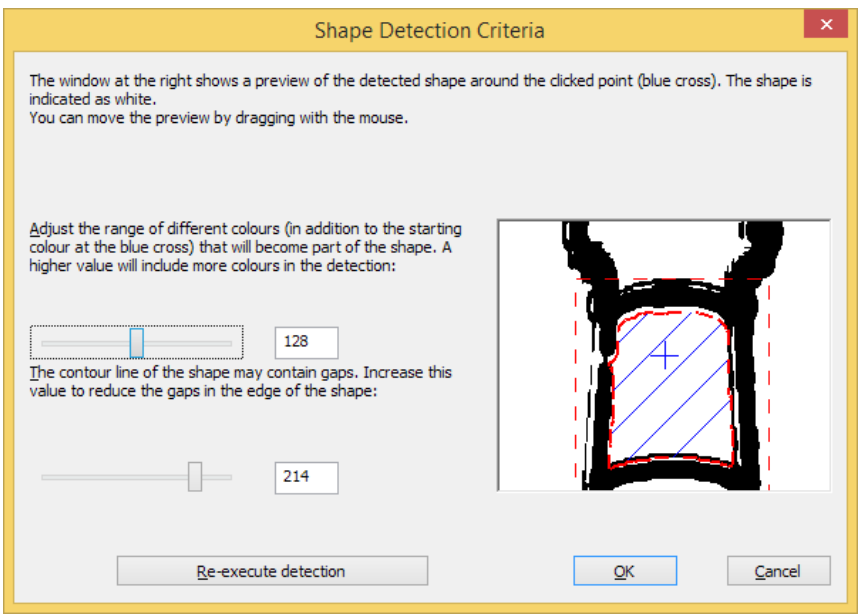

*Figura 2. Utilice el cuadro de diálogo 'Cambiar el criterio de detección de forma' para afinar la forma detectada; haga clic sobre la imagen para agrandarla.*

### **Añadir propiedades**

Cuando esté satisfecho con la forma detectada, puede añadirle varias propiedades, como texturas o una forma de contorno alrededor de la figura, como cualquiera de los otros objetos (azules).

Consulte: Editando propiedades de los objetos.

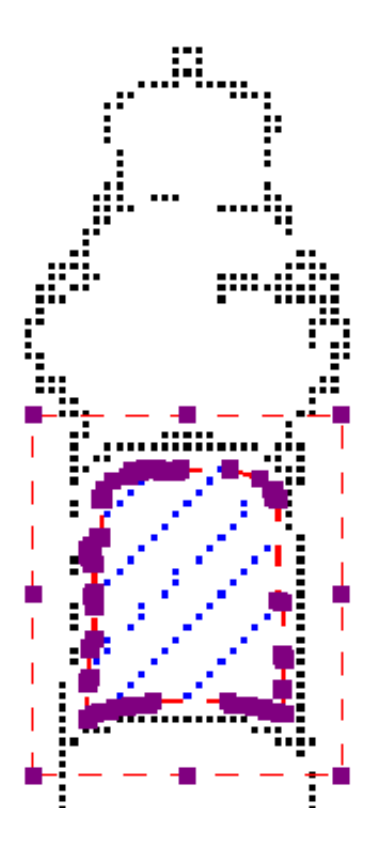

*Figura 3. Añadir propiedades a la forma detectada, como una textura y un estilo de línea.*

# **6.05 Filtros; editando una imagen importada (.jpg, .png, ...)**

Las imágenes importadas en TactileView deben editarse antes de imprimir utilizando una combinación de filtros y herramientas de retoque. Debido a que las imágenes de origen varían mucho, es útil experimentar con los diferentes filtros para descubrir qué funciona mejor en su imagen. Si un filtro no produce el resultado deseado, deshaga la acción seleccionando 'Deshacer' en el menú Edición o presionando CTRL + Z.

Puede activar uno de los filtros seleccionando el icono "Filtros" en la barra de herramientas vertical izquierda, o seleccionando uno de ellos en el menú Filtros. Para alguno de los filtros, un control deslizante horizontal le permite ajustar el grado en el que se aplica. Los filtros se aplican a todo el diseño y fusionarán todos los objetos en el diseño. También puede aplicar filtros a un área seleccionada solamente, sin afectar el resto del diseño; ver 'Seleccionar área; editar partes del diseño '. Tenga en cuenta: en las imágenes de esta página, que los filtros solo se aplican al lado derecho de la imagen para mostrar el efecto en comparación con la imagen original de la izquierda.

*Icono 'Filtros':* 

## **Convirtiendo a dibujo lineal**

Una forma de procesar la imagen para que se pueda realzar mejor es convertirla en un dibujo lineal. Seleccione la opción Convertir a dibujo lineal en el menú de Filtros. Aparecerá una barra deslizante en la esquina superior izquierda de la pantalla. Arrastre el control deslizante hacia la izquierda o hacia la derecha hasta que la imagen se vea como desee.

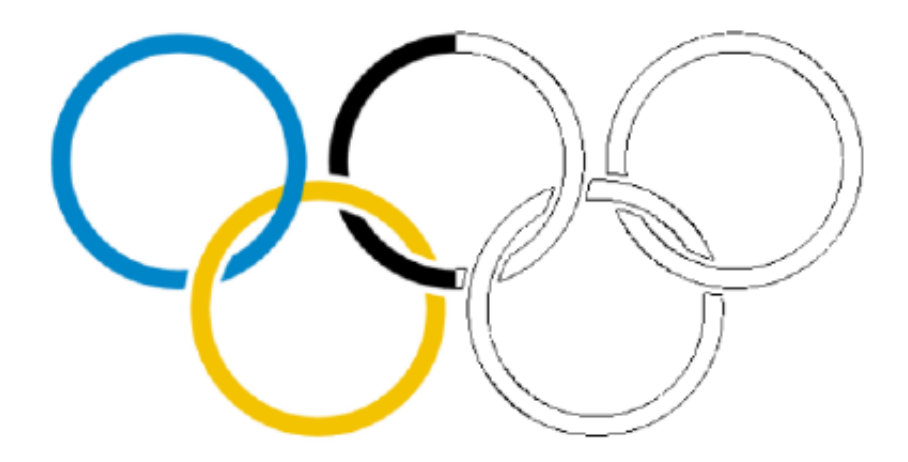

*Figura 1. Filtro 'Convertir a dibujo lineal'.*

*Icono 'Filtro: convertir a dibujo lineal' :* 

#### **Convertir a blanco y negro**

Algunas imágenes pueden visualizarse mejor cuando se convierten en blanco y negro que en dibujo lineal. Seleccione la opción Convertir a blanco y negro del menú Filtros. Aparecerá una barra deslizante en la esquina superior izquierda de la pantalla. Arrastre el control deslizante hacia la izquierda o hacia la derecha hasta que la imagen se vea como desee.

D<sub>è</sub>

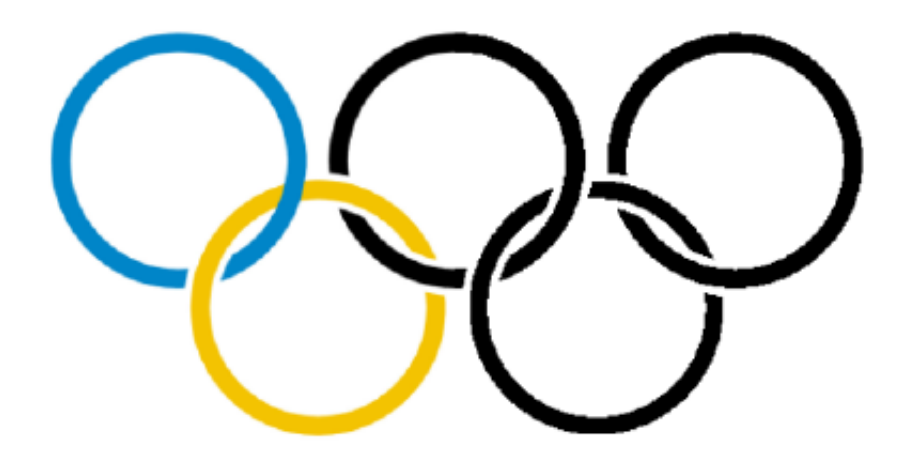

*Figura 2. Filtro 'Convertir a blanco y negro' .*

*Icono 'Filtro: convertir a blanco y negro' :* 

#### **Cambiar el grosor de línea**

Utilice este filtro para aumentar o disminuir el grosor de línea en la imagen de una vez. Si su imagen contiene mucha luz, líneas delgadas o líneas oscuras y gruesas, este filtro es útil para hacerlas más gruesas o más delgadas al mismo tiempo. Seleccione Cambiar grosor de línea en el menú Filtros. Cuando aparezca el control deslizante en la esquina superior izquierda de la pantalla, deslícelo hacia la derecha para que las líneas sean más gruesas o hacia la izquierda para hacerlas más delgadas.

ħ

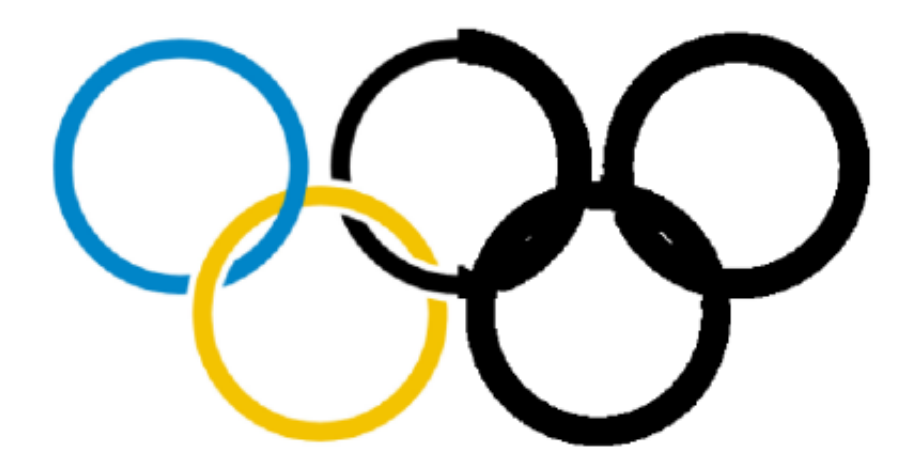

*Figura 3. Líneas más gruesas aplicando el filtro de grosor de línea.*

*Icono 'Filtro: cambiar grosor de línea':* 

#### **Añadir contornos**

Esta opción le permite agregar líneas alrededor de cada área de color diferente en una imagen. Los contornos (líneas negras) se agregan en el punto de transición entre un color y otro y el grosor de las líneas de contorno se controla con el control deslizante que aparece en la esquina superior izquierda de la pantalla cuando se selecciona el filtro. Este filtro puede ser útil para dibujos simples que tienen áreas bien definidas en distintos colores, pero es menos útil cuando se aplica a fotos u otras imágenes donde el color se desvanece de más claro a más oscuro sin un punto de transición definido.

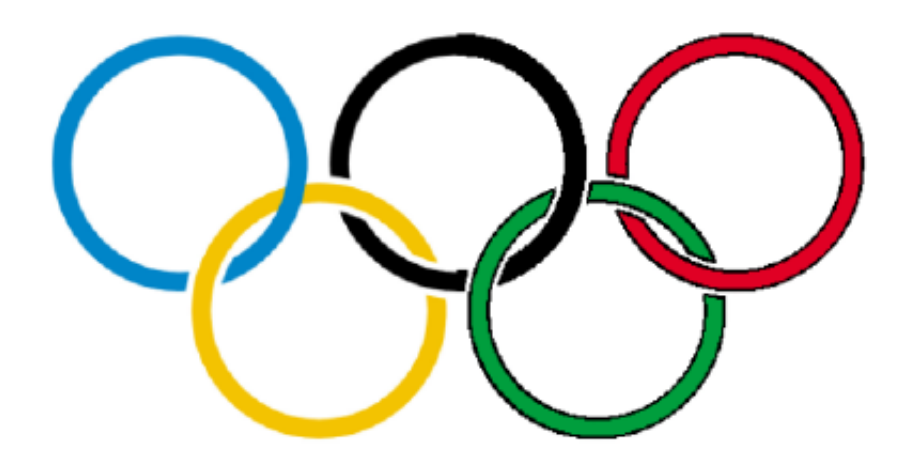

*Figura 4. 'Añadir contornos' añadir líneas de contorno negras para cambiar el color en la imagen.*

*Icono 'Filtro: añadir contorno':* 

#### **Difuminar imagen**

El uso de este filtro le permite suavizar o perfilar bordes entre áreas de color en una imagen. Seleccione Difuminar la imagen en el menú Filtros, luego utilice el control deslizante que aparece en la esquina superior izquierda de la pantalla para ajustar la imagen. Utilizar el control deslizante hacia la derecha suavizará los bordes y al deslizarlo hacia la izquierda perfilará los bordes.

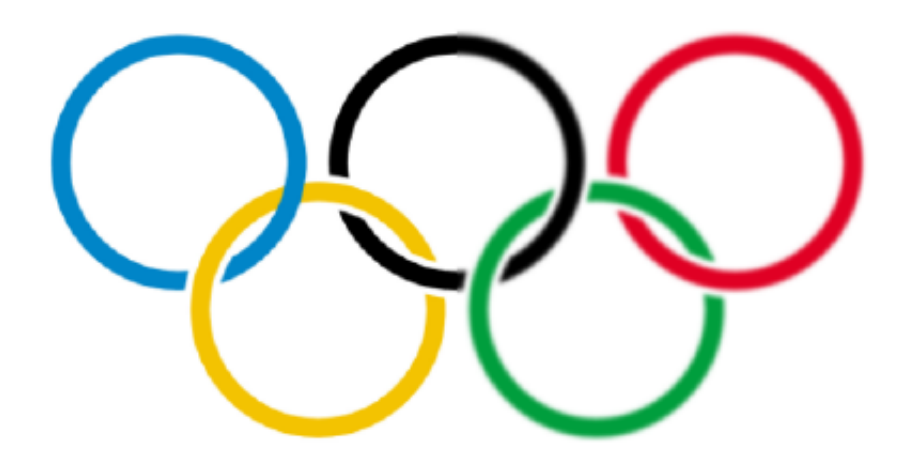

*Figura 5. El lado derecho de la imagen está difuminado con el filtro 'difuminar imagen'.*

*Icono 'Filtro: difuminar imagen':* 

### **Reemplazar colores**

Este filtro se utiliza principalmente para eliminar ciertos colores de la imagen convirtiéndolos en blanco o negro. En el cuadro de diálogo que aparece, puede seleccionar qué color debe reemplazarse de la lista de colores que están presentes en el diseño. También puede ajustar el rango de color para incluir sombras similares en el reemplazo de color. Una vez que haya terminado de reemplazar los colores deseados, haga clic para confirmar los cambios.

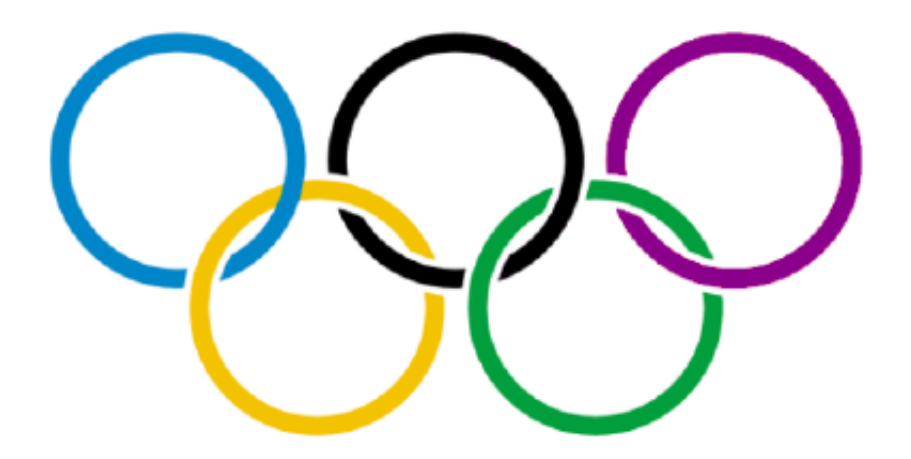

*Figura 6. El color rojo del último anillo se ha reemplazado por un morado oscuro.*

*Icono 'Filtro: difuminar imagen' :* 

#### **Negativo**

Esta opción se utiliza principalmente cuando una imagen tiene una gran cantidad de área negra. Elegir Negativo del menú Filtros cambiará todos los colores en el archivo de imagen con sus opuestos. Las áreas negras se vuelven blancas, las áreas azules se vuelven naranjas, las áreas rojas se vuelven verdes, etc.

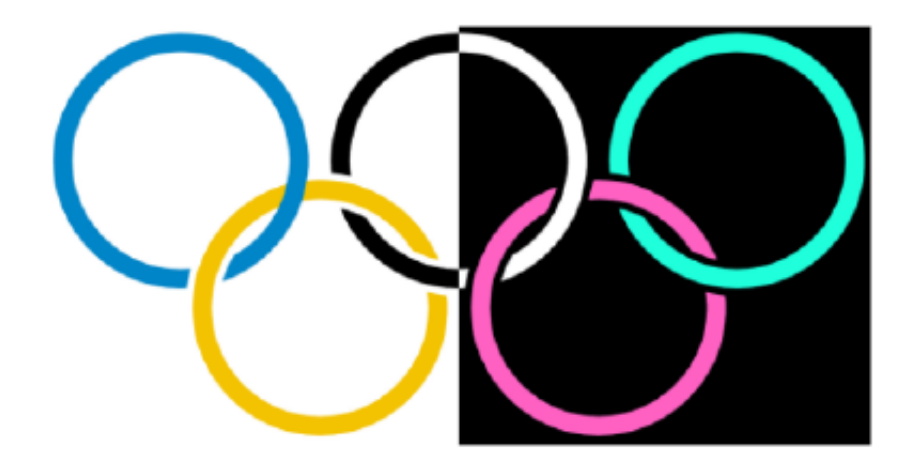
*Figura 7. Filtro 'Negativo' aplicado a la parte derecha de la imagen.*

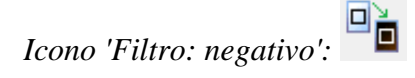

#### **Rotando, reflejando y escalando la imagen**

Para rotar la imagen completa, seleccione "Girar a la derecha" o "Girar a la izquierda" en el menú Filtros. La imagen girará 90 grados en la dirección que seleccionó.

Para reflejar la imagen, seleccione 'Espejo horizontal' o 'Espejo vertical' en el menú Filtros. La imagen especular gira horizontalmente la imagen de izquierda a derecha, como al pasar una página en un libro. La imagen especular vertical voltea la imagen al revés, como al girar una página en un calendario de pared.

Para escalar la imagen, selecciónela y luego arrastre el cuadrado azul en la esquina inferior derecha del área de diseño en diagonal para escalar la imagen y hacerla más pequeña o más grande.

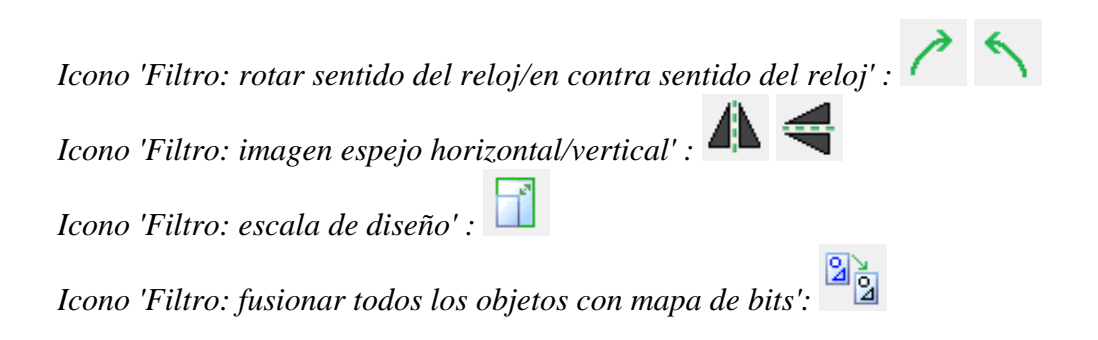

# **6.06 Herramientas de retoque; pluma y borrador**

#### **Retocando: añadiendo y borrando líneas**

Todos los diseños de TactileView tienen un mapa de bits que actúa como 'base de diseño'. Este mapa de bits básico puede editarse utilizando las herramientas de retoque.

Consulte también: Trabajando con mapas de bits fusionados

#### **Retocando**

Para dibujar líneas a mano alzada que son automáticamente parte del mapa de bits y no editables, seleccione el icono 'Retocar líneas añadidas' en la barra de herramientas en el lado izquierdo de la pantalla, o seleccione 'Retoque: Agregar líneas' en el menú Herramientas de dibujo. Seleccione el grosor de línea que desea utilizar antes de comenzar a dibujar mediante el control deslizante al lado de la barra de herramientas de propiedades. Puede utilizar Mayús. + rueda de desplazamiento para un ajuste del tamaño más conveniente mientras dibuja en el diseño. En la barra de herramientas de propiedades o en el menú contextual, puede elegir entre un pluma redonda o cuadrada o una forma de borrador seleccionando 'Aplicar punta circular' o 'Aplicar punta cuadrada'. También puede elegir dibujar líneas rectas o curvas eligiendo 'Usar líneas rectas' o 'Estilo libre (seguir el ratón)'.

Ahora puede utilizar el ratón para dibujar en el área de diseño. Cualquier cosa que dibuje con esta herramienta será automáticamente parte del mapa de bits y no será editable a menos que seleccione un área que contenga su dibujo y la convierta a una figura o use la función 'Detectar forma' para crear un objeto editable a partir de una forma cerrada a mano alzada. El modo de retoque continuará hasta que seleccione otro modo o herramienta de dibujo, o hasta que presione la tecla de escape en el teclado

*Icono 'Retocando: Añadiendo líneas':* 

*Icono 'Grosor de línea':* 

Visítenos en https://thinkable.nl

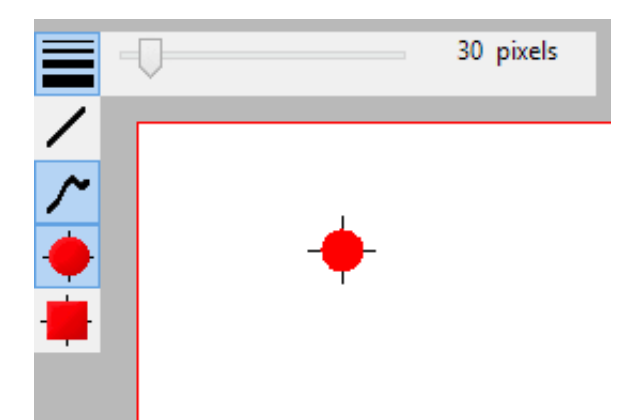

*Figura 1. Utilice el control deslizante o May. + rueda del ratón para ajustar el grosor de la línea.*

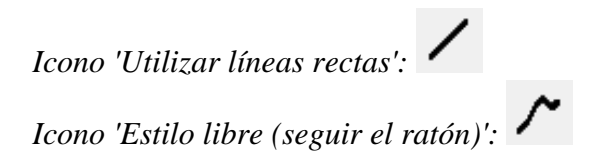

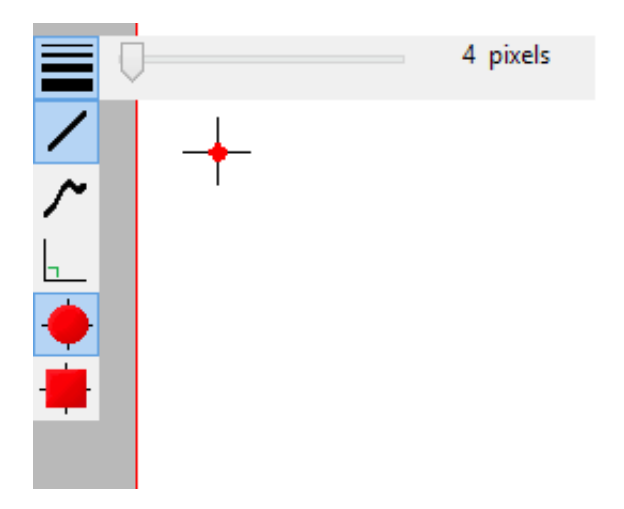

*Figura 2. Dibujando líneas rectas o curvas.*

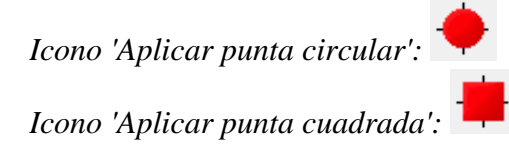

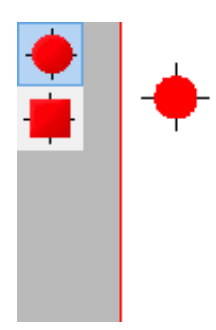

*Figura 3. Utilizando una pluma con punta circular o cuadrada.*

#### **Borrador**

Para borrar líneas en el mapa de bits, seleccione el icono 'Retoque: Borrar' de la barra de herramientas en el lado izquierdo de la pantalla, o seleccione 'Retoque: Borrar' en el menú Herramientas de dibujo. El ancho y la forma del borrador se pueden ajustar de la misma forma que el grosor de la línea de la pluma, así como el uso de líneas rectas o curvas y un borrador circular o cuadrado.

Comience a borrar arrastrando el ratón sobre las líneas que desea borrar. El modo de retoque continuará hasta que seleccione otro modo o herramienta de dibujo, o hasta que presione la tecla de escape en el teclado. Solo puede borrar cualquier línea fusionada al mapa de bits. Por lo tanto, si desea borrar una parte de un objeto azul o una imagen insertada, primero deberá fusionarlos con el mapa de bits. Puede leer más en la sección del manual Trabajando con el mapa de bits fusionado.

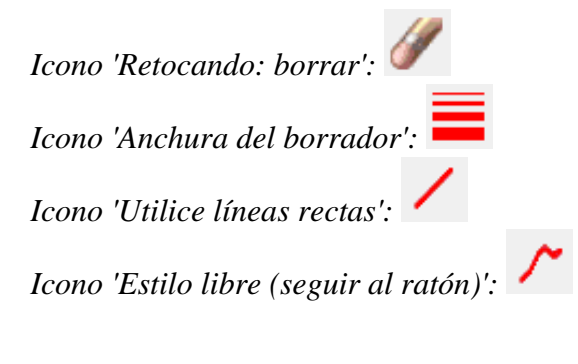

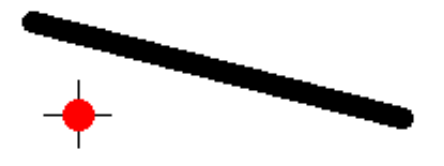

*Figura 4. Utilizando el borrador para retocar una sección del diseño.*

# **6.07 Dibujando objetos: línea, cuadrado, círculo, ...**

La barra de iconos de herramientas de dibujo contiene todas las herramientas de dibujo para crear objetos con formas específicas, como líneas, puntos, círculos y cuadrados. Los objetos proporcionan precisión en sus dibujos y están indicados con color azul en la pantalla.

#### **Operación general para las herramientas**

Después de seleccionar una herramienta de dibujo, aparecerá una segunda barra de herramientas vertical. Dependiendo de la herramienta, esta barra nueva de herramientas le presentará una serie de opciones que puede seleccionar antes de colocar el objeto en el diseño.

Para colocar el objeto, mueva el ratón al área de dibujo y haga clic donde debe colocarse el objeto. El cursor también indicará la herramienta de dibujo seleccionada. Mantenga presionado y arrastre o haga clic en una segunda posición para determinar el tamaño y la posición del objeto. Los marcadores morados en o alrededor de los objetos permiten reposicionar, redimensionar o cambiar las proporciones.

Un objeto como un todo puede eliminarse con la tecla Eliminar o seleccionando 'Eliminar' en la barra de iconos o en el menú contextual. No es posible borrar partes del objeto a menos que se haya fusionado con el mapa de bits (consulte: ''Trabajando con mapas de bits fusionados').

Después de colocar un objeto en el diseño, aparecerá una segunda barra de herramientas vertical, que presenta las propiedades específicas del objeto dibujado. Al volver a seleccionar el objeto se mostrará la misma barra de iconos de propiedades.

Varias propiedades son comunes para todos los objetos. Se explicará en una sección separada: Editando propiedades de los objetos.

### **Dibujando líneas rectas**

Para dibujar una línea recta, escoja el icono 'Dibujar línea recta' en la barra de la barra izquierda de la pantalla. En el área de diseño, haga clic en la posición del origen de la línea, después haga clic en la posición final.

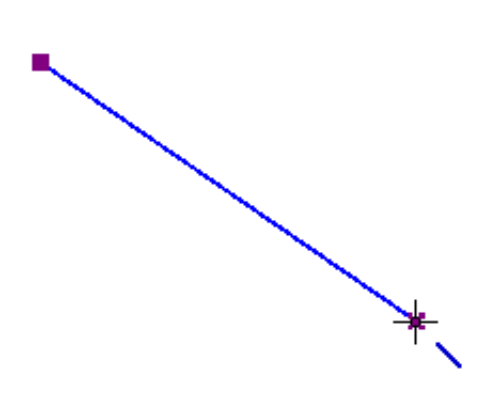

*Figura 1. Dibujando una línea recta en el diseño.*

*Icono 'Dibujar una línea recta':* 

### **Dibujando cuadrados y rectángulos**

Para dibujar un cuadrado, elija el icono Dibujar cuadrado-rectángulo de la barra de herramientas en el lado izquierdo de la pantalla. Haga clic en el diseño para marcar la posición de la primera esquina, luego mueva el ratón para determinar el tamaño del cuadrado y haga clic una segunda vez para confirmar. Alternativamente, puede hacer clic y arrastrar, luego soltar en la esquina opuesta.

Al arrastrar los marcadores en una de las cuatro esquinas, se puede aumentar o disminuir el tamaño. Arrastrar hacia adentro o hacia afuera con los marcadores en el medio de los cuatro lados convertirá el cuadrado en un rectángulo.

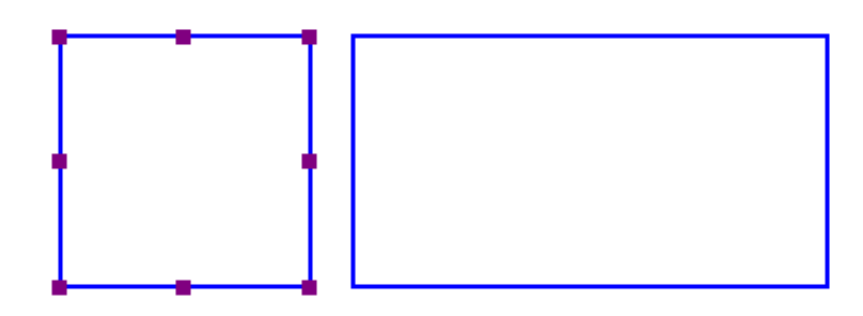

*Figura 2. Un cuadrado y un rectángulo en el diseño.*

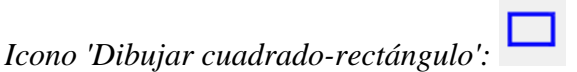

#### **Dibujando círculos y elipses**

Para dibujar un círculo, elija el icono 'Dibujar círculo-Elipse' de la barra de herramientas vertical izquierda en el lado izquierdo de la pantalla. En el área de diseño, haga clic en la ubicación para la primera posición, luego mueva el ratón hasta que el círculo tenga el tamaño deseado y haga clic de nuevo para confirmar. Alternativamente, puede hacer clic y arrastrar, luego soltar en la esquina opuesta.

Al arrastrar los marcadores en una de las cuatro esquinas, se puede aumentar o disminuir el tamaño. Arrastrar hacia adentro o hacia afuera con los marcadores en medio de los cuatro lados convertirá el círculo en una elipse.

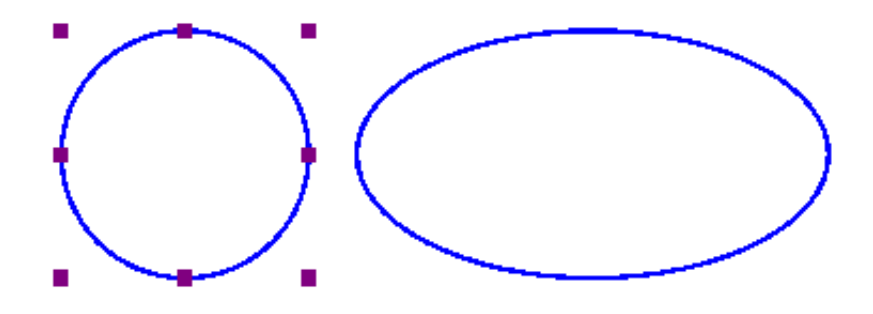

Figura 3. Un círculo y una elipse dibujados en el diseño.

*Icono 'Dibujar círculo-elipse':* 

#### **Dibujando triángulos**

Para insertar un triángulo en su dibujo, seleccione el icono 'Dibujar triángulo' en la barra de herramientas

vertical izquierda. A continuación, seleccione qué tipo de triángulo desea insertar en la barra vertical derecha correspondiente a las propiedades.

Los cuatro iconos inferiores de esta barra de herramientas muestran los tipos de triángulos disponibles. De arriba a abajo, los tipos de triángulos disponibles en la barra de herramientas son rectos, isósceles, equiláteros y escalenos. Los triángulos pueden cambiarse de un tipo a otro después de haberlos colocado en su dibujo, pero es más fácil seleccionar el tipo de triángulo apropiado antes de insertar la forma.

Una vez que haya seleccionado el tipo de triángulo que desea, haga clic en el punto del área de diseño donde desea una de las esquinas y luego arrastre hasta que el triángulo tenga el tamaño deseado. Alternativamente, puede hacer clic y arrastrar, luego soltar en la esquina opuesta.

El cuadro de diálogo "Ángulos y líneas" se puede utilizar para una notación más orientada matemáticamente. Las esquinas del triángulo están marcadas con las letras A, B y C. De manera predeterminada, solo se mostrarán en la pantalla (color verde, sin relieve). Al marcar "Caracteres A, B, C en las esquinas" en el cuadro de diálogo "Ángulos y líneas", también se presentarán en caracteres Braille una vez grabados.

Las esquinas del triángulo pueden estar provistas de 3 tipos de líneas específicas: altura, mediana y bisectriz, que se imprimirán como líneas de puntos.

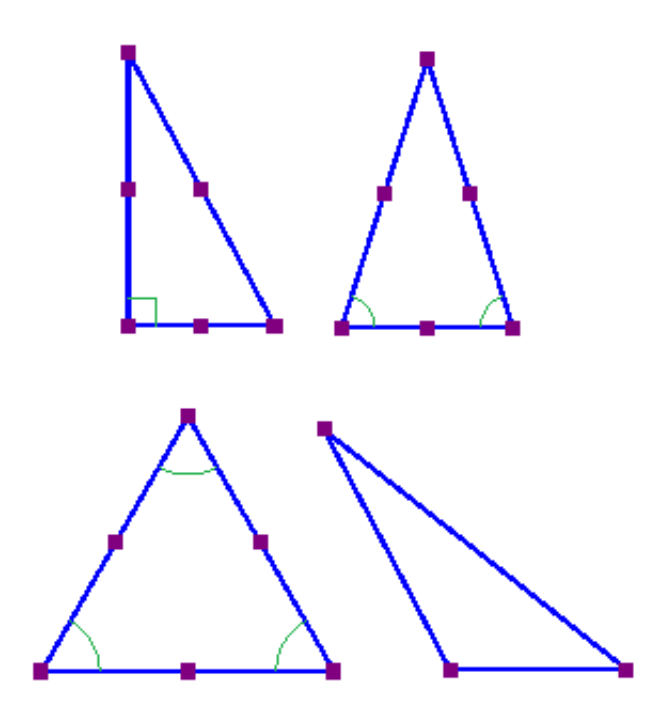

*Figura 4. 4 tipos de triángulos diferentes: recto, isósceles, equilátero y escaleno. Los ángulos iguales o rectos se indican en color verde.*

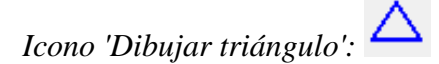

#### **Dibujando polígonos**

Un polígono consiste en varias líneas que están conectadas como un solo objeto. Para insertar un polígono, elija el icono 'Dibujar polígono' de la barra de herramientas en el lado izquierdo de la pantalla. Haga clic en una cantidad de posiciones en el área de diseño para dibujar un polígono. Para terminar el polígono, haga clic en el primer punto de anclaje (primer marcador violeta) para cerrar el polígono. Alternativamente, puede hacer clic de nuevo en el último punto de anclaje colocado para hacer una forma abierta. También puede elegir estas dos opciones desde la barra de herramientas o el menú contextual seleccionando 'Cerrar polígono' o 'Finalizar el polígono (dejar la última conexión abierta)'.

Cuando tiene un polígono abierto seleccionado, dos símbolos verdes más en la pantalla le permiten continuar dibujando en los extremos del polígono. También puede elegir 'Continuar dibujando en el primer / último punto final' en el menú contextual. El borde rojo alrededor de un polígono seleccionado se puede utilizar para redimensionarlo arrastrando los marcadores morados.

Puede elegir entre líneas rectas y curvas entre los puntos de anclaje. Esto le permite hacer uso de curvas redondeadas en su diseño.

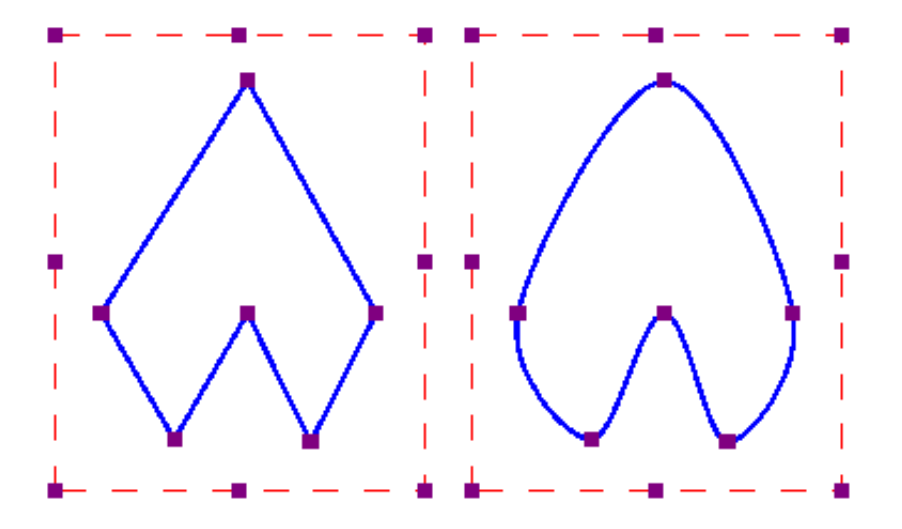

*Figura 5. Dos polígonos muestran las diferencias entre líneas rectas y curvas.*

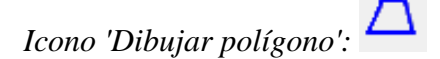

#### **Dibujando una línea a mano alzada o una forma cerrada**

Para dibujar líneas a mano alzada o formas cerradas, elija el icono Dibujar línea a mano alzada o Forma cerrada en la barra de herramientas en el lado izquierdo de la pantalla. En el área de diseño, haga clic en la ubicación de inicio deseada y arrastre el ratón para crear la línea deseada. Para crear una forma cerrada, haga clic en la ubicación de inicio deseada y arrastre el ratón para crear la forma deseada, volviendo a la ubicación de inicio antes de soltar el botón del ratón.

Al igual que con el polígono, puede elegir entre líneas rectas y curvas entre los puntos de anclaje. El borde rojo discontinuo se puede utilizar para cambiar el tamaño del objeto completo.

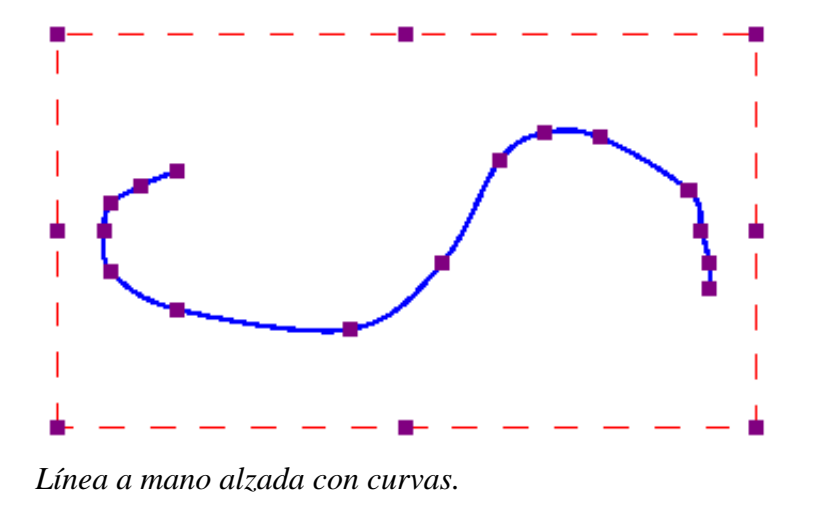

*Icono 'Dibujar línea a mano alzada o forma cerrada':* 

#### **Dibujando puntos**

Para agregar puntos rellenos a su diseño, seleccione 'Dibujar puntos rellenos' en la barra de herramientas vertical, luego haga clic en su diseño para colocar el punto. El tamaño del punto se puede cambiar con los marcadores morados. El tamaño del punto puede variar desde un solo punto braille hasta un círculo grande con varios centímetros de diámetro.

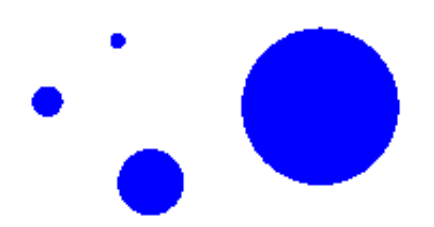

*Diferentes tamaños de puntos se pueden generar, desde un simple punto braille a varios centímetros de diámetro.*

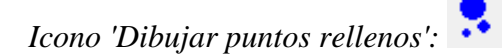

# **6.08 Dibujando una tabla**

TactileView incluye una serie de herramientas para dibujar y trabajar con tablas. La mayoría de los comandos de edición para tablas son los mismos que para otros objetos de dibujo, incluidos los métodos con los que mover, centrar o eliminar una tabla, cambiar su línea o estilo de relleno, agregar etiquetas de audio o fusionarlo al mapa de bits. Para obtener más información sobre estos temas, consulte Edición de propiedades del objeto, Añadiendo estilos de audio y Trabajando con mapas de bits fusionados. Las características y comandos descritos en este tutorial son específicos para las tablas.

#### **Dibujando una tabla**

Para agregar una tabla a su archivo, elija el icono 'Dibujar tabla' de la barra de herramientas en el lado izquierdo de la pantalla, luego haga clic y arrastre el ratón en el diseño para insertar una tabla en su documento. Su tabla se creará con el número predeterminado de filas y columnas, pero puede agregar y / o eliminar filas y columnas como desee después de que se haya insertado la tabla.

Otra forma de agregar una tabla a su archivo es seleccionar 'Dibujar tabla' en el menú Herramientas de dibujo. Se inicia un diálogo que le permite un control más preciso sobre cómo se debe crear inicialmente la tabla.

Para insertar una tabla con este método, introduzca la ubicación deseada de la esquina superior izquierda de la tabla, luego especifique los parámetros de tamaño, la cantidad de filas y de columnas deseadas. Al configurar el tamaño, elija el botón de opción "Ampliar / Reducir" si desea que las celdas de su tabla sean cuadradas, o elija el botón de opción "Estirar" para permitir el ajuste de la altura y el ancho de forma independiente. Introduzca el ancho de celda deseado (y la altura, si utiliza la opción 'Estirar'), el número deseado de filas y de columnas, luego elija 'Aceptar' para cerrar el cuadro de diálogo e inserte la tabla en su dibujo.

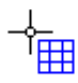

*Figura 1. Dibujando una tabla en el diseño con el ratón.*

*Icono 'Dibujar tabla':* 

#### **Ajustando el tamaño de la tabla**

Una vez que haya insertado la tabla en su dibujo, puede ajustar el tamaño general de la tabla. Los objetos y etiquetas de texto que se colocan dentro de la tabla se reposicionarán automáticamente para que permanezcan posicionados en la misma celda (ver a continuación).

Para ajustar el tamaño de la tabla, seleccione la tabla para que aparezcan cuadrados de color púrpura a lo largo de los bordes exteriores de la tabla. Para escalar la tabla y conservar la relación alto / ancho, haga clic en un cuadrado morado en una de las esquinas de la tabla y arrástrelo hasta que la tabla tenga el tamaño deseado. Las celdas de la tabla se ampliarán o disminuirán automáticamente con la tabla y mantendrán sus relaciones de altura y anchura.

Para ajustar la anchura total de la tabla, haga clic en el centro del cuadro morado en el borde derecho o izquierdo de la tabla y arrástrelo hasta que la tabla tenga la anchura deseada. Las celdas de la tabla se escalarán automáticamente para mantener la misma anchura. De forma similar, puede ajustar la altura total de la tabla haciendo clic en el centro del cuadro morado en el borde superior o inferior de la tabla y

arrastrándolo hasta que la tabla tenga la altura deseada. Las celdas de la tabla se escalarán automáticamente para mantener la misma altura.

#### **Añadiendo y eliminando filas y columnas**

Por defecto, una nueva tabla tiene tres columnas y tres filas; sin embargo, siempre puede ajustar el número de filas y columnas insertándolas o eliminándolas. Para hacerlo, seleccione 'Insertar o eliminar filas y columnas' desde la barra de herramientas de propiedades o el menú contextual.

En el cuadro de diálogo que aparece, primero haga una selección, si desea agregar o eliminar filas o columnas. A continuación, debe especificar qué fila (s) / columna (s) deben eliminarse o en qué posición deben insertarse la (s) fila (s) / columna (s).

- En el caso de inserción, puede optar por colocarlos 'En frente' (es decir, en el lado izquierdo de la tabla en el caso de columnas, en la parte superior para las filas), 'Al final' (es decir, a la derecha o abajo) o después del número de columna / fila especificado (es decir, dentro de la tabla). Puede elegir agregar una o varias filas o columnas.

En el caso de eliminar, puede elegir entre "Primero" (nuevamente, la columna de la izquierda o la fila de arriba), "Última" (columna de la derecha o de abajo) o después del número de fila / columna especificado. De nuevo, puede elegir eliminar varias filas a la vez.

Finalmente, debe seleccionar si:

- las dimensiones de la tabla deben permanecer constantes, es decir, las dimensiones exteriores de la tabla permanecen iguales, pero el tamaño de la celda se ajusta para acomodar el nuevo número de filas / columnas; o

- las dimensiones de la celda permanecen constantes, es decir, el tamaño de la tabla se ajusta para agregar o eliminar espacio para la nueva cantidad de filas / columnas.

Una vez que haya realizado todas las selecciones, elija 'Aceptar' para confirmar.

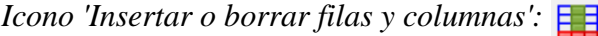

#### **Introduciendo contenidos en la tabla**

En cualquier momento después de crear su tabla, puede introducir contenidos en las celdas. Puede utilizar las herramientas de dibujo de la barra de herramientas vertical izquierda o del menú Herramienta de dibujo para colocar etiquetas de texto u objetos en la tabla. Los objetos insertados en una tabla se pueden editar al igual que los objetos que no forman parte del contenido de la tabla (para obtener más información, consulte la sección 'Herramientas de dibujo' del manual). Insertar un objeto en el contenido de la tabla lo anclará en la tabla, de modo que si más adelante mueve, estira o escala la tabla, el objeto permanece vinculado a la celda correcta en la tabla.

Como alternativa al dibujo del objeto con el ratón, seleccione la tabla y elija el icono 'Tabla de contenidos' de la barra de herramientas de propiedades, o haga clic con el botón derecho en la tabla y seleccione 'Tabla de contenidos' en el menú contextual. Se inicia un diálogo desde el cual puede controlar el contenido de la tabla.

Cuando seleccione un tipo de objeto de este menú, aparecerá un cuadro de diálogo que le permitirá brindar más información sobre el objeto que desea crear. Lo que está en el diálogo variará según el tipo de objeto que seleccione. Aparecerá un cuadro de diálogo de tamaño y posición para líneas rectas, cuadrados / rectángulos, círculos / elipses, triángulos, polígonos, líneas a mano alzada / formas cerradas, puntos y tablas. Para los otros objetos, aparecerá un diálogo en el que se pueden introducir los contenidos (por ejemplo, etiquetas de texto) o seleccionar (por ejemplo, figuras).

Los cuadros de diálogo son muy similares a los que aparecen cuando accede a las herramientas de dibujo desde el menú Herramientas de dibujo, excepto que también tienen cuadros de edición que le permiten seleccionar en qué celda colocar el objeto especificando la fila y columna deseadas para el objeto.

Este es el diálogo de tamaño y posición para insertar un cuadrado, pero como se está insertando en una tabla, tiene cuadros de edición 'Fila en la tabla' y 'Columna en la tabla' en la parte inferior. Haga las selecciones deseadas para crear su objeto y colóquelo en la celda apropiada, luego elija 'Aceptar' para cerrar el diálogo e insertar el objeto en la tabla. También aparecerá como una lista en el menú de contenido de la tabla.

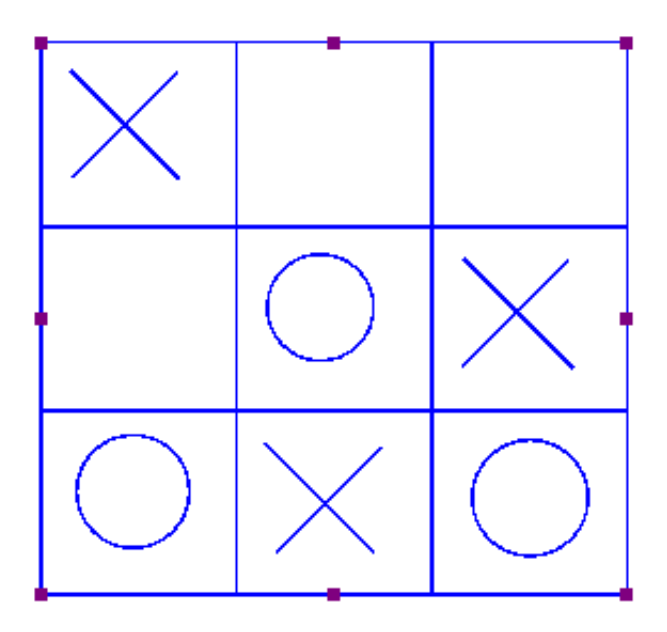

*Figura 2. Escalando o moviendo una tabla que automáticamente reposicionará los contenidos en la tabla.*

*Icono 'Tabla contenidos' :* 

# **6.09 Dibujar gráfica**

El icono 'Dibujar gráfica' muestra la lista de opciones para crear una gráfica matemática táctil. También puede encontrar estas opciones en el menú de Gráficos. En esta lista, puede elegir utilizar una cuadrícula vacía, crear una gráfica introduciendo su propia fórmula o utilizando uno de las gráficas de ejemplo de TactileView.

Hay muchos aspectos diferentes cuando se trata de matemáticas en braille y la creación o lectura de gráficas táctiles. La introducción detallada explicará todo lo que necesita saber sobre los conceptos básicos. En las otras entradas de la sección "Gráficas y matemática" del manual, puede leer cómo utilizar diferentes estilos de gráficas y aprender a crearlos utilizando diferentes métodos de entrada.

*Icono 'Dibujar gráfica':* 

# **6.10 Importar (imagen de fichero, svg y figura)**

Hay varias maneras en que puede agregar una imagen a su diseño TactileView.

- Cuando utiliza regularmente los mismos iconos o imágenes, 'Agregar figura'
- Los archivos de imagen SVG guardados se pueden agregar con 'Importar SVG'
- fichero guardado jpg, png u otras imágenes de mapa de bits se agregan con 'Importar imagen desde archivo'

Estas funciones de importación se activan seleccionando 'Importar' en la barra de herramientas vertical izquierda, luego seleccionando la herramienta específica de la barra de herramientas vertical derecha.

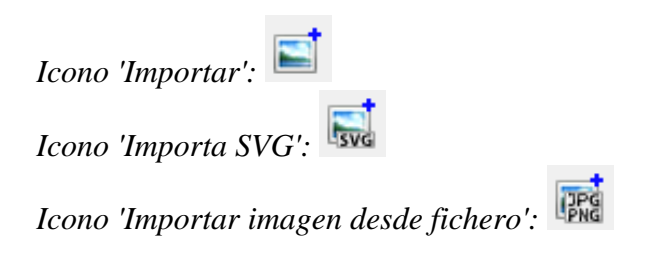

# **Añadir fichero**

Las figuras son objetos de imagen que son útiles cuando desea reutilizar ciertos símbolos y formas (como flechas, símbolos eléctricos, formas más abstractas, etc.) en múltiples documentos. Una vez que haya activado la herramienta de dibujo 'Agregar figura', aparecerá un cuadro de diálogo en el que podrá navegar por las diferentes categorías y seleccionar la figura que desea usar.

Una vez que haga clic en 'Aceptar' para confirmar su elección, la figura se visualizará en la posición del ratón. Haga clic en cualquier lugar para colocar la figura como un objeto en su diseño. Si el objeto no tiene el tamaño deseado cuando aparece en el área de diseño, puede editarlo arrastrando los marcadores morados en las esquinas y los lados.

#### **Configuración - carpeta de figuras personales**

TactileView contiene un conjunto de iconos estándar, símbolos y otras figuras. Al seleccionar 'Figuras' en el menú Configuración, también puede seleccionar carpetas adicionales que contengan sus archivos de imagen de conjuntos personales que puede utilizar como figuras.

#### **Seleccionar área - Guardar como figura**

Al utilizar la herramienta Seleccionar área, puede seleccionar 'Guardar como figura' en el menú contextual o en la barra de herramientas de propiedades. Se guarda el área seleccionada como una figura que luego puede reutilizarse e incluirá la capa de mapa de bits y cualquier objeto dentro de la selección. Tenga en cuenta que las etiquetas de texto no están incluidas en la figura. Consulte la sección del manual 'Seleccionar área' para mayor información.

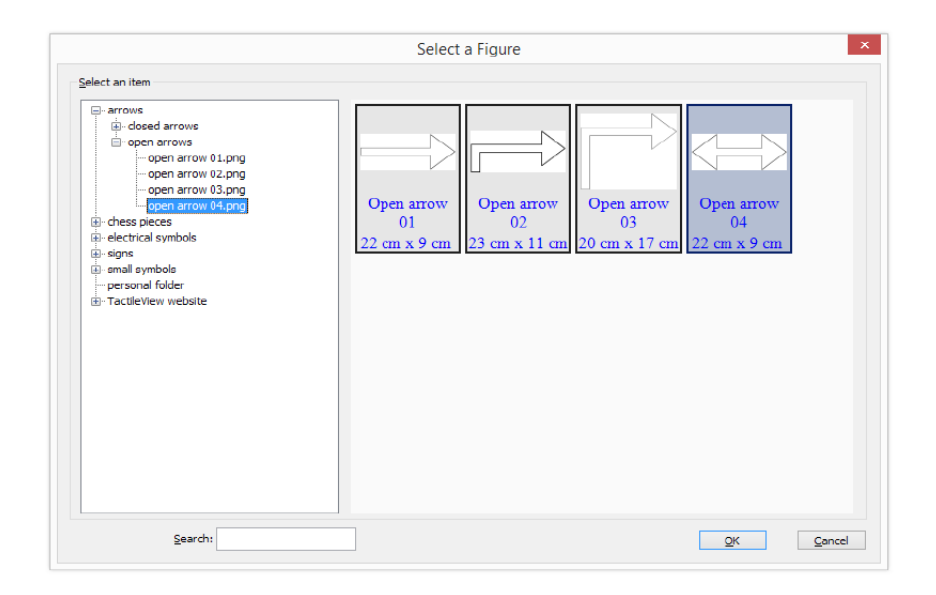

*Figura 1. En el diálogo, escoja una de las figuras para insertar en su diseño; haga clic en la imagen para agrandarla.*

## **Importar SVG e importar imagen desde fichero**

Los gráficos vectoriales (archivos svg) y los archivos de imágenes de mapa de bits (jpg, png, bmp, etc.) se pueden importar en su diseño seleccionando 'Importar SVG' o 'Importar imagen desde archivo'. En el cuadro de diálogo que se abra, busque el archivo de imagen que desea utilizar y haga doble clic o seleccione 'Abrir' para confirmar la selección. A continuación, haga clic en cualquier lugar para colocar la imagen como un objeto en el diseño. Puede utilizar los marcadores morados en las esquinas en caso de

que la imagen deba cambiar de tamaño.

# **6.11 Dibujar Macro Braille**

Los puntos de caracteres braille normalmente tienen una distancia fija, pero esta se puede ampliar. En TactileView, el braille muy ampliado se denomina 'Macro Braille' para distinguirlo del Braille Jumbo (Braille con mayor distancia de puntos).

NOTA: Macro braille no se utiliza para colocar textos en braille en el diseño, pero podría utilizarse para aplicaciones 'divertidas', como escribir un nombre en un tipo de carácter braille grande. Los puntos braille se mostrarán en azul en la pantalla. El carácter representado por los puntos se muestra en gris detrás de los puntos braille.

Para dibujar un braille grande en el diseño, seleccione el icono "Dibujar Macro braille" en la barra de herramientas vertical izquierda. Haga clic en el diseño donde desea colocar Macro Braille. Introduzca el contenido en el cuadro de diálogo que se muestra y haga clic en 'Aceptar'. Puede utilizar los marcadores morados para cambiar el tamaño del braille ampliado.

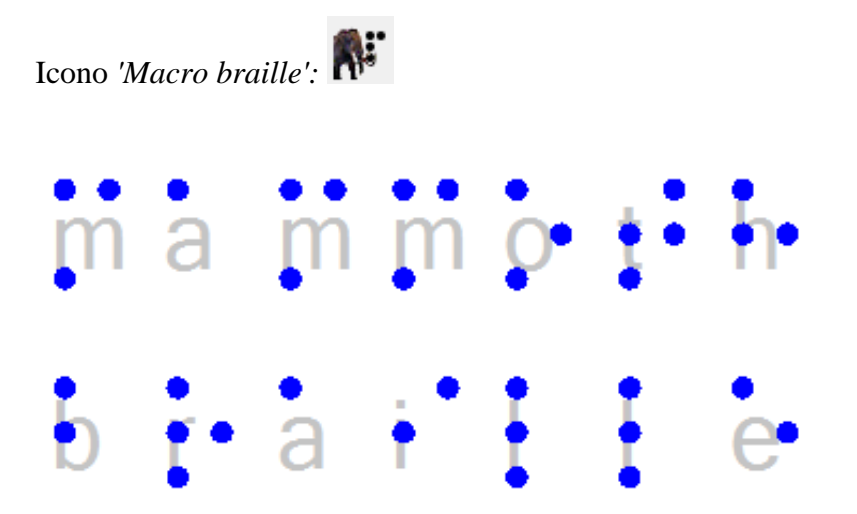

*Figura 1. Macro braille insertado en el diseño.*

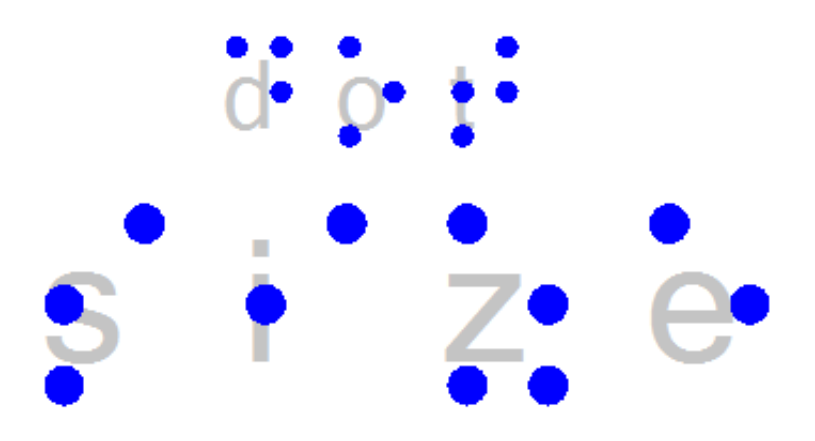

*Figura 2. El tamaño de punto del Macro braille se puede aumentar, a diferencia del braille normal.*

*Icono 'Tamaño del punto braille':* 

# **6.12 Dibujar letras y dígitos**

NOTA: Tenga en cuenta que esta herramienta de dibujo no pretende presentar textos en braille, sino una herramienta para mostrar los contornos y las formas de los caracteres de texto visuales. Se pueden utilizar diversos tipos de fuentes y tamaños de fuente para ilustrar los atributos de las fuentes, como serif, cursiva o negrita.

Para dibujar un texto en el diseño, seleccione el icono "Dibujar letras y dígitos" de la barra de herramientas vertical izquierda. Haga clic en el diseño donde desee colocar el texto grande. Ingrese el contenido en el cuadro de diálogo que se muestra y haga clic en 'Aceptar'. Puede utilizar los marcadores morados para cambiar el tamaño del texto, que debe ser lo suficientemente grande como para utilizarlo táctilmente para distinguir los caracteres.

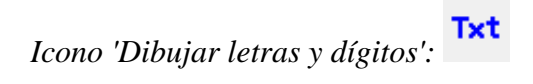

# letters and digits

*Figura 1. Añadir texto grande a su diseño con 'Dibujar letras y dígitos'*

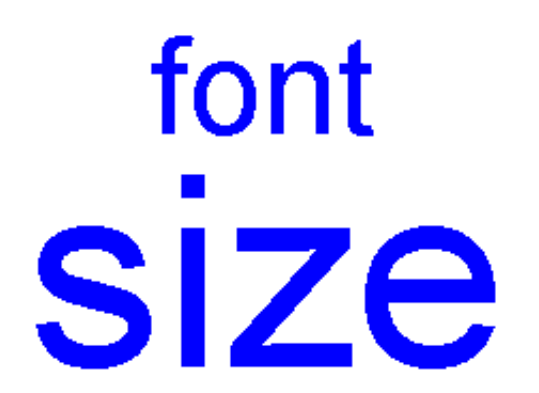

*Figura 2. El tamaño del tipo de fuente y tamaño para letras y dígitos se puede ajustar.*

*Icono 'Tipo y tamaño de fuente':* 

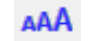

# **6.13 Editando propiedades de los objetos**

Las herramientas de dibujo para colocar objetos descritos en las secciones anteriores del manual, le permiten colocar objetos haciendo clic y arrastrando en el área de dibujo. El color azul indicará que un elemento en el diseño es un objeto. A continuación, se muestran las propiedades comunes que comparten estos objetos en TactileView.

## **Propiedades en la barra vertical derecha**

Tan pronto como la herramienta de dibujo se active en la barra de iconos de la izquierda, o cuando el objeto se coloque o se seleccione en el diseño, aparecerá la barra de iconos de propiedades para esa selección. Para la mayoría de los objetos, el primer icono en esta barra le permite determinar el tamaño y la posición al introducir los valores a través de los campos de edición.

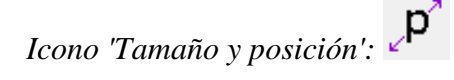

## **Redimensionando el tamaño de los objetos (todos los tipos de objetos)**

Los marcadores morados se pueden encontrar en las esquinas y en los lados del objeto. Al arrastrar los marcadores en uno de los cuatro lados, puede ajustar el ancho o alto. Por ejemplo, un cuadrado se convertirá en un rectángulo. Los marcadores en las cuatro esquinas escalarán toda la forma (tanto el ancho como la altura) manteniendo la misma relación de aspecto.

Para los polígonos y las líneas a mano alzada, aparecerá un recuadro de líneas rojas alrededor del objeto. Los marcadores en las esquinas y lados de este cuadro se pueden utilizar para cambiar el tamaño del objeto completo. Los marcadores morados en las esquinas del polígono o los puntos de anclaje de la línea se utilizan para ajustar la forma del objeto.

Alternativamente, todos los objetos pueden redimensionarse seleccionando 'Tamaño y posición' (o similar) desde el menú contextual o la barra de herramientas de propiedades. En la sección "Tamaño" del cuadro de diálogo, elija el botón de opción "Ampliar / Reducir" si desea escalar el objeto completo, o "Estirar" para ajustar independientemente la anchura y el tamaño sin mantener su relación. A continuación, especifique la anchura o altura deseada y elija 'Aceptar' para cambiar el tamaño del objeto.

*Figura 1. Redimensionando un cuadrado utilizando los marcadores púrpura.*

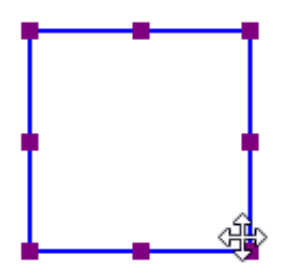

# **Moviendo objetos (todos los tipos de objeto)**

Puede mover objetos manteniendo presionado el botón izquierdo del ratón y arrastrándolo a otra posición, como lo indica el cursor de flechas de cuatro direcciones. Una línea verde indicará la distancia sobre la que se ha desplazado el objeto. Para una ubicación más precisa, puede utilizar las teclas de flecha para mover el objeto 1 píxel o Mayús + teclas de flecha para pasos de 10 píxeles.

Alternativamente, seleccione 'Tamaño y posición' (o similar) en la barra de herramientas de propiedades o el menú contextual de un objeto para introducir los valores de posición a través del cuadro de diálogo 'Tamaño y posición'. Introduzca la posición relativa a la esquina superior izquierda del diseño y haga clic en 'Aceptar' para volver a colocar el objeto.

Dos funciones adicionales en la barra de herramientas de propiedades le ayudarán a ubicar un objeto de una manera específica: puede elegir centrarlo horizontalmente en el diseño, o solo moverlo horizontal, vertical o diagonalmente (alternativa: mantenga pulsada la tecla Mayús. mientras mueve el objeto).

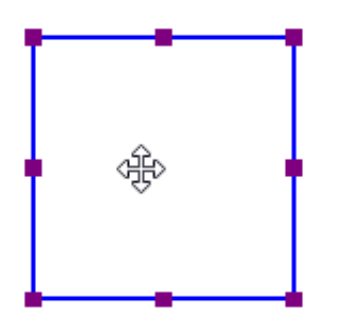

*Figura 2. La línea verde indica la distancia de movimiento cuando se desplaza un objeto con el ratón.*

*Icono 'Centrar':* 

*Icono 'Restringir el movimiento a horizontal, vertical o diagonal':* 

# **Rotación**

El objeto puede rotar más de 360 ??grados. Desplácese con el ratón mientras mantiene pulsada la tecla Mayús., girará cada 5 grados, o utilice Mayús. + Ctrl + la rueda del ratón para obtener una rotación más precisa por grado. También puede establecer la rotación a un cierto valor eligiendo el icono 'Rotación' e introduciendo el ángulo en el cuadro de diálogo que se mostrará.

*Icono 'Rotación':* 

# **Estilo parte 1: Líneas sólidas y discontinuas**

El borde exterior del objeto será una línea sólida de cierto grosor. El estilo de línea permitirá una variación en el patrón, grosor y textura del borde. Elija 'Estilo de línea' en la barra de herramientas de propiedades, luego seleccione los elementos de estilo del diálogo.

Para cambiar el estilo de línea, seleccione el objeto y elija 'Estilo de línea' desde la barra de herramientas de propiedades o el menú contextual. En el cuadro de diálogo que se abre, puede establecer las propiedades de línea para el objeto, incluido el patrón de línea (sólido o discontinuo) y el grosor en píxeles. El cuadro de diálogo incluye una vista previa de cómo se verá su línea a medida que realice cambios. Elija 'Aceptar' para aplicar sus cambios al objeto y cierre el diálogo.

Tenga en cuenta que las líneas más gruesas no siempre benefician la usabilidad táctil de su diseño; lo mejor es experimentar qué estilos de línea funcionan mejor para su impresora tinta o braille.

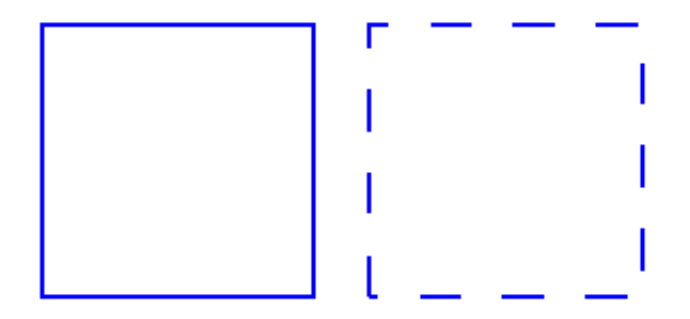

*Figura 3. Cuadrados con diferentes estilo de línea: líneas continuas (por defecto) o estilo de línea discontinuo.*

*Icono 'Estilo de línea':* 

# **Estilo de línea parte 2: Texturas de línea**

Además de los estilos de líneas continuas y discontinuas, también puede aplicar diferentes tipos de textura

al contorno del objeto. Estos incluyen una serie de ondas, líneas en zigzag, líneas dobles y varios otros patrones. Para aplicar una textura de línea al objeto, primero elija 'Estilo de línea' desde la barra de herramientas de propiedades o el menú contextual. En el cuadro de diálogo, configure el botón de opción en 'Textura de línea' para 'Aplicar textura de línea'. A continuación, haga clic en el botón 'Elegir textura' para seleccionar la textura de línea específica que desea utilizar.

La mayoría de las texturas de línea requieren un grosor de línea suficientemente grande para sentir las características del patrón. El resultado táctil puede variar para cada modelo de impresora o tipo de papel microcápusla, por lo que es recomendable experimentar con diferentes texturas y tamaños para tener una idea de qué configuración funciona mejor para su impresora braille o tinta.

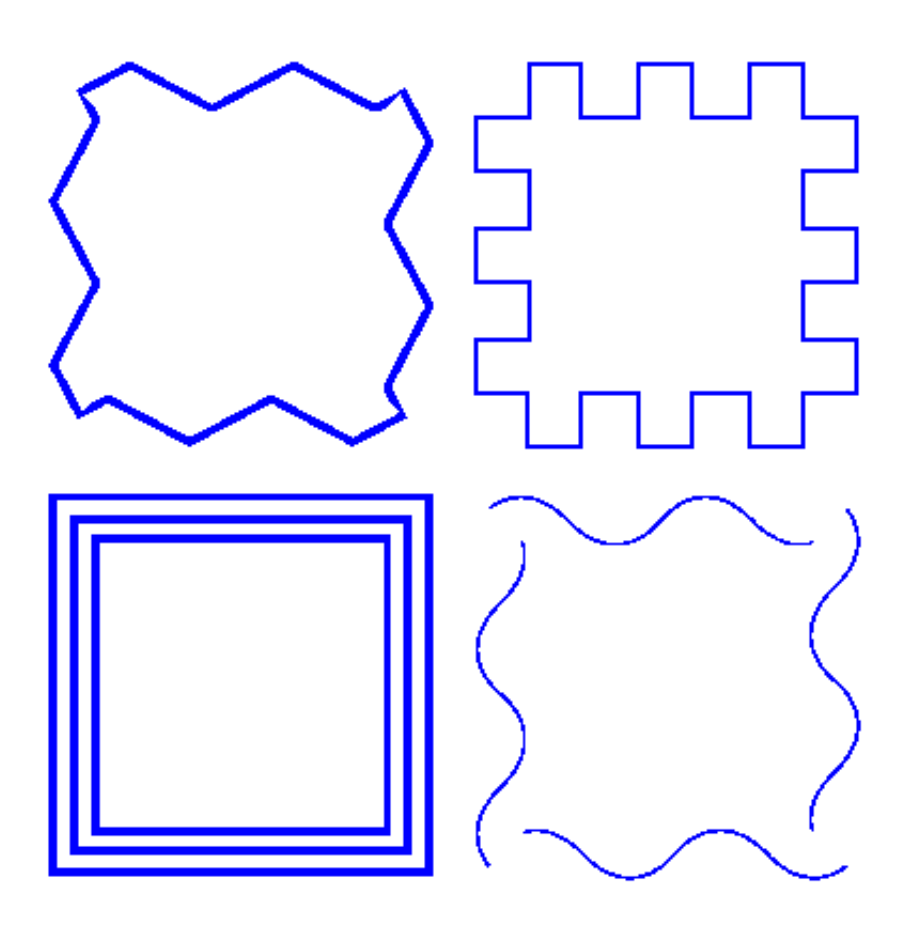

*Figura 4. Textura de ondas aplicada como textura de línea para un cuadrado.*

# **Propiedades de superficie parte 1: Estilo de relleno - Textura**

El estilo de Relleno te dará una gran variedad de texturas que agregarán un patrón táctil a la superficie del objeto. El patrón se puede seleccionar según la vista previa. Los patrones están hechos de mosaicos repetidos. El tamaño del mosaico se puede establecer para determinar la finura de la textura. El patrón puede tener su propia rotación dentro del objeto, independientemente de la posición y rotación del objeto. Esto permite una variación aún mayor en las texturas, ya que la misma textura se puede utilizar en varias rotaciones, dando una experiencia táctil diferente.

En el cuadro de diálogo que se abre, puede establecer las propiedades de relleno, incluida la selección del estilo de textura de relleno, así como su tamaño y ángulo de rotación.

Si desea agregar una textura de relleno al objeto seleccionado, seleccione el objeto y elija "Estilo de relleno: textura" en la barra de herramientas de propiedades o en el menú contextual. En el cuadro de diálogo que se abra, selecciona el botón de opción "Utilizar textura de relleno". A continuación, haga clic en el botón 'Elegir textura' para abrir la lista de texturas disponibles. Elija una textura de la lista y haga clic en 'Aceptar' para confirmar. Una vista previa de la textura elegida aparece en el cuadro de diálogo "Estilo de relleno".

Utilice los cuadros de edición 'Tamaño de mosaico' y 'Ángulo de rotación de textura' para escalar y rotar la textura. La altura del relieve de la textura, así como el área de la superficie intermedia entre ellas, se puede ajustar cuando se admite para la impresora seleccionada. Cuando haya terminado de hacer cambios, elija 'Aceptar' para aplicar el estilo de relleno.

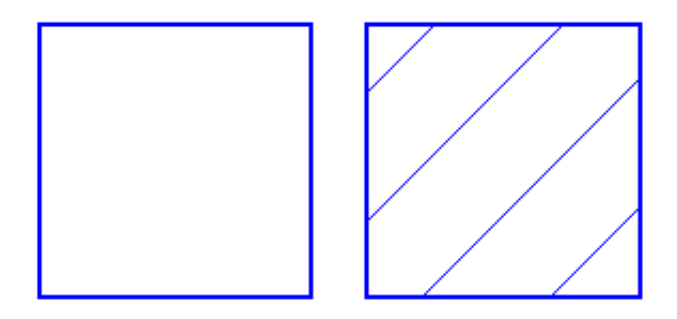

*Figura 5. Cuadrados con diferente estilo de relleno: sin relleno (por defecto) y con líneas diagonales.*

*Icono 'Estilo de relleno: textura':* 

# **Propiedades de superficie parte 2: Transparencia**

La transparencia de un objeto determina si cubrirá o no el objeto subyacente. En caso de que el objeto sea transparente, solo el borde es visible. Todas las partes del diseño que están superpuestas por el objeto aún son visibles.

En caso de que el objeto no sea transparente, todo lo que está dentro del objeto está cubierto por la superficie interna blanca del objeto no transparente. Tenga en cuenta que los objetos no transparentes pueden (completamente) cubrir otros elementos en el diseño. Puede cambiar el orden en que se presentan para determinar cuál está encima del otro.

Consulte también: 'Transparencia y apilado de objetos'

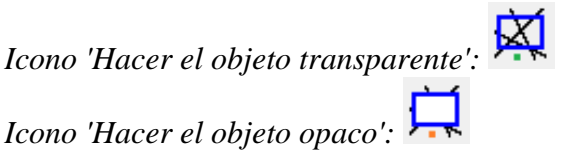

# **Propiedades de superficie parte 3: Estilo de relleno - color**

Para la producción del diseño en papel microcápsula, los objetos también pueden tener color. Seleccione el color deseado del cuadro diálogo 'Estilo de relleno: Color'. Tenga en cuenta que la mayoría de las impresoras braille no admiten la impresión en tinta (coloreada), por lo que esta función no se aplica para la impresión solo en braille.

*Icono 'Estilo de relleno : color:* 

## **Información de audio**

La función 'Estilo de audio' se utiliza para agregar información audible a un objeto, dando al objeto una 'capa' de información adicional. Esta capa consiste en un texto pronunciado por el sintetizador de voz (TTS). Esta funcionalidad se utiliza para crear un diagrama audio-táctil y puede explorarse utilizando TactileView ClickPad o TactiPad combinado con la pluma digital TactileView

Consulte también: 'Utilizando estilos de audio'

*Icono 'Estilo de audio':* 

# **Altura de relieve**

La altura de relieve para el contorno, la superficie y la textura de los objetos se puede seleccionar por separado. Tenga en cuenta que esta funcionalidad solo está disponible en la barra de herramientas de propiedades cuando se utiliza una impresora que admite alturas de punto variables.

Consulte también: Utilizando altura de relieve variable

*Iconos 'Altura del relieve: línea, superficie y textura':*  $\frac{1}{\sqrt{2}}$ 

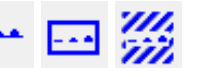

## **Borrando objetos**

Puede eliminar el objeto completo seleccionando 'Eliminar' en la barra de herramientas de propiedades o el menú contextual, o utilizando la tecla Eliminar. Cuando solo quiere eliminar partes de un objeto, primero tiene que fusionarlo con el mapa de bits (Ctrl + B o 'Fusionar con el mapa de bits' en la barra de herramientas de propiedades o el menú contextual). Después de esto, puede utilizar la herramienta borrador para eliminar partes del objeto.

*Icono 'Borrar':* 

# **6.14 Utilizando estilos de audio**

Los estilos de audio son una gran forma de agregar más información a un dibujo sin tener que agrandarlo para acomodar más texto o información gráfica. Se accede a la información de audio utilizando el archivo sobre el modo de exploración, ya sea en la pantalla con un ratón o en una copia táctil en el Clickpad o Tactipad con la pluma digital. Para obtener más información sobre el modo de exploración, consulte Utilizando el modo de Exploración y utilización de la pluma digital con los tutoriales de Clickpad o Tactipad.

Los estilos de audio se pueden agregar a cualquier tipo de objeto de dibujo en TactileView (figuras, cuadrados, círculos, puntos, área detectada, etc.). Es posible que los estilos de audio no se agreguen a las etiquetas de texto, ya que las etiquetas de texto se expresan automáticamente mediante texto a voz cuando el archivo se utiliza en modo exploración (el contenido de texto de la etiqueta se usa como un estilo de audio).

#### **Añadiendo un estilo de audio que será leído por el sintetizador de voz**

Para agregar un estilo de audio a un objeto para que sea leído por el sintetizador de voz, seleccione el objeto y luego elija el icono 'Estilo de audio' en la barra de herramientas de propiedades en el lado izquierdo de la pantalla o haga clic derecho en el objeto y elija ' Estilo de audio' en el menú contextual. Se abrirá un cuadro de diálogo de estilo de audio, cuya sección superior le permite especificar el texto a ser leído por el sintetizador de una de varias fuentes.

La opción predeterminada es el botón de opción "Texto auto definido", que le permite escribir el texto que desea que sea leído en el campo de texto del cuadro de diálogo. Si tiene texto guardado en un archivo de texto que desea que se muestre en su lugar, puede seleccionar el botón de opción 'Texto del archivo local', luego elija el botón 'Buscar' para buscar y seleccionar su archivo de texto (archivo .txt). Una vez que haya especificado el texto, puede verificar cómo sonará el estilo de audio seleccionando el botón "Probar estilo de audio". Cuando haya terminado de hacer cambios, elija el botón "Aceptar" para cerrar el cuadro de diálogo y aplicar el estilo de audio. El objeto se sombreará de color rosa claro para indicar que hay un estilo de audio asociado.

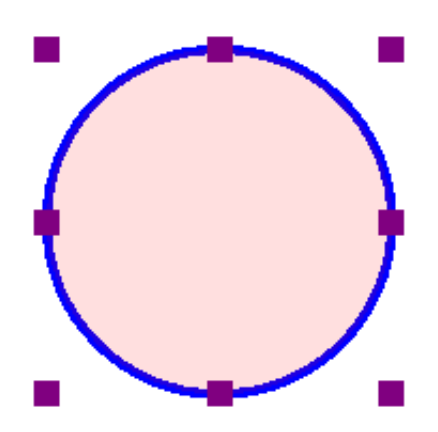

*Figura 1. El color rosa claro significa que hay un estilo de audio asociado con el círculo.*

#### **Adjuntando un fichero de sonido a un objeto**

También puede adjuntar un archivo de sonido existente a un objeto para que se reproduzca cuando se hace clic en el objeto mientras el archivo está en modo exploración. En el cuadro de diálogo de estilo de audio, la sección inferior le permite especificar un archivo de sonido para utilizar como un estilo de audio.

La opción predeterminada es el botón de opción "Archivo local", que se utiliza para adjuntar un archivo de sonido al objeto como un estilo de audio. Seleccione el botón 'Examinar URL', ubique el archivo de sonido que desea utilizar en su computador y selecciónelo. La ruta del archivo de sonido aparecerá ahora en el campo de texto debajo de los botones de selección de tipo de archivo de sonido. Puede comprobar cómo sonará el estilo de audio seleccionando el botón "Probar estilo de audio". Cuando haya terminado de hacer cambios, elija el botón "Aceptar" para cerrar el cuadro de diálogo y aplicar el estilo de audio. El color rosa claro ahora indicará que un estilo de audio está asociado con el objeto.

#### NOTA:

Si tiene un estilo de audio de texto a voz y un estilo de audio de archivo de sonido conectados al mismo objeto, el texto a voz se leerá primero y el archivo de sonido se reproducirá después.

### **Grabando un estilo de audio desde un micrófono**

Los estilos de audio grabados desde un micrófono se reproducen cuando se hace clic en el objeto con el ratón o la pluma digital mientras se utiliza el archivo en modo exploración. Los estilos grabados se reproducen después de que se sinteticen los estilos de texto a voz. Antes de grabar, deberá asegurarse de tener un micrófono conectado a su computador. Puede conectar su micrófono a través del cuadro de diálogo "Micrófono" en el menú Configuración.

Cuando haya conectado un micrófono a su computador, puede grabar un estilo de audio para un objeto seleccionando el objeto, luego eligiendo el icono 'Grabar micrófono' de la barra de herramientas de propiedades en el lado izquierdo de la pantalla, o haciendo clic con el botón derecho sobre el objeto y elegir 'Grabar micrófono' desde el menú contextual. Tan pronto como lo seleccione, la grabación

comienza y el icono en la barra de herramientas cambia al icono 'Detener grabación'. Cuando haya terminado de hablar por el micrófono, seleccione el icono "Detener grabación" de la barra de herramientas o haga clic con el botón derecho en el objeto y seleccione "Detener grabación" en el menú contextual para detener la grabación. La grabación se reproducirá automáticamente tan pronto como detenga la grabación, y el objeto se sombreará de color rosa claro para indicar que hay un estilo de audio asociado.

#### NOTA:

Cada objeto puede tener solo un estilo de audio de texto a voz y un estilo de audio de archivo grabado o de sonido asociado. Si graba un estilo de audio para un objeto, reemplazará cualquier archivo de sonido existente que haya asociado anteriormente con ese objeto.

#### **Editando un estilo de audio existente**

Para editar cualquier tipo de estilo de audio, seleccione el objeto con el estilo de audio que desea editar y luego elija el icono de Estilo de audio de la barra de herramientas en el lado izquierdo de la pantalla o haga clic con el botón derecho sobre el objeto y elija Estilo de audio en el menú de contexto. Esto lanzará el mismo cuadro de diálogo de estilo de audio que utilizó para crear un estilo de audio de texto a voz o adjuntar un archivo de sonido existente.

Para editar un estilo de audio de voz sintetizado a partir de texto autodefinido, edite el texto en el campo de texto. También puede eliminar el estilo de audio de texto a voz eliminando el texto del campo de texto de la sección superior del cuadro de diálogo.

Para editar un estilo de audio de voz sintetizado a partir del texto de un archivo local, deberá editar el texto dentro del archivo de texto. Para cargar texto de un archivo diferente, seleccione el botón Examinar, ubique el nuevo archivo de texto que desea utilizar y selecciónelo. También puede eliminar este estilo de audio eliminando la ruta del archivo al archivo local en el campo de texto de la sección superior del cuadro de diálogo.

Para editar un estilo de audio reproducido desde un archivo de sonido, elija el botón 'Examinar URL', busque otro archivo de sonido en su computadora y selecciónelo. Reemplazará el archivo de sonido anterior, incluido cualquier archivo de sonido grabado desde un micrófono, como el estilo de audio para ese objeto. Para eliminar el estilo de audio del archivo de sonido, elimine la ruta del archivo de sonido en el campo de texto de la sección inferior del cuadro de diálogo.
Cuando haya terminado de hacer cambios, elija el botón "Aceptar" para cerrar el cuadro de diálogo y aplicar sus cambios.

Si desea volver a grabar un estilo de audio desde su micrófono, simplemente siga los pasos indicados anteriormente para grabar desde un micrófono. No necesita abrir el cuadro diálogo de estilo de audio para hacer esto. Recuerde que grabar un estilo de audio para un objeto desde el micrófono sobrescribirá cualquier otro estilo de audio del archivo de sonido para ese objeto.

## **6.15 Utilizando la variable de altura de relieve**

Algunos modelos de relieve en braille le permiten utilizar diferentes alturas de relieve para los puntos braille. En TactileView, esta altura de relieve se puede aplicar a los objetos azules (cuadrados, líneas azules, triángulos, etc.), así como a la herramienta Detectar formas, tablas y gráficos.

Para saber qué impresoras braille son capaces de imprimir distintas alturas de puntos, consulte: Propiedades de las diferentes impresoras braille.

Para obtener una descripción completa de todas las propiedades del objeto, consulte: Editando las propiedades del objeto.

### **Altura del relieve: línea, superficie y textura**

Normalmente, los objetos se imprimirán utilizando la altura de punto más alta, ya que esto generalmente proporciona la mejor calidad táctil. En el caso de los archivos de imagen, los colores de la imagen se convertirán a diferentes alturas de punto, donde colores más claros darán como resultado una altura de punto más baja. Esta es la configuración predeterminada para la altura de relieve y siempre se puede seleccionar como altura de punto seleccionando 'Estándar' como valor por defecto.

En TactileView, la altura de relieve se puede seleccionar por separado para los diferentes componentes de los objetos. En primer lugar, puede seleccionar una altura de punto para el contorno del objeto. En segundo lugar, el área superficial del objeto (es decir, el área dentro del contorno del objeto) que puede tener una altura distinta. Finalmente, si el objeto tiene un estilo de relleno de textura, también puede tener una altura de relieve diferente.

Puede editar directamente la altura de relieve de línea, superficie y textura seleccionando 'Altura de relieve: línea', 'Altura de relieve: superficie' o 'Altura de relieve: textura' en la barra de herramientas de propiedades o en el menú contextual del objeto. La altura del punto de la línea también se puede encontrar en el cuadro de diálogo "Estilo de línea", mientras que la altura del punto para la superficie y la textura se pueden encontrar en el cuadro de diálogo "Estilo de relleno: textura".

Las diferentes alturas de los puntos se muestran en el diseño utilizando diferentes tonos de azul: un tono más claro significa una altura de punto más baja, mientras que un tono más oscuro se corresponde con una altura de punto más alta.

Para las gráficas, puede seleccionar la altura del relieve para las líneas de cuadrícula para que sean menos prominentes y distinguirlas de los ejes y las líneas de gráfica. Por defecto, estas líneas de cuadrícula ya tendrán un valor menor; Puede editar la altura de relieve seleccionando "Tamaño y posición" en la barra de herramientas de propiedades del gráfico o en el menú contextual.

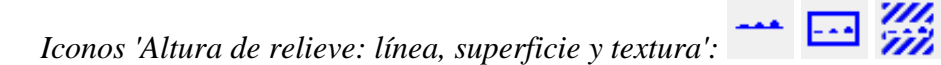

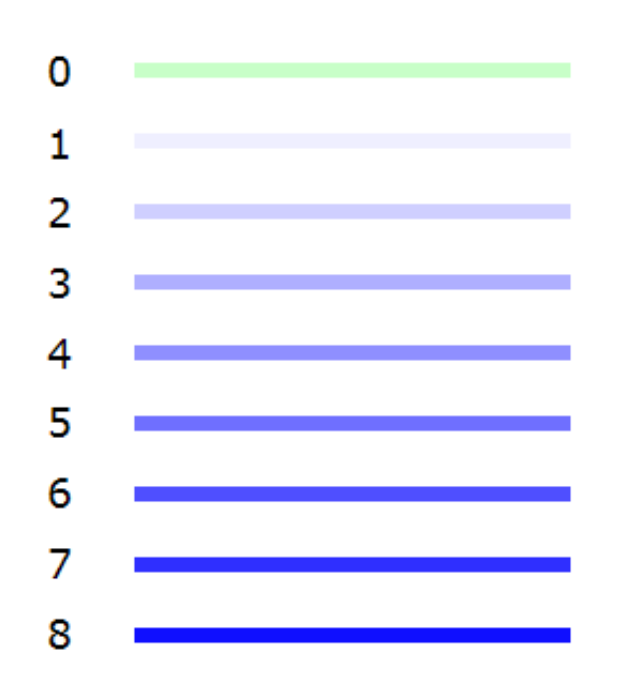

*Figura 1. Se muestran diferentes alturas de punto con diferentes tonos de azul en el diseño.*

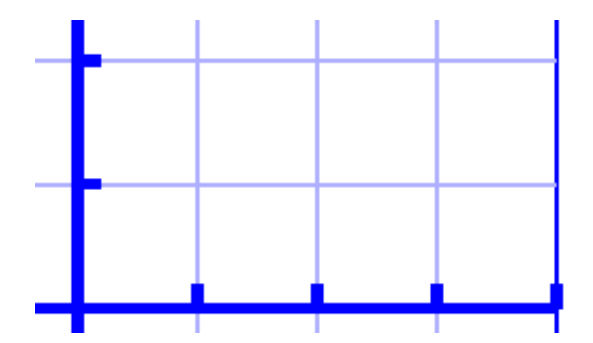

*Figura 2. La rejilla de las cuadrículas en el gráfico tiene una altura menor que la de los ejes, como se muestra con el color azul intenso.*

# **Utilice el contraste para la usabilidad táctil**

Aunque la altura del punto se puede establecer en 8 alturas diferentes, en realidad los incrementos entre estos pasos son muy pequeños. Esto significa que no habrá una diferencia táctil distinguible entre una altura de punto de 3 y 4. Se recomienda utilizar suficiente contraste en altura de relieve entre los

diferentes elementos; por ejemplo, un valor de 8 para el contorno de un objeto y un valor de 2 para su superficie.

# **Compatibilidad con otras impresoras**

Las propiedades de altura de relieve de los objetos solo están disponibles cuando tiene una impresora seleccionada que admite altura de punto variable a través del menú Archivo> Configuración de impresión. Un mensaje le avisará cuando se abra un documento que contenga objetos con altura de relieve variable, pero que la impresora seleccionada no admita esta propiedad. La altura de relieve variable seguirá siendo visible en el diseño utilizando tonos de azul más claros y más oscuros, pero es importante recordar que la salida táctil de la impresora braille o impresora tinta diferirá: el contorno y la textura del objeto estarán en relieve, pero la altura del relieve de la superficie del objeto no tendrá altura.

En esta situación, solo puede editar la altura del relieve para objetos existentes con una altura de relieve no configurada en 'por defecto'. Una vez que lo configure como "por defecto", la propiedad de altura de relieve del objeto ya no estará disponible hasta que tenga seleccionada una impresora que sea compatible con la altura variable de los puntos.

### **7.01 Diferencias entre los tipos de herramienta de texto**

En TactileView, hay 3 herramientas de dibujo que te permiten introducir textos táctiles en tu diseño, cada uno con una aplicación distintivamente diferente:

1. Etiquetas de texto; textos regulares en braille utilizando uno de los siguientes métodos de entrada:

- Entrada de teclado del computador;
- Entrada por teclado braille; entrada directa de caracteres braille utilizando el teclado braille estilo Perkins
- Entrada de matemáticas; utilice un editor de ecuaciones o el teclado como entrada para notación matemática Braille
- 2. Macro Braille; caracteres braille muy ampliados
- 3. Dibuja letras y dígitos; grandes caracteres de texto visuales

Una vez que se coloca una etiqueta de texto en el diseño, está precedida por un marcador de color redondo que indica el método de entrada. La entrada del teclado del computador está marcada en verde, la entrada del teclado braille con entrada naranja y la matemática con gris azulado. Al pasar el cursor sobre el marcador con el ratón, una herramienta de información mostrará información adicional sobre la etiqueta de texto. Un marcador con un centro blanco indica que la etiqueta es transparente. Encuentre la configuración específica para su método de producción.

*Icono 'Entrada teclado computador': Icono 'Entrada teclado Braille': Icono 'Entrada matemática':*

### **Imprimiendo texto braille**

La salida braille difiere ligeramente para cada método de producción (papel microcápsula o diferentes modelos de impresoras braille). Consulte las secciones del manual Impresión con una impresora braille o Impresión en papel microcápsula para conocer la configuración específica de su método de producción.

# **7.02 Ajustes - Tablas braille**

Con los 6 puntos del braille regular, solo se pueden hacer 63 combinaciones diferentes (sin incluir el carácter del espacio). Sin embargo, los idiomas de todo el mundo usan una cantidad mucho mayor de letras y signos de puntuación. Para acomodar estas diferencias utilizando solo los 63 caracteres braille disponibles, cada idioma o país utiliza una tabla braille específica (a veces llamada conjunto de reglas, código braille , etc.).

De esta manera, un carácter braille en un idioma puede tener un significado diferente en otro. Por lo tanto, es crucial seleccionar la tabla braille correcta para el lector con discapacidad visual.

Una vez que se elige la tabla Braille, TactileView producirá automáticamente el braille correcto para las etiquetas de texto de acuerdo con las propiedades inherentes al código Braille específico.

### **Cuadro de diálogo de ajustes de tabla Braille**

A través del menú Configuración> Tablas Braille, puede seleccionar su tabla braille. Hay tres conjuntos de tablas braille:

- Tablas braille de TactileView: actualmente estas tablas solo se utilizan para cargar diseños en el catálogo TactileView, pero serán reemplazadas por completo en futuras versiones;

- Tablas LibLouis braille: un conversor braille de código abierto que contiene una gran cantidad de idiomas y códigos braille.

- Tabla braille japonesa extra: un conversor braille japonés que se puede adquirir como Extra.

La tabla braille seleccionada será su tabla Braille principal, que se utiliza como valor predeterminado para todas las etiquetas de texto nuevas que se colocan en su diseño (incluida la etiqueta del título). Cuando cambie su tabla Braille principal, todas las etiquetas designadas como tales se cambiarán a la nueva tabla.

#### **TactileView manual de usuario**

Visítenos en https://thinkable.nl

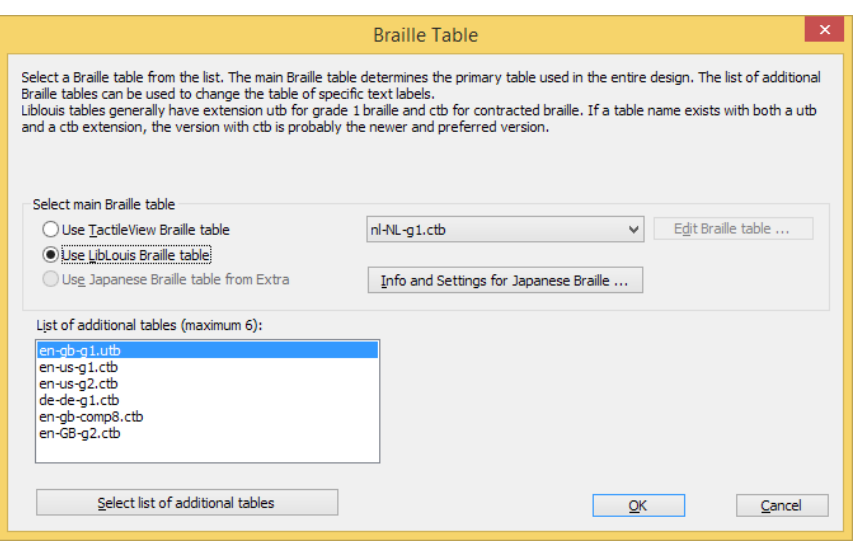

*Figura 1. Cuadro de diálogo de ajuste de tablas Braille; Haga clic sobre la imagen para agrandar.*

#### **Escogiendo qué tabla braille utilizar**

La gran lista de tablas braille Liblouis se recomienda sobre las tablas TactileView, ya que ahora solo se utilizan para cargar diseños en el catálogo TactileView o en casos donde se requieren adaptaciones personales de una tabla Braille.

Liblouis es un traductor de braille de fuente abierta que contiene una extensa lista de tablas braille para una amplia gama de países e idiomas. Para algunos, solo hay una única tabla braille disponible, mientras que otros (el más notable es el inglés) tienen varias alternativas. En general, utilizan los siguientes elementos en los nombres de tabla para distinguirlos:

- g0 o 'comp' para computadora braille;
- g1 para braille sin contracciones (transcripción de letra por letra);
- g2 para braille estenográfico (utilizando abreviaturas y contracciones);
- g3 para atajos personales no estandarizados (raramente utilizados).

La mayoría de las tablas braille sin una calificación específica serán de primer grado o una tabla braille especializada, como la notación matemática Braille.

El braille japonés de Extra solo está disponible una vez que este paquete se haya comprado por separado.

Una vez que haya elegido su tabla braille preferida, haga clic en 'Aceptar' para guardar la tabla braille principal seleccionada. La tabla principal también se registra en el documento cuando se guarda.

### **Utilizando múltiples tablas braille en un documento**

Por defecto, su tabla braille principal está seleccionada para las nuevas etiquetas de texto. Sin embargo, puede optar por utilizar otra tabla braille para etiquetas de texto individuales. Esto es útil, por ejemplo, al combinar texto regular con ecuaciones matemáticas o textos en diferentes idiomas en sus correspondientes tablas braille.

Hay dos formas de cambiar la tabla braille para una etiqueta de texto seleccionada: - Desde la barra de herramientas de propiedades o el menú contextual, elija 'Seleccionar tabla braille' y seleccione su tabla preferida de la lista; puede elegir entre su tabla principal, las 5 tablas más recientes o la lista completa de las tablas de Liblouis a través de 'Más tablas braille'; - Elija la tabla braille de la lista de la tabla Liblouis en el cuadro de diálogo 'Texto y posición'.

Para obtener una visión general de todas las tablas braille que se utilizan en el documento, primero asegúrese de que no se seleccione nada. A continuación, seleccione 'Mostrar tablas braille utilizadas' de la barra de herramientas de propiedades; esta opción también se puede encontrar en el menú contextual que se abre al hacer clic con el botón derecho en una parte vacía del diseño. Cuando se selecciona esta opción, el color de los marcadores de todas las etiquetas de texto en su diseño indicará las tablas utilizadas; la leyenda cerca de la esquina superior izquierda muestra qué color corresponde con qué tabla.

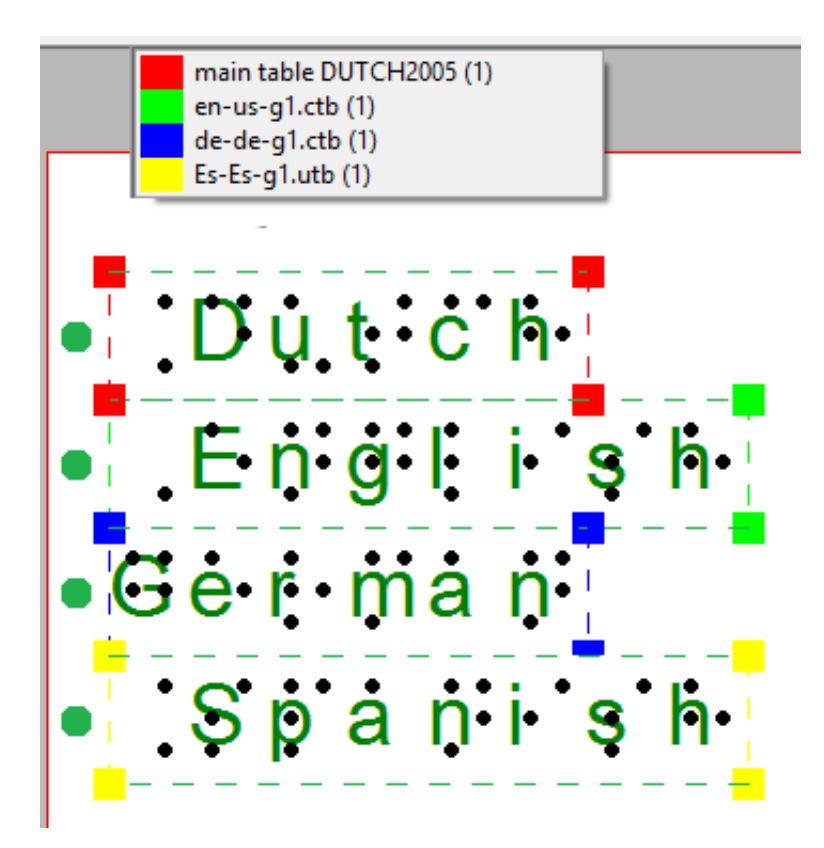

*Figura 2. Vista general de las tablas braille utilizadas en el diseño.*

### **Notación braille matemática**

Cuando se trata de notación matemática en braille, hay una serie de aspectos adicionales que entran en juego. Estos también son compatibles con TactileView. Para una descripción completa, consulte las secciones del manual 'Introducción a las notaciones matemáticas' y 'Añadir etiqueta matemática (ecuación)'.

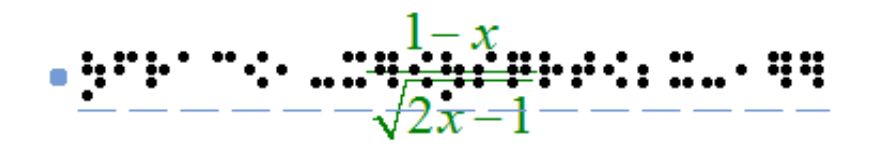

*Figura 3. Etiqueta con texto matemático.*

### **Representación de una etiqueta de texto en pantalla**

De forma predeterminada, los caracteres Braille se muestran en la pantalla sobre el texto introducido para darle al diseñador una idea del espacio ocupado. Para una mejor legibilidad, el braille también se puede desactivar en la pantalla seleccionando "Ocultar puntos en braille en la pantalla" en la barra de herramientas de propiedades o el menú contextual del diseño o una etiqueta de texto seleccionada. Elija 'Mostrar puntos braille en la pantalla' para que sean visibles de nuevo. Alternativamente, el braille también se puede desactivar a través del menú Configuración> Presentación de etiqueta de texto: en la pantalla. Consulte la sección del manual 'Editando etiquetas de texto'.

*Icono 'Ocultar puntos braille en la pantalla': Icono 'Mostrar puntos braille en la pantalla':* 

### **Abriendo documentos con una tabla braille diferente de la principal**

Al abrir un documento guardado utilizando una tabla principal diferente de la actual, puede elegir entre:

- aplicar su tabla braille actual al documento;
- utilizar la tabla braille original en el documento;
- utilizar la tabla braille original y convertirla en su tabla braille principal predeterminada.

### **7.03 Tablas braille - propiedades inherentes al Sistema Braille**

En braille, se utilizan muchas convenciones y variaciones diferentes. A continuación, encontrará una descripción general de los aspectos braille admitidos en TactileView. Al utilizar etiquetas de texto en TactileView con la tabla braille correcta seleccionada, no se requiere un conocimiento profundo del braille para producir aún textos en braille correctos. Sin embargo, a continuación encontrará una lista de las propiedades inherentes más destacadas del braille que determina el diseño de las etiquetas de texto braille en sus diseños.

### **Tamaño de la celda braille, espacio en blanco y signos de composición**

TactileView asegura automáticamente que el braille tiene el tamaño correcto (siguiendo la distancia más comúnmente utilizada de aproximadamente 2,5 mm = 1/10 de pulgada entre puntos braille) así como también utiliza la distancia correcta entre caracteres braille (aproximadamente 6 mm) y líneas de texto (aproximadamente 10 mm). Un espacio en blanco alrededor del braille asegura que haya espacio suficiente entre los objetos adyacentes o los textos para garantizar que puedan distinguirse fácilmente con la punta del dedo. La rejilla braille se puede utilizar como una herramienta de diseño para la alineación utilizando estas dimensiones estándar, consulte Rejilla braille (alineamiento de texto)

Otros aspectos que son específicos del braille, como los signos de composición (signo de letra mayúscula, signo de número, símbolos, etc.) también se aplican automáticamente. Estos signos de composición se destacan en la pantalla con un fondo gris claro. Recuerde que estos signos de composición difieren significativamente entre diferentes idiomas y tablas braille.

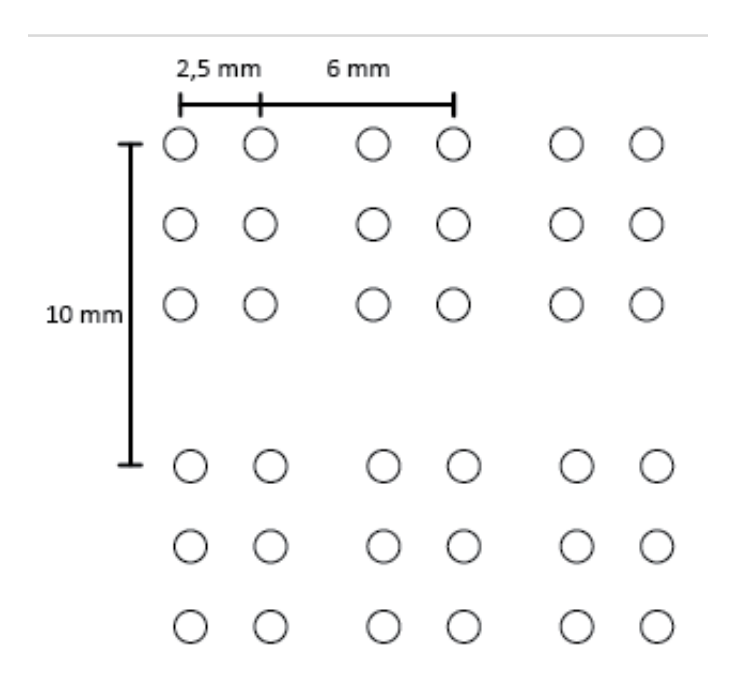

*Figura 1. Tamaño de celdas braille.*

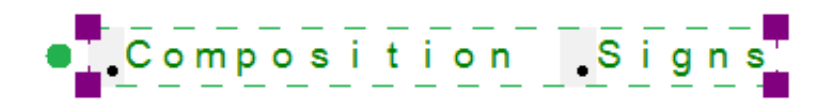

*Figura 2. Signos de mayúscula como ejemplo de signos compuestos: las reglas para estos signos pueden variar entre los diferentes idiomas y tablas braille.*

#### **Seis puntos y ocho puntos**

Con la introducción de las líneas Braille actualizables, se agregaron dos puntos extra para formar Braille de 8 puntos. De esta forma, utilizando 255 caracteres braille disponibles (sin incluir el carácter espacio) en lugar de los 63 normales, permite que una mayor gama de caracteres se representen en braille, como los símbolos matemáticos. Otras diferencias notables con el braille de 6 puntos se encuentran en los signos de composición braille. Para mayor consistencia, los usuarios de líneas braille que están familiarizados con la lectura Braille de 8 puntos pueden utilizar una tabla Braille de 8 puntos en los diseños de TactileView. Las etiquetas de texto (incluido el espacio en blanco detrás del braille) serán automáticamente más altas para acomodar la inclusión de los dos puntos adicionales.

# **1.08 IS JOS COOP BEAMERS WASES** i (15. g. 150) e regnite e regne

*Figura 3. Comparación entre braille de 6 y 8 puntos (ejemplo: Las tablas LibLouis en-us-g1.ctb y en-uscomp8.ctb).*

#### **Tablas braille integral (grade 1) contra braille estenográfico (grado 2)**

Para ahorrar espacio en un documento braille en relieve, las sílabas utilizadas con frecuencia o palabras completas se pueden representar mediante una combinación más corta de caracteres Braille o incluso un solo carácter. A esto se le denomina braille estenográfico o braille en grado 2.

Como ejemplo, la palabra "the" se denotaría con tres caracteres en Braille inglés grado 1. Sin embargo, en Braille estenográfico, esto se reduce a un solo carácter.

Cuando se utiliza una tabla Liblouis estenográfica, estas contracciones y abreviaturas se aplican automáticamente. El lector debe estar familiarizado con estas convenciones para poder leer braille estenográfico. En la pantalla y cuando el diseño también se imprime en tinta, el tamaño de la fuente del texto visible se reduce para que coincida con la posición del texto con los caracteres braille.

```
\bullet . Text: label with uncontri-acted braille
```
. [:e.x.t.: i: a b e.i: with contri-a cit.ed braile:

*Figura 4. Diferencia de longitud entre braille estenográfico e integral.*

### **7.04 Etiqueta de texto - Entrada por teclado del computador**

Para leer un diagrama táctil con facilidad, es muy útil agregar información de texto al diseño. Por ejemplo, las diferentes partes de una flor o habitaciones en un edificio pueden etiquetarse en el diseño para agregar información descriptiva a la imagen.

Una vez que la etiqueta de texto se agregue a su documento, se puede editar en cualquier momento; Editar etiquetas de texto. Para los otros métodos de entrada para las etiquetas de texto, consulte Etiqueta de texto - Entrada teclado braille y Entrada de texto - entrada matemática.

### **Posicionamiento de una etiqueta de texto**

Para colocar una etiqueta de texto, haga clic en el icono 'Agregar etiqueta de texto' en las herramientas de dibujo, luego mueva el ratón a la posición deseada en el diseño y haga clic de nuevo. Puede comenzar a escribir de inmediato o utilizar  $Ctrl + V$  para pegar un texto copiado.

Una etiqueta de texto se puede colocar en cualquier parte del diseño. Deje suficiente espacio alrededor de las etiquetas de texto para garantizar que los puntos braille se distingan fácilmente, por lo que debe asegurarse de que la etiqueta de texto no esté demasiado cerca de las líneas del diseño. De esta manera mantendrás una usabilidad táctil óptima. Al colocar una etiqueta de texto, el ancho de la etiqueta de texto se ajusta automáticamente para que quepa dentro de la hoja de papel o dentro del marco de alineación cuando este está habilitado.

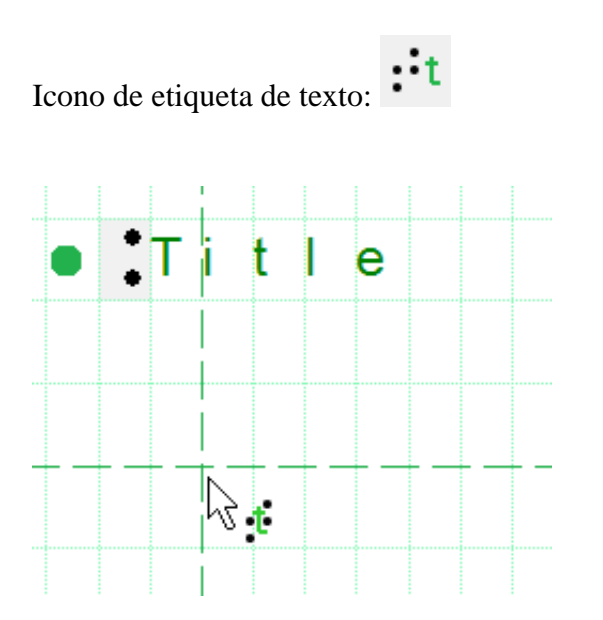

*Figura 1. Haga clic en el diseño para posicionar una etiqueta de texto.*

### **Posicionamiento preciso: centrar o alinear (automático)**

Dos funciones en la barra de herramientas de opciones permiten una colocación más precisa de las etiquetas de texto. La función 'Centrar' colocará horizontalmente la etiqueta en el medio del diseño. Con 'Alineación de etiqueta de texto' activado, las etiquetas de texto se pueden alinear con las etiquetas colocadas previamente. Aparecen líneas de puntos verdes en el diseño al colocar o mover una etiqueta cerca de la posición vertical u horizontal de otras etiquetas. La etiqueta de texto que está agregando o moviendo se ajustará a la línea verde. También puede utilizar la rejilla braille como una herramienta de diseño para la alineación de las etiquetas de texto en todo el documento.

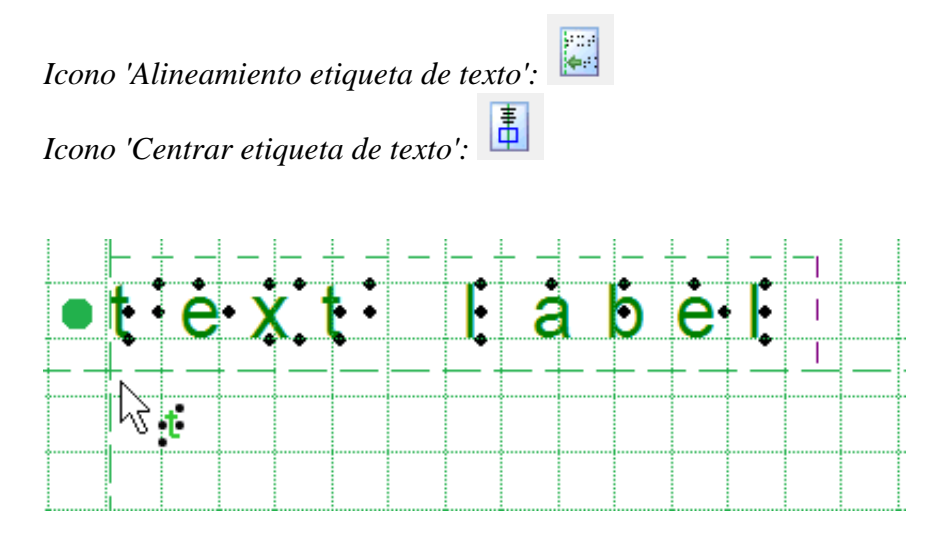

*Figura 2. Alineamiento de etiquetas de texto con líneas punteadas en verde.*

### **Ajustando las dimensiones de la etiqueta utilizando la partición por longitud de palabras**

La longitud del ajuste de palabra es la cantidad máxima de caracteres por línea de texto en una etiqueta de texto. Por ejemplo, una longitud de palabra de 10 dividirá un texto de 25 caracteres Braille en tres líneas de texto. Los saltos de línea se colocarán en la posición de los espacios para evitar romper palabras. Las líneas de texto en braille tienen una altura fija que coincide con la altura estandarizada del texto braille en relieve.

La longitud del ajuste de palabra se puede ajustar arrastrando los lados de una etiqueta de texto. La herramienta de información mostrará el valor de la longitud de ajuste de la palabra. Alternativamente, seleccione 'Texto y posición' en la barra de herramientas de propiedades o en el menú contextual de la etiqueta de texto seleccionada para introducir un valor para la longitud de ajuste de palabra.

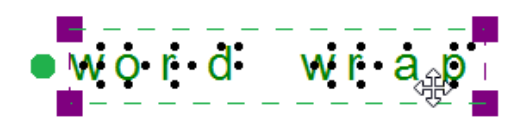

*Figura 3. Ajustando la longitud de palabra estirando los lados de la etiqueta de texto; la herramienta de información visualiza la longitud de palabra.*

### **Etiqueta de presentación de texto en pantalla**

La etiqueta de texto se presenta en pantalla mediante una combinación de caracteres verdes con puntos negros que representan los caracteres en braille que se imprimirán en la impresora braille o en el papel microcápsula. Con esta configuración, puedes visualizar los caracteres braille. Puede cambiar cómo se muestran las etiquetas de texto en la pantalla seleccionando 'Presentación de etiqueta de texto: en la pantalla' en la barra de herramientas o a través del menú contextual.

*Icono 'Presentación de etiqueta de texto en pantalla':*

#### **Corrección automática braille: tablas braille**

Las pautas (denominadas tablas braille) sobre cómo se muestran los textos en braille difieren internacionalmente. Al seleccionar la tabla braille predeterminada correcta mediante menús Configuración> Tablas Braille, el braille en las etiquetas de texto será automáticamente correcto. Esto significa que no necesita tener ningún conocimiento de braille para obtener braille preciso en sus diseños. Por ejemplo, los signos de composición en braille para letras mayúsculas o números se incluyen automáticamente.

#### **Espacio en blanco detrás de las etiquetas (transparencia)**

De forma predeterminada, las etiquetas tienen un espacio en blanco detrás y alrededor del texto en braille para garantizar que otros elementos de diseño no interfieran con el braille. Tenga en cuenta que las líneas pueden estar cubiertas por el espacio en blanco si la etiqueta está demasiado cerca. Al desactivar el espacio en blanco (haciendo que la etiqueta sea transparente) puede colocar la etiqueta de texto encima de las líneas, pero asegúrese de que no alteren el braille.

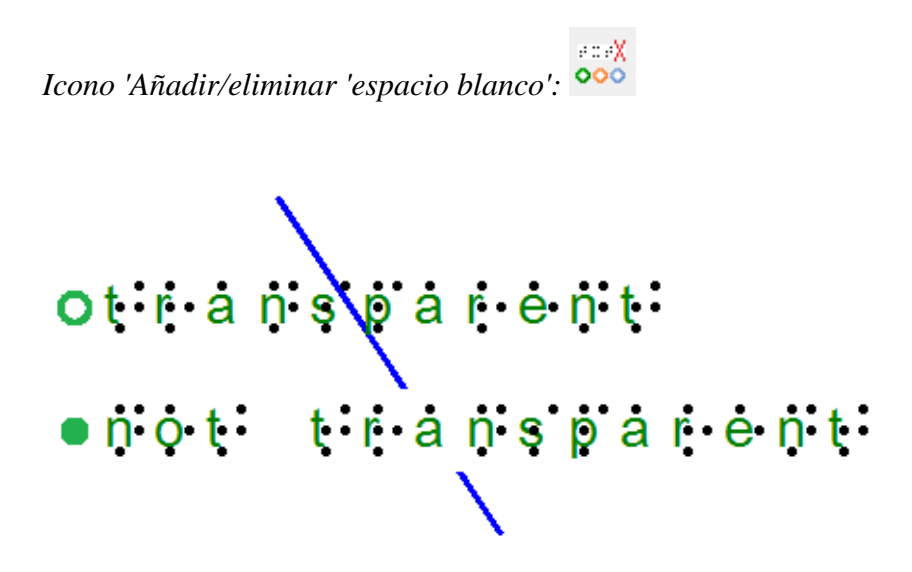

*Figura 4. Diferencia en la transparencia de la etiqueta de texto; advierta que la línea es visible por debajo de la etiqueta de texto superior, pero está tapada por el espacio en blanco de la segunda etiqueta.*

# **7.05 Etiqueta de texto - Entrada por teclado braille**

Hay tres métodos de entrada para las etiquetas de texto; para los otros dos métodos de entrada, consulte Etiqueta de texto - Entrada teclado computador y Etiqueta de texto - Entrada matemática.

El método de entrada del teclado del computador se utiliza para introducir textos similares al utilizado con un teclado braille de estilo Perkins. Esto funciona al pulsar simultáneamente las teclas que representan los 6 u 8 puntos de un carácter Braille (ver tablas Braille - Tablas braille – propiedades inherentes braille).

Para colocar una etiqueta de texto con la entrada de teclado braille, primero seleccione 'Agregar etiqueta de texto' en la barra de herramientas de herramientas de dibujo y elija 'Texto y posición: entrada de teclado braille' en la barra de herramientas de propiedades o en el menú contextual. A continuación, haga clic en la posición del diseño donde desea colocar el texto en braille. Ahora puede escribir su texto directamente en el diseño.

### **Introduciendo texto braille**

Al introducir el texto en braille, las teclas de letras f, d y s corresponden a los puntos braille 1, 2 y 3, respectivamente; teclas j, k y l con los puntos 4, 5 y 6. Las teclas 'a' y ';' se puede utilizar para escribir los puntos 7 y 8 cuando se utiliza braille de 8 puntos. La barra espaciadora también se utiliza para los espacios en el texto braille.

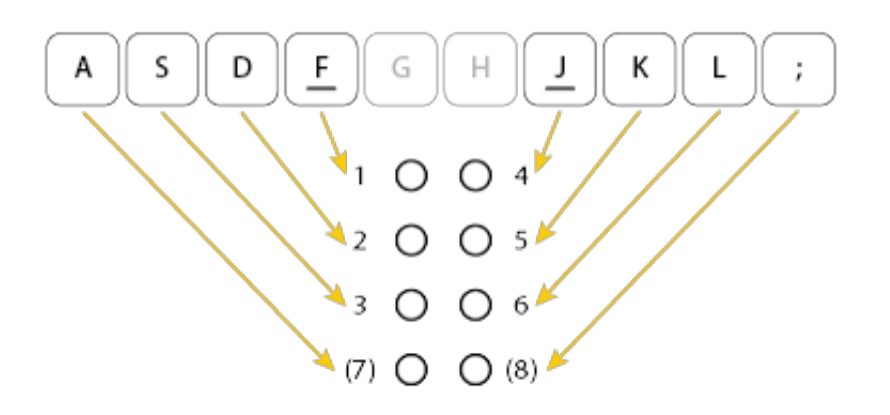

*Figura 1. Vista general de qué teclas de letra se corresponden con los puntos del carácter braille.*

El texto mecanografiado aparecerá como caracteres Braille negros en la pantalla, pero sin los caracteres de texto visuales que se muestran para las etiquetas de texto con la entrada del teclado del computador. El punto naranja delante de la etiqueta de texto significa que se utilizó el teclado braille como entrada. Una vez que la etiqueta de texto se coloca en el diseño, no se puede convertir a otro método de entrada.

# **7.06 Etiqueta de texto - Entrada matemática**

Cuando se utilizan etiquetas de texto matemáticas, se requiere cierto conocimiento de la notación matemática en braille. Esto se trata en la sección del manual sobre matemáticas en TactileView. Consulte: Introducción de notaciones matemáticas.

Para leer todo lo necesario para posicionar y editar una etiqueta de texto matemático, consulte: Etiqueta de texto - entrada matemática (ecuación en braille).

### **7.07 Editando etiquetas de texto (braille)**

Cualquier etiqueta de texto colocada en el diseño se puede editar más adelante. Puede cambiar el contenido de la etiqueta o ajustar el tamaño y la posición en el diseño.

Tenga en cuenta que las etiquetas solo se pueden editar de acuerdo con el método de entrada utilizado para crearlas. Por ejemplo, una etiqueta de texto introducida a través de la entrada braille (seis teclas) solo se puede editar utilizando seis teclas, y una etiqueta de caracteres de impresión ampliada solo se puede editar como una etiqueta de caracteres de impresión ampliada. Las etiquetas no se pueden convertir de un tipo de etiqueta a otro. Para obtener más información sobre cómo colocar y alinear una etiqueta de texto en el diseño, consulte: Agregar etiqueta de texto o Rejilla braille (alineamiento de texto).

### **Editando el contenido de una etiqueta de texto**

Las etiquetas de texto solo se pueden editar utilizando el mismo método de entrada con el que se crearon (entrada de teclado del computador o entrada de teclado braille). Para editar el contenido de la etiqueta de texto de entrada por teclado del computador, haga doble clic en la etiqueta para colocar el cursor en el texto y edite el contenido como desee directamente en el área de diseño. Cuando este modo de edición está activo, puede arrastrar con el ratón a través del texto o utilizar la tecla May. combinada con las teclas de inicio, fin o flecha para hacer una selección de texto.

También puede hacer clic con el botón derecho en la etiqueta y seleccionar "Texto y posición: entrada de teclado computador" o hacer clic en el icono correspondiente en la barra de herramientas para abrir un cuadro de diálogo de texto y posición. Realice los cambios deseados y elija 'Aceptar' para actualizar el texto en la etiqueta. Para editar el contenido de una etiqueta de entrada por teclado braille (seis teclas), haga doble clic en la etiqueta para editarla directamente en el diseño. Alternativamente, puede hacer clic con el botón derecho y seleccionar 'Texto y posición: entrada de teclado braille' para mostrar el cuadro de diálogo de texto y posición. Edite el contenido de la etiqueta como desee utilizando la entrada de seis teclas. Cuando haya terminado, anule la selección de la etiqueta cuando edite en el diseño o elija 'Aceptar' para cerrar el cuadro de diálogo y actualizar la etiqueta.

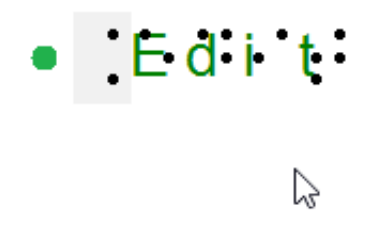

*Figura 1. Realizar doble clic sobre la etiqueta de texto para su edición directa.*

### **Ajustando la longitud de palabra**

La longitud del ajuste de palabra es la cantidad máxima de caracteres por línea de texto en una etiqueta de texto. Por ejemplo, una longitud de palabra de 10 dividirá un texto de 25 caracteres Braille en tres líneas de texto. Los saltos de línea se colocarán en la posición de los espacios para evitar romper palabras. Las líneas de texto en braille tienen una altura fija que coincide con la altura estandarizada del texto braille en relieve.

La longitud del ajuste de la palabra se puede modificar arrastrando los lados de una etiqueta de texto. La herramienta de información mostrará el valor de la longitud del ajuste de palabra. Alternativamente, seleccione 'Texto y posición' en la barra de herramientas de propiedades o en el menú contextual de la etiqueta de texto seleccionada para introducir un valor para la longitud del ajuste de palabra. Con el marco de alineación habilitado, la longitud del ajuste de palabra solo se ajustará automáticamente al colocar una nueva etiqueta. Si la etiqueta debe caber dentro de los límites del marco de alineación una vez colocado en el diseño, la longitud de texto deberá cambiarse manualmente en el diseño o mediante la opción 'Ajustar automáticamente la longitud del ajuste de texto' en el cuadro de diálogo 'Texto y posición'.

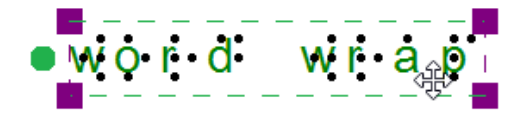

*Figura 3. Ajustando el tamaño de longitud de palabra estirando los lados de la etiqueta de texto: la herramienta de información especificará la longitud de palabra.*

### **Presentación de la etiqueta de texto en pantalla**

El componente braille de las etiquetas de texto se puede ocultar en la pantalla para una mejor legibilidad. Para ver solo el texto de las etiquetas de su documento, seleccione una etiqueta de texto y elija "Ocultar puntos en braille en la pantalla" en la barra de herramientas de propiedades. Esta configuración se aplicará a todas las etiquetas de texto en el documento. Elija 'Mostrar puntos en braille en la pantalla' para mostrar Braille nuevamente en la pantalla.

Para obtener una lista completa de configuraciones para la forma en que se muestran las etiquetas de texto en pantalla, seleccione 'Presentación de etiqueta de texto: en pantalla' ya sea en la barra de herramientas de propiedades de una etiqueta de texto seleccionada o en el menú Configuración. Puede ajustar el color

de la fuente, habilitar el texto ampliado para las etiquetas de texto seleccionadas y ocultar el texto o el componente braille de las etiquetas de texto. Nota: Los puntos braille para las etiquetas de texto se pueden desactivar en la impresión por separado a través de 'Presentación de la etiqueta de texto: en la impresión'.

*Icono: 'Presentación del texto de la etiqueta en pantalla':* 

*Icono 'Mostrar/ocultar puntos braille en la pantalla:* 

Icono para mostrar puntos braille en la pantalla $\mathbf{B}$ 

### **Espacio interlineal adicional**

Puede optar por utilizar un espacio de línea adicional entre las líneas de texto en todo el documento. Por ejemplo, un valor de 0.5 agregará un espacio vacío de la mitad de la altura de un carácter braille entre dos líneas de texto.

Esto puede realizarse seleccionando 'Espaciado de línea adicional' en la barra de herramientas de propiedades o en el menú contextual de una etiqueta de texto seleccionada.

### **Cortando, copiando, pegando y borrando etiquetas (todo tipo de etiquetas)**

La forma más rápida de copiar, cortar, pegar o eliminar una etiqueta es utilizando teclas rápidas. Para cortar una etiqueta, selecciónela y presione CTRL + X en el teclado. Cortar la etiqueta la elimina del archivo, pero la almacena en el portapapeles, lo que le permite pegarla en otro lugar del archivo. La etiqueta cortada solo se puede pegar hasta que corte o copie una etiqueta u objeto diferente. Para copiar una etiqueta, selecciónela y presione CTRL + C. La copia deja la etiqueta original pero

conserva una copia que puede pegar en otro lugar del archivo. Para pegar una etiqueta cortada o copiada, presione CTRL + V. Para eliminar una etiqueta seleccionada, presione la tecla Eliminar en el teclado.

### **Moviendo etiquetas (todos los tipos de etiqueta)**

Una vez que haya seleccionado su etiqueta, puede desplazarla haciendo clic en el centro y arrastrándola a una nueva posición. Un cursor de flecha de cuatro puntas indica que puede mover la etiqueta. También puede mover fácilmente la etiqueta al centro del área de diseño haciendo clic con el botón derecho y seleccionando Centro en el menú contextual. Puede moverla solo horizontalmente o solo verticalmente haciendo clic con el botón derecho, seleccionando 'Mover la etiqueta u objeto solo horizontal o verticalmente' y luego arrastrándolo hacia arriba o hacia abajo para moverla verticalmente sin cambiar su posición horizontal, o hacia la izquierda o derecha para moverse horizontalmente sin cambiar su posición vertical.

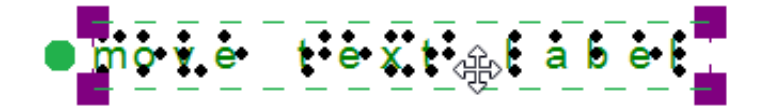

*Figura 3. El cursor con cuatro puntas de flecha indica que el texto se moverá cuando se arrastre.*

*Icono 'Centrar etiqueta de texto': Icono 'Mover horizontalmente/verticalmente':* 

**Redimensionando etiquetas (solo las etiquetas en Macro braille y caracteres en tinta**

Puede cambiar el tamaño de una etiqueta en Macro braille de dos maneras. La primera forma es escalar manualmente una etiqueta de macro braille. Para hacer esto, selecciónela, luego haga clic en un marcador morado en una de las esquinas de la etiqueta y arrástrela en diagonal hasta que la etiqueta tenga el tamaño deseado. Esto cambia el tamaño del Macro Braille dentro de la etiqueta para adaptarse al nuevo tamaño de la etiqueta. La otra forma de cambiar el tamaño de una etiqueta en Macro braille es hacer clic con el botón derecho y elegir "Tamaño de punto de Braille", que abre un cuadro de diálogo en el que puede especificar el porcentaje de aumento del carácter braille en relación con el braille estándar como porcentaje. El porcentaje predeterminado es 300, lo que significa que el Macro braille es tres veces más grande que el braille estándar. Introduzca el tamaño deseado del Macro braille y elija Aceptar para cerrar el cuadro de diálogo, ajustar el tamaño de Macro braille y cambiar automáticamente el tamaño de la etiqueta para que se ajuste al nuevo tamaño de Macro Braille.

Las etiquetas de caracteres impresos también se pueden cambiar de tamaño de dos maneras. La primera forma es la misma que para las etiquetas de Macro braille; seleccione la etiqueta de caracteres impresos resaltados, luego haga clic en un cuadrado morado en una de las esquinas de la etiqueta y arrástrelo en diagonal hasta que la etiqueta tenga el tamaño deseado. Esto cambia el tamaño de los caracteres de impresión resaltados dentro de la etiqueta. La otra forma es hacer clic con el botón derecho en la etiqueta del carácter de impresión resaltada y elegir 'Tipo de letra' y tamaño en el menú contextual. Esto inicia un diálogo que le permite elegir cualquier fuente en su computador para la etiqueta, especificar cualquier estilo de fuente disponible para esa fuente y definir el tamaño de fuente deseado. Una vez que haya terminado de hacer las selecciones, elija Aceptar en este cuadro de diálogo para aplicar sus efectos al texto de la etiqueta. La etiqueta de caracteres de impresión aumentada se redimensionará para adaptarse al nuevo tamaño del texto.

Debido a que los caracteres Braille tienen un tamaño fijo, las etiquetas de texto creadas utilizando la entrada del teclado del computador o la entrada del teclado braille no pueden redimensionarse. Sin embargo, puede determinar el ancho del texto ajustando la longitud del ajuste de palabra de la etiqueta de texto. Leer más >

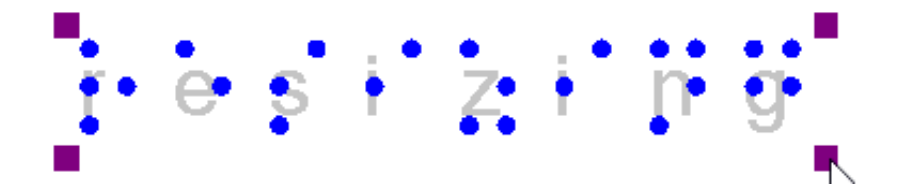

*Figura 4. Macro Braille o letras y dígitos se pueden redimensionar utilizando los marcadores púrpura.*

### **Rotando etiquetas (todos los tipos de etiquetas)**

Para rotar una etiqueta, haga clic con el botón derecho sobre ella y luego seleccione 'Rotación' en el menú contextual o haga clic en el icono de la barra de herramientas de la etiqueta seleccionada. En el cuadro de diálogo que aparece, introduzca el ángulo de rotación deseado en grados y elija Aceptar para rotar la etiqueta. También puede utilizar MAY. + rueda de desplazamiento del ratón para rotar una etiqueta seleccionada.

Tenga en cuenta que las impresoras que imprimen en una matriz fija de puntos braille no son adecuadas para imprimir caracteres braille en ángulo.

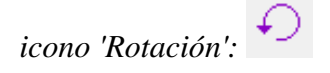

### **Editando letras y dígitos**

Para editar el contenido de una etiqueta de caracteres de impresión aumentada, simplemente haga doble clic en ella para abrir el cuadro de diálogo de edición. Alternativamente, elija 'Texto y posición' desde el menú contextual o la barra de herramientas de propiedades. Edite el contenido de la etiqueta como desee, luego elija 'Aceptar' para cerrar el diálogo y actualizar el texto.

### **Editando Macro braille**

Para editar el contenido de una etiqueta en Macro braille, simplemente haga doble clic en ella para abrir el cuadro de diálogo de edición. Alternativamente, elija 'Texto y posición' desde el menú contextual o la barra de herramientas de propiedades. Edite el contenido de la etiqueta como desee, luego elija 'Aceptar' para cerrar el cuadro de diálogo y actualizar la etiqueta de Macro braille.

### **8.01 Introducción a las notaciones matemáticas**

Las ecuaciones para usuarios videntes generalmente se escriben en una disposición espacial, de tal forma que los componentes y sus relaciones se pueden entender desde su posición relativa. Por ejemplo, una división se representa colocando el dividendo por encima del divisor, separado por una línea de división horizontal.

Para imprimir en braille, este diseño espacial tiene que convertirse en una línea continua de caracteres braille. También se deben convertir símbolos matemáticos tales como corchetes (grandes), raíces cuadradas y muchos otros símbolos que no se utilizan comúnmente.

### **Notaciones matemáticas y tablas braille**

Desde que los computadores comenzaron a desempeñar un papel en las matemáticas y la ciencia, se ha convertido en una necesidad aún más importante encontrar una forma inequívoca de presentar los resultados (en braille también). Muchos de los editores de ecuaciones utilizan MathML como lenguaje universal para almacenar y manipular ecuaciones matemáticas. Este lenguaje también se utiliza para agregar ecuaciones a su diseño en TactileView.

Para obtener la ecuación correcta impresa en braille, se requiere una conversión de dos pasos: aplicar reglas de notación matemática y aplicar una tabla braille para traducir los caracteres en los puntos braille correspondientes.

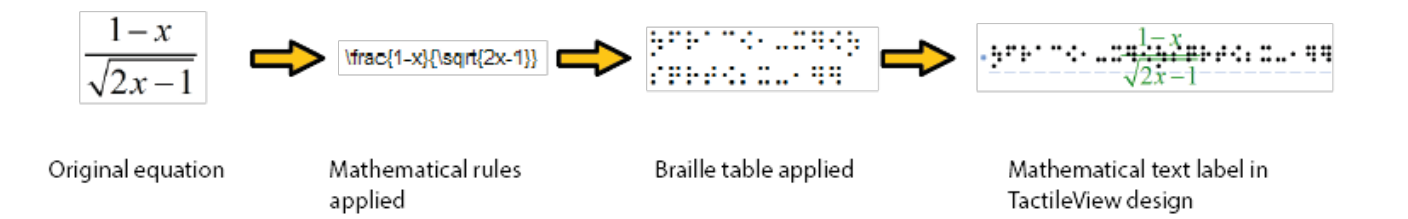

### *Figura 1. Conversión de una ecuación en MathType a una etiqueta de texto matemático en TactileView, aplicando la notación matemática escogida (en este caso LaTeX) y la tabla braille (en-us-comp8.ctb).*

Una notación matemática aplica un conjunto de reglas que convierten los elementos espaciales del diseño gráfico (MathML) en una línea continua de texto. Se deben insertar caracteres adicionales para indicar la relación de las partes, para representar símbolos matemáticos especiales o para indicar el orden lógico de los elementos. Entre otros, el Nemeth, Unified English Braille, LaTeX, Marburg y Dedicon son algunas de las anotaciones matemáticas más conocidas y están disponibles en TactileView.

El resultado del primer paso de conversión es que la ecuación se ha vuelto legible como texto en una disposición lineal en lugar de espacial. Durante el segundo paso, se utiliza un "traductor braille" (en TactileView, se utiliza el proyecto de código abierto LibLouis) y se aplica la tabla braille deseada para convertir el texto lineal de la ecuación en los caracteres Braille correspondientes.

### **Entradas por teclado de fórmulas matemáticas**

Al introducir una fórmula matemática en TactileView, es importante utilizar la sintaxis correcta para la notación matemática solo de texto en un computador. La disposición espacial de los elementos en una expresión matemática debe introducirse utilizando una combinación de símbolos específicos y aplicando paréntesis cuando sea necesario. La lista a continuación ofrece una descripción general de los elementos matemáticos compatibles para su uso en fórmulas en TactileView. Los ejemplos muestran cómo aplicar y combinar estos elementos.

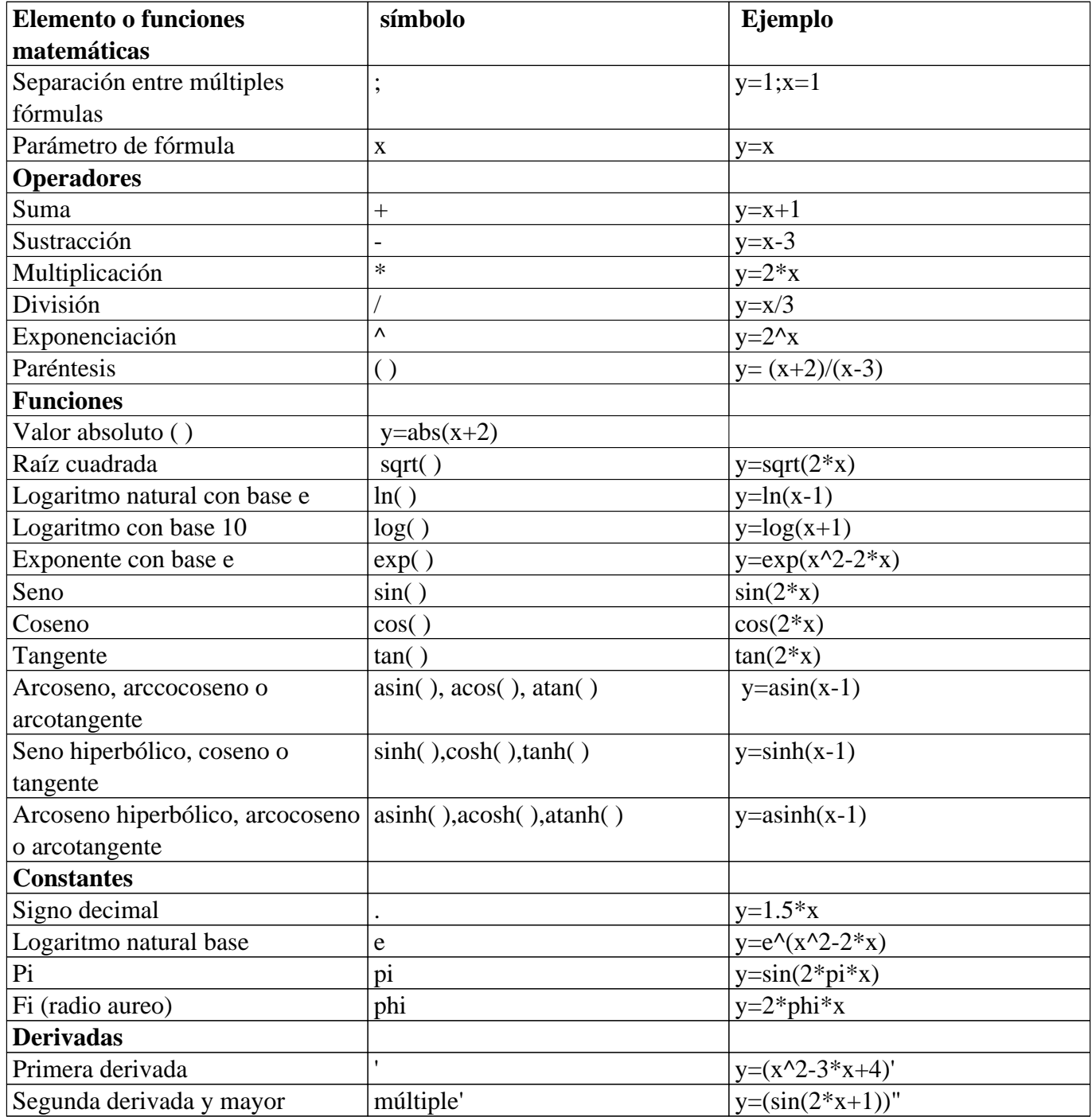

# **8.02 Etiqueta de texto - Entrada matemática (ecuación en braille)**

Actualmente, hay tres opciones para introducir una etiqueta de texto matemático en su diseño TactileView:

Introduzca la ecuación en una etiqueta de texto normal, utilizando la tabla braille correspondiente;

- 1. Utilice la entrada de seis teclas (teclado braille) para introducir directamente las matemáticas en braille;
- 2. Introduzca la expresión matemática utilizando un editor matemático (MathType).

Las opciones 1 y 2 requieren conocimiento sobre la notación matemática Braille que está utilizando para introducir la ecuación correctamente. La opción 3 le permite introducir texto matemático y convertirla automáticamente a la notación deseada en braille, pero esto requiere MathType como editor matemático. En la próxima versión del programa, se incluirá un cuarto método, que le permite introducir la ecuación en notación lineal y hacerla convertir automáticamente (es decir, esto no requerirá conocimiento de la notación Braille o de un editor matemático).

### **1. Utilizando una etiqueta de texto regular**

Cuando conozca las reglas de la notación matemática Braille que desee utilizar, puede utilizar una etiqueta de texto regular para introducirla en su diseño. Seleccione 'Agregar etiqueta de texto' en la barra de iconos de herramientas de dibujo, luego seleccione 'Texto y posición: entrada de teclado computador' en la barra de herramientas de propiedades. Haga clic en el diseño donde desea colocar la ecuación. Asegúrese de incluir los espacios correctos, los paréntesis y otros aspectos específicos de la notación matemática. MathType es obligatorio cuando desea utilizar símbolos que no están en su teclado.

Luego, asegúrese de seleccionar la tabla braille correcta para la notación que está utilizando. Puede seleccionar la tabla Braille escogiendo "Seleccionar tabla Braille" en la barra de herramientas de propiedades o en el menú contextual. Las siguientes tablas en braille se recomiendan para las diferentes notaciones matemáticas:

- nemeth.ctb para Nemeth;
- ukmaths.ctb para UKmaths;
- marburg.ctb para la notación de Marburg;
- en-us-comp8.ctb o similar para LaTeX;
- Tabla braille holandesa para la notación de Dedicon.

*Icono 'Seleccionar tabla braille':*

#### **2. Utilizando entrada de seis teclas**

Si conoce el código matemático braille y desea simplemente utilizar la entrada del teclado braille (seis teclas) para la entrada directa de los caracteres deseados, consulte la sección "Distintos tipos de etiquetas de texto" para obtener instrucciones sobre cómo agregar etiquetas de texto a través del teclado de seis teclas.

*Icono 'Entrada teclado braille':*

### **3. Ecuación con editor matemático (MathType)**

Puede utilizar MathType como editor matemático para convertir automáticamente la ecuación introducida a la notación braille deseada. También se requiere el editor de matemáticas para introducir textos matemáticos demasiado complejos para introducirlos en formato lineal o cuando se requieren símbolos que no están disponibles en el teclado. Para obtener más información sobre el uso de MathType para introducir expresiones matemáticas, Visite su sitio web.

Una vez que haya introducido la ecuación en MathType, selecciónela y cópiela en el portapapeles (Ctrl + C). Cambie a TactileView, seleccione 'Agregar etiqueta de texto' y elija 'Texto y posición: entrada matemática' en la barra de herramientas de propiedades. Haga clic en el diseño donde desea colocar su etiqueta matemática.

En el cuadro de diálogo que aparece, seleccione la notación matemática preferida y haga clic en "Pegar ecuación matemática desde el portapapeles". La ecuación se mostrará ahora, tanto en formato visual (lineal y espacial), como en braille.

El cuadro de diálogo también le permite ajustar la ubicación en la que desea insertar la etiqueta (si es diferente de donde originalmente hizo clic en el archivo) completando los campos de distancia. Puede ajustar el tamaño de la etiqueta especificando la cantidad máxima de caracteres que le gustaría tener antes de que el texto se ajuste a la siguiente línea. Elija 'Aceptar' para confirmar y cerrar el diálogo.

Las etiquetas de texto matemáticas se pueden mover y editar de la misma manera que otras etiquetas de texto. Para obtener más información, consulte la sección 'Editar etiquetas de texto'.

*Icono 'Entrada matemática':*  $1.44$  $\mathbf{a}$  is the

*Figura 1. Una ecuación matemática en TactileView; LaTeX y en-us-comp8.ctb se utilizaron como notación matemática y tabla braille.*

# **8.03 Propiedades gráficas para la mejor calidad y usabilidad táctil**

Cuando se trata de gráficos táctiles, hay varias propiedades que juntas determinan la usabilidad táctil. Los tres elementos en un gráfico (la ecuación en braille, papel cuadriculado con sistema de coordenadas y la curva de la fórmula) se pueden configurar individualmente para lograr un resultado táctil óptimo. Deben tenerse en cuenta las preferencias personales del lector VIP, así como las propiedades de la impresora que se utilizará. Por lo tanto, le aconsejamos que pruebe primero la configuración descrita a continuación para encontrar lo que funciona mejor para usted.

# **Escogiendo las mejores propiedades gráficas**

La (s) fórmula (s) matemática (s) y el rango de los ejes generalmente son los elementos más importantes cuando se crea un nuevo gráfico. Todos los demás aspectos de la cuadrícula son para fines de presentación táctil. Leer un gráfico táctil puede ser lo suficientemente complejo por sí mismo, por lo que es importante elegir la configuración óptima para su método de producción (papel microcápsula o el tipo de impresora braille). Esto funciona mejor si puede imaginar el resultado de cada configuración por adelantado. La lista a continuación ofrece una descripción general de todas las configuraciones relacionadas con un gráfico táctil.

# **Propiedades gráficas**

### 1. **Sistema de coordenadas y papel cuadriculado**

El sistema de coordenadas (los ejes de la gráfica) y el papel cuadriculado (la cuadrícula regular que indica los valores de la gráfica) forman el marco en el que se representará la gráfica. Seleccione 'Posiciones y apariencia' en la barra de herramientas de propiedades o en el menú contextual de la gráfica para acceder a las configuraciones de 'Apariencia' para el sistema de coordenadas y el papel cuadriculado. Sistemas de coordenadas - eje X e Y - Grosor de línea del eje; Se pueden utilizar líneas de eje más gruesas para distinguir los ejes con mayor facilidad de las líneas de cuadrícula más delgadas, pero también ocupan más espacio y se rompen más fácilmente en algunas impresoras. Papel cuadriculado.

- Dibujar el borde para enmarcar el eje; esto coloca un marco rectangular alrededor de toda la rejilla.

- Estilo de líneas auxiliares para la rejilla de cuadrícula; puede elegir entre: línea, cruz, punto, guión y ninguno.

- Grosor de las líneas auxiliares para la rejilla de cuadrícula; utilice líneas más delgadas para que las rejillas de cuadrícula sean menos prominentes para un mejor contraste con las líneas de la fórmula.

- Altura de relieve de líneas auxiliares para rejillas; puede hacer que las líneas de la cuadrícula sean menos prominentes y se distingan más fácilmente de los ejes y fórmulas al disminuir la altura de la línea. Esto solo está disponible para las impresoras que admitan alturas de punto variable.

*Figura 1. Diferencias en el grosor de línea se utilizan para distinguir táctilmente la rejilla y los ejes.*

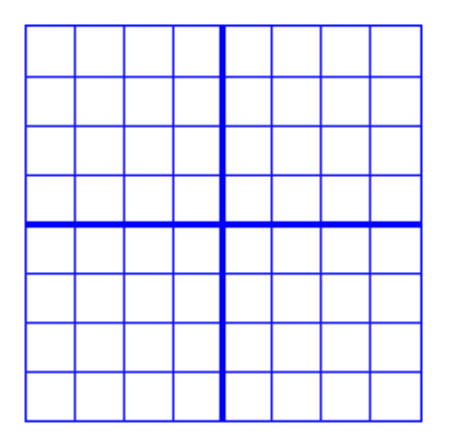

*Figura 2. Un marco se utiliza alrededor de los ejes de la gráfica.*

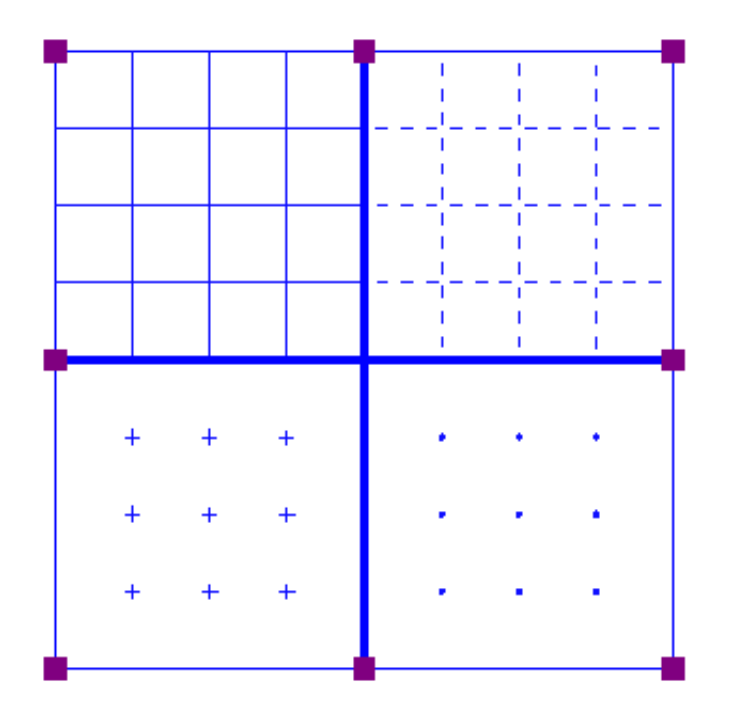

*Figura 3. Cuatro estilos diferentes de cuadrícula: línea, guión, cruce y punto.*

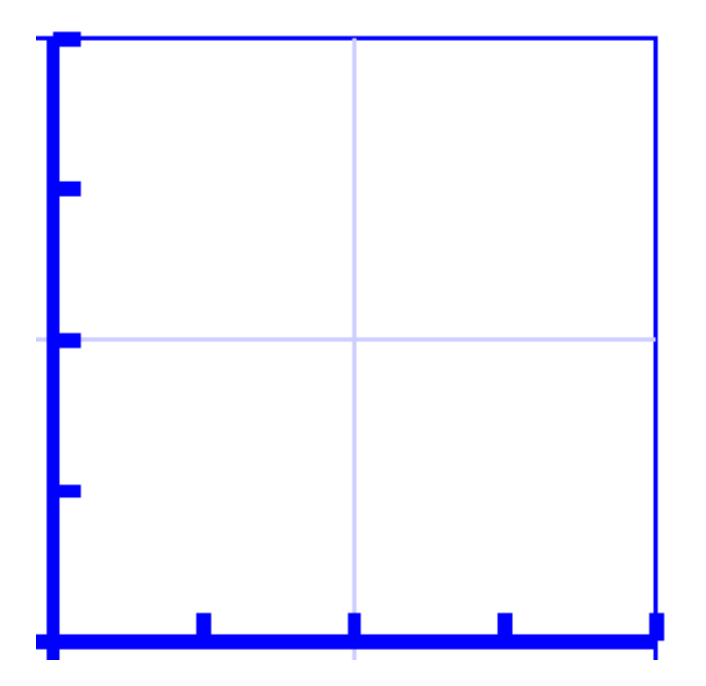

*Figura 4. Una línea más baja, indicada con un color azul claro, se puede utilizar para distinguir fácilmente las cuadrículas.*

### 2. **Ejes X e Y**

Estos ajustes se pueden realizar por separado para el eje horizontal (X) y vertical (Y).

- Valores extremos para el eje; esto determina el rango en el que se muestra el gráfico.

- Subdivisión del eje: unidades para la cuadrícula de rejilla y unidades por marca; puede elegir el intervalo que se utiliza para los cuadros de cuadrícula y las marcas a lo largo del eje para leer fácilmente los valores del gráfico.

- Marcas por etiqueta de texto; puede elegir si se debe colocar un valor numérico en cada marca, más espaciado (por ejemplo, 1 etiqueta de texto por cada 2 marcas) o solo en el origen / final.

- Número de decimales de los valores a lo largo del eje; algunos gráficos pueden requerir más números decimales.

- Posición de las etiquetas relativas al borde de la gráfica; esto le permite crear suficiente espacio entre la cuadrícula y las etiquetas de valores a lo largo del eje. En el diseño, también puede arrastrar el marcador morado debajo o a la izquierda de los valores para moverlas a la posición requerida con ratón.

- Nombre para el eje; de forma predeterminada, estos son 'x' e 'y', pero puede cambiar esto para adaptarse a la gráfica (por ejemplo, 'Número comprado' y 'Precio').

- Posición horizontal y vertical del nombre del eje; estos determinan la posición de la etiqueta del nombre del eje. En el diseño, puede arrastrar esta etiqueta a la posición requerida con el ratón. Haga doble clic en una etiqueta de fórmula para editarla.

- Un grosor de los ejes de 0 píxeles le permite producir una línea de fórmula sin ningún sistema de coordenadas, cuando solo la forma de la función matemática es importante sin los valores correspondientes. Para esta aplicación, es mejor desactivar los cuadros de cuadrícula y el marco que rodea el gráfico.

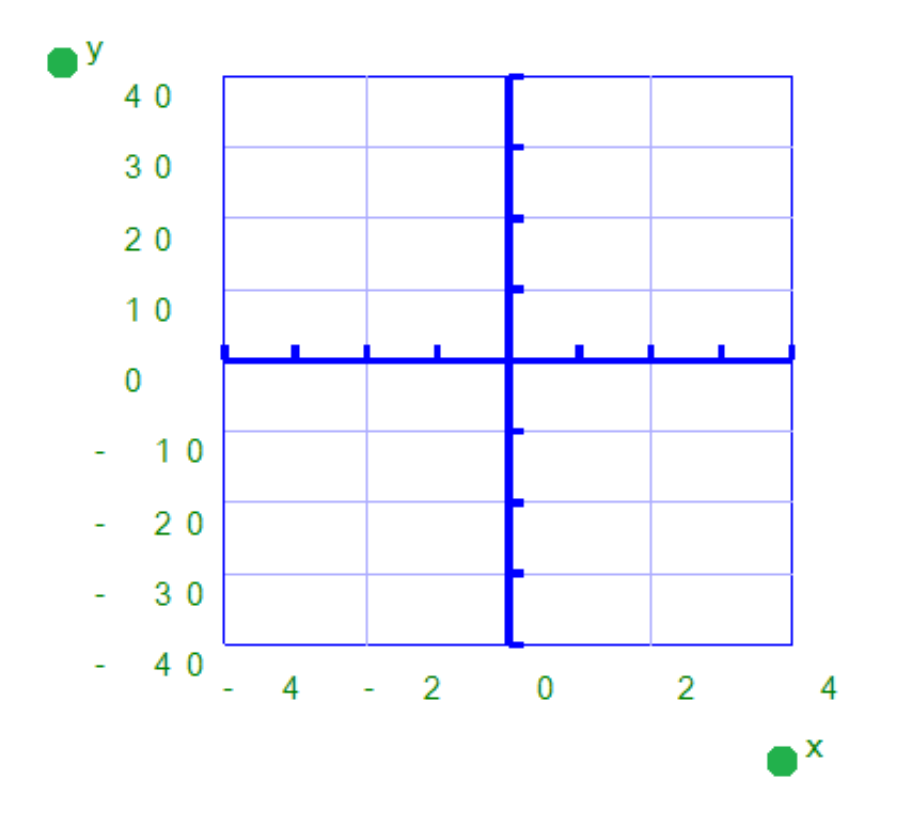

*Figura 5. El rango para los ejes y la posición de las marcas, cuadrículas y etiquetas de valor determina el formato de los ejes en la gráfica.*
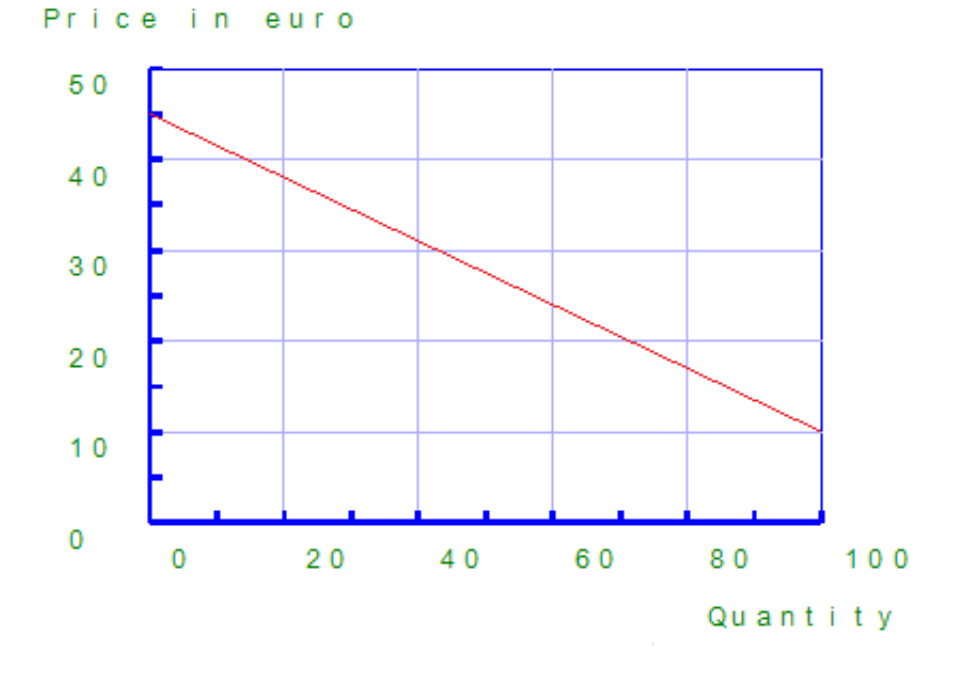

*Figura 6. Los ejes pueden ser etiquetados individualmente (X e Y son las etiquetas por defecto).*

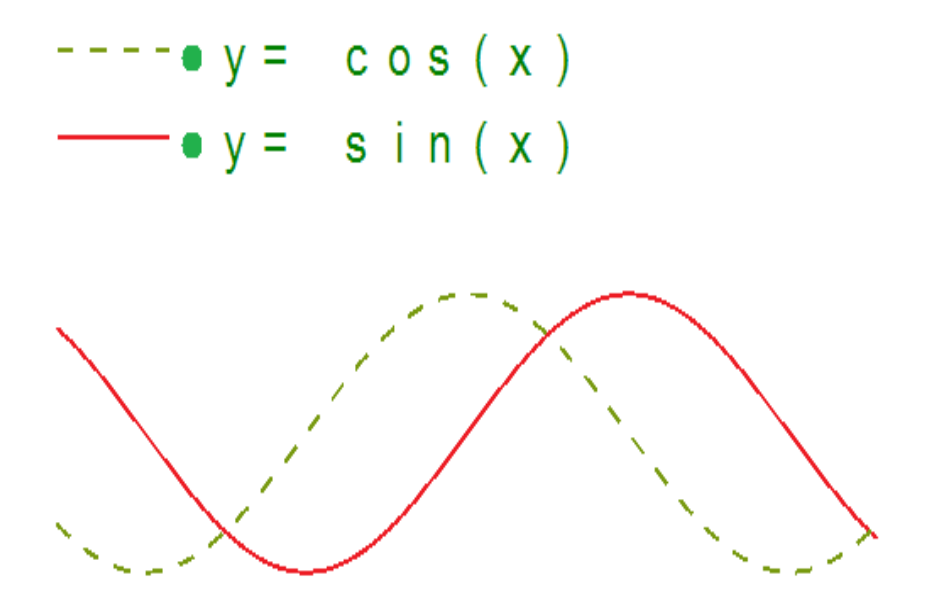

*Figura 7. Una gráfica utilizando un grosor de 0 pixeles para los ejes muestra solo las líneas de la fórmula.*

## 3. **Líneas de fórmula**

La configuración para cada línea de fórmula que se presenta en el gráfico se puede ajustar por separado.

- Sintaxis de fórmula; introduzca la ecuación matemática que será representada gráficamente.

- Representación de la etiqueta de texto de la fórmula; la leyenda encima de la gráfica muestra qué fórmulas se presentan. Puede elegir entre una cantidad de representaciones matemáticas; alternativamente, puede elegir introducir su propio nombre (por ejemplo, 'Área de superficie') o elegir no incluir una etiqueta.

- Estilo de línea para la fórmula; de forma predeterminada, cada fórmula obtiene un estilo de línea táctil diferente para distinguir múltiples fórmulas en una gráfica. Este estilo de línea también se presenta en la leyenda de la fórmula sobre la gráfica. Se utilizan diferentes colores en la pantalla para un fácil reconocimiento visual.

- Posición de la etiqueta de texto; de forma predeterminada, las etiquetas de texto para las fórmulas se colocan encima de la gráfica. En el diseño, también puede moverlos con el ratón.

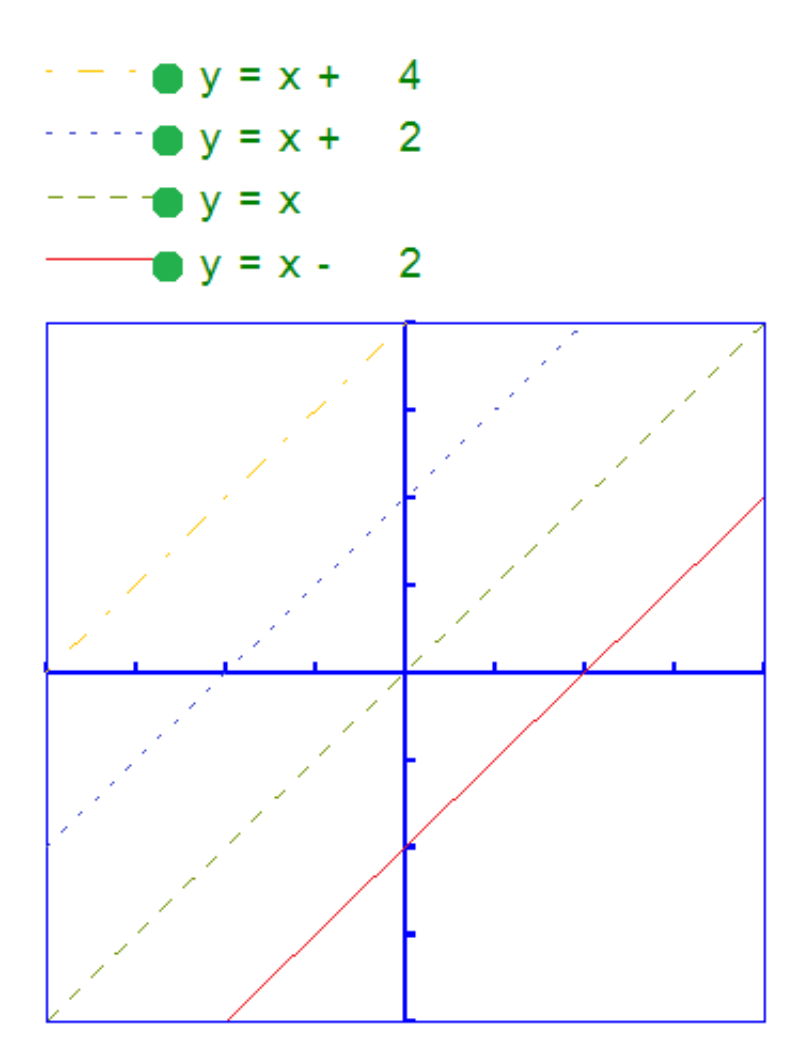

Figura 8. Diferentes estilos de línea se utilizan para las fórmulas de la gráfica, como se especifica en la leyenda de la fórmula. Colores diferentes se utilizan en la pantalla para distinguir fácilmente las fórmulas visualmente.

## **8.04 Creando una gráfica**

TactileView ofrece una función de gráficas muy poderosa, que le permite introducir fórmulas y realizar su gráfica en un rango específico. TactileView le brinda un control preciso sobre los estilos utilizados en su gráfica para las funciones, ejes, líneas de división, etiquetas y más. También puede mover y cambiar el tamaño de su gráfica como cualquier otro objeto de dibujo.

Hay varios enfoques posibles para crear una nueva gráfica. Puede elegir una cuadrícula vacía como base (ver el párrafo 1), seleccionar uno de los ejemplos de gráfico de TactileView y adaptarlo para formar el suyo propio (vea los párrafos 2 y 3), o crear una nueva gráfica basada en la fórmula introducida (ver párrafos 4 y 5). También puede guardar cualquier gráfica como 'MisRejillas' para reutilizarla en diseños posteriores (consulte la sección 'Guardar gráfica como MisRejillas para utilizarla más adelante').

Puede leer una descripción general de todas las propiedades táctiles que determinan la usabilidad táctil de una gráfica en la sección 'Propiedades de la gráfica'. Para obtener más información sobre las diferentes notaciones matemáticas en braille, lea la sección Introducción a las notaciones matemáticas'.

#### **1. Sistema de coordenadas (sin funciones)**

Para introducir un sistema de coordenadas vacío (papel cuadriculado vacío sin fórmulas gráficas), seleccione 'Dibujar gráfico' en la barra de iconos de herramientas de dibujo, luego elija 'Sistema de coordenadas (sin funciones)' en la barra de herramientas de propiedades. Esta opción también se puede encontrar en el menú de Gráficos.

Una vez que se selecciona esta opción, aparecerá una cuadrícula vacía en el diseño. Por defecto, esta cuadrícula es cuadrada y va de -4 a 4 en los ejes x e y, con líneas rectas en un intervalo de 1 unidad. Puede utilizar las opciones en la barra de herramientas de propiedades o en el menú contextual para ajustar las propiedades de la rejilla o agregar una fórmula representada.

*Icono 'Sistema de coordenadas (sin funciones)':* 

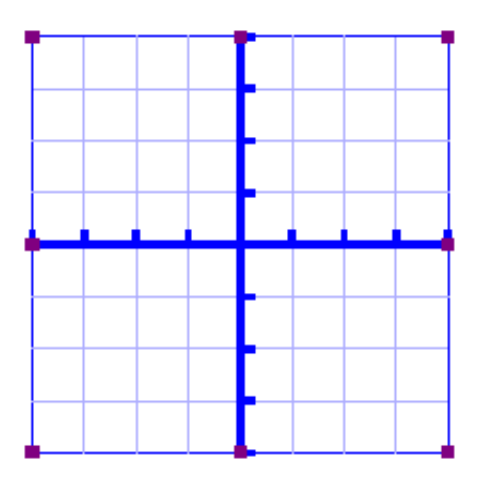

*Figura 1. Gráfica vacía insertada en un diseño de TactileView.*

## **2. Funciones y fórmulas (ejemplos)**

TactileView incluye dos juegos de cuadrículas de ejemplo listas para utilizar. Estas ya han sido optimizadas para representar la fórmula seleccionada. Puede utilizar estas gráficas como base para que usted simplemente cambie la(s) fórmula(s).

Seleccione 'Dibujar gráfica' en la barra de iconos de las herramientas de dibujo, luego elija 'Funciones y fórmulas (ejemplos)' en la barra de herramientas de propiedades. Alternativamente, esta opción también se puede encontrar en el menú de Gráficos.

En el cuadro de diálogo que aparece, encontrará una lista de gráficas de muestra que incluye una fórmula, desde simple hasta más compleja. Al elegir 'Cambiar fórmula', puede editar la fórmula para crear su propia gráfica basada en la muestra.'Cambiar sistema de coordenadas' le permite ajustar la configuración para el estilo de cuadrícula y las propiedades de los ejes (como el rango). Utilice 'Fórmulas múltiples' para agregar fórmulas adicionales a la rejilla (para obtener más información sobre cómo incluir varias fórmulas en una rejilla, lea la sección 'Representando líneas múltiples').

Una vez que haya seleccionado una gráfica de muestra o cuando esté satisfecho con los ajustes, puede optar por insertar la gráfica en un nuevo documento en blanco (haga clic en 'Guardar en documento nuevo') o colocarlo en el documento activo actualmente (haga clic en 'Guardar en documento actual) También puede elegir reemplazar la cuadrícula más reciente en el documento actual (haga clic en "Reemplazar la última cuadrícula") de la cuadrícula o agregue una fórmula impresa.

*Icono 'Funciones y fórmulas (ejemplos)':*

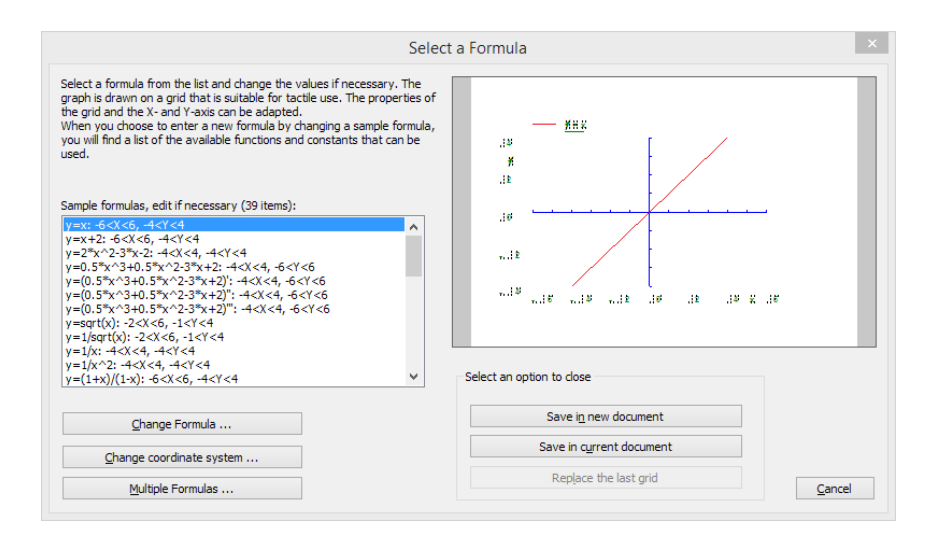

*Figura 2. Cuadro de diálogo 'Funciones y fórmulas (ejemplos)'; haga clic sobre la imagen para aumentar.*

#### **3. Rejillas y gráficas (efectos avanzados)**

De forma similar a "Funciones y fórmulas", el cuadro de diálogo "Cuadrículas y gráficas" contiene una lista de cuadrículas de muestra que se pueden utilizar tal cual o adaptadas para crear sus propias rejillas. La lista contiene una serie variada de rejillas vacías, así como una lista de rejillas que contienen una o más fórmulas (organizadas de simples a más complejas). Debajo de estas TVGrids, encontrará rejillas que se guardaron para su reutilización como MisRejillas.

Puede acceder a esta lista de rejillas de muestra seleccionando 'Dibujar gráfica' en la barra de iconos de las herramientas de dibujo, y luego 'Rejillas y gráficas (ejemplos avanzados)' en la barra de herramientas de propiedades. Alternativamente, esta opción también se puede encontrar en el menú de Gráficos.

La lista de propiedades de la gráfica de muestra seleccionado se encuentra en el segundo cuadro de lista. Si desea ajustar alguna de las configuraciones, selecciónela de esta lista y haga clic en 'Cambiar propiedades'.

Si ha seleccionado una MisRejillas de la lista, tiene la opción de eliminarla de la lista de rejillas guardadas. Cuando haya ajustado MisRejilla, tiene la opción de guardarla como una nueva MisRejillas o reemplazar MisRejillas en edición.

Una vez que haya seleccionado una gráfica de muestra, MisRejillas o cuando esté satisfecho con los ajustes, puede optar por insertar la gráfica en un nuevo documento en blanco (haga clic en 'Guardar en documento nuevo') o colocarla en el documento activo actual (haga clic en 'Guardar en el documento actual'). También puede elegir reemplazar la rejilla más reciente en el documento actual (haga clic en 'Reemplazar la última rejilla').

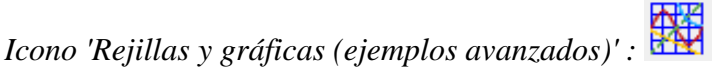

|                                                                                                    | Select a Grid |                                                                                                    |  |
|----------------------------------------------------------------------------------------------------|---------------|----------------------------------------------------------------------------------------------------|--|
| as MyGrids.                                                                                                    |               | Below you will find a list of sample grids with blank grids or combinations of formulas. These grids can be modified to create your own tactile grids and can be saved               |  |
| Select a sample grid (34 items):                                                                                                    |               |                                                                                                    |  |
| TVGrids-Grid 1 Graph paper: 0 <x<18, 0<y<20;="" 18="" 18.19="" 19.99="" 20;="" boxes:="" cm;="" grid="" line<br="" size:="" style:="" x="">TVGrids-Grid 2 Blank square coordinate system: -4<x<4, -4<y<4;="" 15.32="" 8="" 8;="" boxes:="" cm;="" grid="" line<="" size:="" style:="" td="" x=""><td></td><td></td><td></td></x<4,></x<18,> |               |                                                                                                    |  |
| TVGrids-Grid 3 Blank square coordinate system, dots: -4 <x<4, -4<y<4;="" 15.32="" 8="" 8;="" boxes:="" cm;="" dot<="" grid="" size:="" style:="" td="" x=""><td></td><td></td><td></td></x<4,>                                                                                                    |               |                                                                                                    |  |
|                                                                                                    |               | TVGrids-Grid 4 Blank square coordinate system, dashed line: -4 <x<4, -4<y<4;="" 15.32="" 8="" 8;="" boxes:="" cm;="" dash<="" grid="" size:="" style:="" td="" x=""><td></td></x<4,> |  |
| Properties of the grid (8 items):                                                                                                    |               |                                                                                                    |  |
| Name: Grid 1 Graph paper                                                                                                    |               |                                                                                                    |  |
|                                                                                                    |               | Positions and Appearance: position: 4.57, 4.57 cm; border yes; style: Line; line thickness 2; line height 8; formula thickness 2; axis thickness 2                                   |  |
| Horizontal (X) Axis: 0 <x<18; 0<br="" 18.19="" 1;="" cm;="" grid="" label:="" per="" range:="" size:="" tick="" ticks="">Vertical (Y) Axis: 0<y<20; 0<="" 19.99="" 1;="" cm;="" grid="" label:="" per="" range:="" size:="" td="" tick="" ticks=""><td></td><td></td><td></td></y<20;></x<18;>                                              |               |                                                                                                    |  |
| Formula 1:                                                                                                    |               |                                                                                                    |  |
|                                                                                                    |               |                                                                                                    |  |
| Formula 2:<br>Formula 3:                                                                                                    |               |                                                                                                    |  |
|                                                                                                    |               |                                                                                                    |  |
| Change properties                                                                                                    |               |                                                                                                    |  |
|                                                                                                    |               |                                                                                                    |  |
| Remove Grid from MyGrids                                                                                                    |               |                                                                                                    |  |
| <b>MvGrid Options</b>                                                                                                    |               |                                                                                                    |  |
| Add modified grid to MyGrids                                                                                                    |               |                                                                                                    |  |
| Replace changed grid in MyGrids                                                                                                    |               |                                                                                                    |  |
|                                                                                                    |               |                                                                                                    |  |
|                                                                                                    |               |                                                                                                    |  |
| Save in new document                                                                                                    |               |                                                                                                    |  |
|                                                                                                    |               |                                                                                                    |  |
| Select an option to close<br>Save in current document<br>Replace the last grid                                                                                                    |               |                                                                                                    |  |

*Figura 3. Diálogo 'rejillas y gráficas (ejemplos avanzados)'; haga clic en la imagen para aumentar.*

#### **4. Añadir gráfica personalizada: editor de ecuaciones**

Esta opción le permite crear una gráfica basada en una fórmula que se introduzca utilizando MathType como editor de ecuaciones. También se requiere que el editor de matemáticas introduzca las matemáticas que son demasiado complejas para traducirlas a formato lineal o cuando se requieren símbolos que no están disponibles en el teclado. Para obtener más información sobre el uso de MathType para introducir expresiones matemáticas, visite su página web.

Una vez que haya introducido la ecuación en MathType, selecciónela y cópiela en el portapapeles (Ctrl + C). Asegúrese de que la fórmula introducida sea adecuada para la conversión a una gráfica. Luego, cambie a TactileView y seleccione 'Dibujar gráfica' en la barra de iconos de las herramientas de dibujo, luego elija 'Agregar gráfica personalizado: editor de ecuaciones' desde la barra de herramientas de propiedades. Alternativamente, esta opción también se puede encontrar en el menú de Gráficos.

En el cuadro de diálogo que aparece, seleccione la notación matemática preferida y haga clic en "Pegar ecuación matemática desde el portapapeles". La ecuación ahora se mostrará tanto en formato visual (lineal y espacial) como en braille. Elija 'Aceptar' para confirmar.

En el diálogo de fórmula que aparece, las opciones debajo de la fórmula, así como los botones 'Posiciones y aspecto', 'Eje horizontal (x)' y 'Eje vertical (y)' le permiten ajustar todas las propiedades de la rejilla, etiquetas de fórmula, estilo de línea y propiedades del eje; puede leer una descripción general en la sección 'Propiedades del gráfico'. Utilice el botón "Aplicar" para actualizar la vista previa de la gráfica después de realizar cualquier cambio.

Una vez que esté satisfecho con la gráfica compuesta, seleccione 'Aceptar' para cerrar el diálogo e insertar la gráfica en el diseño.

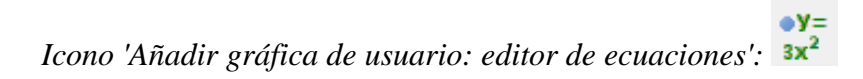

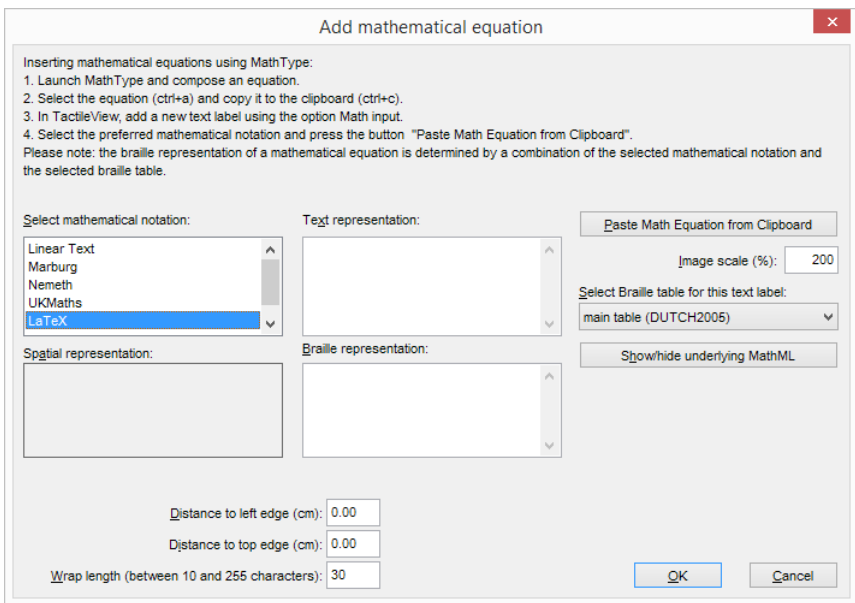

*Figura 4. Diálogo 'Añadir gráfica: entrada por teclado; haga clic en la imagen para aumentar.*

#### **5. Añadir gráfica personalizada: entrada por teclado**

Cuando active 'Agregar gráfica personalizada: entrada de teclado' en el menú de Gráficos o desde la barra

de herramientas de propiedades de 'Dibujar gráfica', se abrirá un cuadro de diálogo de fórmula. Introduzca la fórmula en el primer campo de entrada, asegurándose de utilizar la sintaxis correcta (por ejemplo, 2 \* x en lugar de 2x, x ^ 2 para x al cuadrado, etc.) similar a ingresar una ecuación en un programa como Microsoft Excel. También puede seleccionar elementos de la lista de funciones y constantes disponibles e insertarlos en la fórmula haciendo doble clic en él o presionando la tecla Intro.

Una vez más, las opciones debajo de la fórmula así como los botones 'Posiciones y apariencia', 'Eje horizontal (x)' y 'Eje vertical (y)' le permiten ajustar todas las propiedades de la rejilla, etiquetas de fórmula, estilo de línea y propiedades de eje puede leer una descripción general en la sección 'Propiedades del gráfico'. Utilice el botón "Aplicar" para actualizar la vista previa de la gráfica después de realizar cualquier cambio.

Una vez que esté satisfecho con la gráfica compuesta, seleccione 'Aceptar' para cerrar el diálogo e insertar la gráfica en el diseño.

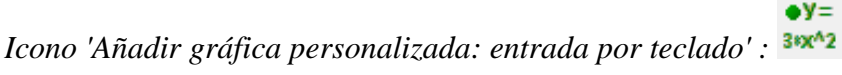

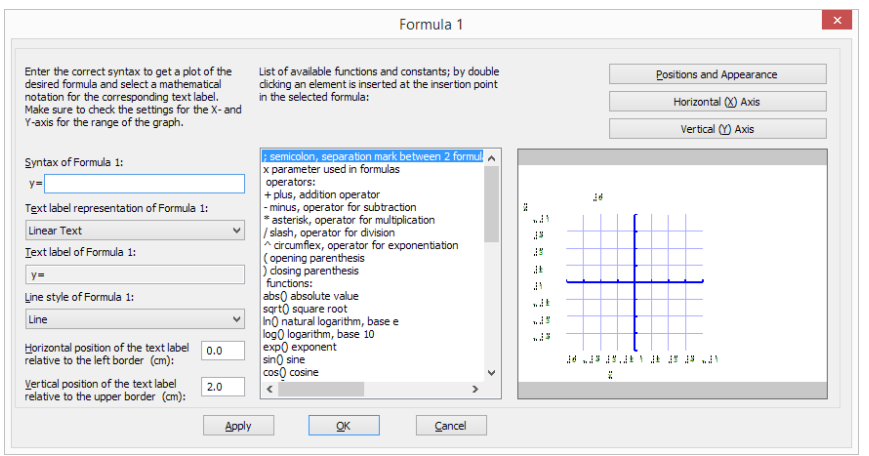

*Figura 5. Diálogo 'Añadir gráfica personalizada: entrada por teclado' haga clic en la imagen para aumentar.*

## **8.05 Realizar múltiples gráficas lineales**

TactileView proporciona la capacidad de realizar cuatro o más fórmulas al mismo tiempo. En la sección "Crear un gráfica" puede leer cómo preparar una gráfica con una fórmula única, a la que puede agregar fórmulas adicionales como se describe a continuación.

#### **Añadiendo una fórmula**

Seleccione la gráfica en su diseño al que desea agregar una fórmula. Similar a la creación de un nuevo gráfico, al agregar una fórmula, debe elegir qué método de entrada desea utilizar: puede introducir la fórmula con MathType como editor de ecuaciones o utilizar el teclado para introducir la fórmula. Desde la barra de herramientas de propiedades o el menú contextual de la gráfica seleccionada, elija 'Agregar función: entrada de teclado' o 'Agregar función: editor de ecuaciones'. En el cuadro de diálogo que aparece, puede introducir su nueva fórmula de la misma manera que cuando creó la gráfica.

Tenga en cuenta que, de forma predeterminada, se selecciona un estilo de línea discontinua para distinguir las diferentes fórmulas entre sí, pero puede cambiarlo a línea, punto o larga/corta interrumpida si lo desea. Se recomienda elegir un estilo de línea diferente para cada fórmula que introduzca. La leyenda encima de la gráfica muestra qué fórmula corresponde con qué estilo de línea. En la pantalla, se utilizan cuatro colores diferentes para distinguir fácilmente entre las fórmulas.

Puede aplicar cualquier cambio en la vista previa de la gráfica en el lado derecho del diálogo en cualquier momento seleccionando el botón "Aplicar". Cuando esté satisfecho con las opciones seleccionadas para el nuevo cuadro de diálogo de fórmula, elija el botón "Aceptar" para guardar sus cambios, cierre el cuadro de diálogo y actualice su gráfica. En la barra de herramientas de propiedades, verá que el icono de "Fórmula 2" ya no está atenuado, lo que indica que hay una segunda fórmula en el gráfico.

Puede agregar una tercera o cuarta fórmula siguiendo este mismo proceso después de seleccionar la gráfica y elegir 'Agregar función: entrada de teclado' o 'Agregar función: editor de ecuaciones' en la barra de herramientas de propiedades o en el menú contextual. Si desea incluir más de cuatro fórmulas, deberá agregar las fórmulas restantes a una de las primeras cuatro, separadas por un punto y coma: ejemplo: sin (x ^ 2); cos (x ^ 2). Estos se trazarán como líneas separadas, pero con el mismo estilo de línea y otras propiedades.

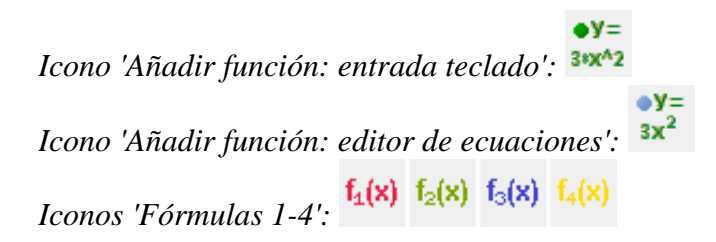

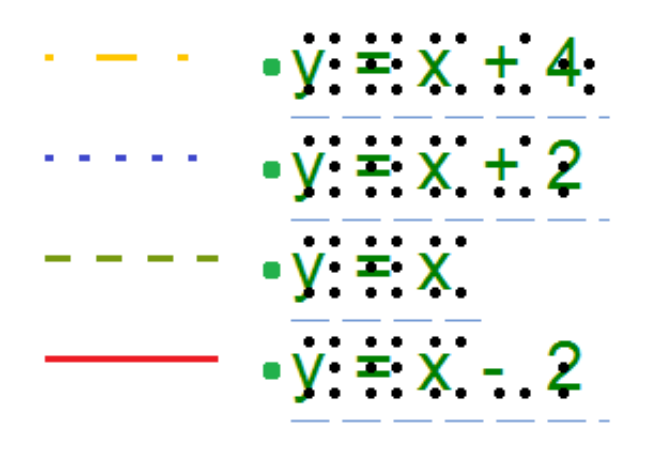

*Figura 1. Se utilizan diferentes estilos de línea, como líneas de trazos, o líneas punteadas, para distinguir las diferentes fórmulas en una gráfica; en pantalla, se utilizan para significar estas diferencias.*

## **8.06 Guardando rejillas como MisRejillas**

Las cuadrículas de ejemplo (papel cuadriculado vacío y gráficas) se llaman TVGrids. Estos ejemplos se pueden modificar para utilizarlos como base para sus propias gráficas. Se puede agregar cualquier rejilla a esta lista guardándolas como MisRejillas. Esto le permite almacenarlas fácilmente para un uso posterior. Puede encontrar sus MisRejillas guardadas debajo de la lista de TVGrids en 'Rejillas y gráficas (ejemplos avanzados)'.

Puede guardar una rejilla seleccionada como MIsRejillas seleccionando 'Agregar a MisRejillas' en la barra de herramientas de propiedades o en el menú contextual. Introduzca el nombre de la rejilla como referencia, luego haga clic en 'Sí' para guardar la rejilla.

*Icono 'Añadir a MisRejillas':* 

## **Menú Gráficas - Actualizar MisRejillas**

Si desea modificar o eliminar cualquiera de MisRejillas guardadas, seleccione 'Actualizar MisRejillas' en el menú de Gráficas y seleccione una de la lista.

Para modificar una de MisRejillas, seleccione 'Cambiar propiedades' para hacer los cambios deseados. Después de aplicar los cambios, puede optar por guardar la rejilla modificada como una nueva MisRejillas seleccionando 'Agregar rejilla modificada a MisRejillas' o sobrescribir la existente al elegir 'Reemplazar rejilla modificada en Mis Rejillas'. También puede optar por eliminar una de MisRejillas de la lista seleccionando 'Eliminar rejilla de MisRejillas'.

#### **TactileView manual de usuario**

Visítenos en https://thinkable.nl

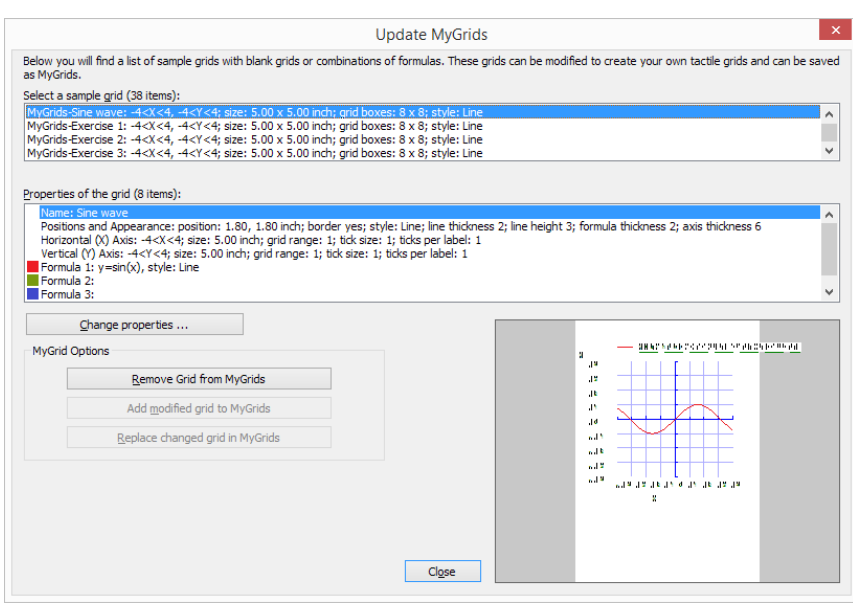

*Figura 1. El diálogo 'Actualizar MisRejillas' le permite editar la lista de las gráficas guardadas; haga clic en la imagen para aumentarla.*

# **9.01 Insertando gráficos en el programa Duxbury Braille Translator (DBT)**

Cuando tiene TactileView 2.200 o superior, y Duxbury Braille Translator (DBT) 11.3 o superior instalado, podrá insertar un diseño TactileView en un texto en DBT. Esto produce un documento que contiene texto y gráficos. Puede elegir agregar un diseño completamente nuevo o utilizar un archivo existente. El espacio disponible para la imagen se tendrá en cuenta automáticamente.

Para TactileView versión 2.250 o superior, se requiere una actualización para que DBT admita gráficos de alta resolución para las impresoras Index V4 y V5. Seleccione 'Buscar actualizaciones' en el menú Ayuda en DBT para descargar e instalar esta actualización.

Si aún no tiene instalado DBT, visite su sitio web.

## **1. Preparando el documento DBT**

Inicie DBT, cree un documento nuevo y agregue el texto en el que desea insertar gráficos táctiles. Puede encontrar más información sobre cómo trabajar en DBT, crear archivos y producir la transcripción braille correcta en su sitio web.

## **2. Insertando imágenes existentes**

Para insertar un diseño, mueva el cursor a la posición en el texto DBT donde desea insertar una imagen. Seleccione Diseño> Imagen> Agregar ..., luego seleccione el diseño deseado de TactileView (archivo .bpx) y haga clic en Abrir. La imagen táctil ahora se inserta en el archivo de texto DBT. El pequeño logotipo amarillo en la esquina superior derecha de la imagen indica que el gráfico se creó en TactileView.

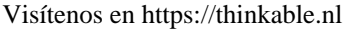

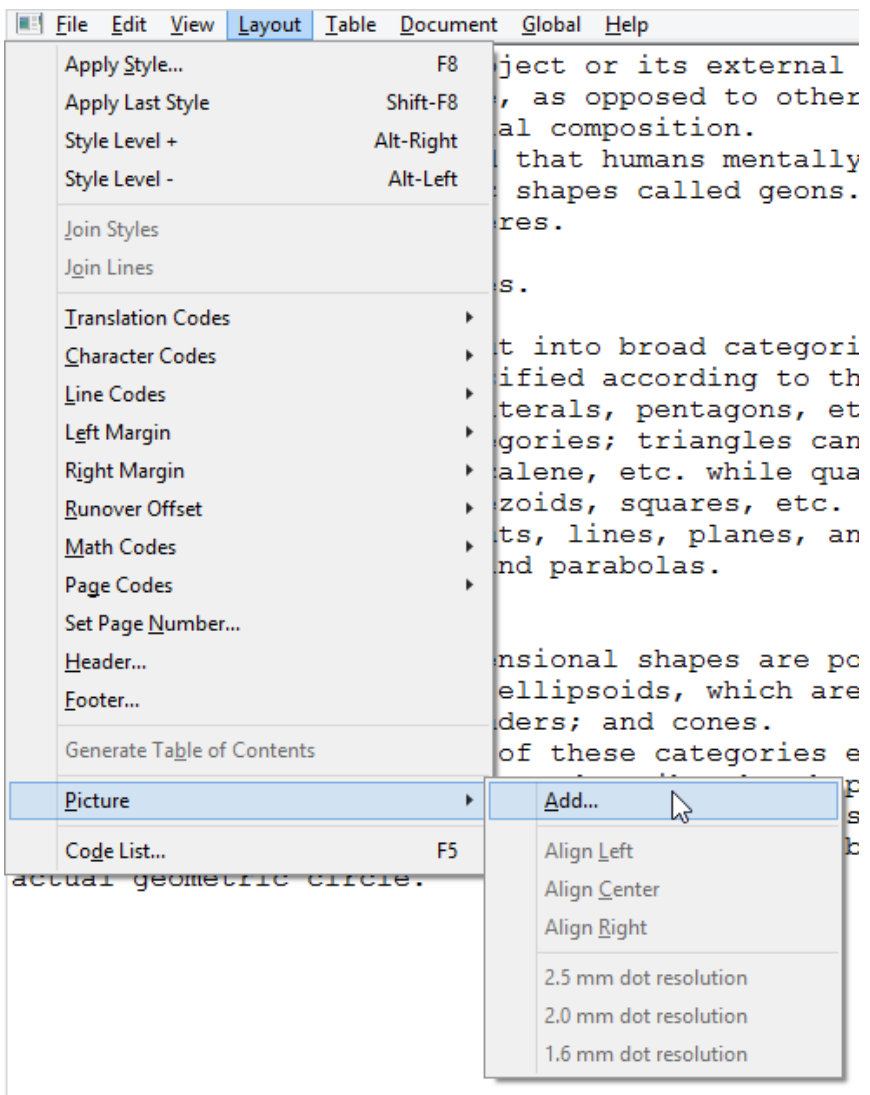

#### **3. Posicionando la imagen**

Puede elegir insertar una imagen antes o después de la transcripción del documento a braille (ctrl + T). De cualquier forma, la cantidad de espacio necesario en la página para la imagen se tiene automáticamente en cuenta. Si la imagen es demasiado grande para que quepa en la página actual, se colocará en la parte superior de la página siguiente. Cualquier espacio en blanco vacío alrededor de los bordes del diseño de TactileView se eliminará automáticamente para un uso óptimo del espacio. Para obtener los mejores resultados, asegúrese de que se seleccionen la misma impresora y el mismo tamaño de papel en TactileView y DBT. En TactileView, el borde rojo indica el área imprimible disponible para la combinación seleccionada de impresora y tamaño de papel.

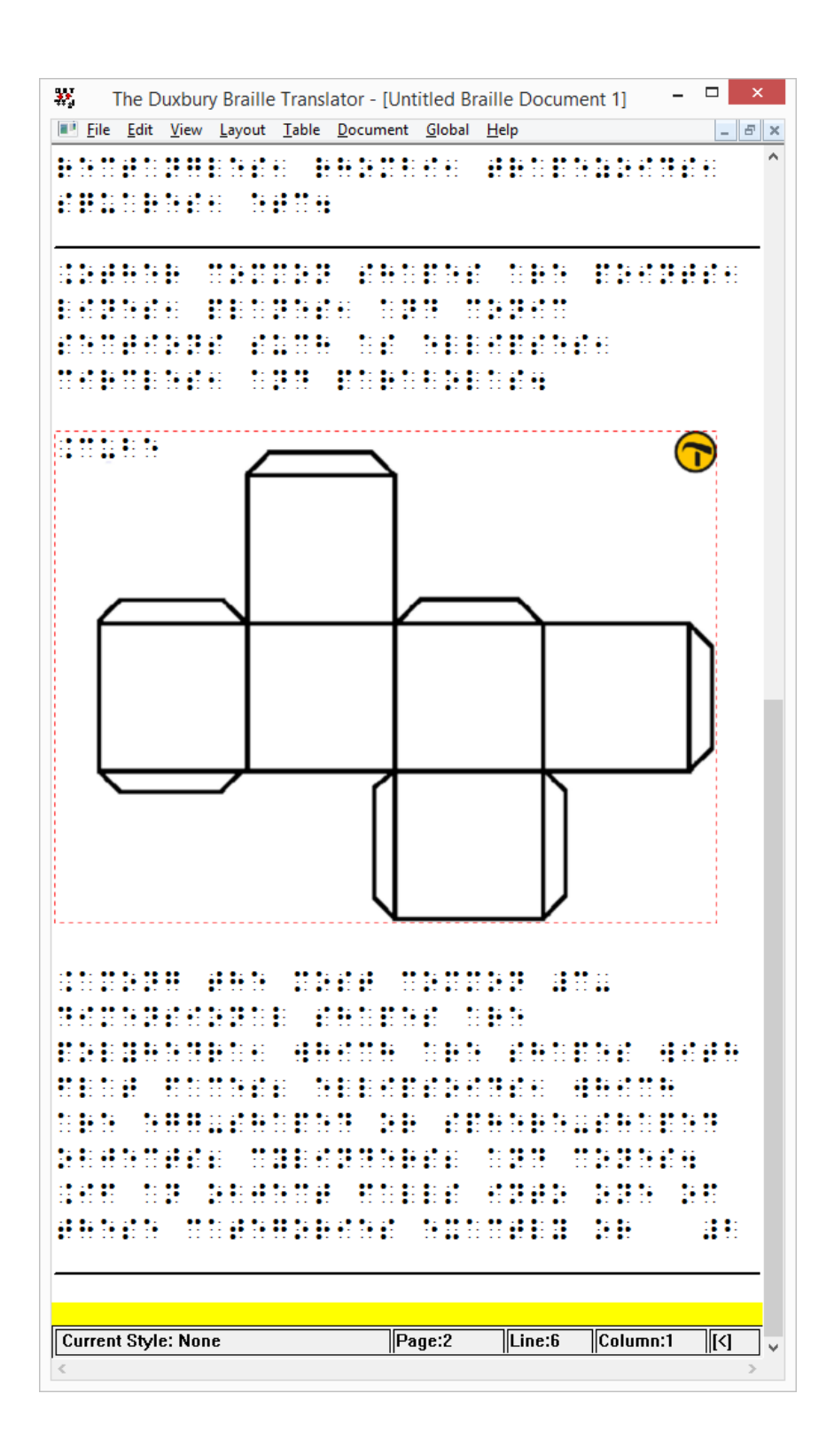

#### **4. Editando imágenes insertadas**

Si desea editar los gráficos táctiles insertados, simplemente haga doble clic en la imagen en DBT. Esto lanzará el programa TactileView, en el que puede hacer los ajustes que desee. Una vez que esté satisfecho, puede guardar los cambios haciendo clic en el icono 'Insertar diseño en archivo de texto externo' en la esquina superior derecha del área de diseño, o seleccione Archivo> Insertar diseño en archivo de texto externo.

Icono para insertar diseño en fichero de texto externo:

#### **5. Eliminando las imágenes**

Puede eliminar las imágenes insertadas mueva el cursor apuntador justo después de la imagen y presione la tecla de retroceso, o elimínelo con la el cursor apuntador justo antes de la imagen.

#### **6. imprimiendo texto y ficheros de gráficos combinados**

Se necesita una impresora que admita la impresión de gráficos táctiles para imprimir el archivo DBT que contiene las imágenes. En TactileView, puede ver una vista previa de la salida gráfica de la impresora seleccionada seleccionando menú Ver> Modo de diseño: vista de punto, o viendo la vista previa de impresión.

## **10.01 Accesibilidad con un lector de pantalla (introducción)**

El programa TactileView es completamente accesible con un lector de pantalla. Debido a su naturaleza visual, crear un diseño táctil desde cero es muy desafiante para los usuarios VIP. Sin embargo, muchos otros aspectos del programa se pueden utilizar sin la necesidad de un diseñador vidente. Esta sección brindará una visión general de la idoneidad para los usuarios de lectores de pantalla de diferentes aspectos de TactileView.

## **Menús accesibles**

Todos los menús y diálogos son accesibles. Algunos de los menús están especialmente diseñados para usuarios de lectores de pantalla. Los mensajes adicionales, además de los del lector de pantalla en sí, se leen para proporcionar explicaciones adicionales cuando corresponda.

Asegúrese de que el menú Configuración del habla se haya cumplimentado para hacer un uso completo de estos mensajes audibles.

## **Ratón/dibujo a mano alzada contra diseño dirigido por menú**

Seguir el ratón en la pantalla en el área de dibujo del programa es prácticamente imposible, incluso si la posición del ratón se anunciara con frecuencia. Hacer un seguimiento del diseño creado es imposible con solo el habla y / o braille.

Las imágenes existentes se pueden explorar mediante el análisis de la composición del color, pero no se puede explorar cómo se curvan ni cómo se cruzan las líneas sin imprimir el diseño. Por lo tanto, crear o modificar el dibujo 'a mano alzada' es un paso demasiado lejano.

Como alternativa, se pueden agregar objetos como cuadrados, círculos y líneas rectas al diseño. Sus posiciones se indican por sus propiedades  $(Ctrl + J)$ .

La colocación de dicho objeto se puede hacer con el menú de diseño creado por menú (Ctrl + l).

#### **Cuestiones que funcionan realmente bien para un lector de pantalla**

A continuación encontrará algunas de las formas de crear un diagrama táctil al utilizar un lector de pantalla que funciona realmente bien.

#### **Creando diseños digitales a mano alzada**

Utilizar el tablero de dibujo TactiPad sería una gran alternativa para crear imágenes táctiles como VIP. Con este dispositivo, puede crear un dibujo táctil a mano. Cuando se combina con una cámara, puede tomar una foto y guardar digitalmente su dibujo o enviarlo por correo. Como una forma más avanzada de dibujo, puede digitalizar su dibujo manual con el lápiz digital TactileView.

#### **Descargando y editando diseños del catálogo (menú del portal)**

Puede utilizar el catálogo para buscar y descargar diagramas táctiles adecuados seleccionando una categoría o buscando palabras clave en el título, las etiquetas de texto o la descripción.

Especialmente el texto alternativo que fue introducido por el diseñador para describir el diseño puede ayudar a determinar, si este es el diseño requerido. El texto o la descripción alternativa puede ser extendida por cualquier visitante del catálogo para hacer la descripción más detallada.

Consulte también la sección 'Uso del catálogo en línea de TactileView'.

## **Componer mapa (menú del portal)**

Para crear un mapa táctil, elija 'Componer mapa' en el menú del Portal. Esto abrirá una ventana del navegador con el sitio web www.routetactile.com, en el que puede crear un mapa de cualquier área especificada. Puede encontrar una descripción detallada de todo lo que se necesita para crear un mapa táctil utilizable en la sección Mapas táctiles.

## **Realizar gráficas matemáticas (menú gráficas)**

Con un lector de pantalla, puede crear una gráfica de cualquier fórmula matemática. Puede introducir una ecuación para crear su gráfica o comenzar desde una de las gráficas de muestra del programa. Ver también la categoría Gráficas y matemática en el manual TactileView.

## **Imprimiendo diseños**

También puede imprimir diseños en papel microcápsula con una impresora Braille seleccionando 'Imprimir' en el menú Archivo. Puede leer más en la sección de Impresión del manual.

## **10.02 Ajustes - Síntesis de voz**

En la mayoría de los casos, los usuarios de lectores de pantalla tendrán una salida de voz para el acceso general al computador. Para aplicaciones específicas, los lectores de pantalla tienen la funcionalidad de monitorear ciertas áreas en la pantalla para proporcionar salida de voz.

El programa TactileView también puede proporcionar información útil para un usuario de lector de pantalla desde la línea de estado del programa o información relacionada con todas las herramientas y objetos.

Cuando el programa TactileView se amplía con la pluma digital TactileView y TactileView ClickPad o el tablero de dibujo TactiPad, las opciones adicionales para explorar diagramas audio-táctiles o crear dibujos digitales están disponibles.

El funcionamiento de estas opciones adicionales dependen en gran medida de la utilización de un lector de pantalla. La configuración de voz se aplica al utilizar también estas extensiones.

Ver también las secciones en la categoría 'Pluma digital, TactiPad y ClickPad'

## **Selección de idioma y conversor de texto a voz (TTS)**

Las etiquetas y los mensajes se muestran en el idioma que se seleccionó en el cuadro de diálogo "Idioma" del menú Configuración.

Para anunciar estos textos, se debe seleccionar un sintetizador de texto a voz (TTS). Microsoft suministra algunos motores TTS con el sistema operativo Windows. Los sintetizadores TTS adicionales pueden instalarse, por ejemplo: Eloquence, Nuance, L & H u otros proveedores.

## **Volumen y velocidad**

El volumen y la velocidad de los mensajes hablados se pueden configurar para armonizar el volumen y la velocidad con la salida de voz del lector de pantalla. Utilice el botón 'Hablar' para probar la voz, la velocidad y el volumen seleccionados.

#### **Hablar mensajes de aplicación (seleccionar marcado)**

El programa puede proporcionar mensajes además de los del lector de pantalla. Estos mensajes contienen información de estado sobre las herramientas de dibujo y las propiedades de los objetos. Cuando utiliza TactileView con un lector de pantalla, debe marcarse la opción 'Usar texto a voz para los mensajes de la aplicación y el estilo de audio'.

#### **Hablar estilo de audio o etiqueta de texto al seleccionar un objeto (Seleccionar marcado)**

Cuando un objeto obtiene el foco (se selecciona), se anuncia el tipo de objeto y algunas propiedades. Para el uso del lector de pantalla, se debe marcar 'Hablar estilo de audio o etiqueta de texto al seleccionar

objeto'.

## **Texto a voz para diferentes idiomas**

Algunos diseños pueden contener textos en diferentes idiomas, lo que hace que el texto a voz sea difícil de entender. Si es posible, lo mejor es utilizar el TTS que coincida con el idioma de la etiqueta de texto.

Para cualquier idioma de la lista que muestre "no definido", se utilizará el sintetizador TTS predeterminado. Para aplicar un sintetizador TTS específico para un idioma determinado, seleccione el idioma de la lista, luego seleccione a continuación el TTS que desea utilizar.

## **10.03 Herramientas de dibujo - Diseño dirigido por menú (Ctrl+L)**

TactileView está diseñado para permitir al usuario crear y editar objetos únicamente a través del uso de los menús, una característica conocida como 'diseño guiado por menú'. Este método de creación de gráficos requiere algo de práctica, ya que debe decidir dónde ubicar los objetos en función de la distancia de un punto crítico específico para cada tipo de objeto, lejos de los bordes superior e izquierdo del diseño.

El diseño guiado por menú se puede usar para editar gráficos existentes o para crear otros nuevos. Este tutorial describe funciones comunes para agregar y editar objetos en un dibujo.

#### **Añadiendo objetos**

Las herramientas de dibujo han sido diseñadas para utilizar un sistema de dibujo basado en coordenadas. Esto significa que cada vez que seleccione una herramienta de dibujo, aparecerá un diálogo que le permite especificar la ubicación en la que se insertará el objeto introduciendo información de posición y tamaño para ese objeto.

#### **Dibujando líneas rectas**

Para dibujar una línea recta, elija la opción 'Dibujar línea recta' del menú Herramientas de dibujo. Aparecerá un cuadro de diálogo que le permitirá especificar la posición de los puntos de inicio y final de la línea que desea insertar. Complete las posiciones horizontal y vertical para los puntos de inicio y fin e introduzca la longitud de línea deseada, luego elija el botón 'Aceptar' para cerrar el diálogo e insertar la línea.

#### **Dibujando cuadrados y rectángulos**

Para dibujar un cuadrado o rectángulo, seleccione la opción 'Dibujar rectángulo-cuadrado' del menú Herramientas de dibujo. Esto abrirá un cuadro de diálogo que le permite especificar el tamaño y la posición del cuadrado o rectángulo que desea insertar. Complete la posición deseada de la esquina superior izquierda de la forma. Para especificar el tamaño, primero elija el botón Ampliar / Reducir si desea insertar un cuadrado o el botón de opción Estirar si desea insertar un rectángulo. Especifique el ancho del objeto. Si está insertando un cuadrado, no necesita especificar la altura. Si está insertando un rectángulo, introduzca la altura deseada del objeto. Seleccione el botón 'Aceptar' para cerrar el diálogo e insertar el objeto.

## **Dibujando círculos y óvalos**

Para dibujar un círculo u óvalo, elija la opción 'Dibujar círculo-Elipse' en el menú Herramientas de dibujo. El cuadro de diálogo que aparece le permite especificar el tamaño y la posición del círculo u ovalo que desea insertar. Introduzca la posición del centro del círculo. A continuación, elija el botón de opción Ampliar / reducir para crear un círculo o el botón de opción Estirar para crear un óvalo. Especifique el ancho de su objeto. Si está insertando un círculo, no necesita introducir la altura. Si está insertando un óvalo, introduzca la altura deseada del óvalo. Seleccione el botón "Aceptar" para cerrar el cuadro de diálogo e insertar el objeto en su archivo.

## **Dibujando polígonos**

Para insertar un polígono, elija la opción 'Dibujar polígono' del menú Herramientas de dibujo. Aparece un cuadro de diálogo que le permite introducir la cantidad de puntos que desea en su polígono y definir sus posiciones. Por defecto, el polígono comienza con tres puntos. Seleccione cada punto de la lista de puntos de anclaje y especifique su ubicación. El programa calcula el ángulo desde el punto anterior y la distancia al punto anterior por usted. Puede agregar más puntos eligiendo el botón 'Añadir punto de anclaje', y puede eliminar los puntos innecesarios eligiendo 'Eliminar punto de anclaje'. Cuando haya terminado, elija el botón "Aceptar" para cerrar el cuadro de diálogo e insertar la forma.

NOTA: los puntos en el polígono se pueden agregar y eliminar más tarde al editar la forma con las opciones del menú contextual o el ratón.

## **Dibujando triángulos**

Para insertar un triángulo en su dibujo, seleccione la opción 'Dibujar triángulo' del menú Herramientas de dibujo. El cuadro de diálogo que aparece le permite seleccionar el tipo de triángulo que desea insertar (recto, isósceles, equilátero o escaleno) e introduzca las posiciones de los puntos del triángulo. Seleccione cada punto de la lista de puntos de anclaje e introduzca la posición deseada. El programa calcula la longitud de cada segmento de línea que toca el punto, así como el ángulo entre ellos. Cuando haya terminado, elija Aceptar para cerrar el cuadro de diálogo e insertar el triángulo en su archivo.

#### **Añadiendo flechas y otras figuras**

Para agregar flechas u otras formas comúnmente utilizadas, elija 'Agregar figura' en el menú Herramientas de dibujo. Aparece un cuadro de diálogo que contiene una lista de categorías de figuras disponibles, incluidas flechas, símbolos eléctricos y más. (NOTA: También puede agregar sus propias figuras de uso común como figuras para que pueda insertarlas fácilmente en los archivos. Consulte el tutorial Agregar figuras a la Biblioteca de figuras para obtener más información.) Examine las categorías y seleccione una figura para agregar, luego elige 'OK'.

Luego aparece un cuadro de diálogo de tamaño y posición, que le permite especificar la posición de la figura en su dibujo. Elija el botón de opción Ampliar / reducir si desea bloquear la altura del objeto con respecto al ancho al elegir el tamaño, o elija el botón de opción Estirar si desea definir el ancho y la altura por separado. Elija el botón "Aceptar" para cerrar el cuadro de diálogo e introducir el objeto en su archivo.

#### **Dibujando líneas a mano alzada**

Una verdadera línea a mano alzada se puede dibujar de manera accesible utilizando el lápiz digital con el programa. Sin embargo, puede dibujar una línea o una forma cerrada punto por punto con el diseño guiado por menú seleccionando la opción 'Dibujar forma a mano alzada cerrada' del menú Herramientas de dibujo. El mismo cuadro de diálogo que aparece para la función 'Dibujar polígono' aparece una opción para dibujar líneas a mano alzada, lo que le permite introducir la cantidad de puntos que desea en su línea o forma y definir sus posiciones. Por defecto, la línea o forma comienza con cuatro puntos. Seleccione cada punto de la lista de puntos de anclaje y especifique su ubicación. El programa calcula el ángulo

desde el punto anterior y la distancia al punto anterior por usted. Puede agregar más puntos eligiendo el botón 'Añadir punto de anclaje', y puede eliminar los puntos innecesarios eligiendo 'Eliminar punto de anclaje'. Cuando haya terminado, elija el botón "Aceptar" para cerrar el cuadro de diálogo e insertar la forma.

NOTA: los puntos en la línea o la forma se pueden agregar y eliminar más adelante al editarlo.

#### **Etiquetas de texto**

Puede agregar etiquetas de formato de texto a un archivo en cualquier momento. Hay varios formatos de etiquetas disponibles para utilizar en TactileView. El tipo de etiqueta más comúnmente utilizado en TactileView se conoce simplemente como una "etiqueta de texto". Las etiquetas de texto pueden introducirse en texto plano y transcribirse automáticamente a braille cuando aparecen en el documento, o pueden introducirse directamente en braille mediante el teclado a seis teclas.

Además de las etiquetas de texto, TactileView ofrece la opción de agregar etiquetas en Macro Braille o imprimir etiquetas de caracteres en tinta que se imprimirán como texto resaltado con puntos.

**NOTA:** las etiquetas solo se pueden editar de acuerdo con el método de entrada utilizado para crearlas. Por ejemplo, una etiqueta de texto introducida a través de la entrada braille (seis teclas) solo se puede editar utilizando seis teclas, y una etiqueta de caracteres visuales resaltada con puntos solo se puede editar como una etiqueta de caracteres de visuales resaltada con puntos. Las etiquetas no se pueden convertir de un tipo de etiqueta a otro.

#### **Añadiendo etiquetas de texto**

El tipo de etiqueta más comúnmente utilizado en TactileView se conoce simplemente como una "etiqueta de texto". Las etiquetas de texto se pueden introducir en texto plano, y luego se transcriben automáticamente a braille cuando se muestran en el documento.

Al utilizar un diseño basado en menús, las etiquetas de texto se pueden agregar eligiendo 'Agregar etiqueta de texto' en el menú Herramientas de dibujo del programa o abriendo la Lista de objetos (Ctrl + L), eligiendo 'Agregar etiqueta de texto u objeto' y seleccionando' Agregar etiqueta de texto' de la lista de opciones.

Aparecerá un cuadro de diálogo que le permitirá introducir el texto de su etiqueta, seleccionar la tabla braille que se utilizará para la transcripción y la información de posición de entrada.

Introduzca el texto que desea utilizar en su etiqueta en el cuadro de Contenido. Seleccione la tabla braille que se utilizará para la transcripción en Seleccionar tabla Braille de este cuadro combinado de Etiqueta.

Introduzca la ubicación de la etiqueta de texto editando en los campos Distancia al borde izquierdo y Distancia al borde superior. También puede controlar el ancho de la etiqueta de texto especificando la cantidad máxima de caracteres que le gustaría tener antes de que el texto se desplace a la siguiente línea. Elija 'Aceptar' para cerrar el cuadro de diálogo e insertar la etiqueta.

## **Añadiendo etiqueta de texto con teclado de seis teclas**

Actualmente esta opción solo está disponible de forma accesible mediante el uso de la pluma digital. Consulte el tutorial de Dibujo accesible mediante la pluma digital.

#### **Añadiendo etiquetas en Macro Braille**

Al utilizar un diseño basado en menús, se pueden agregar etiquetas gigantes en braille eligiendo 'Dibujar Macro Braille' en el menú Herramientas de dibujo del programa, o abriendo la Lista de objetos (Ctrl + L), eligiendo el botón 'Agregar etiqueta de texto u Objeto' y seleccionando 'Dibujar Macro Braille' de la lista de opciones. En el cuadro de diálogo que aparece, introduzca el texto que desea que aparezca en Macro Braille y especifique la posición en la que debe insertarse. Elija "Aceptar" para cerrar el cuadro de diálogo e inserte la etiqueta en Macro Braille en su archivo.

#### **Añadiendo etiquetas en caracteres visuales punteados**

Al utilizar un diseño basado en menús, las etiquetas de caracteres visuales punteados se pueden agregar eligiendo Dibujar letras y Dígitos en el menú Herramientas de dibujo del software, o abriendo la Lista de objetos (Ctrl + L), eligiendo Agregar etiqueta de texto u objeto y seleccionando Dibujar Letras y Dígitos de la lista de opciones. Esto inicia un cuadro de diálogo que le permite introducir el texto que desea que aparezca como caracteres impresos punteados y especificar su ubicación en el dibujo. Establezca las opciones como desee y elija 'Aceptar' para cerrar el diálogo e introducir la etiqueta en su archivo.

#### **Editando objetos**

#### **Seleccionando objetos**

Para seleccionar un objeto en el dibujo actual, abra el cuadro de diálogo Lista de objetos eligiendo Diseño mediante menú en el menú Herramientas de dibujo (Alt + T, luego M) o con la tecla de acceso directo Ctrl + L. El cuadro de diálogo Lista de objetos muestra la lista completa de objetos en el dibujo actual por tipo de objeto y proporciona información de identificación sobre cada objeto. Para seleccionar un objeto, desplácese con las flechas a través de la lista hasta que encuentres el objeto con el que desea trabajar.

Si, después de seleccionar un objeto, selecciona el botón Aceptar en el cuadro de diálogo Lista de objetos, se cerrará el cuadro de diálogo y se seleccionará el objeto que eligió. Sin embargo, las funciones de edición más comunes también se pueden realizar directamente desde el cuadro de diálogo Lista de objetos, este es el método recomendado cuando se utiliza un diseño basado en menús.

#### **Copiando, pegando y borrando objetos**

Para copiar un objeto, primero presione Ctrl + L para que aparezca el cuadro de diálogo Lista de objetos. Localice el objeto que desea copiar, elija el botón Abrir menú contextual y seleccione Copiar. El objeto se copiará al portapapeles.

Para pegar un objeto del portapapeles, elija Pegar en el menú Edición (Alt + E, P) o presione Ctrl + V. Esto pega el objeto centrado en la esquina superior izquierda del diseño.

Para eliminar un objeto, primero presione Ctrl + L para que aparezca el cuadro de diálogo Lista de objetos. Ubique el objeto que desea eliminar, elija el botón Abrir menú contextual y seleccione Eliminar.

## **Desplazando y redimensionando objetos**

Seleccione el objeto que desea mover o cambiar de tamaño en el cuadro de diálogo Lista de objetos y elija el botón Abrir menú contextual. El menú contextual es ligeramente diferente dependiendo del tipo de objeto seleccionado, pero siempre se puede acceder al cuadro de diálogo de posición a través del primer elemento del menú contextual, que será Tamaño y Posición, Texto y Posición o Posiciones de los puntos de anclaje. Seleccione este elemento para que aparezca el mismo cuadro de diálogo utilizado para crear el objeto inicialmente, en el que puede introducir nuevas ubicaciones para los puntos críticos en el objeto, si desea mover el objeto, o ingresar nuevos ajustes de altura y ancho para los objetos si desea cambiar el tamaño de ellos.

También puede centrar un objeto horizontalmente en el dibujo seleccionándolo, eligiendo el botón Abrir menú contextual y eligiendo Centrar. Esto solo centrará automáticamente el objeto horizontalmente; mantendrá la misma posición vertical en la página.

## **Rotando objetos**

Seleccione el objeto que desea rotar desde el cuadro de diálogo Lista de objetos, elija el botón Abrir menú contextual y seleccione Rotación. En el cuadro de diálogo que aparece, ingrese el ángulo de rotación deseado en grados y elija Aceptar para rotar el objeto.

#### **Cambiando las propiedades de línea del objeto**

Seleccione el objeto que desea editar en el cuadro de diálogo Lista de objetos, elija el botón Abrir menú contextual y seleccione Estilo de línea. Se abre un cuadro de diálogo desde el que puede establecer las propiedades de línea para el objeto, incluido el patrón de línea (sólido o discontinuo) y el grosor. La lista desplegable para el patrón de línea describe la cantidad de píxeles negros + la cantidad de píxeles blancos que componen la línea. Por ejemplo, 2 + 2 significa que la línea tendrá dos píxeles en negro seguidos por dos píxeles en blanco, mientras que 5 + 3 tendrá cinco píxeles negros seguidos por tres píxeles blancos (de modo que la línea sea un patrón líneas en negro más largo con espacios blancos más cortos en medio). Una vez que seleccione el patrón de línea, elija el grosor de la línea en píxeles. Elija Aceptar para aplicar sus cambios en el objeto y cerrar el cuadro de diálogo.

#### **Cambiando las propiedades para rellenar objetos**

Seleccione el objeto que desea editar en el cuadro de diálogo Lista de objetos, elija el botón Abrir menú contextual y seleccione Estilo de relleno. Esto abre un cuadro de diálogo desde el que puede establecer las propiedades de relleno, incluida la selección de una textura de relleno, la ampliación del tamaño de los mosaicos de relleno y la rotación de la textura dentro del objeto.

Si desea agregar una textura de relleno a su objeto, seleccione el botón de opción Utilizar relleno de textura. Elija el botón Cambiar textura para que aparezca un cuadro de diálogo con una lista de texturas que se pueden utilizar. Seleccione una textura de la lista de opciones y elija Aceptar. Utilice el cuadro de edición Tamaño de mosaico en píxeles para escalar la textura más grande o más pequeña. También puede rotar la textura utilizando el cuadro de edición Ángulo de rotación de la textura. Cuando haya terminado de hacer cambios, elija Aceptar para aplicar el relleno a su objeto.

## **Añadiendo etiquetas de audio**

Las etiquetas de audio son una gran forma de agregar más información a un dibujo sin tener que agrandarlo para acomodar más texto o información gráfica. Se accede a la información de audio utilizando el archivo en modo exploración, ya sea en la pantalla con un ratón o en una copia táctil en el Clickpad o Tactipad con la pluma digital. Para obtener más información sobre el modo de exploración, consulte Uso en Modo Exploración y Uso de la Pluma digital con los tutoriales Clickpad o Tactipad.

Las etiquetas de audio se pueden agregar a cualquier tipo de objeto de dibujo en TactileView y a las etiquetas de caracteres en braille o en relieve. Es posible que las etiquetas de audio no se agreguen a las etiquetas de texto, ya que las etiquetas de texto se expresan automáticamente mediante texto a voz cuando el archivo se utiliza en modo exploración.

## **Añadiendo una etiqueta de audio para ser vocalizada por el conversor de texto a voz**

Seleccione el objeto al que desea agregar una etiqueta de audio desde el cuadro de diálogo Lista de objetos, elija el botón Abrir menú contextual y elija Estilo de audio. Se abrirá un diálogo de etiqueta de audio, cuya sección superior le permite especificar el texto a ser expresado por el sintetizador de voz de una de varias fuentes.

En la sección del cuadro de diálogo "Texto o documento en modo de síntesis (TTS)", la opción predeterminada es el botón de opción Texto autodefinido, que le permite escribir el texto que desea expresar en el campo de texto del cuadro de diálogo. Si tiene texto guardado en un archivo de texto que desee que se muestre en su lugar, puede seleccionar el botón de opción Texto del archivo local, luego elija el botón Examinar para buscar y seleccionar su archivo de texto. Una vez que haya especificado el texto, puede verificar cómo sonará la etiqueta seleccionando el botón Probar etiqueta de audio. Cuando haya terminado de realizar cambios, elija el botón Aceptar para cerrar el cuadro de diálogo y aplicar la etiqueta de audio.

## **Adjuntando un fichero de audio existente a un objeto**

También puede adjuntar un archivo de sonido existente a un objeto para que se reproduzca cuando se haga clic sobre él mientras el archivo esté en modo exploración. Para ello, seleccione el objeto al que desea agregar una etiqueta de audio desde el cuadro de diálogo Lista de objetos, elija el botón Abrir menú contextual y elija Estilo de audio. Esto abrirá un diálogo de etiqueta de audio, en cuya sección inferior le permite especificar un archivo de sonido para reproducir cuando se hace clic en el objeto en modo exploración.

En la sección del diálogo "Insertar muestra de sonido desde", la opción predeterminada es el botón de opción Archivo local, que es el que se necesita para adjuntar un archivo de sonido al objeto como una etiqueta. Seleccione el botón Examinar URL, ubique el archivo de sonido que desea utilizar en su computador y selecciónelo. La ruta del archivo de sonido aparecerá ahora en el campo de texto debajo de los botones de selección de tipo de archivo de sonido. Puede verificar cómo sonará la etiqueta de audio seleccionando el botón Probar etiqueta de audio. Cuando haya terminado de realizar cambios, elija el botón Aceptar para cerrar el cuadro de diálogo y aplicar la etiqueta de audio.

NOTA: si tiene una etiqueta de audio de texto a voz y una etiqueta de audio para el archivo de sonido unidas al mismo objeto, primero se emitirá el texto a voz y el archivo de sonido se reproducirá después.

## **Grabando una etiqueta de audio desde un micrófono**

Las etiquetas de audio grabadas desde un micrófono se reproducen cuando se hace clic en el objeto con el ratón o la pluma digital mientras se utiliza el archivo en modo exploración. Las etiquetas grabadas se reproducen después de que se leen las etiquetas de texto a voz.

Antes de grabar, deberá asegurarse de tener un micrófono conectado a su computador. Cuando haya conectado un micrófono a su computador, puede grabar una etiqueta de audio para un objeto seleccionando el objeto del cuadro de diálogo Lista de objetos, seleccionando el botón Abrir menú contextual y seleccionando Grabar micrófono. Aparece un cuadro de diálogo de Grabación de audio, que le permite seleccionar el micrófono desde el que desea grabar, el formato en el que grabar el sonido, la ubicación en la que almacenar la grabación y el porcentaje de volumen en el que grabar. Para comenzar a grabar, elija el botón Iniciar grabación. Para detener la grabación, presione Enter. Para reproducir su grabación, elija el botón Reproducir grabación. Si desea volver a grabar su etiqueta de audio, simplemente repita el proceso de grabación. Solo la grabación más reciente se adjuntará como etiqueta de audio para el archivo.

**NOTA**: Cada objeto puede tener solo una etiqueta de audio de texto a voz y una etiqueta de audio de archivo grabada o de sonido asociada. Si graba una etiqueta de audio para un objeto, reemplazará cualquier archivo de sonido existente que haya asociado anteriormente con ese objeto.

## **Editando una etiqueta de audio existente**

Puede editar cualquier tipo de etiqueta de audio repitiendo los pasos que utilizó para crear la etiqueta de audio.

## **10.04 Explorando y seleccionando objetos (Tab o May.+Tab)**

Todos los objetos que se han colocado en el diseño con una de las herramientas de dibujo se agrupan en la lista de objetos (Ctrl + M). Desde esta lista, los respectivos menús contextuales se pueden abrir para cambiar las propiedades del objeto.

Puede seleccionar un objeto o etiqueta de texto en el diseño seleccionándolo en esta lista, luego pulsando 'OK'.

## **Desplazamiento a través de las etiquetas y objetos con Tab o May.+Tab**

Para desplazarse cómodamente por los objetos y las etiquetas de texto que están presentes en el diseño, utilice la tecla Tab (hacia delante) o Shift + Tab (hacia atrás). Uno a uno, los objetos y las etiquetas de texto obtendrán el foco (serán seleccionados). El nombre y la posición del objeto o etiqueta se anunciarán.

De esta forma, puede pasar de arriba a abajo a través del diseño. Si algún objeto está alineado horizontalmente, los objetos situado más a la izquierda serán los primeros.

Utilice Ctrl + K o la tecla Intro para abrir el menú contextual si desea realizar algún cambio en el objeto.

## **10.05 Ver - Menú de contexto (Ctrl+K o Enter)**

Todos los objetos que se colocaron en el diseño se pueden editar más adelante. Abrir el menú contextual de un objeto seleccionado o una herramienta de dibujo le da acceso a todas las propiedades que se pueden cambiar. Lea **'**Buscando y seleccionando objetos**'** para descubrir cómo hacer su selección de objetos.

## **Ver - Abrir menú de contexto (Ctrl+K o Enter)**

Una vez que haya seleccionado un objeto en el diseño, puede abrir el menú contextual seleccionando 'Menú contextual' en el menú Ver. Alternativamente, puede pulsar Ctrl + K o la tecla Intro como atajo para abrir el menú contextual. **Abrir el menú de contexto a través de la lista de objetos (Ctrl+M)**

La lista de objetos muestra todos los objetos que están presentes en el diseño. Elija 'Abrir menú contextual' en este diálogo de lista de objetos. Se abrirá el menú contextual respectivo, en el que encontrará todas las opciones para editar las propiedades del objeto seleccionado.

Ver también la sección Editando las propiedades del objeto.

## **10.06 Ver - Mostrar propiedades (Ctrl+J)**

Cuando se selecciona un objeto en el diseño, puede ser muy útil para los usuarios de lectores de pantalla obtener una lista rápida de todas las propiedades. Para seleccionar un objeto en su diseño, elija 'Diseño guiado por menú' desde el menú Herramientas de dibujo (Ctrl + L), o 'Lista de objetos' en el menú Ver (Ctrl + M). En cualquiera de las listas, seleccione el objeto y pulse 'Aceptar'. El objeto ahora tiene la selección. La lista de propiedades del objeto seleccionado se puede abrir seleccionando 'Mostrar propiedades' en el menú Ver, o pulsando Ctrl + J.

La lista de propiedades incluye aspectos como el tamaño, la posición en el diseño, etc. Utilice e el botón 'Hablar propiedades' para escuchar las propiedades en un mensaje hablado. Si desea realizar algún cambio en el objeto, elija 'Abrir menú contextual'.

## **10.07 Ver - Reproducir estilo de audio (Ctrl+I)**

Cuando el objeto seleccionado se ha proporcionado con un estilo de audio, se puede reproducir utilizando el atajo de teclado Ctrl + I o seleccionando 'Reproducir estilo de audio' en el menú Ver.

En la sección "Uso de estilos de audio" puede leer más sobre el uso de estilos de audio.

## **11.01 Introducción y pasos de preparación**

## **Introducción**

La Suite de gráficos táctiles TactileView para usuarios VIP.

En las secciones de esta categoría desarrollamos el uso de la combinación de todos los componentes del conjunto de gráficos táctiles TactileView por parte de una persona con discapacidad visual (VIP). Suponemos que el usuario está utilizando un lector de pantalla con salida de voz y / o braille.

La complementación del programa TactileView con una pluma digital y un tablero de dibujo TactiPad o un ClickPad de TactileView ofrece nuevas posibilidades con respecto a los diagramas táctiles: creación de diseños digitales por parte de un VIP y exploración de diagramas táctiles de audio con algo más que información táctil.

## **Nivel de destreza**

Tenga en cuenta que el uso de la pluma digital TactileView requiere un alto nivel de experiencia. Sugerimos que siga los pasos a continuación para desarrollar las habilidades necesarias antes de comenzar a utilizar las combinaciones de productos con la pluma digital. Siguiendo los pasos, no se desanimará por la curva de aprendizaje involucrada.

Puede leer más sobre los aspectos de la utilización de la pluma digital en la sección "Consideraciones".

#### **Pasos de preparación**

Como el nivel de habilidad para utilizar la pluma digital con el fin de operar TactileView y dibujar en el TactiPad es relativamente alto, es muy útil tener una buena comprensión de los diferentes aspectos por separado antes de utilizarlos juntos. Los siguientes pasos le darán una visión general del mejor enfoque para dominar la pluma digital como usuario VIP. Al dividirlo en pasos individuales, le alentamos a explorar las posibilidades cada vez mayores de las combinaciones de los productos con el uso de gráficos táctiles.

## **1. Comprensión Básica – TactileView gráficos táctiles**

1.1 Es una gran ventaja si ya dispone de una buena comprensión de los diagramas táctiles en general. Por lo tanto, sugerimos primero descargar e imprimir diseños prediseñados del catálogo TactileView, componer un mapa con RouteTactile o imprimir gráficos basados ??en cualquier ecuación. Le permitirá 'tener una idea' para explorar un diagrama táctil con la punta de los dedos.

1.2 Asegúrese de que puede operar el programa con un lector de pantalla. Familiarícese con la navegación a través de los menús y diálogos en el programa utilizando un lector de pantalla y practique el funcionamiento del programa descargando e imprimiendo diseños del catálogo.

## **2. Comprensión básica - TactiPad**

2.1 Practique creando un dibujo táctil completo a mano en el TactiPad con un bolígrafo normal. Puede comenzar con un boceto básico para tener la sensación de dibujar a mano. Asegúrese de familiarizarse

con el uso del lápiz y las herramientas de dibujo para crear una imagen táctil.

Puede utilizar el 'Manual de usuario de TactiPad' como guía.

## **3. Preparando el hardware - pluma digital y TactiPad**

3.1 Coloque las pilas en la pluma digital.

3.2 Coloque el receptor de la pluma digital en su soporte y con sus imanes colóquelo en el lateral del TactiPad.

3.3 Conecte el cable USB al receptor y a su computador.

Consulte el 'Manual del usuario de la pluma digital' para obtener todos los detalles sobre los pasos 3.1 a 3.3.

## **4. Preparando el programa**

4.1 Cumplimente las diferentes partes del diálogo 'Pluma digital TactileView' en el menú de Configuración.

4.2 En el diálogo de configuración de "pluma digital táctil TactileView", pruebe la conexión de la pluma.

4.3 Cómo y dónde colocar el receptor en relación con el TactiPad o ClickPad y su orientación (horizontal, vertical).

4.4 Calibre la pluma digital dentro del espacio para el TactiPad o ClickPad

Lea '' para obtener una guía completa a través de los pasos 4.1 a 4.4".

#### **5. Comprensión de las acciones variadas y las respuestas de la pluma digital**

5.1 Asegúrese de saber dónde apuntar y cómo hacer clic para navegar a través del programa utilizando la pluma digital. Aprenda cómo acceder a los menús contextuales y seleccione las opciones del menú.

5.2 Familiarícese con los sonidos y mensajes que ofrecen las más de 20 funciones de la pluma digital. Tenga en cuenta el estado de la pluma digital en todo momento (sonidos y mensajes, la pluma puede tener más de 20 funciones diferentes, esto es un subconjunto de las funciones que están disponibles en los menús)

5.3 Entender cómo la superficie (dimensiones) del TactiPad se relaciona con el tamaño del área de dibujo en la pantalla y viceversa.

5.4 Sepa cuándo utilizar el teclado del computador o los menús a los que se puede acceder con la pluma. No es necesario utilizar el teclado del computador cuando se utiliza el programa con la pluma, excepto para introducir textos.

#### **6. Comenzando la creación de diseños táctiles**

6.1 Comience por crear dibujos básicos con un número limitado de objetos utilizando 'Diseño dirigido por menú'. Crear o modificar una imagen por un VIP solo se puede hacer con una buena comprensión de las herramientas y sus efectos sobre una imagen. El uso de la pluma digital TactileView requiere que comprenda las herramientas del menú "Herramientas de dibujo" y pueda investigar la pantalla desde la "Lista de objetos" en el menú Ver. Explore cómo se verán los diferentes objetos cuando se impriman.

En general, no utiliza realmente las herramientas como la regla, transportador y triángulo para crear un dibujo exacto, pero su dibujo se basa en la información de estado (tipo de objeto, posición, etc.) hablados. Al dibujar objetos con la pluma digital TactileView, no está dibujando físicamente las líneas de los objetos en el TactiPad, pero está trabajando con puntos de referencia táctiles para marcar los diversos objetos que desea agregar al diseño digital. Los diversos objetos se agregan al diseño y se colocan alineados con estos marcadores de referencia.
# **11.02 TactileView suite de productos gráficos**

### **Funciones de la pluma digital en el modo diseño y el modo de exploración**

En esta sección, se describe el funcionamiento básico de los diferentes productos. En secciones separadas, la funcionalidad se explicará cuando la pluma y el receptor estén conectados para crear un dibujo (modo de diseño) o explorar un diagrama de audio-táctil (modo de exploración).

#### **Pluma digital TactileView**

La pluma digital mejora la funcionalidad del programa TactileView para un usuario con discapacidad visual. Reemplaza y extiende el uso de un ratón regular.

La pluma digital actúa como un ratón para operar el programa (haciendo clic en los menús de apertura y seleccionando opciones) o como un lápiz en un área bordeada, similar a un digitalizador.

La pluma digital se asemeja a un bolígrafo normal. En la punta podemos encontrar un pequeño transmisor que transfiere una señal a un receptor. El receptor se coloca junto al TactiPad o el ClickPad y se conecta a través de USB al computador. A través del receptor, se transmite la posición de dónde se encuentra la pluma dentro de la superficie de la almohadilla. Al igual que un ratón normal, puede hacer clic presionando hacia abajo con la pluma en cualquier parte de la superficie (la punta se empuja hacia adentro ligeramente).

Consulte también la sección 'Operación de la pluma digital TactileView'.

#### **Tablero de dibujo TactiPad**

El TactiPad se puede utilizar para crear dibujos a mano alzada o dibujos más exactos con la ayuda de las herramientas (regla, transportador, triángulo y compases). Los accesorios GraphGrid y CircleFrame amplían la gama de dibujos que se pueden realizar aún más. Estos dispositivos se pueden utilizar por todos los grupos de edad, a partir de los 4 años.

Dependiendo de la edad y el propósito del diagrama, puede ser más exacto para la enseñanza de conceptos básicos, para explicar y enseñar matemáticas y ciencias o para el dibujo divertido en el que se requiere precisión. Por otro lado, TactiPad también se puede utilizar para un boceto rápido.

El TactiPad es específicamente útil como un método valioso y conveniente de comunicación entre un VIP y una persona vidente.

Consultar también www.tactipad.nl.

#### **Clickpad de TactileView**

El ClickPad soporta diagramas de audio-táctil impresos (gráficos táctiles que contienen objetos con información de audio mediante estilos de audio) y está disponible en varios tamaños para diferentes tamaños de papel. Para obtener más información, lea la sección "Qué es un diagrama táctil de audio".

#### **Diseño TactileView – y programa de producción**

El programa está en primer lugar dirigido a un usuario vidente. Sin embargo, es totalmente accesible con un lector de pantalla. Todos los menús y cuadros de diálogo tienen teclas de acceso directo. El programa tiene funcionalidad para admitir usuarios con lectores de pantalla. Los menús adicionales están disponibles en el programa cuando la pluma digital esté conectada.

# **11.03 Consideraciones**

Como se mencionó en "Introducción al conjunto de gráficos táctiles TactileView", la utilización de la pluma digital TactileView en la mayoría de los casos requiere un alto nivel de experiencia. Recomendamos encarecidamente practicar las diversas habilidades en un orden determinado para desarrollar las necesarias antes de comenzar a utilizar y combinar los productos en la Suite de gráficos TactileView.

Dependiendo del soporte de que disponga, le recomendamos que cumpla con algunas condiciones previas para evitar decepciones al utilizar la pluma digital TactileView. Asegúrese de que todas las secciones de la categoría "Utilizar TactileView con un lector de pantalla" también sean conocidas y dominadas.

### **¿Por qué dibujar con la pluma digital en el TactiPad?**

¿Desea digitalizar el dibujo que diseñe en el tablero de dibujo TactiPad? ¿Desea compartir sus diseños digitales con otros para su posterior procesamiento? ¿O desea utilizar los objetos en TactileView para una mayor precisión en sus dibujos?

Si respondió 'sí' a alguna de estas preguntas, existen ventajas específicas en la utilización de la pluma digital para combinar la funcionalidad de TactileView y TactiPad. En otros casos, la utilización por separado de ambos productos suele ser suficiente.

Tenga en cuenta que el nivel de habilidad en la combinación de productos es importante.

Tenga en cuenta que planteamos esta pregunta, porque que el esfuerzo relacionado con la creación de un diseño digital es relativamente alto.

### **¿Por qué utilizar clickPad en TactileView?**

Por su naturaleza, los caracteres braille tienen un tamaño fijo que ocupa una cantidad relativamente grande de espacio en un gráfico táctil. Para diagramas en los que se requieren muchas etiquetas de texto (braille), la adición de una capa de información de audio puede ayudar a reducir la cantidad de espacio necesario para la información de texto. Se pueden proporcionar áreas específicas de diseño con etiquetas de audio que brinden información hablada. Al hacer clic con la pluma digital en la posición del estilo de audio, su contenido se reproducirá. El contenido de audio puede ser texto (usando texto a voz) así como grabaciones de música o micrófono (archivos .mp3).

Consulte la sección "Agregar estilo de audio" para descubrir cómo se pueden agregar estilos de audio al diseño.

# **11.04 Pluma digital de TactileView - Operaciones básicas**

#### **Estado inicial de reposo**

Inicialmente, la pluma digital estará en su "estado de reposo", en el que no se dibujará nada en el programa al desplazarla o presionarla hacia abajo. De esta forma, cualquier "contacto de la pluma" involuntario (presionando hacia abajo con la punta del lápiz) aún no causará ningún cambio en el diseño. El estado de reposo de la pluma se anuncia mediante un sonido de tintineo al presionar hacia abajo.

Para cambiar la función a operativa / función de la pluma, abra el menú contextual presionando la pluma hacia abajo en cualquier lugar de la superficie durante 1 segundo. Escuchará un sonido de cinco tonos ascendentes. Después del quinto tono, se abre el menú contextual. Liberar la pluma antes de reproducir el último tono no abrirá el menú contextual. Esto le permite cancelar la función antes de abrir involuntariamente el menú.

Después de que se abra el menú contextual, la pluma se utiliza para operar el programa al recorrer las opciones disponibles y realizar una selección. La opción seleccionada será leída por el lector de pantalla. El menú contextual contiene funciones para dibujar en el TactiPad, así como explorar diagramas táctiles de audio en el ClickPad.

#### **Sistema de lectura de audio con la pluma digital de TactleView y ClickPad**

En el modo explorar (Ctrl + E), se puede explorar las informaciones de audio en los diagramas audiotáctiles. El diseño impreso se coloca en el ClickPad y el diseño digital correspondiente se abre en TactileView. Al hacer clic con la pluma en el diagrama táctil, se activará cualquier información de audio que esté presente en esa posición.

# **11.05 Utilizando modo exploración (ClickPad)**

El modo Explorar le permite interactuar con un archivo TactileView como lo hará un usuario. Por ejemplo, cuando haga clic en una etiqueta de texto en un archivo mientras utiliza el modo Explorar, la etiqueta de texto se leerá mediante texto a voz en lugar de seleccionarse para que se pueda editar como lo hace en modo de diseño. De forma similar, las etiquetas de audio para dibujar objetos se reproducirán cuando se haga clic en el objeto, en lugar de seleccionar el objeto para editarlo.

Las opciones limitadas para cambiar la información de audio en el archivo están disponibles en el modo explorar, por el contrario, los archivos no se pueden editar en este modo. Si desea hacer cambios o cualquier otra cosa en el archivo, debe volver al modo de diseño para realizarlo.

Puede controlar algunas configuraciones de usuario desde el modo Explorar, como seleccionar una voz o iniciar la calibración de la pluma digital. Para obtener información sobre la calibración de la pluma digital o su utilización con un archivo en modo exploración, consulte Conexión y calibración de la pluma digital y Utilización del modo Exploración con los tutoriales de la pluma digital.

### **Entrando en el modo exploración**

Para utilizar un archivo en modo exploración, primero debe abrirlo en TactileView, que se configura de manera predeterminada en el modo de diseño cuando se abre un archivo. Una vez que tiene un archivo abierto, el modo Explorar se puede activar de tres maneras: seleccionando el icono Explorar con voz y sonido de la barra de herramientas en la parte superior de la pantalla, seleccionando la opción Explorar con voz y sonido desde la vista menú o presionando CTRL + E.

### **Explorando un fichero**

Cuando se abre por primera vez un archivo en modo exploración, cierta información sobre el archivo se lee automáticamente. Se especifica el nombre de la voz actualmente seleccionada, así como el título del archivo. TactileView también le dice cuántos estilos de audio (etiquetas de audio) hay en el archivo cuando entra por primera vez en el modo explorar.

Puede explorar el archivo haciendo clic en diferentes elementos del archivo con el ratón. La pluma digital proporciona una forma accesible de explorar el archivo. Para obtener más información sobre el uso de la pluma digital con los archivos TactileView en modo exploración, consulte el Modo de uso de Exploración con el tutorial de la Pluma digital.

Cuando haga clic en una etiqueta de texto, el texto de la etiqueta se leerá mediante texto a voz. Cuando hace clic en un objeto con una etiqueta de audio, se reproducirá la etiqueta de audio. Si la etiqueta de audio contiene voz sintetizada y un archivo de sonido, la voz sintetizada comenzará primero y luego se reproducirá el archivo de sonido. Al hacer clic en un área en blanco o en un objeto que no sea una etiqueta de texto o un fichero de sonido TactileView no leerá "nada".

#### **Cambiando una etiqueta de audio de un objeto**

Si descubre un objeto que no tiene una etiqueta de audio y desea agregar una, puede hacer clic con el botón derecho y elegir la opción Cambiar el estilo de audio para el objeto en el menú contextual. Esto abre el diálogo de propiedades de la etiqueta de audio, que le permite crear una etiqueta de audio de la misma manera que lo haría en el modo de diseño. Para obtener más información sobre las opciones en este cuadro de diálogo, consulte el tutorial Agregar y editar las etiquetas de audio. Cuando haya terminado de hacer cambios, elija el botón Aceptar para cerrar el cuadro de diálogo y aplicar su etiqueta de audio.

También puede editar las etiquetas de audio existentes para un objeto haciendo clic derecho en el objeto y seleccionando Cambiar estilo de audio para el objeto en el menú contextual para que aparezca el cuadro de diálogo de propiedades de la etiqueta de audio. Realice los cambios que desee en este cuadro de diálogo, luego elija el botón Aceptar para cerrar el cuadro de diálogo y aplicar los cambios a la etiqueta de audio.

#### **Añadiendo una nota de voz**

A veces puede ser útil agregar una etiqueta de audio sin adjuntarla a un objeto del dibujo. Esto es especialmente cierto cuando el archivo con el que está trabajando es un mapa de bits fusionado, ya que no se puede seleccionar nada en un mapa de bits fusionado. Este tipo de etiqueta de audio, llamada nota de voz, se muestra en el archivo y se puede hacer clic para escuchar la información de audio, pero no se grabará en el dibujo cuando se grabe el archivo.

Para agregar una nota de voz, haga clic derecho en cualquier parte del archivo y elija la opción Colocar nota de voz en el menú contextual. Para definir un área de notas de voz como un círculo pequeño, haga clic en el lugar del archivo donde desea que esté la nota de voz. Para crear una línea como área de nota de voz, haga clic y arrastre el ratón para dibujar la línea, luego suéltelo. Para crear una forma cerrada a mano alzada como área de nota de voz, haga clic y arrastre el ratón para dibujar la forma, soltando el botón del ratón cerca del punto inicial del objeto creado a mano alzada.

Tan pronto como haya definido el área de notas de voz, el programa comenzará a grabar desde el micrófono de la computadora para crear el contenido de la nota de voz. Si desea grabar desde el micrófono su nota de voz, comience a hablar en el micrófono de inmediato y luego haga clic en cualquier parte del archivo para finalizar la grabación. Si desea crear un tipo diferente de nota de voz, simplemente haga clic en cualquier parte del archivo después de definir el área de nota de voz para finalizar rápidamente el proceso de grabación, luego haga clic en el botón derecho en el área de nota de voz para mostrar el diálogo de propiedades de etiqueta de audio estándar y defina su etiqueta de audio como desee.

### **Ajustando la voz para el sintetizador**

Para elegir una voz diferente del sintetizador para etiquetas de audio y texto, haga clic derecho en cualquier parte del archivo, elija la opción Seleccionar una voz en el menú contextual y elija la voz deseada de la lista desplegable a la derecha. TactileView comenzará inmediatamente a utilizar la voz recién seleccionada para voz sintetizada.

#### **Saliendo del modo explorar**

Cuando desee volver al modo de diseño, presione ESC en el teclado o haga clic con el botón derecho en cualquier parte del archivo y elija Salir del modo Explorar en el menú contextual.

## **12.01 Imprimiendo con una impresora braille**

Antes de imprimir un archivo desde TactileView, asegúrese de que el controlador de su impresora esté instalado en el computador; Consulte Propiedades de las diferentes impresoras braille para obtener instrucciones sobre cada modelo de impresora compatible o Instalación del driver de la impresora braille para obtener una descripción general de las propiedades táctiles de las impresoras braille.

Para verificar si su impresora braille está lista para imprimir, vaya al Panel de control de Windows y seleccione 'Dispositivos e impresoras'. Si la impresora está instalada correctamente, debería verla en línea en la lista de impresoras disponibles.

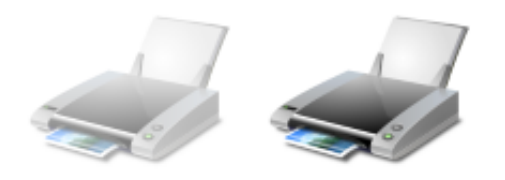

*Figura 1. Iconos fuera de línea (izquierda) y en línea en el panel del Control de Windows.*

### **Ajuste de la Impresión**

Una vez que haya verificado que el controlador de la impresora braille está instalado en el computador, seleccione 'Configuración de impresión' en el menú de archivo. En el cuadro de diálogo que se abre, seleccione su impresora braille en la lista de nombres de la impresora. A continuación, seleccione el tamaño de papel que desea utilizar y elija la orientación de impresión. Haga clic en 'Aceptar' para aplicar sus configuraciones al documento y cerrar el diálogo.

Si se cambió alguna de las opciones en la pantalla, esto afectará la forma en que se imprimirá el documento activo. Dependiendo del tamaño del diseño y del tamaño y la orientación del papel seleccionado, es posible que el diseño no aproveche al máximo el espacio disponible en el papel o que el diseño ocupe una segunda página; consulte las secciones del manual orientación y tamaño del papel versus tamaño del diseño y Cambiando diseño y tamaño.

#### **Previsualización de la impresión**

Compruebe cómo se imprimirá su documento seleccionando 'Imprimir vista previa' en el menú Archivo o el icono correspondiente en la barra de iconos horizontal superior. Esto abrirá una vista previa de cómo se imprimirá su documento y representa la salida impresa en relieve punteado y / o impresa en tinta. Puede utilizar los botones situados encima de la vista previa para examinar el documento tal como se va a imprimir, incluido el número de páginas y la versión de tinta, si corresponde. Cuando desee obtener una vista previa de la ubicación de los puntos directamente en su diseño, active Modo diseño: vista punteada en la segunda barra de herramientas horizontal.

Compruebe cómo se imprimirá su documento seleccionando 'Imprimir vista previa' en el menú Archivo o el icono correspondiente en la barra de iconos horizontal superior. Esto abrirá una vista previa de cómo se imprimirá su documento y representa exactamente la salida impresa punteada y / o impresa tinta. Puede utilizar los botones situados encima de la vista previa para examinar el documento tal como se va a imprimir, incluido el número de páginas y la versión de tinta, si corresponde. Cuando desee obtener una vista previa de la ubicación de los puntos directamente en su diseño, active Modo diseño: vista punteada en la segunda barra de herramientas horizontal.

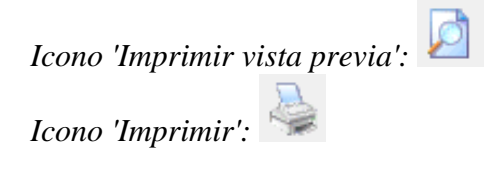

#### **Imprimir documento**

Cuando su documento aparezca en la vista previa en la forma que desea que se imprima, seleccione 'Imprimir' en el menú Archivo o presione CTRL + P para que aparezca el cuadro de diálogo Imprimir. Este es un diálogo estándar de impresión de Windows, que le permite seleccionar qué páginas imprimir y cuántas copias. Haga las selecciones deseadas, luego elija el botón "Aceptar" para cerrar el cuadro de diálogo e imprimir el archivo.

*Icono 'Imprimir':* 

## **12.02 Propiedades de las diferentes impresoras braille**

A continuación, encontrará una descripción general de las impresoras Braille admitidas en TactileView. Algunas impresoras en el mercado solo son capaces de imprimir textos braille, mientras que otras admiten impresión de texto y gráficos.

Puede encontrar una descripción general de las instrucciones de instalación para todos los modelos de impresora en la sección del manual Instalación del driver de la impresora braille.

Las impresoras brille de diferentes fabricantes se producen con diversas especificaciones técnicas. Por ejemplo, la forma y el tamaño de los puntos en braille varían, así como las posibilidades de colocación de puntos en el papel. Esto produce diferencias en las propiedades táctiles de los gráficos que se pueden producir. Las propiedades específicas para la impresora seleccionada se pueden ver en TactileView habilitando 'Modo de diseño: vista de punto'; ver: Modo de diseño: vista de punto/vista de línea.

Para obtener una lista más amplia de las especificaciones técnicas, como la velocidad de impresión o los tamaños de papel admitidos, visite los sitios web respectivos de los fabricantes que figuran en la lista.

## **Diferencias entre los métodos de impresión: punto matricial versus punto flotante**

Una de las diferencias más notables entre los diversos modelos de impresora es la forma en que los puntos se posicionan para crear los gráficos táctiles. La mayoría de las impresoras braille colocarán los puntos en una matriz fija. Cualquier curva en la imagen se formará a partir de pequeños segmentos de línea horizontal y / o vertical interconectados. La resolución de esta matriz bidimensional de puntos determina el nivel de detalle que se puede lograr en la imagen táctil.

En algunos casos, los puntos no están espaciados uniformemente en la dirección horizontal de la matriz de puntos. Esto se deriva de las posiciones de los puntos correspondientes a los caracteres braille, donde no se es posible colocar puntos entre dos caracteres. Esto produce un espacio de puntos discontinuo al imprimir gráficos.

Otros modelos no están restringidos a una matriz fija de puntos, sino que pueden colocar puntos libremente en cualquier posición de la página. Esto a menudo se denomina gráficos de "punto flotante". Como resultado, las imágenes tienen curvas mucho más continuas y suaves que permiten un nivel relativamente alto de detalle y precisión.

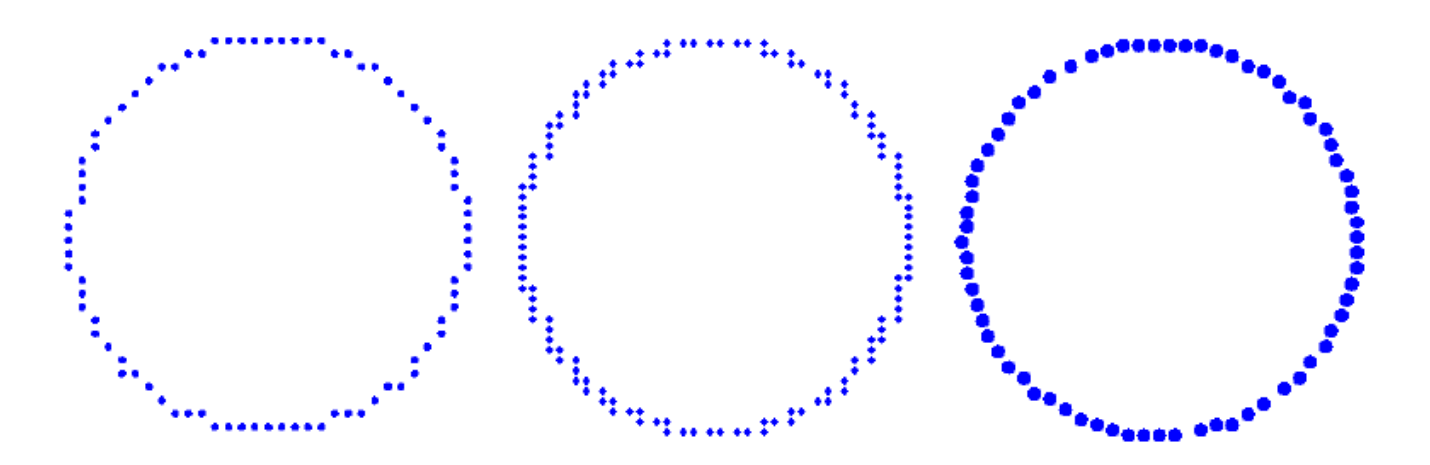

*Figura 1. Una comparación de diferentes técnicas de impresión braille : matriz de puntos (izquierda), matriz de puntos no uniforme (centro; advierta la diferencia en la posición de los puntos horizontal y verticalmente) y punto flotante (derecha).*

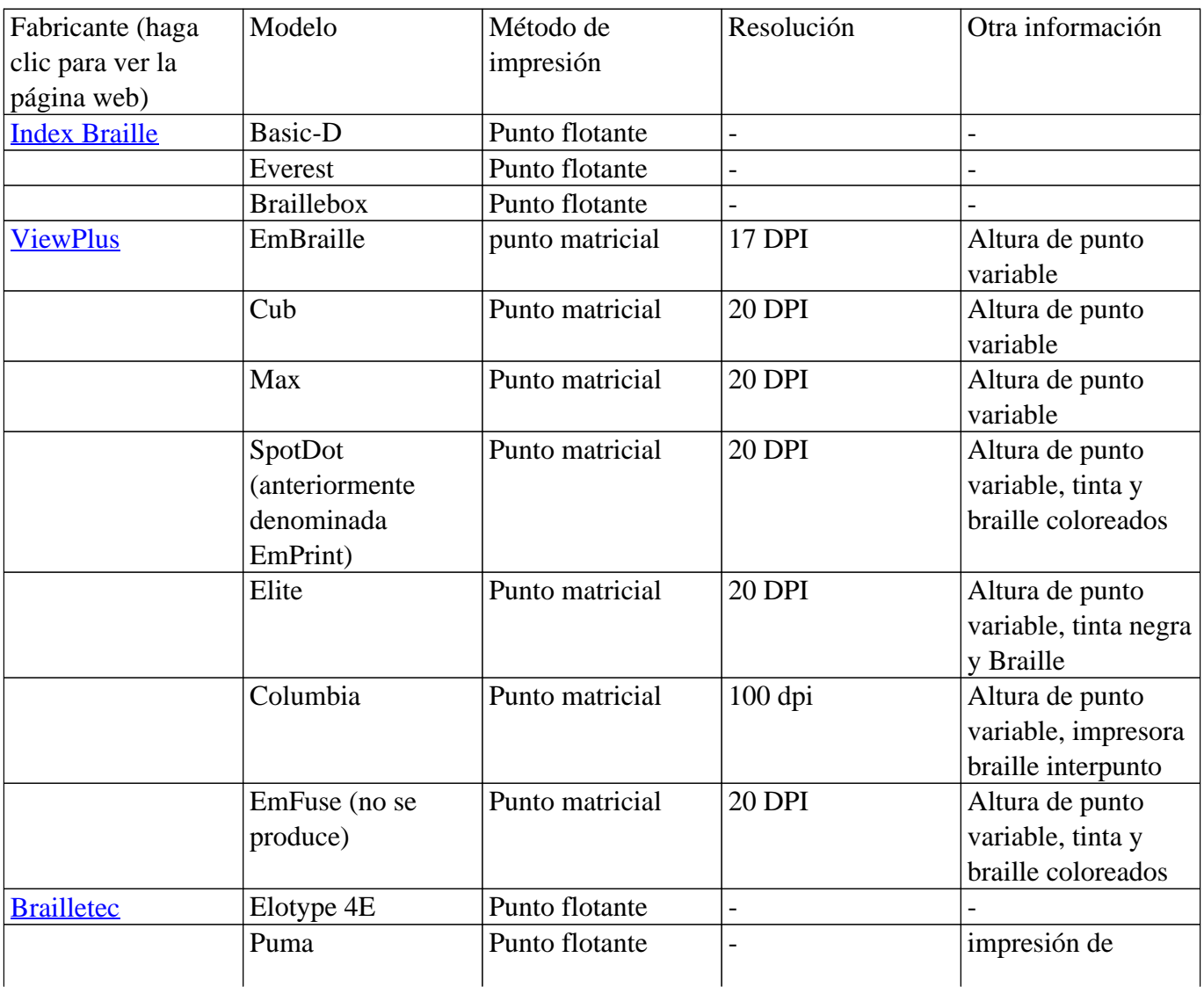

### **Propiedades generales de las impresoras braille**

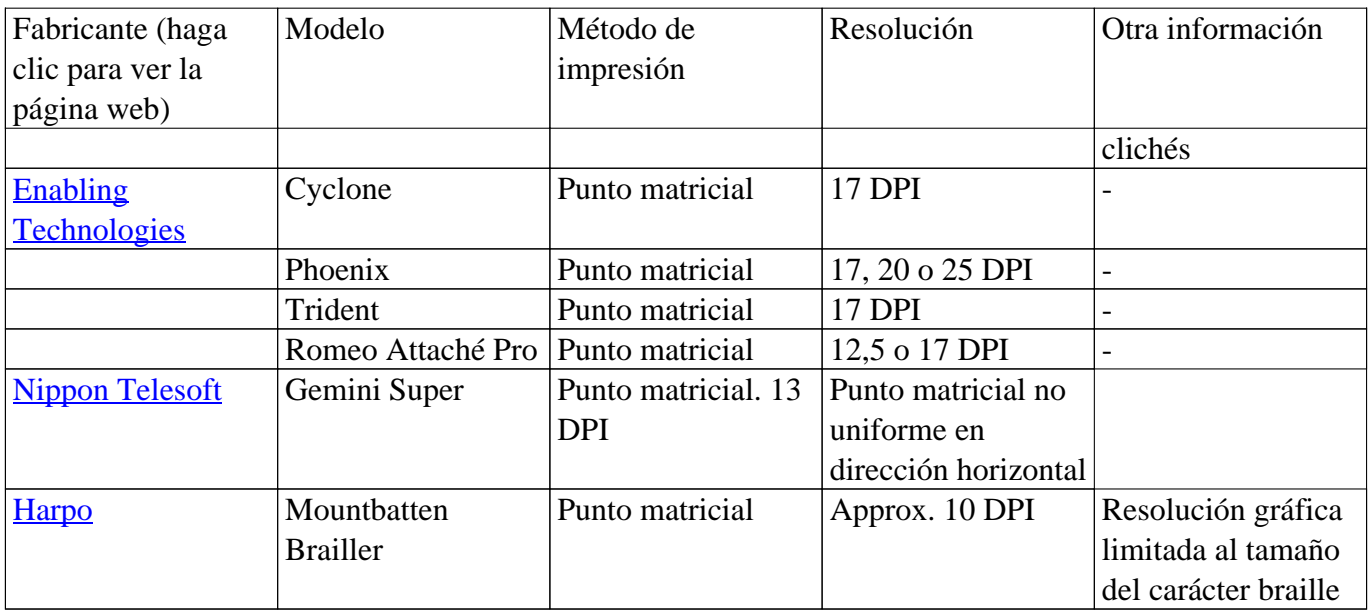

### **Aspectos del diseño en TactileView para las diferentes impresoras**

A continuación, encontrará una lista de los efectos en un diseño TactileView con las propiedades de impresión de las diferentes impresoras.

#### **Viewplus**

Todos los modelos admiten altura de punto variable, que se puede configurar individualmente para las líneas, la superficie y la textura de todos los objetos azules de TactileView. Estas alturas de puntos se muestran en la pantalla en diferentes tonos de azul. Consulte también: Utilizando altura variable del relieve

Los modelos SpotDot (anteriormente llamados EmPrint) y EmFuse admiten la impresión en braille y en tinta negra o de color. En TactileView, el 'Modo de diseño: vista de puntos' mostrará el diseño, ya que se imprimirá con tinta, mientras que el 'Modo de diseño: vista de puntos' mostrará la salida táctil.

#### **Index Braille**

El método de Punto flotante que se utiliza en los modelos de las impresoras de INDEX permite curvas suaves y un nivel relativamente alto de detalle en sus diseños.

#### **Brailletec**

El método de Punto flotante que se utiliza en los modelos de las impresoras de Brailletec permite curvas suaves y un nivel relativamente alto de detalle en sus diseños.

#### **Enabling Technologies**

Los siguientes modelos, ya no comercializados, aún se admiten en TactileView: Juliet, Romeo Pro y Romeo Attaché. Para las impresoras Juliet (no comercializada) y Phoenix, tiene la opción de seleccionar la resolución de impresión seleccionando 'Configuración de impresión' en el menú Archivo.

#### **Nippon Telesoft**

La matriz de puntos para la impresora Gemini se basa en las posiciones de los puntos en texto braille. Por lo tanto, la matriz tiene una resolución relativamente baja y no será uniforme en la dirección horizontal; Tenga en cuenta que esto le permite utilizar un nivel de detalle limitado al crear sus diseños.

#### **Harpo**

La matriz de puntos para Mountbattan Brailler se basa en las posiciones de los puntos en texto braille. Por lo tanto, la matriz tiene una resolución relativamente baja y no será uniforme en la dirección horizontal; Tenga en cuenta que esto le permite utilizar un nivel de detalle limitado al crear sus diseños.

# **12.03 Instalación del driver de impresión**

En TactileView, se admite una amplia variedad de diferentes impresoras braille (para obtener una descripción general de sus propiedades de impresión en relieve, consulte Propiedades de las diferentes impresoras braille).

Es esencial instalar el controlador de la impresora correspondiente para su modelo de impresora para producir los gráficos táctiles correctos. Los dos pasos del cuadro de diálogo "Instalación del controlador de impresora" le guiarán a través de la instalación del controlador correcto.

# **TactileView driver versus driver del fabricante**

Algunas impresoras requieren la instalación de un controlador (driver) suministrado por el fabricante. Para las impresoras soportadas restantes, TactileView proporciona un controlador de gráficos especializado.

Para instalar el controlador correcto para su modelo de impresora, abra el cuadro de diálogo seleccionando el menú Archivo> Instalar el controlador de la impresora. En el primer paso, se le presentará la lista de impresoras Braille admitidas. Elija su modelo particular de la lista, luego haga clic en 'Siguiente'. En el segundo paso, dependiendo del tipo de impresora, puede instalar directamente el controlador TactileView o seguir las instrucciones para instalar un controlador suministrado por el fabricante.

# **Opción 1 - Driver suministrado por TactileView**

Algunas impresoras son capaces de crear gráficos táctiles, pero no se suministran con un controlador que admita esto por defecto. En estos casos, TactileView suministra un controlador por separado que debe instalarse a través del paso 2 del cuadro de diálogo "Instalación del controlador de impresora". Tenga en cuenta que algunos modelos requieren configuraciones adicionales, como la selección del idioma. Si es necesario, esto se presentará en el diálogo.

# **Opción 2 - Driver suministrado por el fabricante**

Para varias impresoras, el controlador suministrado por el fabricante también es compatible con la producción de gráficos táctiles con TactileView. En este caso, el controlador no se instalará a través de TactileView, sino utilizando un archivo instalador (.exe) que reciba con su impresora o la descarga desde el sitio web del proveedor.

Encontrará instrucciones completas en el paso 2 del cuadro de diálogo "Instalación del controlador de impresora" para el controlador de instalación y seleccionar la impresora en TactileView.

## **12.04 Efecto de las propiedades de impresión en la usabilidad táctil**

Las características táctiles varían significativamente entre los diferentes métodos de impresión compatibles con TactileView. Estas diferencias tienen una gran influencia en la usabilidad táctil (con qué facilidad se pueden distinguir los elementos) de un diseño.

Los métodos de impresión se pueden dividir en tres grandes grupos: impresoras braille con puntos en un patrón de matriz fija, impresoras braille con gráficos flotantes y papel microcápsula. Consulte Propiedades de las diferentes impresoras braille para obtener una descripción general de las propiedades de cada modelo de impresora admitido.

Lea Sección de herramientas de dibujo en el manual de TactileView para aprender a ajustar las propiedades de las herramientas de dibujo, como filtros, herramientas de retoque y el grosor de línea, estilo de línea y texturas de objetos.

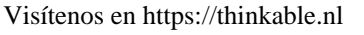

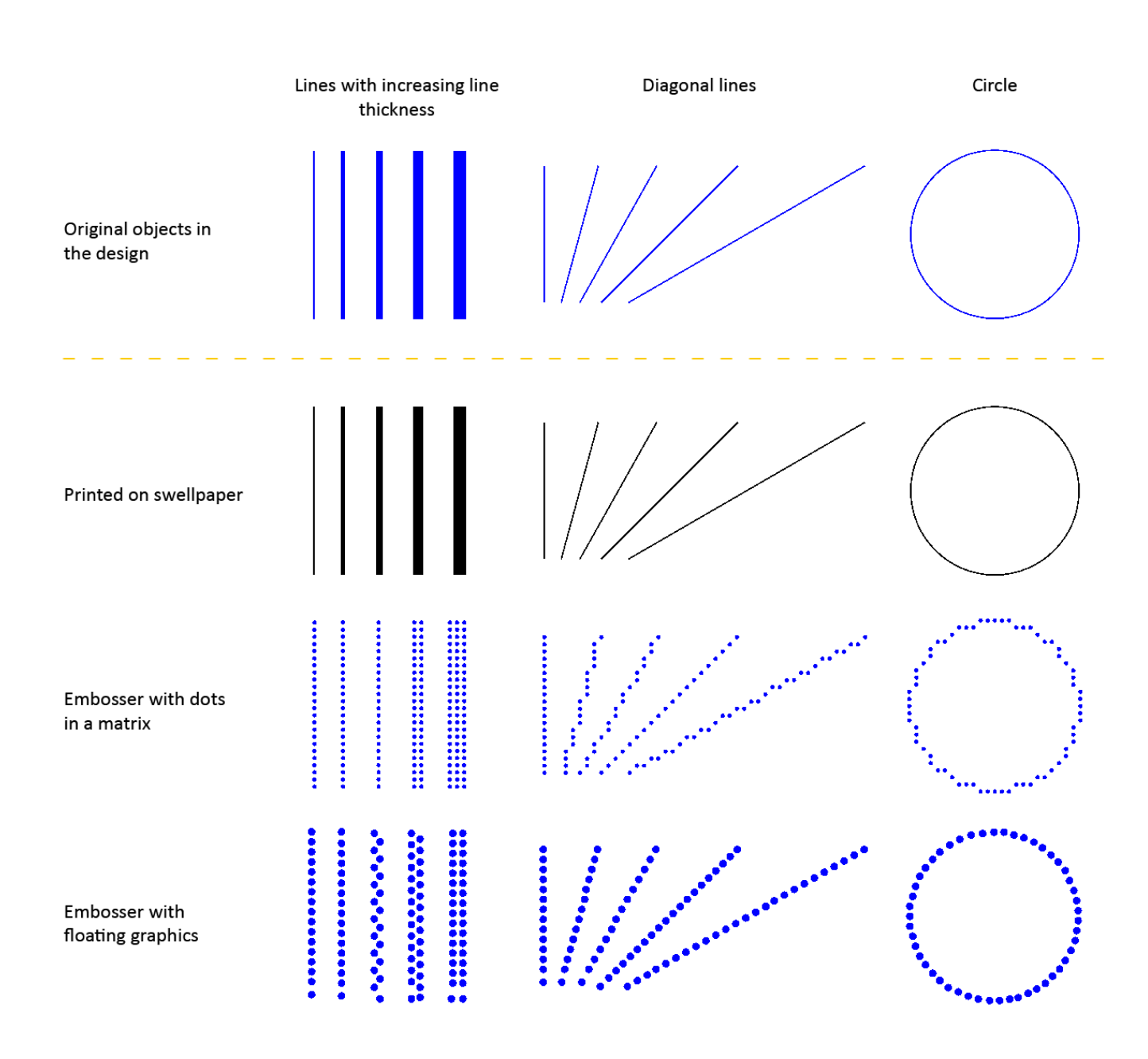

*Figura 1. Comparación entre las propiedades táctiles de los diferentes métodos de impresión.*

#### **Impresoras braille con Matriz de punto fija**

En muchas impresoras Braille, la colocación de los puntos que forman el gráfico táctil se limita a un patrón matricial de puntos Braille con una distancia fija entre los puntos de filas / columnas. Los gráficos táctiles están limitados a una resolución comparativamente baja debido al tamaño mínimo de un punto braille y su ubicación en la matriz. Se necesita un espacio vacío de al menos 1 punto braille (o preferiblemente más) para distinguir entre líneas y formas vecinas.

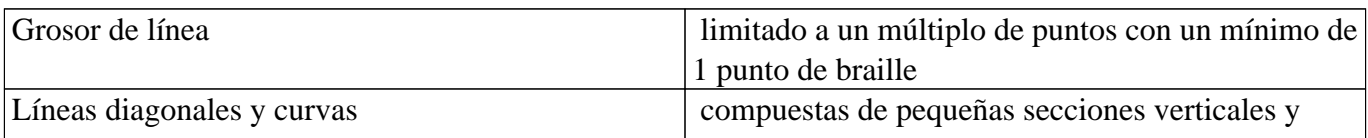

Visítenos en https://thinkable.nl

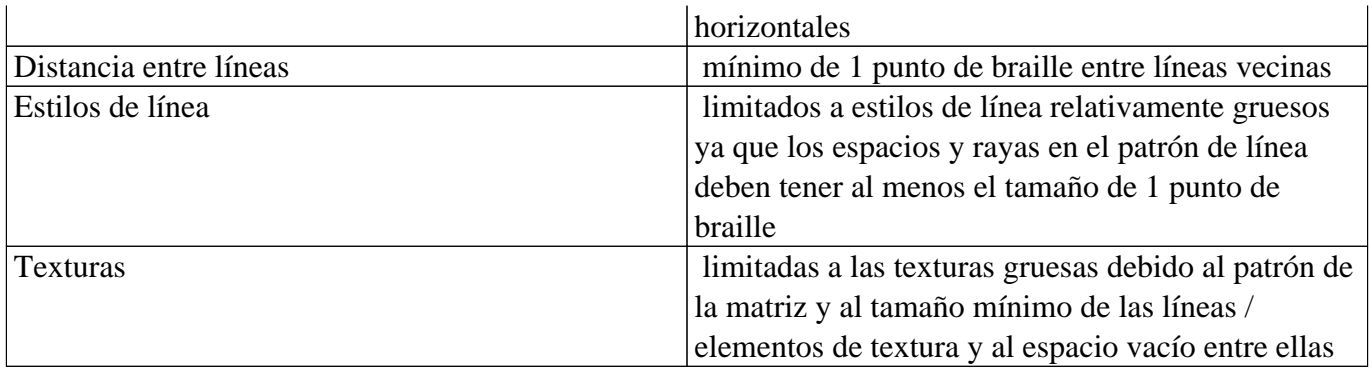

#### **Impresoras con posicionamiento libre del punto**

Un número de impresoras Braille no tienen una matriz de puntos fija, sino que permiten que los puntos se coloquen en cualquier lugar de la página con gran precisión. De esta manera, los puntos pueden seguir las curvas con mucha precisión. El tamaño de los puntos braille aún limita el nivel de detalle hasta cierto punto para evitar la superposición con los puntos adyacentes.

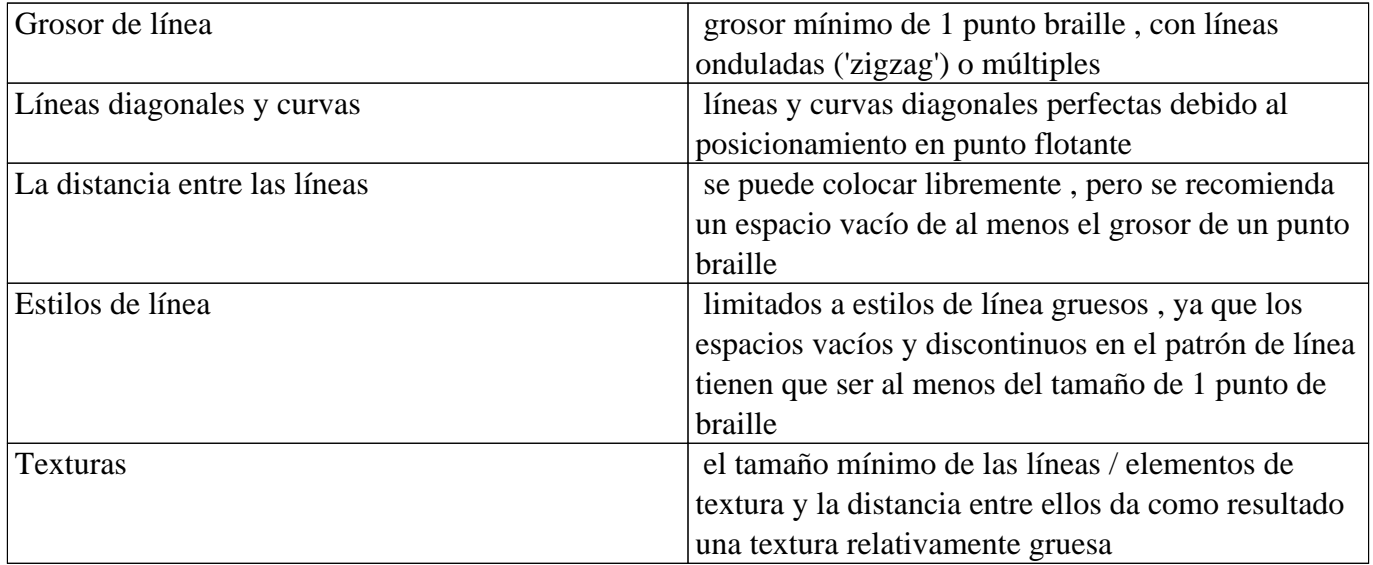

#### **Papel microcápsula**

Al imprimir en papel microcápsula, el diseño TactileView se imprime directamente en tinta sin ninguna reducción en la resolución (en contraste con la resolución más baja de los puntos braille). Esto le permite utilizar detalles finos que aún se pueden distinguir mediante el tacto.

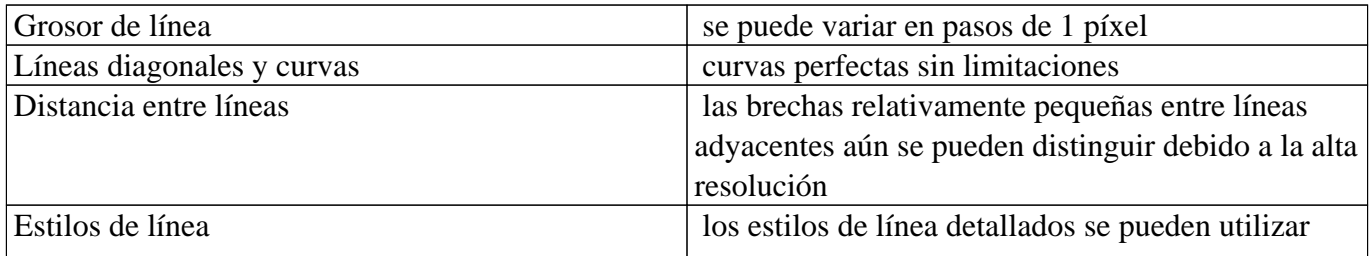

Visítenos en https://thinkable.nl

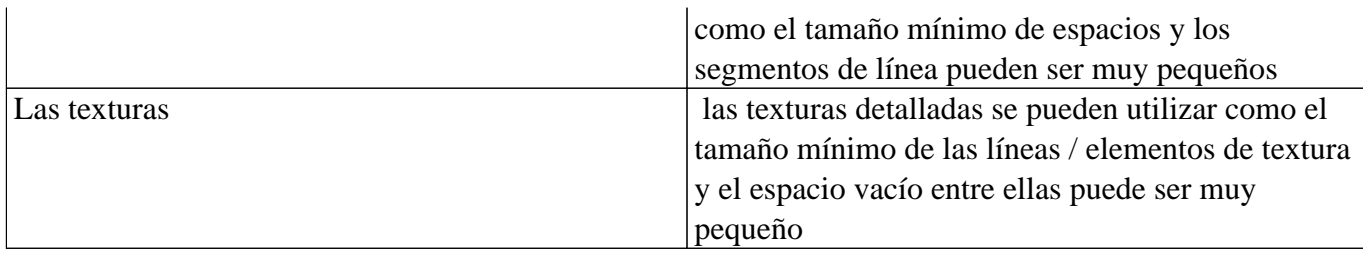

#### **Altura variable de punto para la usabilidad táctil aumentada**

Algunas impresoras braille admiten altura de punto variable como un método adicional para distinguir las líneas en su diseño. Por ejemplo, se aplica una altura de punto inferior a las líneas de la cuadrícula en un gráfico para discriminarlas de los ejes y la línea de fórmula.

Esta funcionalidad solo está disponible cuando es compatible con su impresora; consulte Propiedades de las diferentes impresoras braille para obtener una descripción general de las impresoras que admiten alturas de punto variable y Editar las propiedades de los objetos para averiguar cómo aplicar la altura de punto variable.

# **12.05 imprimiendo en swellpaper (papel hinchable o microcápusla)**

Swellpaper (también llamado microcápsula, hinchable o papel de fusión) es un papel sensible al calor y contiene ingredientes químicos que se hinchan para formar una textura elevada. Mientras que las impresoras Braille utilizarán líneas compuestas de puntos braille individuales, los diseños impresos en papel microcápsula tienen líneas más fluidas y continuas que conservan más detalles.

Una vez que el diseño ha sido impreso con una impresora de inyección de tinta, el papel debe calentarse en un horno especial para producir textos en braille e imágenes táctiles. En este proceso, cualquier área del papel con tinta negra se hinchará para formar el relieve.

No se recomiendan las impresoras láser para papel hinchable ya que el entorno de alta temperatura puede hacer que el papel se hinche dentro de la impresora, lo que ocasiona un serio atasco de papel.

### **Optimizar el diámetro del punto**

El papel microcápsula producido por varias compañías (como Tangible Magic Paper, ZyTex, Flexi-Paper y Matsumoto) es adecuado para gráficos táctiles. Cada marca tiene propiedades ligeramente diferentes en términos de temperatura requerida y duración del calentamiento. Se necesita experiencia para encontrar la configuración óptima para el papel en particular que está utilizando, así que asegúrese de hacer algunas pruebas exhaustivas para averiguar qué combinación de temperatura y tiempo de calentamiento funciona mejor.

Dependiendo de la temperatura del horno, los puntos Braille pueden elevarse demasiado o no lo suficiente, lo que les hace no distinguibles como puntos Braille individuales. Para compensar este efecto, el diámetro de los puntos se puede ajustar eligiendo "Presentación de etiqueta de texto: en impresión" en el menú Configuración y aumentando o disminuyendo el tamaño de los puntos en braille.

#### **Imprimiendo combinaciones de fuentes visuales con braille**

La fuente normal (caracteres visuales) de las etiquetas de Braille se puede imprimir en un color más claro. Para evitar que el texto se alce cuando se calienta en el horno, asegúrese de seleccionar un color que no sea negro en 'Presentación de etiqueta de texto: en impresión' como 'Color de texto en impresión'. Por ejemplo, un verde o azul funciona bien para la legibilidad visual.

# **12.06 Imprimiendo diseños múltiples; folleto**

TactileView incluye una herramienta muy conveniente que le permite imprimir múltiples diseños consecutivamente. Se puede acceder a esta opción seleccionando 'Imprimir diseños múltiples' en el menú Archivo.

Sugerencia: un folleto encuadernado ya implica la orientación de la página, por lo que en algunos casos puede ser beneficioso desactivar el marcador de posicionamiento arriba a la derecha del documento.

### **Preparando la lista de impresión como un fichero de texto**

En unos pocos pasos, puede crear fácilmente una lista de impresión. Puede elegir entre una selección directa de los archivos impresos (1a) o preparar la lista de impresión por adelantado (1b).

### *1a. Selección de archivos múltiples*

En el cuadro de diálogo que se abre, puede seleccionar los archivos que desea incluir en su lista de impresión. Mantenga pulsada la tecla Ctrl para agregar diseños individuales a la selección, o mantenga pulsado la tecla Mayús. para agregar archivos consecutivos. Una vez que tenga todos los archivos seleccionados, haga clic en 'Abrir'.

El siguiente diálogo le permite guardar la selección del archivo como una lista de impresión .txt. Esta lista debe guardarse en la misma carpeta que contiene los diseños seleccionados. Introduzca un nombre de archivo y haga clic en 'Guardar' para confirmar. Si no desea volver a utilizar la lista de impresión más adelante, puede omitir haciendo clic en "Cancelar".

### *1b. Utilice una lista de impresión previamente preparada (archivo TXT)*

Puede crear una lista de impresión por adelantado con cualquier editor de texto como Word o Bloc de notas, o seleccionar una lista de impresión que se creó previamente siguiendo los pasos en 1a.

Cada línea en la lista de impresión debe contener un nombre de archivo, incluida la extensión de archivo .bpx. Si el archivo está ubicado en una subcarpeta, inclúyalo antes del nombre del archivo, seguido de una barra inclinada. Asegúrese de que todos los nombres de los archivos sean correctos, incluidos los espacios o los signos de puntuación. Los diseños se pueden incluir varias veces si es necesario. Su lista de impresión debería verse así:

nombre de archivo 1.bpx nombre de subcarpeta/nombre de archivo 2.bpx nombre de archivo 3.bpx

Guarde su lista de impresión como un archivo .txt en la carpeta que contiene los diseños de TactileView. En TactileView, seleccione 'Imprimir diseños múltiples' en el menú de archivo, luego elija 'Selección individual: haga una lista con los nombres de archivo (\* .txt)' y seleccione su lista de impresión guardada. Haga clic en 'Abrir' para continuar.

#### *2. Seleccione la orden de impresión*

En el siguiente diálogo, puede seleccionar el orden en el que se imprimirán los diseños. Puede elegir 'Orden original' para imprimir los diseños en el orden en que se incluyen en la lista de impresión. La 'orden original invertida' puede utilizarse para asegurar que el último archivo en la lista de impresión esté en la parte inferior de la pila. 'Orden alfabético' y 'Orden alfabético inverso' pueden ser especialmente útiles si los nombres de archivo ya incluyen numeración ordenada.

No se imprimirán los archivos de la lista que no se puedan ubicar. >El trabajo de impresión continuará con el siguiente nombre de archivo en la lista.

#### **Combinación de texto y gráficos**

TactileView tiene la opción de insertar diseños en un documento de texto que se creó con el programa transcriptor Duxbury Braille (DBT). Al utilizar DBT, puede utilizar características de diseño más avanzadas, como numeración de páginas, encabezados y pies de página, etc.

Ver: Insertando gráficos en Duxbury Braille Translator

# **12.07 Problemas comunes durante la impresión**

Esta página colecciona la mayoría de errores comunes que pueden suceder cuando se imprimen diseños de TactileView.

### **Impresoras Index - Ajuste de longitud de papel en la versión de firmware (Error 213)**

Al imprimir un diseño TactileView utilizando impresoras Index V4 con firmware versión 1.5.3 o anterior, la impresora puede emitir un mensaje audible de 'Error 213'. Esto se debe a un número máximo incorrecto de líneas por página en el firmware de la impresora. Por ejemplo, el firmware usa 26 en lugar de las 27 líneas para carta o papel de 11 pulgadas o 28 líneas por página en vez de 29 líneas para papel A4.

#### Leer más

Cuando selecciona una impresora Index V4 en Archivo> Configuración de impresión, se le mostrará un diálogo de "Configuración de la longitud del papel en el firmware de la INDEX" que le permite evitar o resolver este error. También puede acceder a este cuadro de diálogo mediante Ayuda> Asistente de configuración, luego continúe con el paso 2.

Para comprobar si encontrará este error al imprimir, primero asegúrese de seleccionar el mismo tamaño de papel en TactileView y en la impresora. A continuación, haga clic en el botón 'Probar impresora para el error 213' y espere al menos 10 segundos. Si no escucha ningún mensaje de error de la impresora, no tiene que realizar ninguna otra acción y no encontrará el error al imprimir un diseño. Sin embargo, si se le escucha el error 213, pulse el botón 'Desactivado' en el panel de control de la impresora y siga estos pasos:

1. Actualice el firmware de la impresora a la versión de firmware 1.5.4 o superior. Consulte el sitio web de Index para ver la disponibilidad y las instrucciones.

2. Si no es posible actualizar el firmware, siga las instrucciones en el sitio web de Index en Error 213 - Cómo ajustar para que quepan DBT líneas /página.

3. Si los pasos 1 y 2 no resuelven el problema, puede reducir temporalmente el número de líneas por página en sus diseños de TactileView. Para ello, seleccione 'Reducir la altura del diseño de TactileView en 1 línea por página' en el cuadro de diálogo 'Configuración de la longitud del papel en el firmware de Index'. Importante: si ejecuta los pasos 1 o 2 más adelante, deberá asegurarse de que la opción de altura de diseño reducida ya no esté seleccionada.

### **Impresoras braille Index embossers - Error causado por desajustes de tamaño de papel**

Cuando imprima en una impresora braille Index, es importante hacer coincidir tanto el tamaño de diseño como la configuración en la impresora con el tamaño de papel que desea imprimir. Si estas configuraciones no coinciden entre sí, la impresora informará de un error y el documento no se imprimirá correctamente o no se imprimirá en absoluto.

#### Leer más

Para resolver este problema, verifique si todos los ajustes de tamaño de papel están configurados en el tamaño de papel correcto. En TactileView, vaya a Archivo> Configuración de impresión y seleccione el tamaño de papel deseado.

Lea el manual para su impresora Index Braille para obtener instrucciones específicas sobre cómo introducir la configuración correcta de formato de página en su modelo de impresora.